# HP xw9400 Workstation Service and Technical Reference Guide

User Guide

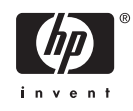

#### **Copyright Information**

© 2006 Copyright Hewlett-Packard Development Company, L.P.

#### **Warranty**

Hewlett-Packard Company shall not be liable for technical or editorial errors or omissions contained herein or for incidental or consequential damages in connection with the furnishing, performance, or use of this material. The information in this document is provided "as is" without warranty of any kind, including, but not limited to, the implied warranties of merchantability and fitness for a particular purpose, and is subject to change without notice. The warranties for HP products are set forth in the express limited warranty statements accompanying such products.

Nothing herein should be construed as constituting and additional warranty.

This document contains proprietary information that is protected by copyright. No part of this document may be photocopied, reproduced, or translated to another language without the prior written consent of Hewlett-Packard Company.

#### **Trademark Credits**

The HP Invent logo is a trademark of Hewlett-Packard Company in the U.S. and other countries.

Microsoft and Windows are trademarks of Microsoft Corporation.

UNIX is a registered trademark of The Open Group..

Intel and Xeon are registered trademarks of Intel Corporation in the U.S. and other countries.

Energy Star is U.S. registered mark of the United States Environmental Protection Agency.

#### 434615-001

First Edition, September 2006

# **Table of contents**

### 1 Product overview

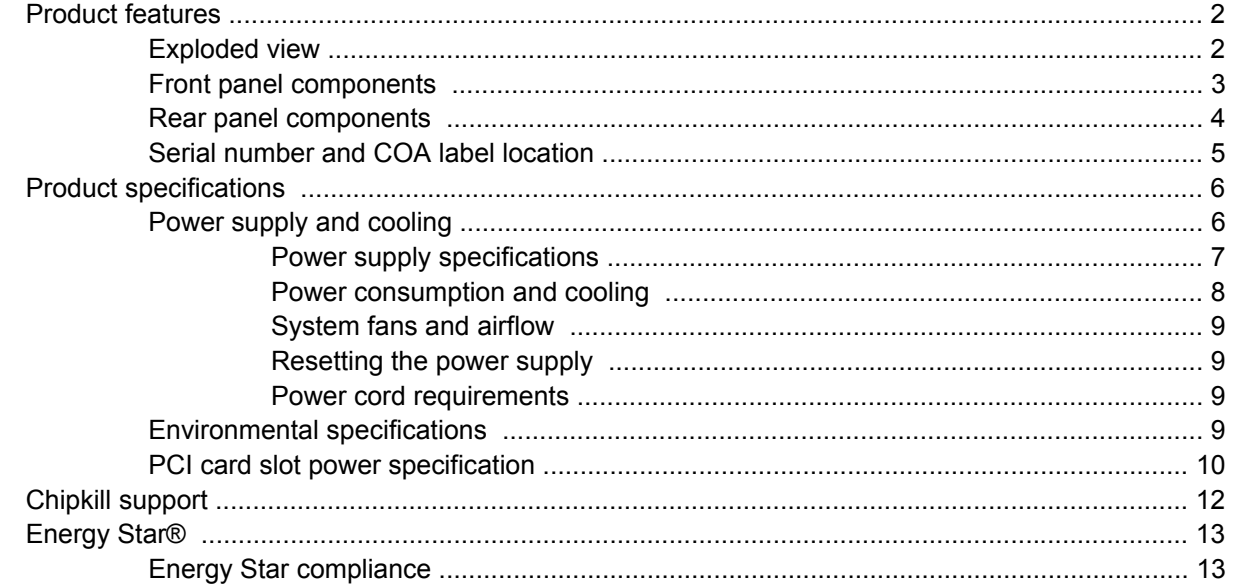

# 2 Installing or restoring the operating system

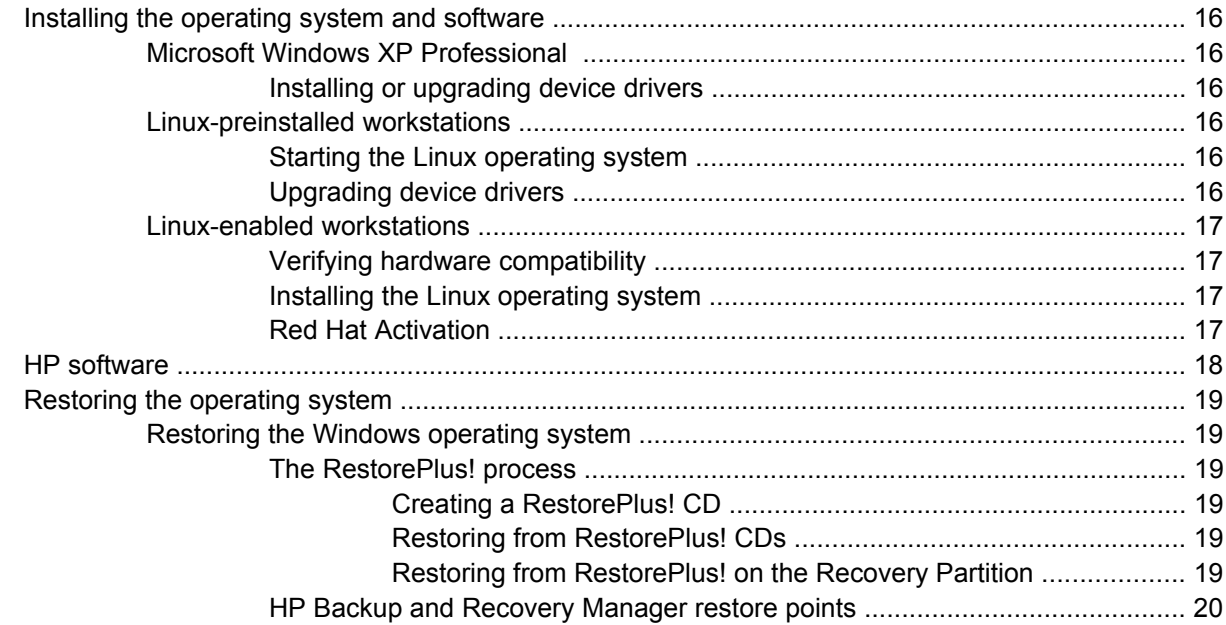

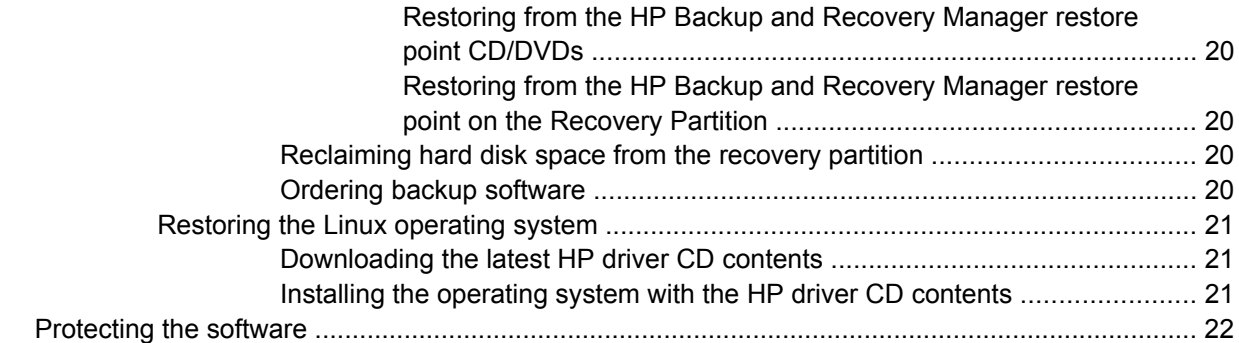

# 3 System management

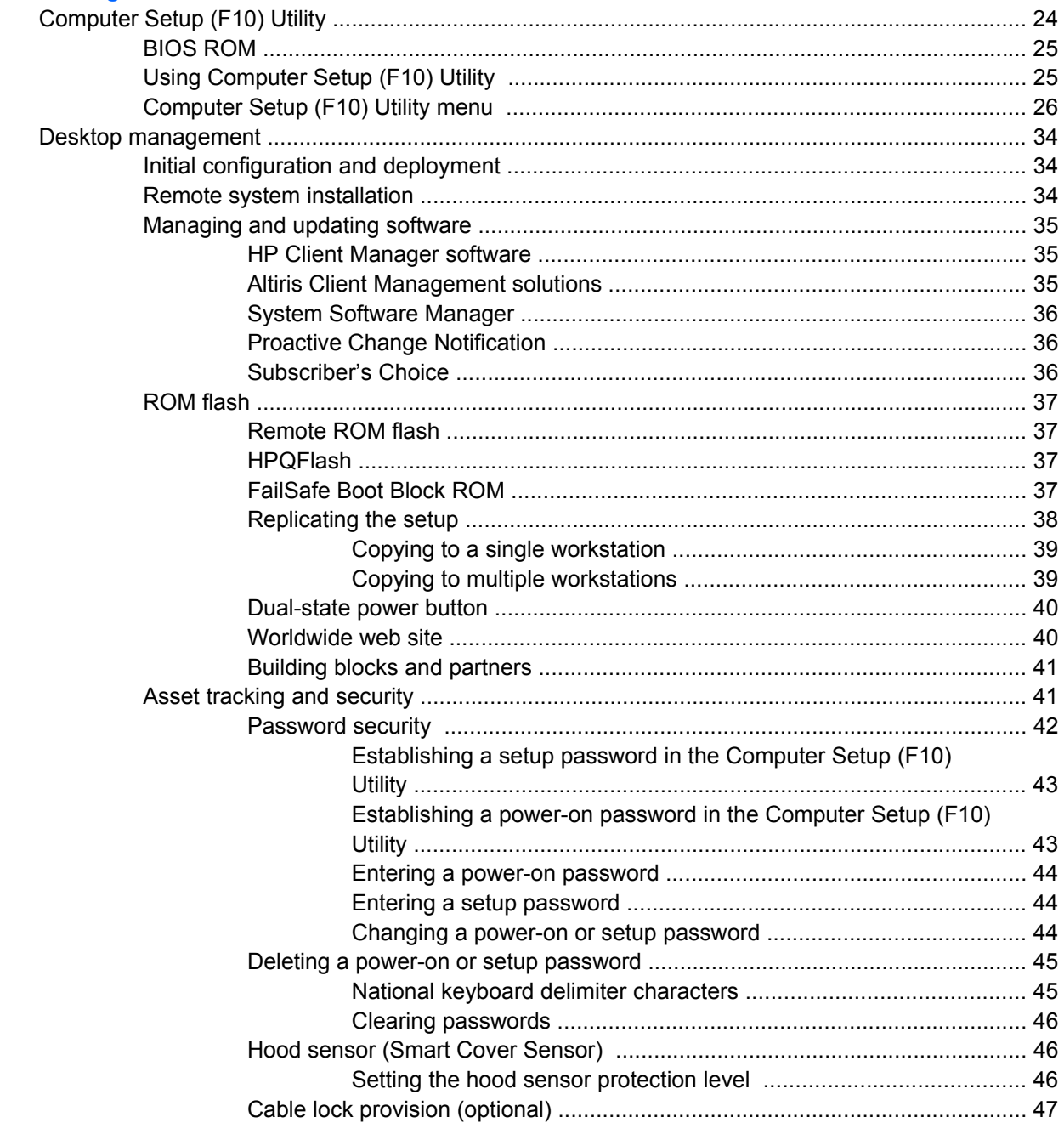

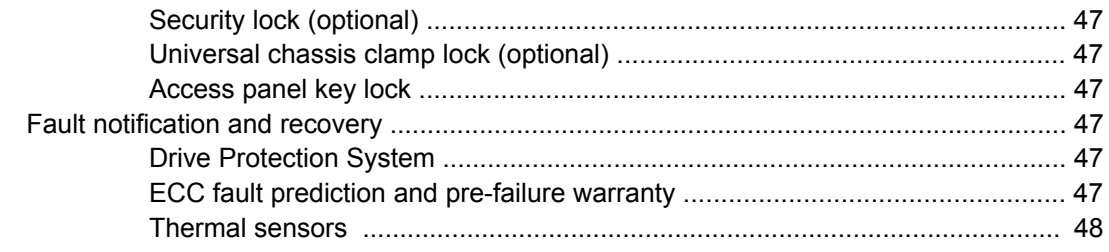

# 4 Removal and replacement procedures

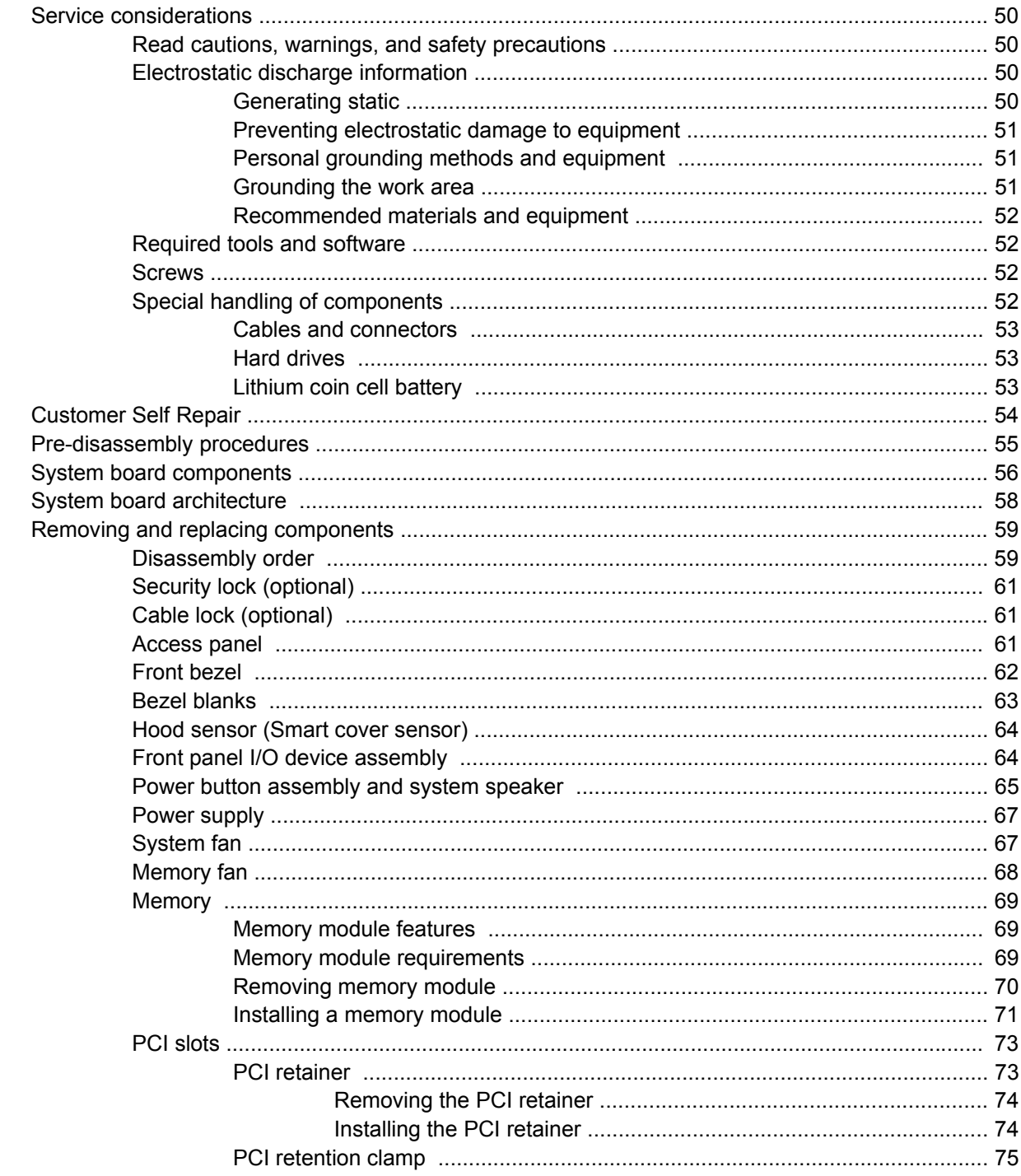

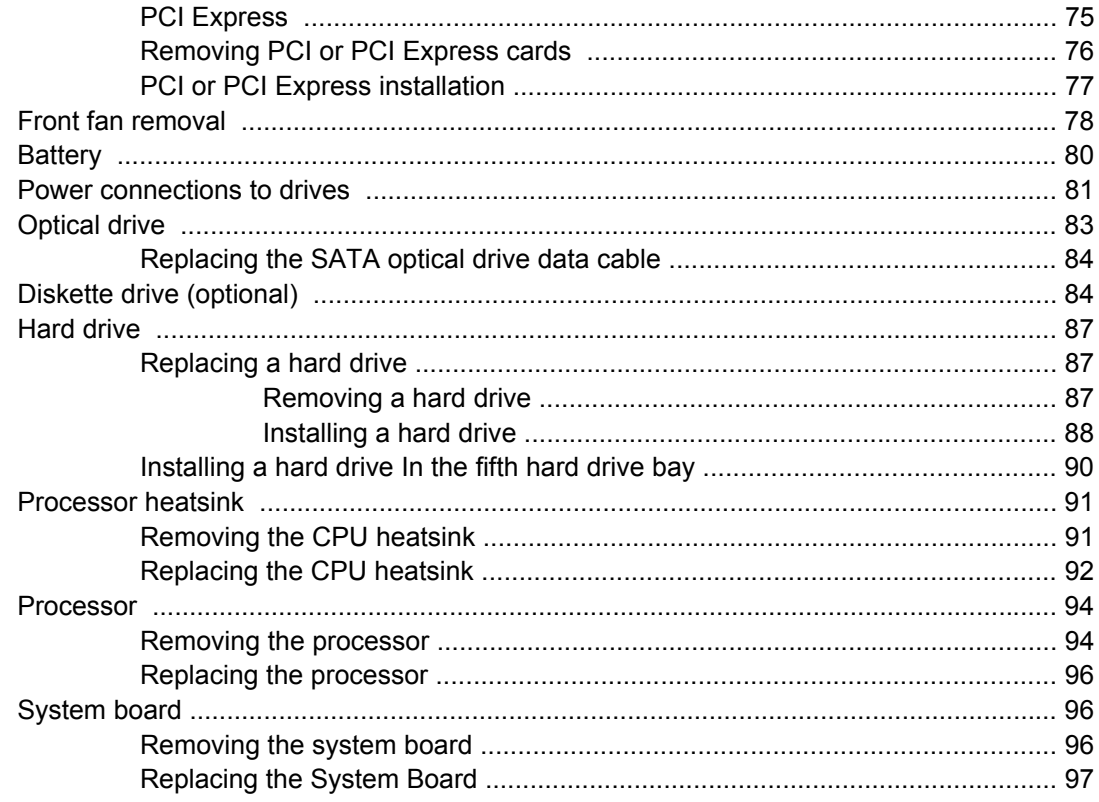

# 5 System diagnostics and troubleshooting

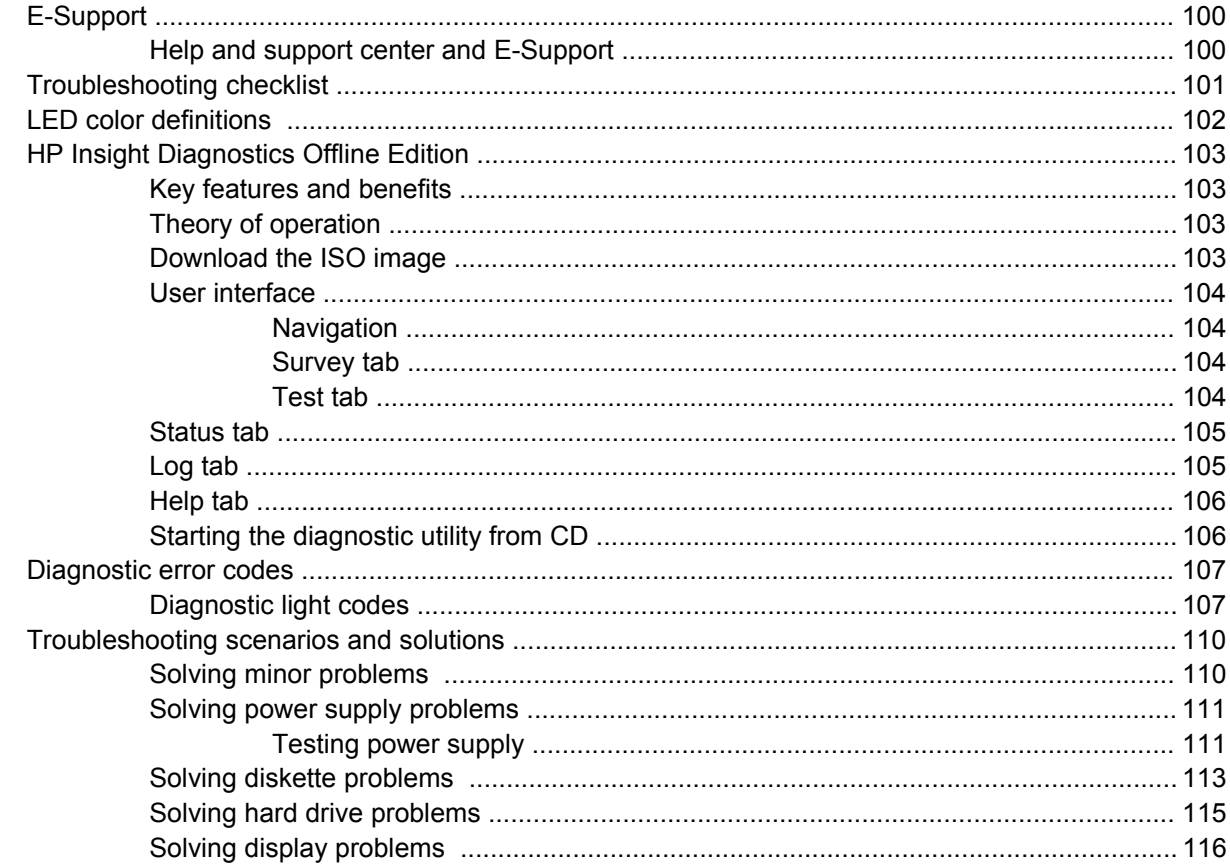

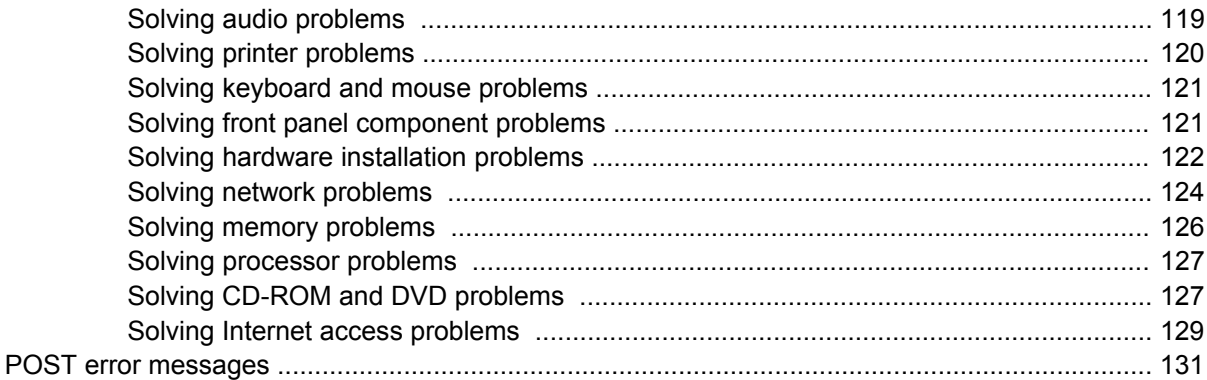

### **Appendix A SAS devices**

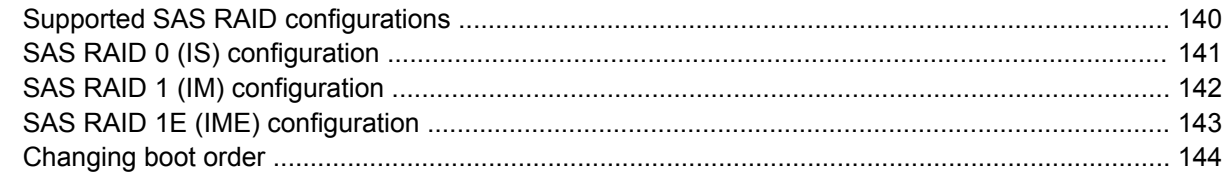

#### **Appendix B SATA devices**

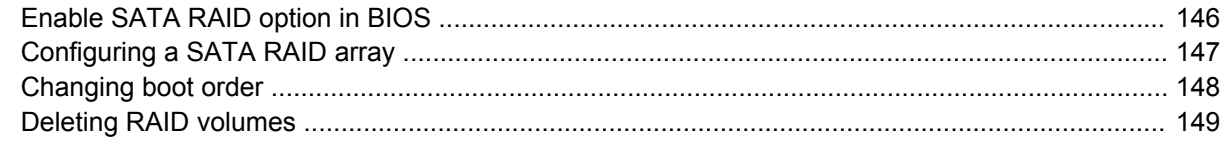

# **Appendix C Connector pins**

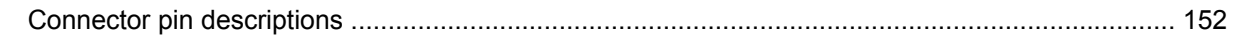

### **Appendix D System board designators**

### **Appendix E Power cord set requirements**

## **Appendix F Routine care**

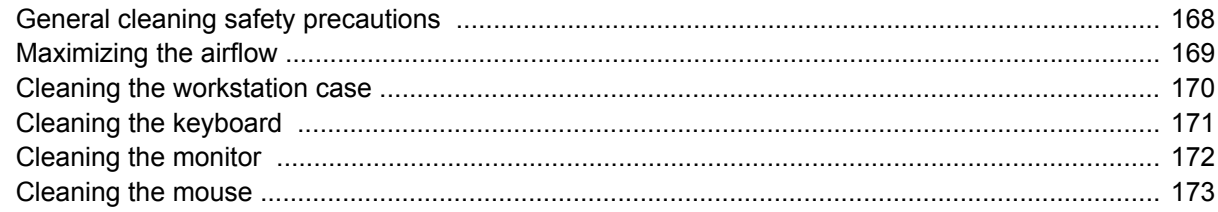

### Appendix G Additional password security and resetting CMOS

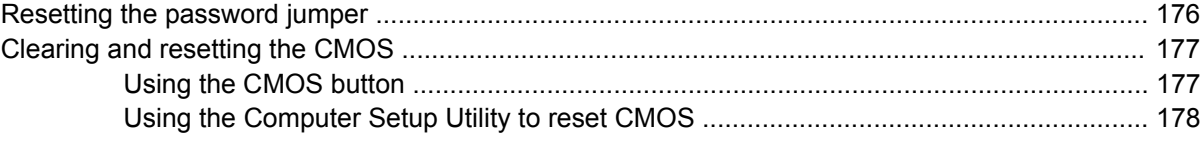

**Appendix H Quick troubleshooting flowcharts** 

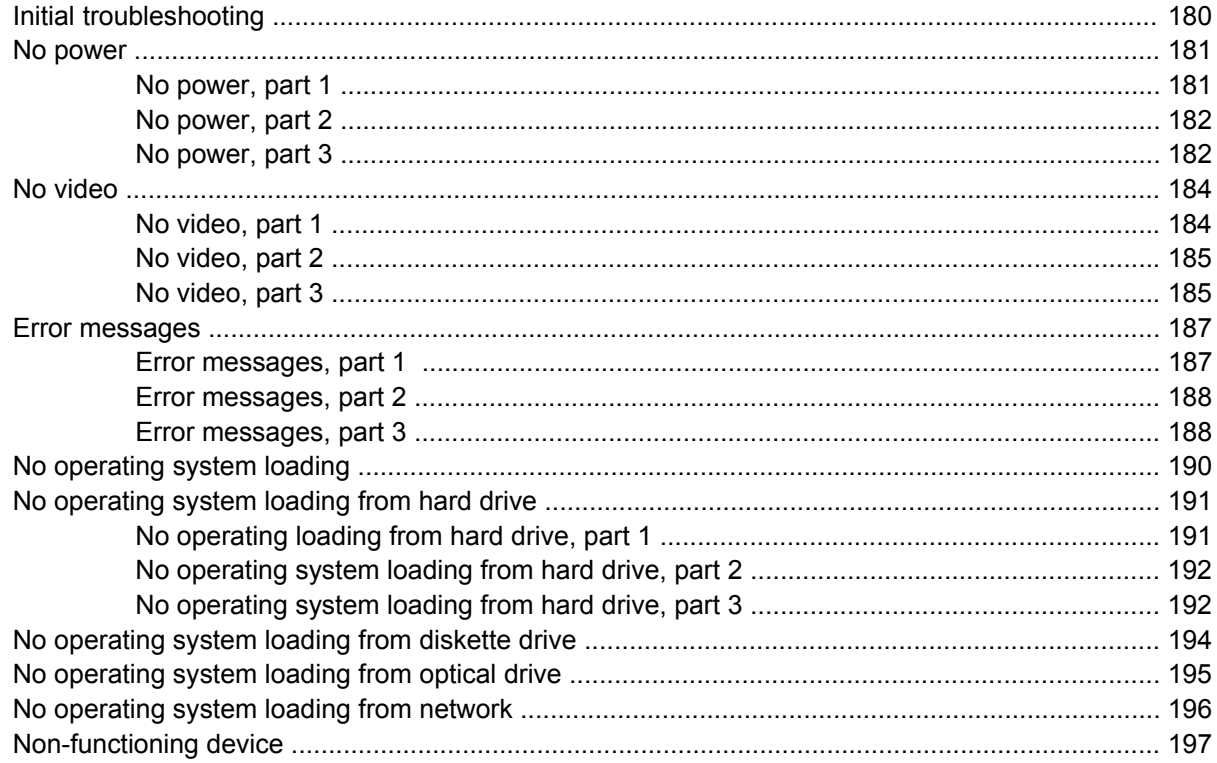

# **Appendix I PCI bus layout**

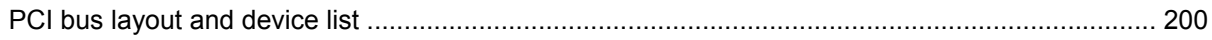

# <span id="page-8-0"></span>**1 Product overview**

This chapter presents an overview of the hardware components of the HP Workstation.

- [Product features on page 2](#page-9-0)
- [Product specifications on page 6](#page-13-0)
- [Chipkill support on page 12](#page-19-0)
- Energy Star<sup>®</sup> on page 13

# <span id="page-9-0"></span>**Product features**

# **Exploded view**

The following image shows a typical HP xw9400 Workstation (drive configurations can vary).

For complete and current information on supported accessories and components, see <http://partsurfer.hp.com>.

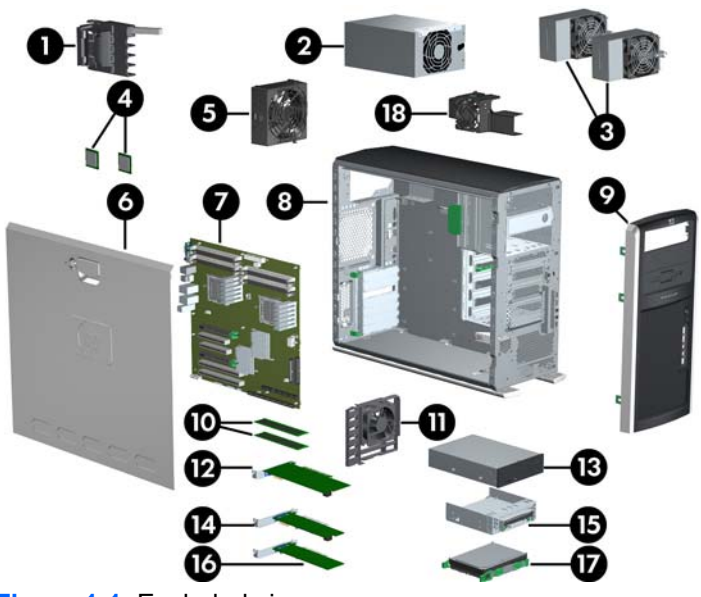

**Figure 1-1** Exploded view

#### **Table 1-1** Exploded view

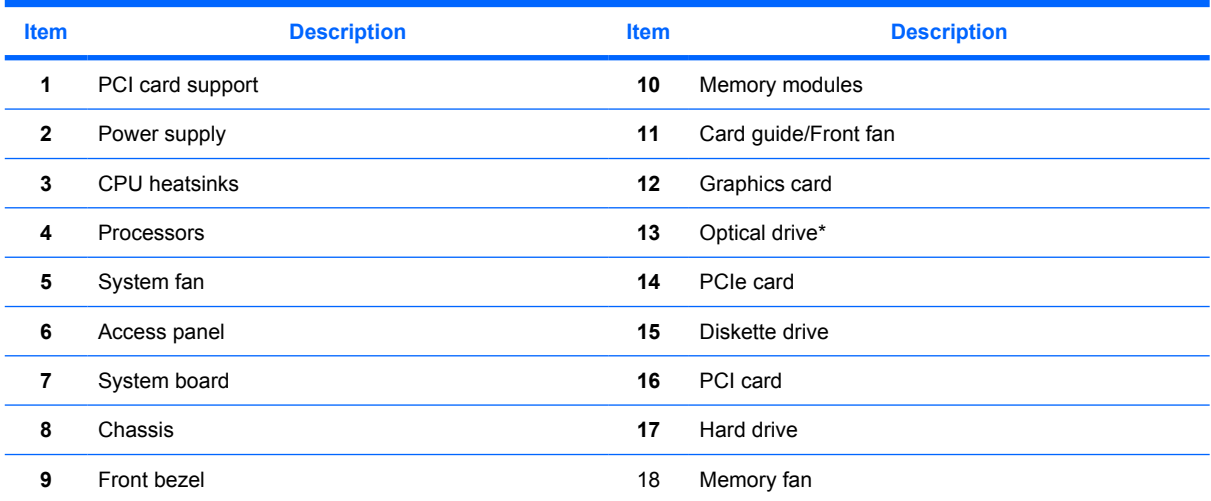

\* A CD-ROM is an example of an optical drive.

# <span id="page-10-0"></span>**Front panel components**

The following image shows a typical HP xw9400 Workstation. Drive configurations can vary.

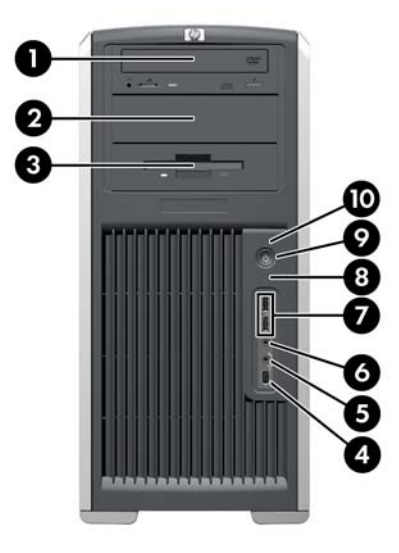

### **Figure 1-2** Front panel components

**Table 1-2** Front panel components

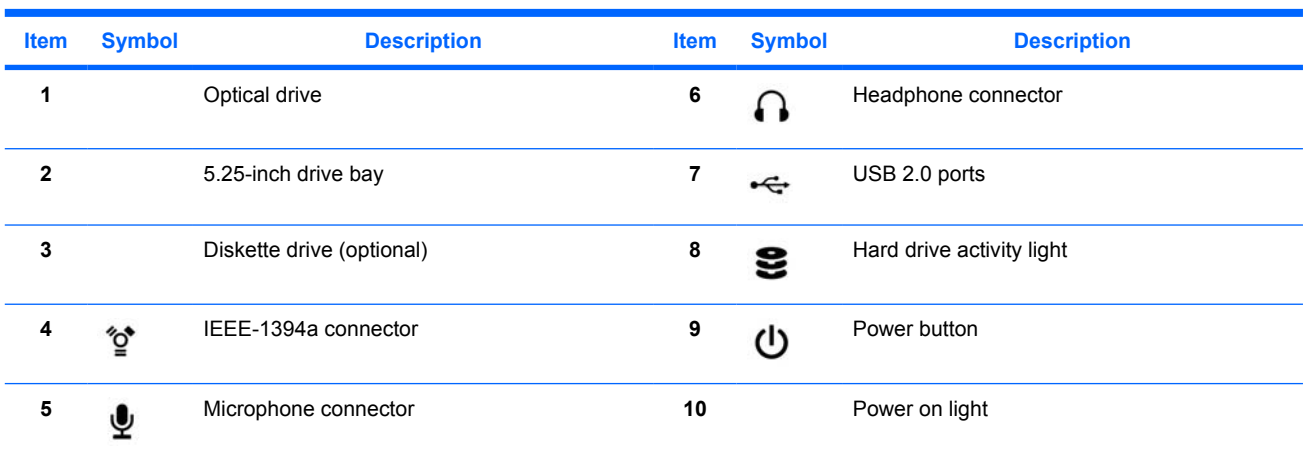

# <span id="page-11-0"></span>**Rear panel components**

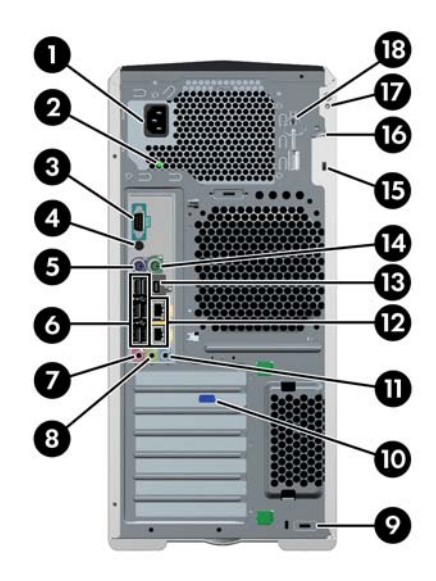

#### **Figure 1-3** Rear panel components

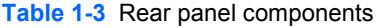

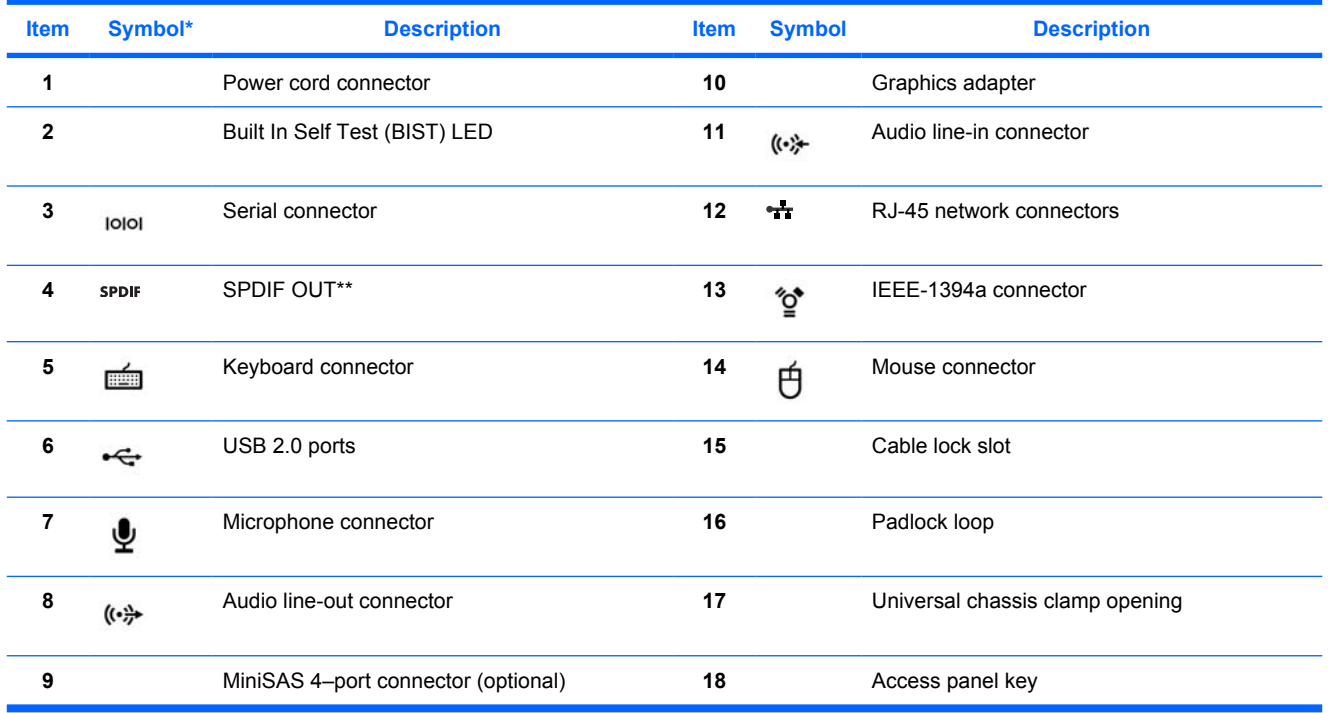

\* The rear panel connectors are labeled with industry-standard icons and colors to assist you in connecting your peripheral devices.

\*\* SPDIF OUT is a single RCA jack to support SPDIF digital audio output via coax cable.

# <span id="page-12-0"></span>**Serial number and COA label location**

Each workstation has two unique serial number labels. Systems preinstalled with Microsoft® Windows® XP also have a certificate of authentication (COA) label (**2**). The serial number labels (**1**) are located on the side panel of the unit and on the rear panel. Keep the serial number available when contacting customer service for assistance.

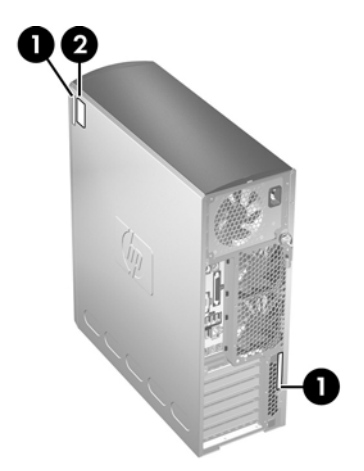

**Figure 1-4** Serial number and COA label location

# <span id="page-13-0"></span>**Product specifications**

The following table lists the physical dimensions.

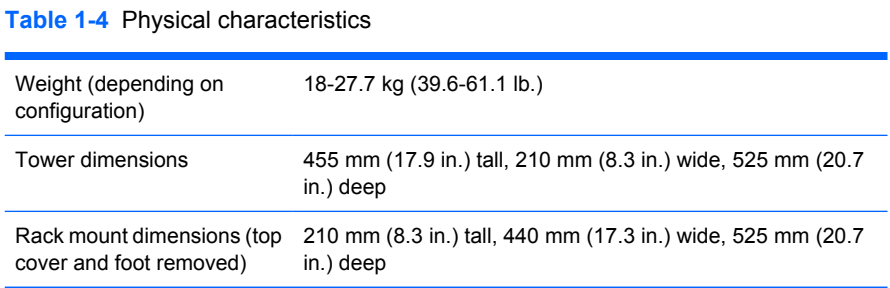

# **Power supply and cooling**

This section describes power supply specifications.

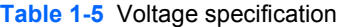

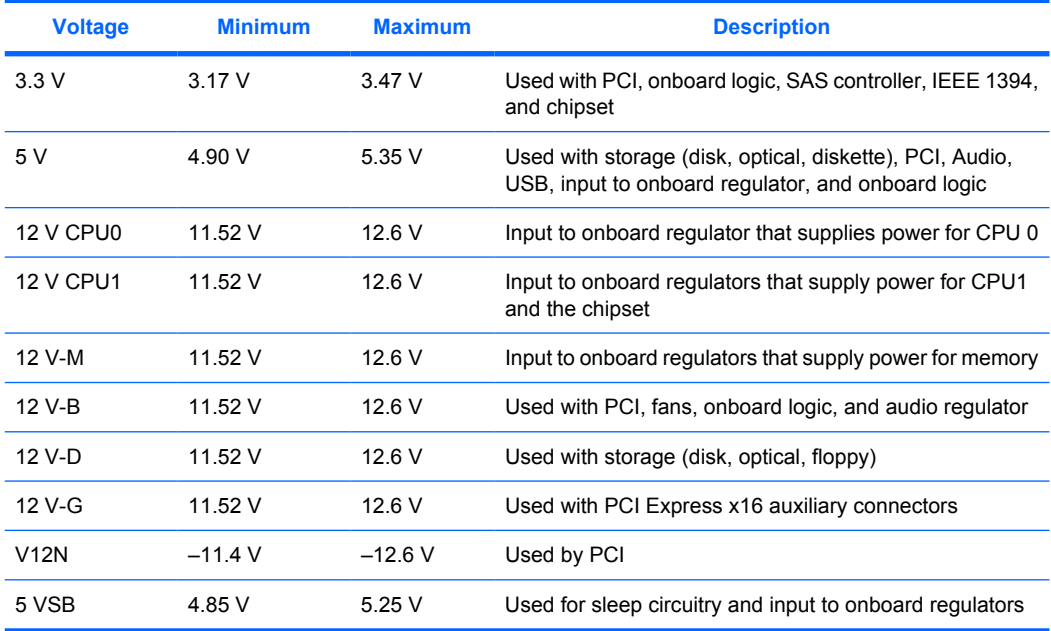

#### **Table 1-6** Current specification

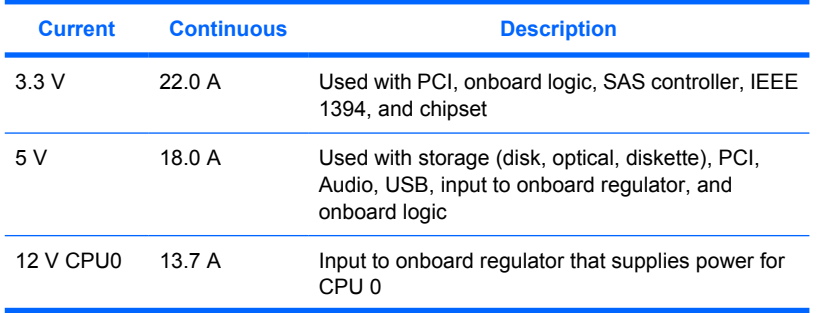

<span id="page-14-0"></span>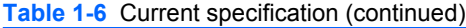

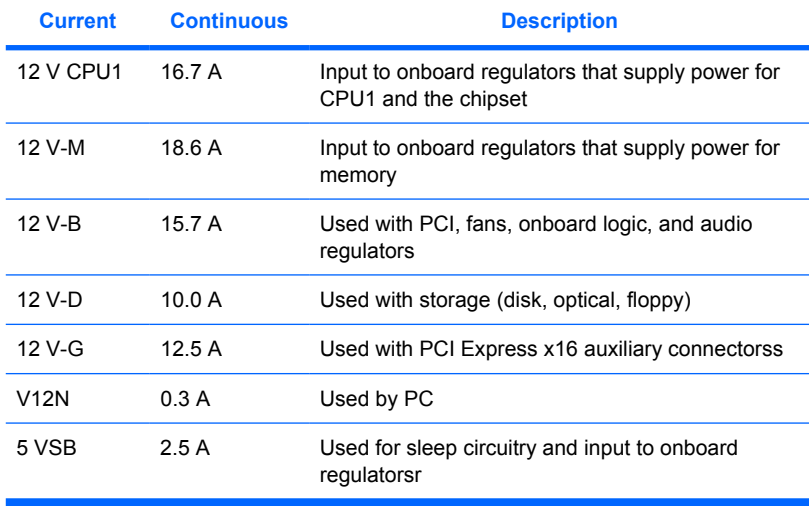

**WARNING!** Do not exceed 135 W of a 5-V and 3.3-V power combination.

Do not exceed 64 A (768 W) of a 12-V (CPU0/CPU1/M/B/D/G) power combination.

Do not exceed 800 W of total continuous output power.

### **Power supply specifications**

The integrated, surge-tolerant power supply is rated to withstand a power surge of up to 2,000 V (lineto-PE or neutral-to-PE) and 1,000 V (line-to-line) without any data loss or system downtime. The following specifications describe the power supply:

**Table 1-7** Power supply specifications

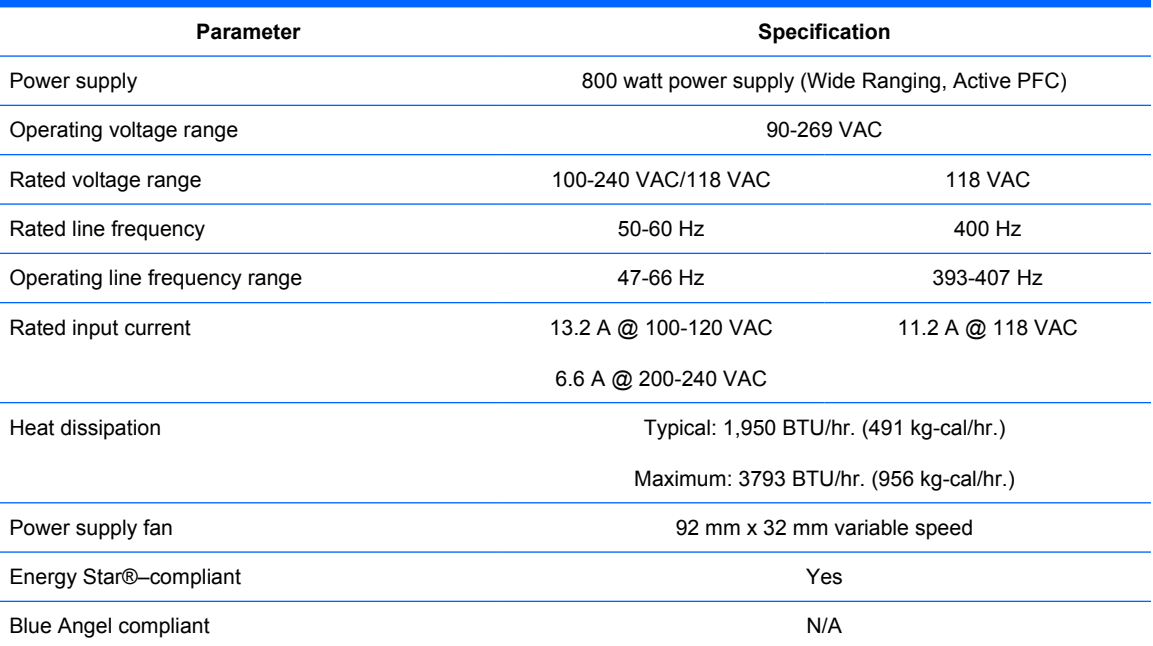

<span id="page-15-0"></span>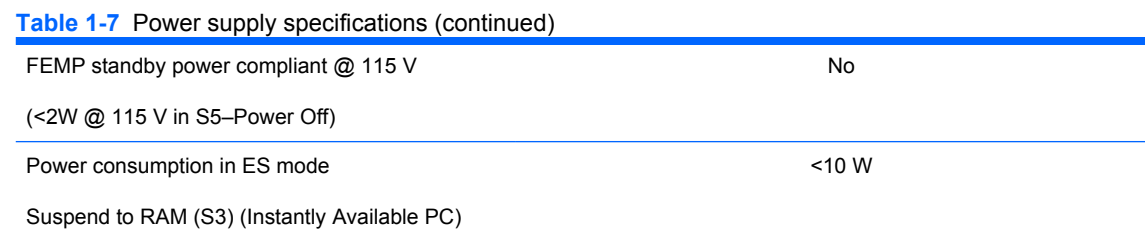

## **Power consumption and cooling**

The following table shows the primary power consumption for an example configuration:

- Two Opteron 2216 processors, 2.4-GHz, 1-MB
- Four 1-GB, 667-MHz memory modules
- One 80-GB SATA hard drive
- Two optical drives (48x DVD-ROM, CD-RW)
- One PCI Express graphics card (nVidia FX1500, 256MB)
- One diskette drive
- One monitor, powered separately

**Table 1-8** Example Energy consumption\*

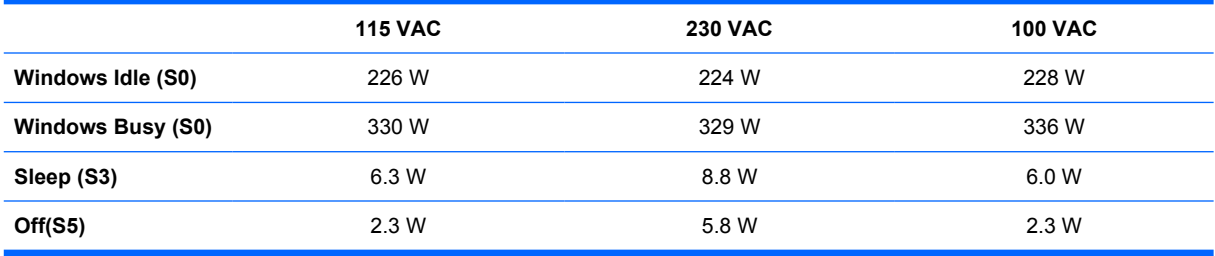

\* Energy Star low energy mode.

**Table 1-9** Example heat dissipation\*

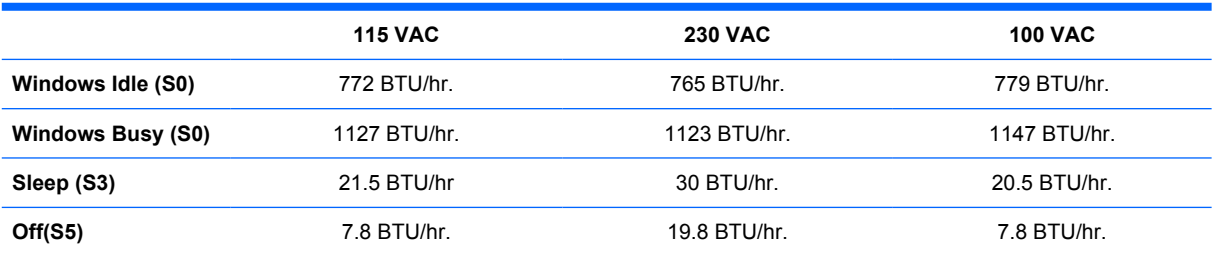

\* Heat dissipation calculation is based on measured watts, assuming the service level is attained for one hour.

<span id="page-16-0"></span>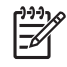

**NOTE** When you power down your workstation with the power button on the front panel, the power consumption falls below 10 W. To reach zero power consumption, unplug the workstation from the power outlet or use a power strip with a switch.

For additional information on power-saving features, see your operating system documentation.

#### **System fans and airflow**

The workstation includes one rear system fan, one memory fan, one processor (CPU) heatsink fan for each processor, and one power supply fan, plus a front system fan.

#### **Resetting the power supply**

If an overload triggers the power supply overload protection, all power is immediately shut off. To reset the power supply unit:

- **1.** Disconnect the power cord.
- **2.** Determine what caused the overload and fix the problem.
- **3.** Reconnect the power cord and reboot the workstation.

When you power down the workstation through the operating system, power consumption falls below the low power consumption rate but does not reach zero. This on/off feature extends the life of the power supply.

#### **Power cord requirements**

The power cord set (flexible cord or wall plug) received with this product meets the requirements for use in the country where you purchased the equipment.

If you must obtain a power cord for a different country, you should purchase a power cord that is approved for use in that country.

The power cord must be rated for the product and for the voltage and current marked on the product's electrical ratings label. The voltage and current rating of the cord should be greater than the voltage and current rating marked on the product. The length of the cord must be between 6 feet (1.8 m) and 12 feet (3.6 m). If you have questions about the type of power cord to use, contact the HP authorized service provider.

A power cord should be routed so that it is not likely to be walked on or pinched by items placed on it or against it. Particular attention should be paid to the plug, electrical outlet, and the point where the cord exits from the product.

**NOTE** A 15AMP-capable (minimum) power cord must be used in with a 110-V power source. A 10AMP-capable (minimum) power cord should be used with a 220-V power source.

# **Environmental specifications**

This section describes environmental specifications of your workstation.

**Table 1-10** Environmental Specifications

**Temperature (operating)** 40° to 95° F (5° to 35° C)\*

<span id="page-17-0"></span>**Table 1-10** Environmental Specifications (continued)

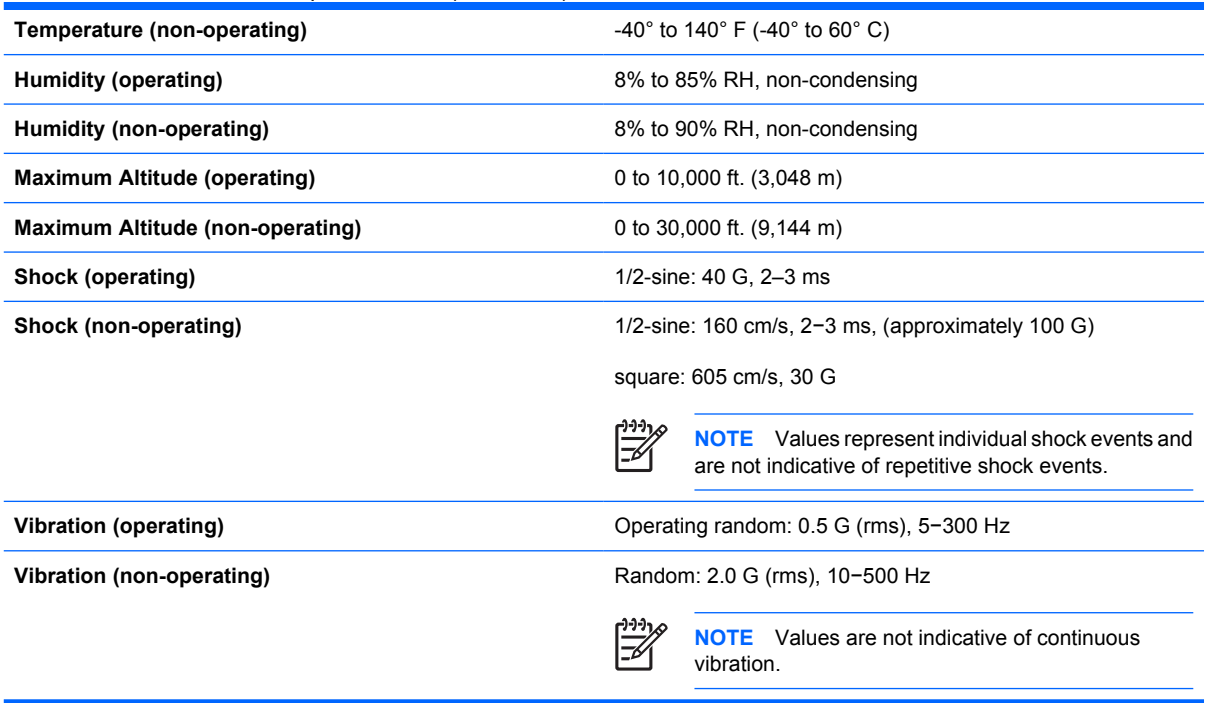

\* Operating temperature is specified at 5° to 35° C from sea level to 5000 ft. with an altitude derating of 1.0° C per every 300 m (1000 ft.) above 5000 ft. to a maximum of 3000 m (10,000 ft.), no direct sustained sunlight. Maximum rate of change is 10° C/Hr. The upper limit may be limited by the type and number of options installed.

# **PCI card slot power specification**

**Table 1-11** PCI and PCI Express slot power specifications

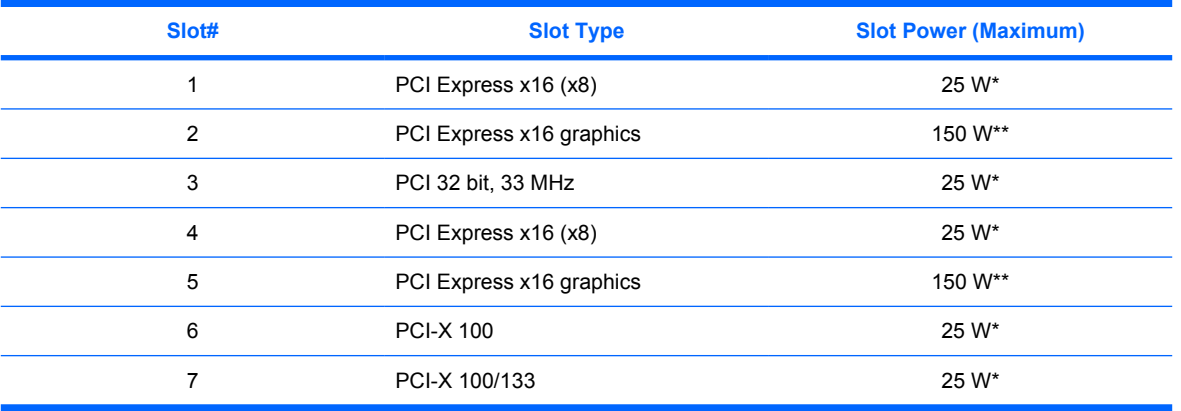

\* In addition to these slot power specifications, the overall power consumption of the system (including I/O cards, processor, and memory) must not exceed the maximum ratings of the system power supply. See [Power supply specifications on page 7](#page-14-0) for details.

\*\* Includes 75 W maximum from the system board connector, and 75 W maximum from the auxiliary graphics power connector.

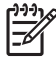

**NOTE** If a graphics card requiring more than 75W is installed in Slot 2, HP recommends not using slot 3, which is the PCI slot below the graphics slot. If a graphics card requiring more than 75W is installed in slot 5, HP recommends not using slot 6, which is the PCI-X 100 slot below the graphics slot. In addition to these slot power specifications, the overall power consumption of the system (including I/O cards, processors, memory, and drives) must not exceed the maximum ratings of the system power supply. Also, there are broad restrictions on using dual 150W graphics cards.

For hardware specifications of other system components, such as graphics cards or optical drives, see the website of the specific manufacturer.

# <span id="page-19-0"></span>**Chipkill support**

Chipkill is a form of advanced Error Checking and Correcting (ECC) computer memory technology. The HP xw9400 Workstation supports 128-bit Chipkill ECC memory functionality. Standard ECC functionality detects and corrects single bit data errors in memory systems. But Chipkill offers greater memory error protection by providing error correction for up to 4-bit errors within the same symbol (nibble boundary). Chipkill cannot correct any random four bits across 128 bits.

Chipkill on the xw9400 functions within these parameters:

- The workstation enables Chipkill functionality on paired ECC memory DIMMs only.
- The use of single memory DIMM—not supported on the xw9400 workstation—allows standard single bit ECC only.
- Chipkill can detect and correct up to four bit errors if the four bits are in the same symbol. That is, multiple bit errors in bits 0–3 or 4–7 of a byte can be detected and corrected. Multi-bit error that overlap or span symbol boundaries (bits 2–5 or 3–6, for example) cannot be corrected. For DIMMs that are based on x4 parts, this means that a single DRAM chip can fail and the system will continue to operate. For x8 and x16 parts, a complete DRAM chip cannot fail, but symbol errors will be corrected as described.

# <span id="page-20-0"></span>**Energy Star®**

The Energy Star program, a government-backed initiative, promotes energy efficiency by identifying ways to reduce energy consumption. Select HP workstations participate in the Energy Star program.

**NOTE** Energy Star is not supported on Linux-based workstations.

For those workstations that support Energy Star and have it enabled, the power management features are set as follows:

- The monitor goes into power savings mode after 20 minutes of inactivity.
- The system goes into standby mode after 20 minutes of inactivity

**NOTE** If you have to restore the operating system, reset the Energy Star settings (if applicable) after the restore.

To verify the factory default power settings for your product, select **Start>Control Panel** and doubleclick **Power Options**.

# **Energy Star compliance**

HP products purchased with the Energy Star configuration are compliant with U.S. Environmental Protection Agency (EPA) Computers Program. The EPA Energy Star configuration does not imply endorsement by the EPA. As an Energy Star partner, HP offers products with the Energy Star configuration to meet the Energy Star guidelines for energy efficiency.

EPA created the Energy Star Computers Program to promote energy efficiency and reduce air pollution through more energy-efficient equipment in homes, offices, and factories. HP products achieve this result by reducing the power consumption when not being used.

Energy Star on HP workstations uses Advanced Configuration and Power Interface (ACPI) power management. The system can wake as a result of a user action (keyboard or mouse) or from the network or a modem.

The Power Management feature, when used in conjunction with an Energy Star-compliant monitor, will support the power-down features of the monitor. The Power Management feature allows a monitor to go into low-power mode when the Energy Save timeout occurs.

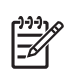

**NOTE** Using the Energy Star Save Monitor feature with non-Energy Star-compliant monitors might cause video distortion when the Energy Save timeout occurs.

# <span id="page-22-0"></span>**2 Installing or restoring the operating system**

This chapter describes the installation and restoration of the operating system.

- [Installing the operating system and software on page 16](#page-23-0)
- [HP software on page 18](#page-25-0)
- [Restoring the operating system on page 19](#page-26-0)
- [Protecting the software on page 22](#page-29-0)

If your workstation was shipped with a preinstalled operating system, it is configured automatically the first time your workstation is powered on. This process may take a few minutes.

Adding optional hardware devices to your workstation before the operating system successfully installs can cause errors and prevent the operating system from installing properly.

**CAUTION** After the automatic installation has begun, do not power off your workstation until this process completes. Powering off your workstation during the installation process might damage the software that runs the system.

# <span id="page-23-0"></span>**Installing the operating system and software**

The following sections discuss operating system and HP software installation procedures.

# **Microsoft Windows XP Professional**

The first time you power on your workstation, you are prompted to select a language for the operating system. After selecting the language, read and follow the instructions on the screen to complete the installation of the operating system. This process takes approximately 10 minutes, depending on the system hardware configuration. During the process, do not power off your workstation unless you are directed to do so.

#### **Installing or upgrading device drivers**

To install hardware devices, such as a printer, a display adapter, or network adapter after the operating system installation is completed, the operating system needs access to the appropriate software drivers for the devices. Device drivers are usually provided on a CD supplied with the peripheral device.

Some existing peripheral devices might not have been shipped with drivers developed for Windows XP. To locate the most current device drivers, see [http://www.hp.com/go/workstationsupport.](http://www.hp.com/go/workstationsupport)

# **Linux-preinstalled workstations**

If you have a Linux-preinstalled workstation, follow the instructions in this section to set up your operating system and software.

After the boot process completes, you can view additional HP Linux documentation by opening your Internet browser (the browser is automatically set to use the local HP documentation page as its default). You can also access Linux Web links for Red Hat (Internet access required) by using your Internet browser.

For additional information about setting up Linux-preinstalled or Linux-enabled workstations, refer to the *HP User Manual for Linux* at [http://www.hp.com/support/linux\\_user\\_manual](http://www.hp.com/support/linux_user_manual).

For more information about HP and Linux, see <http://www.hp.com/linux>.

#### **Starting the Linux operating system**

The first time your workstation is booted, the Red Hat First Boot utility displays. This program enables you to enter your password, network, graphics, time, and keyboard settings for your workstation.

**CAUTION** After the automatic installation has begun, do not power down your workstation until the process is complete. Powering down your workstation during the installation process might damage the software that runs your workstation or prevent its proper installation.

When you enable the YPBind feature in the Network tab of the Linux Setup Tool, you might get a blank screen for about 15–30 seconds after you have selected and saved all of your settings and exited the utility. This behavior is normal. The boot process continues its execution after the screen returns.

#### **Upgrading device drivers**

Once your workstation is up and running, visit <http://www.hp.com/go/workstationsupport>to see if there are newer device drivers available for your workstation and/or components.

# <span id="page-24-0"></span>**Linux-enabled workstations**

Linux-enabled workstations are not preinstalled with Linux. They require the HP Installer Kit for Linux and the purchase of a Red Hat box set. The Installer kit includes the HP CDs necessary to complete the installation of all versions of the Red Hat box set that have been verified to work on HP workstation hardware.

### **Verifying hardware compatibility**

To determine which Linux versions have been verified to work on HP workstation hardware:

- **1.** Go to [http://www.hp.com/support/linux\\_hardware\\_matrix.](http://www.hp.com/support/linux_hardware_matrix)
- **2.** Select your HP workstation model.

### **Installing the Linux operating system**

To install the Linux operating system on your Linux-enabled system, follow the instructions for [Restoring](#page-28-0) [the Linux operating system on page 21](#page-28-0) in this chapter.

For more information concerning the setup of Linux-preinstalled or Linux-enabled workstations, refer to the *HP User Manual for Linux* located at [http://www.hp.com/support/linux\\_user\\_manual](http://www.hp.com/support/linux_user_manual).

For more information about HP and Linux, see [http://www.hp.com/linux.](http://www.hp.com/linux)

### **Red Hat Activation**

An activation card called *Activate Your Subscription* is shipped with your workstation. This card is necessary to activate your Linux subscription with Red Hat Network. Until activation, your Red Hat Linux is not fully enabled.

To activate Red Hat Linux, click the **Activate Your Subscription** icon on your desktop. This takes you to www.redhat.com/activate. Follow the instructions at this website to activate your subscription using the information on the card.

HP recommends that you activate your subscription as soon as you connect to the web.

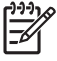

**NOTE** Keep the Red Hat activation card with your workstation registration card for future reference.

# <span id="page-25-0"></span>**HP software**

⊯

The following HP software may be installed on your workstation depending on the operating system and options:

- **•** Computer Setup (F10) Utilities and diagnostic features
- **HP Support Software including device drivers**
- Security Management tools
- Software Support Management tools

Additional software is available for download:

- HP Client Manager Software is available at <http://www.hp.com/go/easydeploy>.
- System Software Manager is available at <http://www.hp.com/go/ssm>.

**NOTE** Additional HP software might be required in certain situations.

# <span id="page-26-0"></span>**Restoring the operating system**

This section describes how to restore the Windows and Linux operating systems.

# **Restoring the Windows operating system**

Your workstation has a several methods to restore your Windows XP operating system to a near-factory state, or to the state of the system at a predefined snapshot in time. Your system has a recovery partition on the system hard drive that contains software and data required for the restore process as described in the following sections.

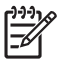

**NOTE** If you received restore media with your system, use the media to restore your operating system. Refer to the instructions on the media for restoring your operating system.

### **The RestorePlus! process**

The Window operating system and device drivers (for devices shipped with the system) are reinstalled using this process. Some application software may not be restored using the RestorePlus! process. In this case you must install the application software from the appropriate application CD. The RestorePlus! process can be executed from CD or from the recovery partition contained on your system hard drive.

**CAUTION** Backup your data before you attempt any operating system restore. All data on the Windows partition will be deleted when you restore using the RestorePlus! process. However, the recovery partition on the system drive and other partitions should not be affected.

#### **Creating a RestorePlus! CD**

You can create a set of the CDs from your system if you have a CD burner. When you first boot your system, you will be prompted to make CDs for RestorePlus!, the Windows operating system, and a supplemental HP Backup and Recovery Manager CD. (There may be additional CDs you can create depending on the options you purchased.) You also have the option to move images of the CDs to another location, such as a network share, to be burned to CD at a later time or from another system.

#### **Restoring from RestorePlus! CDs**

The RestorePlus! process can be started by booting from the RestorePlus! CD.

#### **Restoring from RestorePlus! on the Recovery Partition**

Follow these steps to start the RestorePlus! process from the Emergency Recovery menu:

- **1.** Boot the workstation.
- **2.** Press the F11 key when prompted during the boot process to enter the Emergency Recovery menu. The F11 prompt appears briefly during the boot process.
- **3.** Select **Recover PC's factory installed operating system, drivers, utilities, and applications** from the Emergency Recovery menu.

**NOTE** Some applications may not be restored using this method.

### <span id="page-27-0"></span>**HP Backup and Recovery Manager restore points**

HP Backup and Recovery Manager is preinstalled on your workstation. This software allows you to backup and restore your system and data. You will be prompted to make RestorePlus! CDs at the first boot of the system. An Initial Restore Point (IRP) will be created automatically. This restore point is a complete snapshot of the system partition at the time the IRP was created. The IRP is stored in the recovery partition on the system hard drive, but you can also burn the IRP to CDs, DVDs, or copy it to another location. The restore point can be used to return the system partition back to the state the system was when captured.

#### **Restoring from the HP Backup and Recovery Manager restore point CD/DVDs**

The HP Backup and Recovery Manager (HPBR) restore point can be burned to CD or DVD and used to restore the system. Typically you would used the CD/DVD set if the hard drive has been replaced or all partitions have been corrupted. Boot the system from the HPBR restore point CD/DVD and follow the online instructions.

#### **Restoring from the HP Backup and Recovery Manager restore point on the Recovery Partition**

The HP Backup and Recovery Manager (HPBR) Initial Restore Point is stored in the system recovery partition and can be restored using the Emergency Recovery menu. Boot your system and press the F11 key when prompted to enter the Emergency Recovery menu. The F11 prompt appears briefly during the boot process. From the Emergency Recovery menu, choose **Recover PC to a specific point in time** and follow the instructions.

#### **Reclaiming hard disk space from the recovery partition**

The recovery partition can be removed to reclaim the hard drive space. If the recovery partition is removed, the F11 Emergency Recovery function is not available. The ability to recover the system from data on the recovery partition will be lost. Any RestorePlus! media contained in the recovery partition will be deleted. The ability to create the RestorePlus! CD set will be lost.

To free up disk space, you can remove just the recovery partition, or you can completely uninstall the HP Backup and Recovery Manager application.

- The recovery partition can be removed using **Remove HP Recovery Partition** in the HP Backup & Recovery program folder. The recovery partition is deleted, the user partition is extended to reclaim the unused hard drive space, and the F11 boot prompt is removed. The HP Backup and Recovery Manager application remains and can be used for data backup and restore.
- The HP Backup and Recovery Manager application can be uninstalled using the Windows **Control Panel>Add/Remove Programs** utility. The application is uninstalled, the recovery partition is deleted, the user partition is extended to reclaim the unused space, and the F11 boot prompt is removed. Emergency recovery as well as data backup and recovery is not possible after the application is uninstalled.

**CAUTION** Deleting the recovery partition or uninstalling the HP Backup and Recovery Manager application reduces or eliminates the ability to recover the system.

#### **Ordering backup software**

If you are unable to create system recovery CDs or DVDs, the HP Restore Plus CD set can be obtained through product support on <http://www.hp.com/support>.

<span id="page-28-0"></span>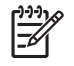

**NOTE** Before calling HP to order the software, be sure to have the serial number of your workstation available. See [Serial number and COA label location on page 5](#page-12-0) for details.

# **Restoring the Linux operating system**

**NOTE** To restore the Linux operating system, the HP Driver CD and Red Hat box set are required. Download the latest HP Driver CD to get any new enhancements.

For preloaded Linux systems, an icon called **Red Hat ISO's** is available on the desktop. Click this icon to go to the */iso* directory. This directory contains the binary and source ISO files. This directory also contains the driver CD ISO which is the same as the CD that is shipped with the workstation. Follow the instructions in the **Readme** file in the */iso* directory to burn the ISOs to CD.

HP recommends that you burn the ISOs to CD so you have a backup.

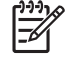

**NOTE** Linux does not support mixed drive types for a manufacturing preload. However, Linux supports mixed drives and you may restore the operating system with mixed drives from the RHEL box set.

### **Downloading the latest HP driver CD contents**

See <http://www.hp.com>and select **Software and Drive Downloads**. Find your workstation and operating system. Select your driver CD under **Software**, and follow the directions under **Release Notes**.

### **Installing the operating system with the HP driver CD contents**

- **1.** Boot your workstation from the Red Hat box set Binary CD 1.
- **2.** Insert the Linux operating system CDs from the Red Hat box set as prompted.
- **3.** Continue following the prompts until the operating system is successfully installed.
- **4.** Configure the X server to start on reboot.
- **5.** Reboot your workstation.
- **6.** Follow the prompts to set up your system with the Red Hat First Boot utility.
- **7.** When prompted in First Boot to add additional CDs, insert the HP Driver CD into the CD-ROM tray of your workstation.
- **8.** Click **Install** next to "Additional CDs." The HP Driver CD window opens.
- **9.** Click **Press** to begin install.

When the install is done, you will have two options— **Reboot now...** on the left side and **Press to continue, reboot later...** on the right side.

**10.** Click **Reboot now...**

# <span id="page-29-0"></span>**Protecting the software**

To protect software from loss or damage, keep a backup copy of all system software, applications, and related files stored on the hard drive. See the operating system or backup utility documentation for instructions on making backup copies of data files.

# <span id="page-30-0"></span>**3 System management**

This section describes the various tools and utilities that allow for the system management of the workstation.

- [Computer Setup \(F10\) Utility on page 24](#page-31-0)
- [Desktop management on page 34](#page-41-0)

# <span id="page-31-0"></span>**Computer Setup (F10) Utility**

The Computer Setup Utility enables you to:

- Change current settings from the factory default settings.
- Modify or restore factory default settings.
- Determine if all of the devices installed on the workstation are recognized by the system and functioning properly.
- Determine information about the operating environment of the workstation.
- Solve system configuration errors detected but not automatically fixed during the Power-On Self-Test (POST).
- Establish and manage security features and password prompting during system reset and during power-on.
- Establish and manage energy-saving time-outs (not supported for Linux platforms).
- Set the system date and time.
- Set, view, and change the system configuration, including settings for processor, graphics, memory, audio, storage, communications, and input devices.
- Modify the boot order of installed mass storage devices such as hard drives, diskette drives, optical drives, and network drives.
- Enable or disable Network Server Mode, which enables the workstation to boot the operating system when the power-on password is enabled with or without a keyboard or mouse attached. When attached to the system, the keyboard and mouse remain locked until the power-on password is entered.
- Enable/disable POST Messages to change the display status of POST messages. POST messages disabled suppresses most POST messages, such as memory count, product name, and other non-error text messages. If a POST error occurs, the error is displayed regardless of the mode selected. To temporarily switch to POST messages enabled, press any key (except F1 through F12) during POST.
- **•** Establish an Ownership Tag, the text of which is displayed each time the system is turned on or restarted.
- Enter the Asset Tag or property identification number assigned by your company to this workstation.
- **•** Secure the integrated I/O functionality, including the serial and USB ports, audio, embedded NIC, SAS, or IEEE 1394 so that the I/O functionality cannot be used until they are unsecured.
- Enable or disable removable media boot ability.
- Enable or disable removable media write ability (when supported by hardware). Used commonly for legacy diskettes.
- Replicate your system setup by saving system configuration information onto diskette or USB, or restoring it onto one or more workstations.

# <span id="page-32-0"></span>**BIOS ROM**

The BIOS of the computer is a collection of programs stored as firmware in ROM. The BIOS ROM includes such functions as POST, PCI device initialization, Plug 'n' Play support, power management activities, and the Computer Setup Utility. BIOS supports the following systems and specifications:

- Dual AMD Opteron 2xxx series processors
- Up to DDR2-667 memory
- HyperTransport setup and initialization
- Chipset (includes NVIDIA nForce Professional 3600 and 3050 with NEC µPD720404 PCIe to PCI-X bridge)
- ACPI 1.0b with ACPI 2.0 extensions for 64-bit support, according to Microsoft Logo Requirements. S1, S3, S4, and S5 with Remote Power On by way of LAN wake packet.
- SMBIOS Spec 2.5 implementation and field definitions that accurately represent hardware configurations and OEM ID
- BBS 1.01
- DOS and Windows based BIOS flash tools
- Microsoft SDG 3.0 compliant as applicable
- PMM 1.01 as applicable
- MPS 1.4 as applicable
- **PXE 2.1**
- USB 1.1/USB 2.0
- PCI 2.2 or later
- "El Torito" Bootable CD 1.0

The BIOS ROM is a 1-MB FLASH unit. The runtime portion of the BIOS resides in a 96-KB block from E8000h to FFFFFh (approximately). ACPI code and data take about 128 KB below TOLM (top of low memory, the last RAM address below 4 GB).

# **Using Computer Setup (F10) Utility**

You can call up the Computer Setup Utility during workstation restart or power on. To access the Computer Setup Utility menu:

- **1.** Power on or restart the workstation.
- **2.** Press the F10 key as soon as your display is active and the message **Setup** appears in the lower right corner of the screen.

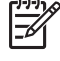

**NOTE** If you miss the opportunity to press F10, restart the workstation and press F10 again. Or, you can press Ctrl+Alt+Delete prior to boot.

**3.** At first boot, select your language from the list, and press the Enter key. In the Computer Setup Utility menu, five headings are displayed: **File**, **Storage**, **Security**, **Advanced**, and **I/O**.

- <span id="page-33-0"></span>**4.** Use the left and right arrow keys to select the appropriate heading. Use the up and down arrow keys to select the option you want, and press Enter.
- **5.** To apply and save changes, select **File>Save Changes and Exit**.
	- If you have made changes that you do not want applied, select **File>Ignore Changes and Exit**.
	- To reset to factory settings, select **File>Default Setup>Restore Factory Settings as Default**. Press F10 to accept the changes. Click **File>Apply Defaults and Exit**. This option restores the original factory system defaults.

**CAUTION** Do **not** turn the workstation power off while the ROM is saving your Computer Setup Utility changes because the CMOS could become corrupted. After you exit the F10 Setup screen, it is safe to remove all power from the workstation.

# **Computer Setup (F10) Utility menu**

יין<br>∕⊟

**NOTE** The following content is subject to change with new BIOS releases, so your menu may be different than shown in Table 1–1.

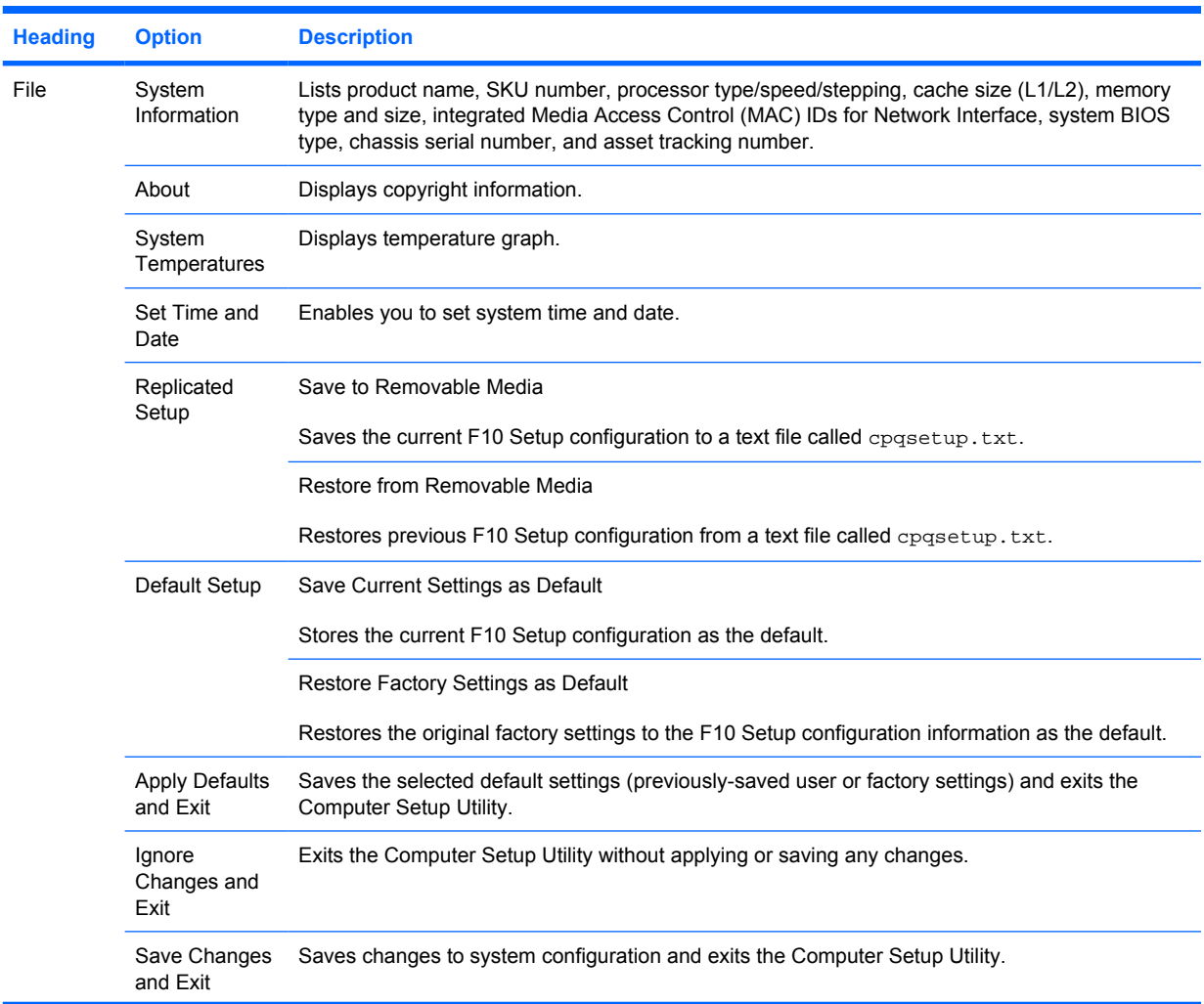

**Table 3-1** Computer Setup Utility menu descriptions

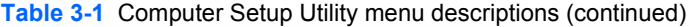

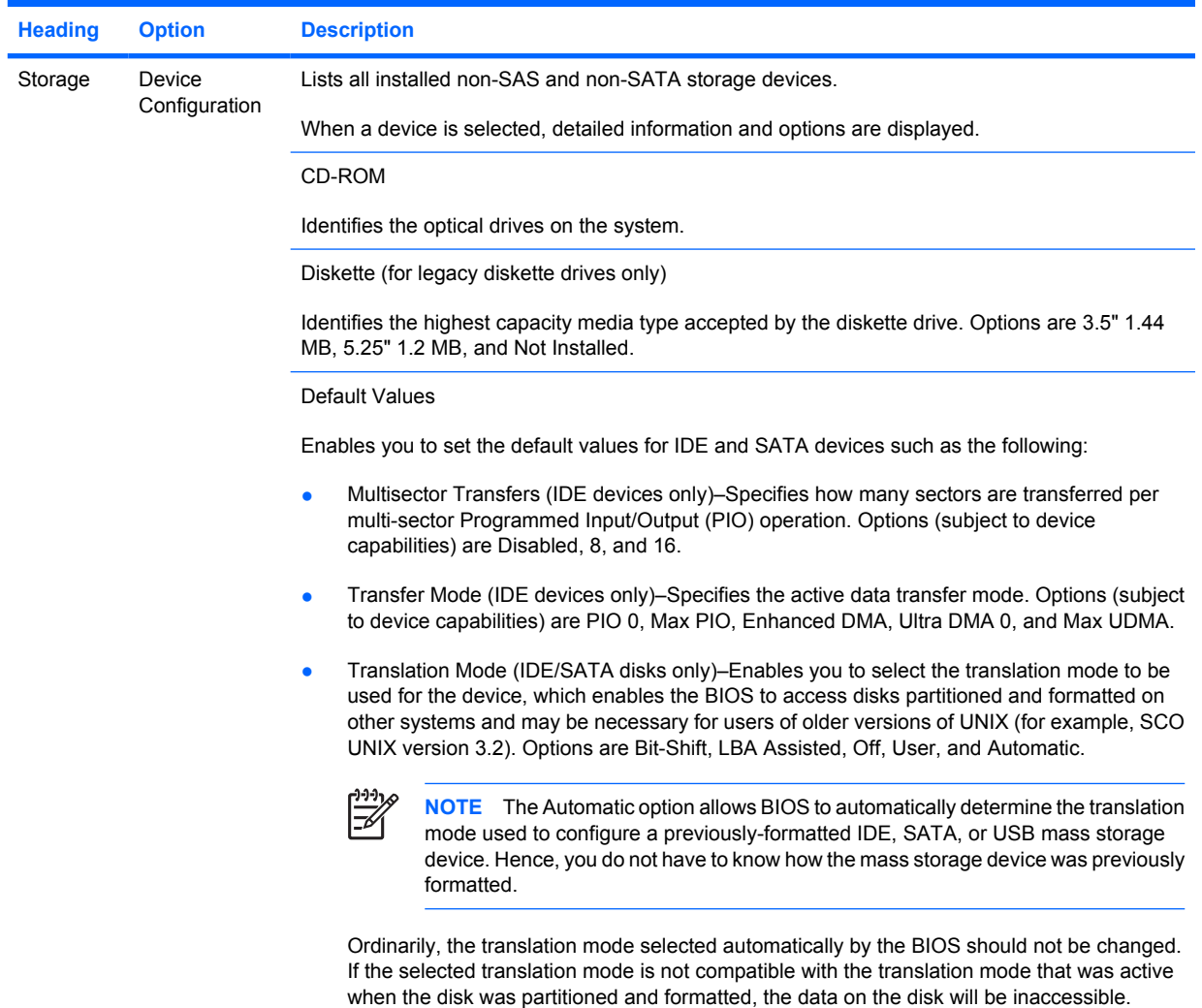

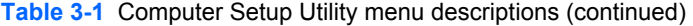

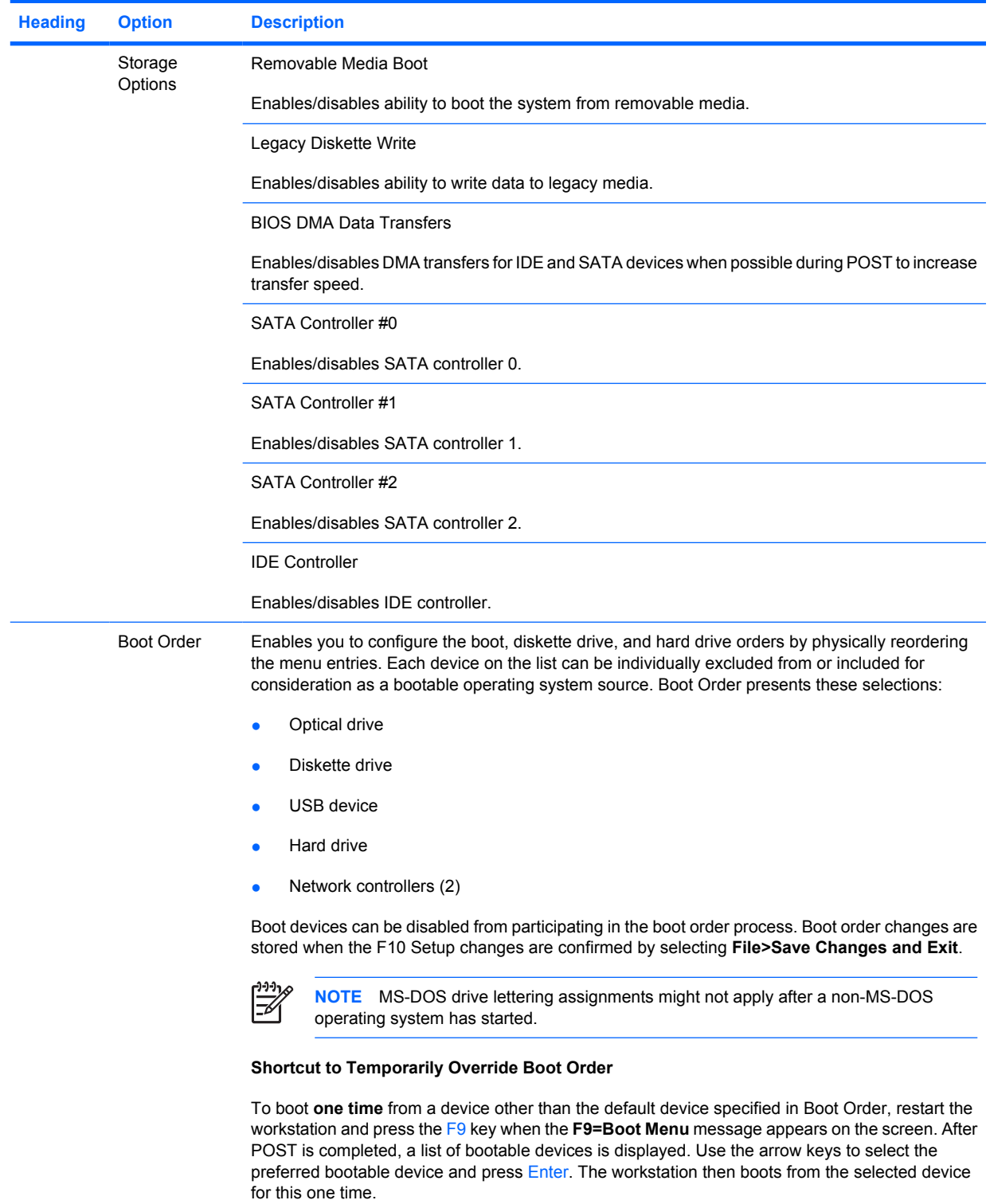
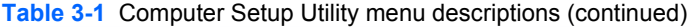

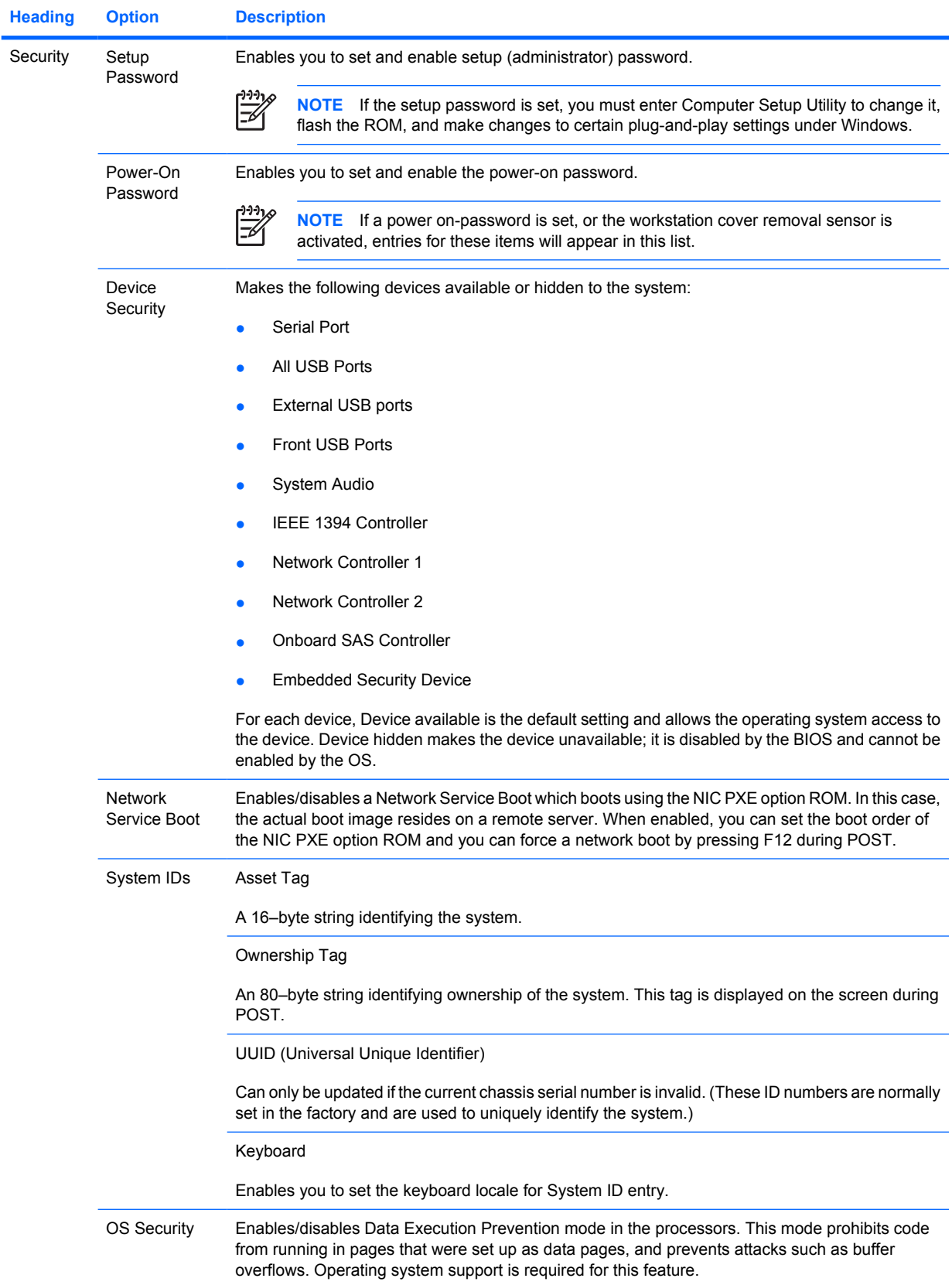

## **Table 3-1** Computer Setup Utility menu descriptions (continued)

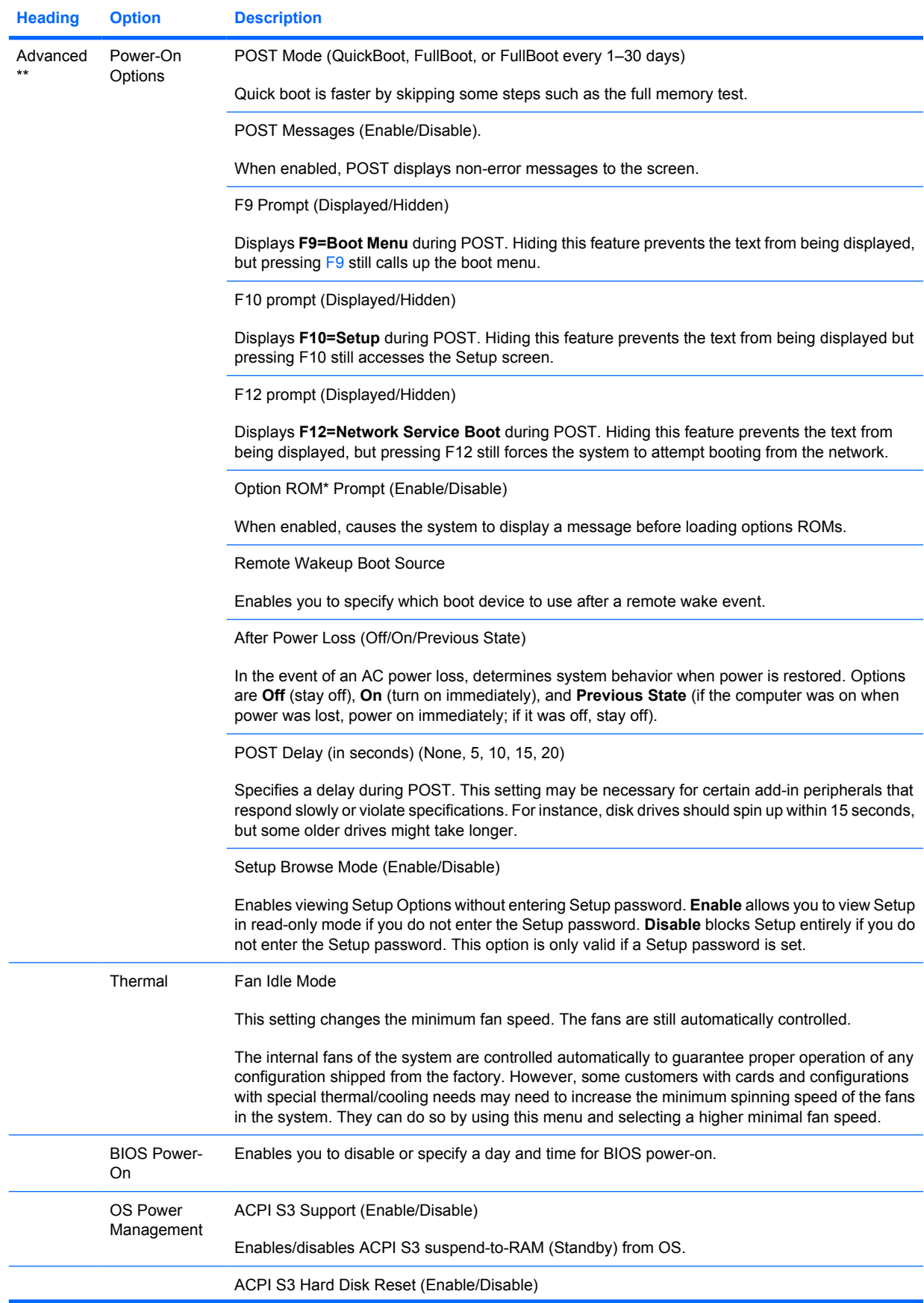

## **Table 3-1** Computer Setup Utility menu descriptions (continued)

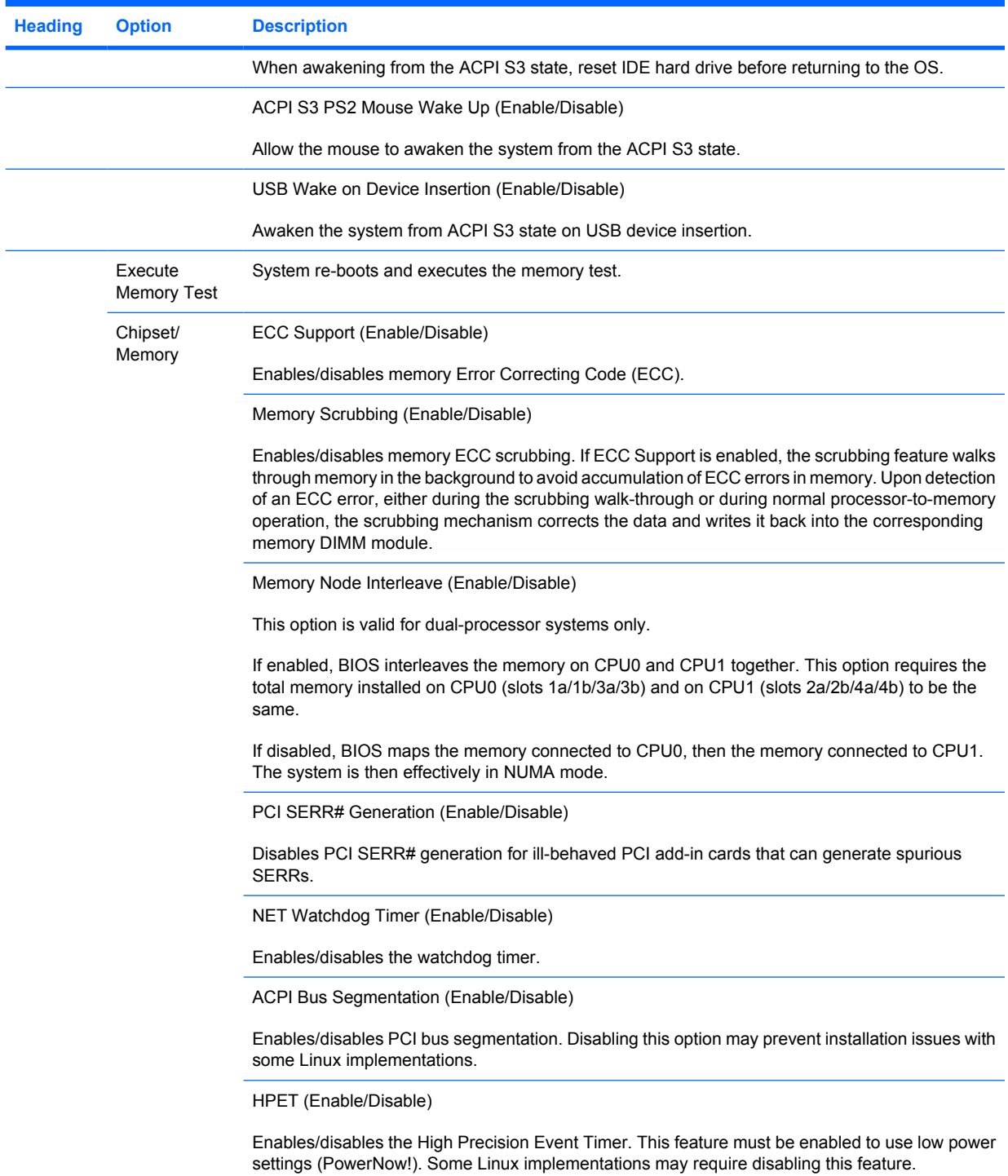

**Table 3-1** Computer Setup Utility menu descriptions (continued)

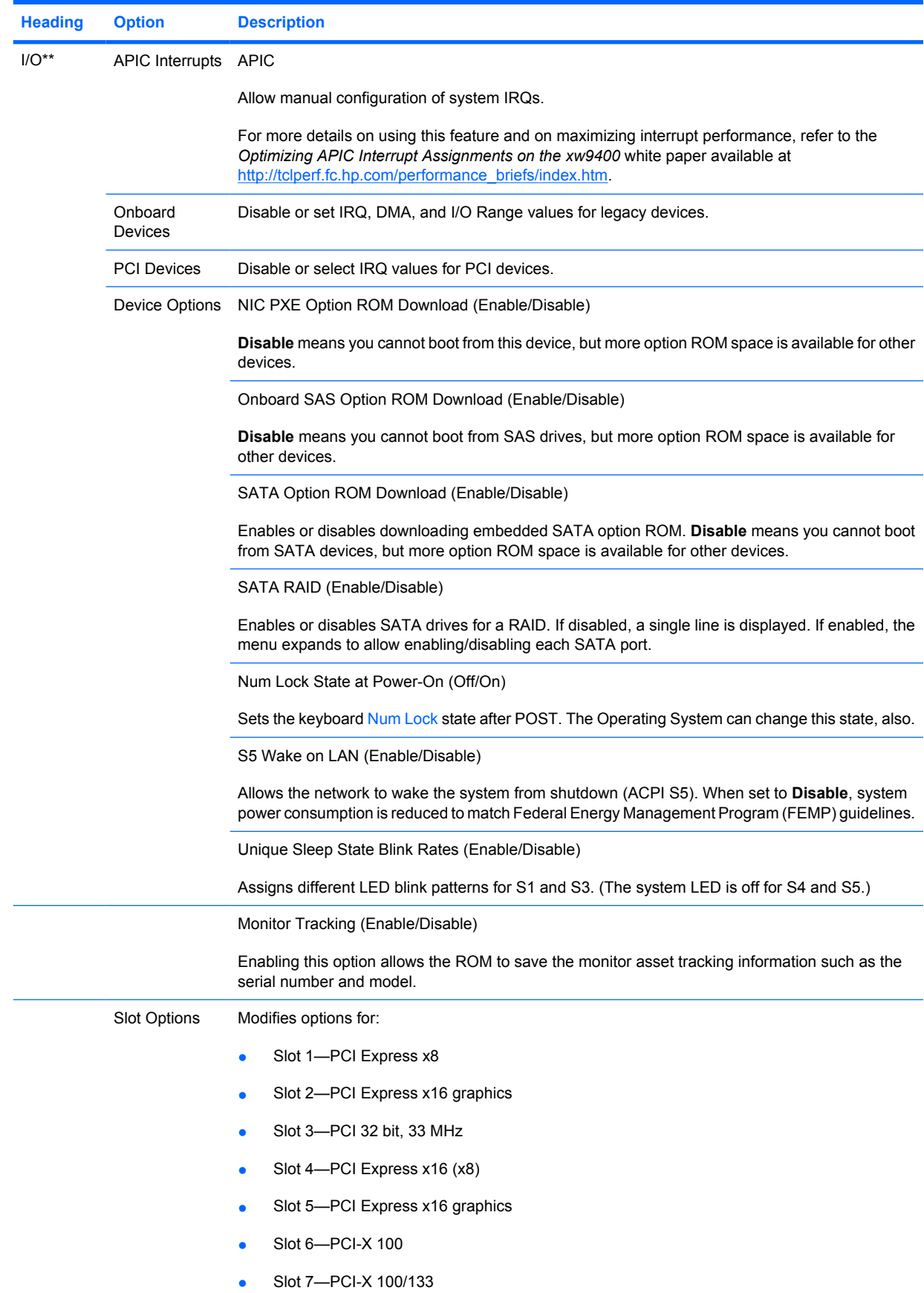

**Table 3-1** Computer Setup Utility menu descriptions (continued)

| <b>Heading</b>                | <b>Option</b> | <b>Description</b>                                                                        |
|-------------------------------|---------------|-------------------------------------------------------------------------------------------|
|                               |               | For PCI Express slots, the available option is Option ROM Download.                       |
|                               |               | For PCI and PCI-X slots, the available options are Option ROM Download and Latency Timer. |
| * Available on select models. |               |                                                                                           |

\*\* These options should be used by advanced users only.

## **Desktop management**

HP Client Management Solutions (available for download from<http://www.hp.com/go/easydeploy>) provides standards-based solutions for managing and controlling workstations in a networked environment. This section summarizes the capabilities and features of desktop management key components:

- Initial configuration and deployment on page 34
- Remote system installation on page 34
- [Managing and updating software on page 35](#page-42-0)
- [ROM flash on page 37](#page-44-0)
- [Asset tracking and security on page 41](#page-48-0)
- [Fault notification and recovery on page 47](#page-54-0)

**NOTE** Support for specific features described in this guide might vary by model or software version.

## **Initial configuration and deployment**

The workstation comes with a preinstalled system software image. After a brief software unbundling process, the workstation is ready to use.

You might prefer to replace the preinstalled software image with a customized set of system and application software. There are several methods for deploying a customized software image, including:

- Installing additional software applications after unbundling the preinstalled software image.
- Using software deployment tools, such as Altiris® Deployment Solutions™, to replace the preinstalled software with a customized software image.
- Using a disk cloning process to copy the contents from one hard drive to another.

The best deployment method depends on your information technology environment and processes. The PC Deployment section of the HP Lifecycle Solutions website [\(http://whp-sp-orig.extweb.hp.com/](http://whp-sp-orig.extweb.hp.com/country/us/en/solutions.html) [country/us/en/solutions.html\)](http://whp-sp-orig.extweb.hp.com/country/us/en/solutions.html) provides information to help you select the best deployment method.

The Restore Plus! CD, ROM-based setup, and ACPI hardware provide further assistance with recovery of system software, configuration management and troubleshooting, and power management.

## **Remote system installation**

Remote System Installation enables you to start and set up your system using the software and configuration information located on a network server. This feature is usually used as a system setup and configuration tool, and can be used for the following tasks:

- Deploying a software image on one or more new PCs
- Formatting a hard drive
- Installing application software or drivers
- Updating the operating system, application software, or drivers

<span id="page-42-0"></span>To initiate Remote System Installation, press F12 when **F12=Network Service Boot** appears in the lower-right corner of the HP logo screen. Follow the on-screen instructions to continue the process. The default boot order is a BIOS configuration setting that can be changed to always attempt to PXE boot.

HP and Altiris have partnered to provide tools designed to make the task of corporate PC deployment and management easier and less time-consuming, ultimately lowering the total cost of ownership and making HP PCs the most manageable client PCs in the enterprise environment.

## **Managing and updating software**

HP provides several tools for managing and updating software on desktops and workstations—HP Client Manager Software, Altiris Client Management Solutions, System Software Manager, Proactive Change Notification, and Subscriber's Choice.

## **HP Client Manager software**

HP Client Manager Software (HP CMS) assists you in managing the hardware aspects of your client workstations with features that include:

- Detailed views of hardware inventory for asset management
- PC health check monitoring and diagnostics
- Proactive notification of changes in the hardware environment
- Web-accessible reporting of business-critical details such as machines with thermal warnings, memory alerts, and more
- Remote updating of system software such as device drivers and ROM BIOS
- Remote changing of boot order
- Configuring the system BIOS settings

For more information on the HP Client Manager, see [http://h18000.www1.hp.com/im/prodinfo.html.](http://h18000.www1.hp.com/im/prodinfo.html#deploy)

### **Altiris Client Management solutions**

HP and Altiris have partnered to provide comprehensive, tightly integrated systems management solutions to reduce the cost of owning HP client PCs. HP Client Manager Software is the foundation for additional Altiris Client Management Solutions that address:

- Inventory and asset management
	- Software license compliance
	- PC tracking and reporting
	- Lease contract and fixed asset tracking
- Deployment and migration
	- System deployment
	- Personality migrations
- Help desk and problem resolution
	- Managing help desk tickets
	- Remote troubleshooting
	- Remote problem resolution
	- Client disaster recovery
- Software and operations management
	- Ongoing desktop management
	- HP system software deployment
	- Application self-healing

See [http://h18000.www1.hp.com/im/prodinfo.html](http://h18000.www1.hp.com/im/prodinfo.html#deploy) for more information about:

- How HP Client Manager Software works
- Which solutions are compatible with your operating system
- How to download a fully-functional, 30-day evaluation version of the Altiris solutions

## **System Software Manager**

System Software Manager (SSM) is a utility that enables you to update system-level software on multiple systems simultaneously. When executed on a PC client system, SSM detects both hardware and software versions and then updates the appropriate software from a central repository, also known as a file store. Driver versions that are supported by SSM are denoted with a special icon on the software, the driver download website, and the Support Software CD. To download the utility or to obtain more information on SSM, see [http://www.hp.com/go/ssm.](http://www.hp.com/go/ssm)

## **Proactive Change Notification**

The Proactive Change Notification program uses the Subscriber's Choice website to proactively and automatically send you:

- Proactive Change Notification (PCN) e-mails informing you of hardware and software changes to most commercial workstations and servers, up to 60 days in advance.
- E-mails containing Customer Bulletins, customer advisories, customer notes, security bulletins, and driver alerts for most commercial workstations and servers.

You create your own profile to ensure that you only receive the information relevant to a specific IT environment. To learn more about the Proactive Change Notification program and create a custom profile, see [http://www.hp.com/go/pcn.](http://www.hp.com/go/pcn)

### **Subscriber's Choice**

Subscriber's Choice is a client-based service from HP. Based on your profile, HP supplies you with personalized product tips, feature articles, and driver and support alerts and notifications. Subscriber's Choice Driver and Support Alerts/Notifications deliver e-mails notifying you that the information you subscribed to in your profile is available for review and retrieval. To learn more about Subscriber's Choice and create a custom profile, see <http://www.hp.com/go/pcn>.

## <span id="page-44-0"></span>**ROM flash**

The workstation comes with a programmable flash ROM. By establishing a setup password in the Computer Setup Utility, you can protect the ROM from being unintentionally updated or overwritten, which is important to ensure the operating integrity of the workstation. Should you need or want to upgrade the ROM, you can:

- Order an upgraded ROMPag diskette from HP.
- Download the latest ROMPaq images from HP driver and support page, [http://www.hp.com/](http://www.hp.com/support/files) [support/files.](http://www.hp.com/support/files)

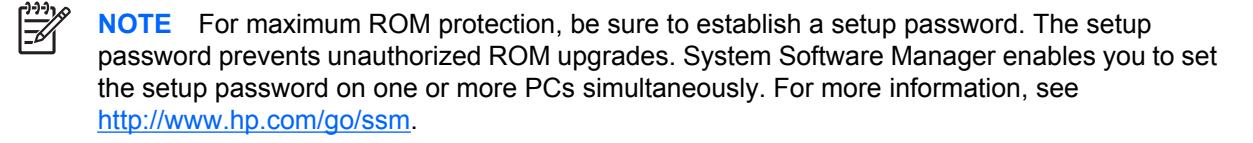

## **Remote ROM flash**

Remote ROM Flash enables you to safely upgrade the ROM on remote HP workstations directly from the centralized network management console. Performing this task remotely on multiple workstations and personal computers results in a consistent deployment of and greater control over HP ROM images over the network. It also results in greater productivity and lower total cost of ownership.

The workstation must be powered on to use Remote ROM Flash.

For more information on Remote ROM Flash, see the HP Client Manager Software or System Software Manager at<http://h18000.www1.hp.com/im/prodinfo.html>.

## **HPQFlash**

The HPQFlash utility is used to locally update or restore the system ROM on individual workstations through a Windows operating system.

For more information on HPQFlash, see<http://www.hp.com/support/files> and enter the name of your workstation when prompted.

## **FailSafe Boot Block ROM**

The FailSafe Boot Block ROM allows for system recovery in the unlikely event of a ROM flash failure, for example, if a power failure occurs during a ROM upgrade. The Boot Block is a protected section of the ROM that checks for a valid system ROM flash when the system is powered on.

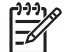

**NOTE** System recovery can use a removable medium such as a diskette, CD, or USB.

- If the system ROM is valid, the system starts normally.
- If the system ROM fails the validation check, the FailSafe Boot Block ROM provides enough support to start the system from a ROMPaq removable medium which will program the system ROM with a valid image.

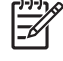

**NOTE** Workstation models that support recovery from a ROMPaq CD provide ISO ROMPaq images in the downloadable ROM SoftPaq.

When the Boot Block detects an invalid system ROM, the System Power LED blinks red eight times, once every second, followed by a two-second pause. Also, you will hear eight beeps that correspond to the blinks. A Boot Block recovery mode message is displayed on the screen (some models).

To recover the system after it enters Boot Block recovery mode:

- **1.** If a removable medium is loaded in the workstation, remove it and power down the workstation.
- **2.** Insert the appropriate ROMPaq removable medium in the workstation.
- **3.** Power on the workstation.

If no ROMPaq removable medium is found, you are prompted to insert one and restart the workstation.

If a setup password has been established, the Caps Lock light illuminates and you are prompted to enter the password.

**4.** Enter the setup password.

If the system successfully starts from the removable medium and successfully reprograms the ROM, the three keyboard lights illuminate.

**5.** Remove the removable medium and restart the system.

The following table lists the various keyboard light combinations used by the Boot Block ROM (when a PS/2 keyboard is attached to the workstation) and explains the meaning and action associated with each combination.

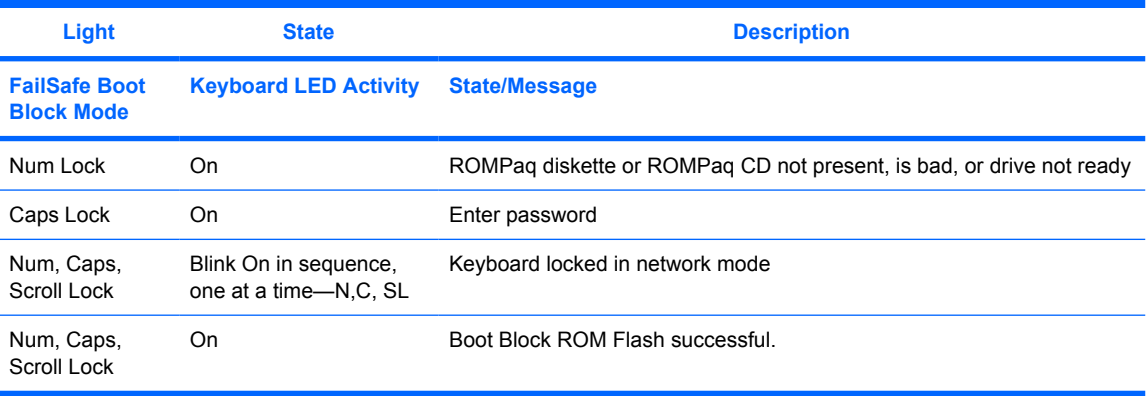

**Table 3-2** PS/2 keyboard light combinations used by Boot Block ROM

Diagnostic lights do not flash on USB keyboards.

## **Replicating the setup**

The following procedures enable you to easily copy one setup configuration to other workstations of the same model to provide faster, more consistent configuration of multiple workstations.

**NOTE** Setup configuration procedures require a diskette or a USB such as an HP DriveKey.

To collect and replicate BIOS settings on multiple computers, use System Software Manager or HP Client Manager Software. For more information, see <http://www.hp.com/go/easydeploy>.

#### **Copying to a single workstation**

- **CAUTION** A setup configuration is model-specific. File system corruption can result if the source and target workstations are not the same model. For example, do not copy the setup configuration from an HP xw6200 Workstation to an HP xw9400 Workstation.
- **1.** Select a setup configuration to copy, then shut down the workstation.
- **2.** Reboot the workstation.
- **3.** As soon as the screen illuminates, press and hold the F10 key until you enter the Computer Setup Utility. Press Enter to bypass the title screen, if necessary.

**NOTE** If you do not press the F10 key at the appropriate time, you must restart the workstation and press and hold the F10 key again to access the utility.

If you are using a PS/2 keyboard, disregard the keyboard error message that might appear.

- **4.** Insert the configuration diskette or USB.
- **5.** Click **File>Replicated Setup>Save to Removable Media**. Follow the instructions on the screen to create the configuration diskette or USB.
- **6.** Power off the workstation to be configured and insert the diskette or USB.
- **7.** Power on the workstation to be configured.
- **8.** As soon as the screen illuminates, press and hold the F10 key until you enter the Computer Setup Utility. Press Enter to bypass the title screen, if necessary.
- **9.** Click **File>Replicated Setup>Restore from Removable Media**, and follow the instructions on the screen.
- **10.** Restart the workstation when the configuration is complete.

#### **Copying to multiple workstations**

**CAUTION** A setup configuration is model-specific. File system corruption can result if the source and target workstations are not the same model. For example, do not copy the setup configuration from an HP xw6200 Workstation to an HP xw9400 Workstation.

This method takes a little longer to prepare the configuration diskette or USB, but copying the configuration to target workstations is significantly faster.

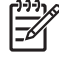

**NOTE** A bootable diskette or USB is required for this procedure. If Windows XP is not available to create a bootable diskette or USB, use the method for copying to a single workstation instead (see Copying to a single workstation on page 39).

- **1.** Create a bootable diskette or USB.
- **2.** Select a setup configuration to copy, then shut down the workstation.
- **3.** Power on the workstation.
- **4.** As soon as the screen illuminates, press and hold the F10 key until you enter the Computer Setup Utility. Press Enter to bypass the title screen, if necessary.

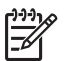

**NOTE** If you do not press the F10 key at the appropriate time, you must restart the workstation and press and hold the F10 key again to access the utility.

If you are using a PS/2 keyboard, disregard the keyboard error message that might appear.

- **5.** Insert the diskette or USB.
- **6.** Click **File>Replicated Setup>Save to Removable Media**. Follow the instructions on the screen to create the configuration diskette or USB.
- **7.** Download a BIOS utility for replicating setup (repset.exe), and copy it onto the configuration diskette or USB. To obtain this utility, go to<http://www.hp.com/support/files> and enter the model number of the workstation.
- **8.** On the configuration diskette or USB, create an autoexec.bat file containing the following command: **repset.exe cpqsetup.txt**.
- **9.** Power off the workstation to be configured. Insert the configuration diskette or USB and power on the workstation. The configuration utility runs automatically.
- **10.** Restart the workstation when the configuration is complete.

### **Dual-state power button**

With ACPI enabled, the power button can function either as an on/off switch or as a sleep button. The feature does not completely remove the power, but instead causes the workstation to enter a low-power standby state. This feature enables you to power off without closing applications and to return to the same operational state without any data loss.

To change the power button configuration:

- **1.** Click **Start**, and select **Control Panel>Power Options**.
- **2.** In **Power Options Properties**, click the **Advanced** tab.
- **3.** In the **Power Button** section, select **Hibernate** or **Standby**. (Hibernate must be enabled in the **Hibernate** tab to use this option.)

After configuring the power button to function as a Hibernate/Standby button, press the power button to put the system in a very low power state. Press the button again to bring the system to full power status.

To completely remove all power to the system, press and hold the power button for four seconds.

**CAUTION** Do not use the power button to power off the workstation unless the system is not responding. Powering off the power without operating system interaction can cause damage to or loss of data on the hard drive.

#### **Worldwide web site**

HP engineers rigorously test and debug software developed by HP and third-party suppliers, and develop operating system specific support software, to ensure performance, compatibility, and reliability for HP workstations.

When making the transition to new or revised operating systems, it is important to implement the support software designed for that operating system. If you plan to run a version of Microsoft Windows that is

<span id="page-48-0"></span>different from the version included with the workstation, you must install corresponding device drivers and utilities to ensure that all features are supported and functioning properly.

HP has made the task of locating, accessing, evaluating, and installing the latest support software easier. You can download the software from<http://www.hp.com/support>. The Web site contains the latest device drivers, utilities, and flashable ROM images needed to run the latest Microsoft Windows operating system on the HP workstation.

### **Building blocks and partners**

HP management solutions integrate with other systems management applications, and are based on industry standards, such as:

- Web-Based Enterprise Management (WBEM)
- Windows Management Interface (WMI)
- Wake on LAN technology
- **ACPI**
- **SMBIOS**
- Pre-boot Execution Environment (PXE) support
- **Alert Standard Format**

## **Asset tracking and security**

Asset tracking features incorporated into the workstation provide key asset tracking data that can be managed using HP Systems Insight Manager, HP Client Manager Software, or other system management applications. Seamless, automatic integration between asset tracking features and these products enables you to choose the management tool that is best suited to the environment and to leverage the investment in existing tools.

HP also offers several solutions for controlling access to valuable components and information. ProtectTools Embedded Security, if installed, prevents unauthorized access to data, checks system integrity, and authenticates third-party users attempting system access. Security features such as ProtectTools and the Hood Sensor (Smart Cover Sensor) help to prevent unauthorized access to the internal components of the workstation. By disabling parallel, serial, or USB ports, or by disabling removable media boot capability, you can protect valuable data assets. Memory Change and Hood Sensor (Smart Cover Sensor) alerts can be automatically forwarded to system management applications to deliver proactive notification of tampering with a workstation's internal components.

**NOTE** ProtectTools, the Hood Sensor (Smart Cover Sensor), and the Hood Lock (Smart Cover Lock) are available as options on select systems.

Use the following utilities to manage security settings on the HP workstation:

- Computer Setup (F10) Utility (local).
- HP Client Manager Software or System Software Manager (remote). This software enables the secure, consistent deployment and control of security settings from a simple command line utility.

The following table and sections refer to managing security features of the workstation locally through the Computer Setup Utility.

#### **Table 3-3** Security features overview

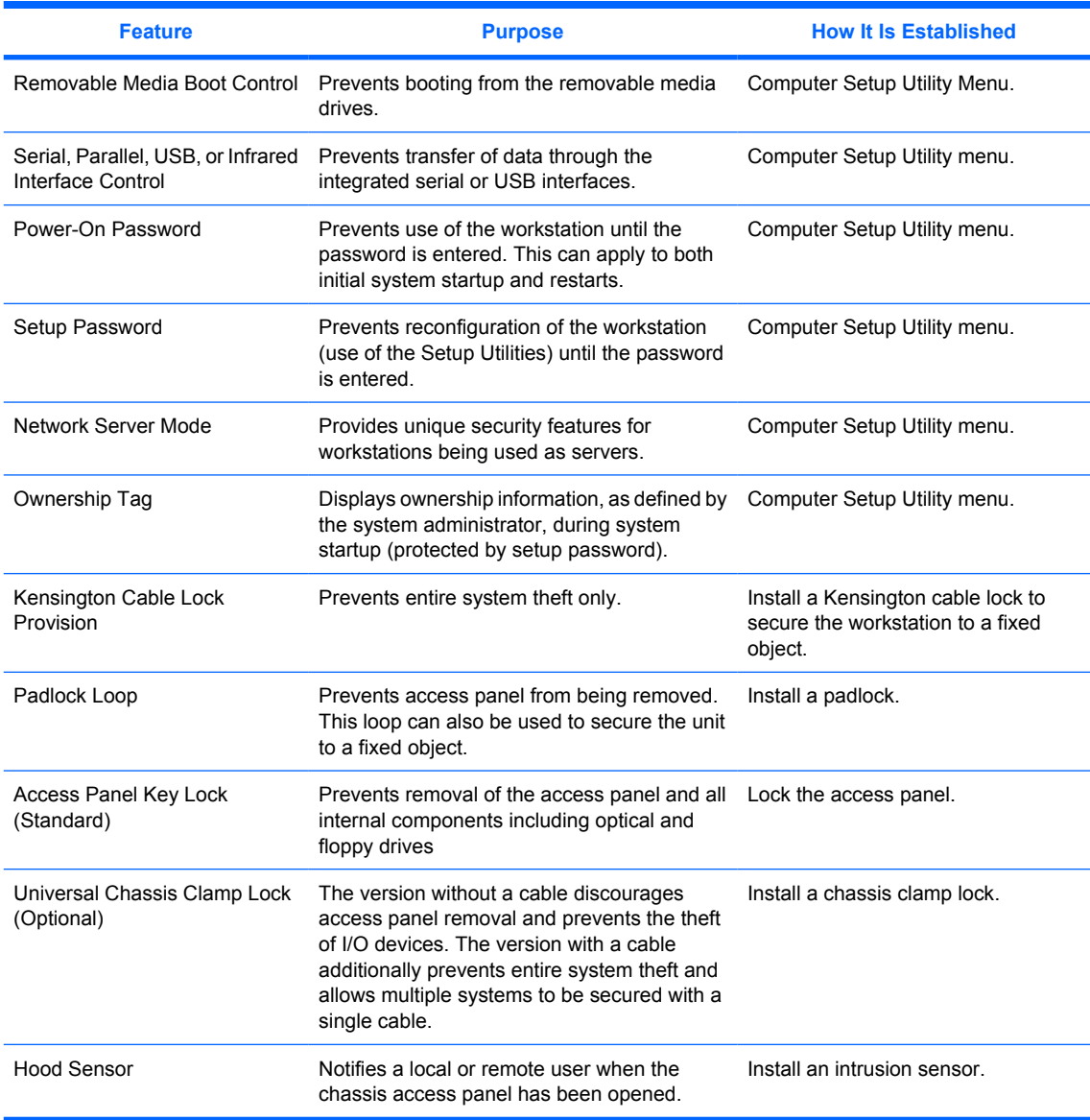

**NOTE:** For more information about the Computer Setup Utility, see [Computer Setup \(F10\) Utility](#page-33-0) [menu on page 26.](#page-33-0)

#### **Password security**

The power-on password prevents unauthorized use of the workstation by requiring entry of a password to access applications or data each time the workstation is turned on or restarted. The setup password specifically prevents unauthorized access to the Computer Setup Utility and can also be used as an override to the power-on password. That is, when prompted for the power-on password, entering the setup password instead will allow access to the workstation.

A network-wide setup password can be established to enable the system administrator to log in to all network systems to perform maintenance without having to know the power-on password.

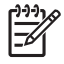

**NOTE** System Software Manager and HP Client Manager Software allow remote management of setup passwords and other BIOS settings in a networked environment. For more information, see <http://www.hp.com/go/easydeploy>.

#### **Establishing a setup password in the Computer Setup (F10) Utility**

Establishing a setup password through the Computer Setup Utility prevents reconfiguration of the workstation (through use of the Computer Setup Utility) until the password is entered.

To establish a setup password using workstation setup:

- **1.** Power on or restart the workstation.
- **2.** As soon as the screen illuminates, press and hold F10 until you enter the Computer Setup Utility. Press Enter to bypass the title screen, if necessary.

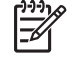

**NOTE** If you do not press the F10 key at the appropriate time, you must restart the workstation and press and hold the F10 key again to access the utility.

If you are using a PS/2 keyboard, disregard the keyboard error message that might appear.

- **3.** Select **Security>Setup Password**, and follow the onscreen instructions.
- **4.** Before exiting, select **File>Save Changes and Exit**.

#### **Establishing a power-on password in the Computer Setup (F10) Utility**

Establishing a power-on password through the Computer Setup Utility prevents access to the workstation when power is on, unless the password is entered. When a power-on password is set, the Computer Setup Utility presents Password Options under the Security menu. The password options include Network Server Mode and Password Prompt on Warm Boot.

When Network Server Mode is disabled, the password must be entered each time the workstation is powered on when the key icon appears on the monitor. When Password Prompt on Warm Boot is enabled, the password must also be entered each time the workstation is rebooted. When Network Server Mode is enabled, the password prompt is not presented during POST, but any attached PS/2 keyboard remains locked until the power-on password is entered.

To enable Network Server Mode, a power-on password must be set. The option then shows up under **Advanced**>**Password Options**. This feature allows the system to boot without asking for the power-on password, but the keyboard and mouse are locked until you enter it. The keyboard LEDs rotate constantly when the system is in locked mode

To establish a power-on password through workstation setup:

- **1.** Power on or restart the workstation.
- **2.** As soon as the screen illuminates, press and hold the F10 until you enter the Computer Setup Utility. Press Enter to bypass the title screen, if necessary.
	-

**NOTE** If you do not press the F10 key at the appropriate time, you must restart the workstation and press and hold the F10 key again to access the utility.

If you are using a PS/2 keyboard, disregard the keyboard error message that might appear.

- **3.** Select **Security>Power-On Password**, and follow the on-screen instructions.
- **4.** Before exiting, select **File>Save Changes and Exit**.

#### **Entering a power-on password**

To enter a power-on password:

- **1.** Power on or restart the workstation.
- **2.** When the key icon appears on the monitor, enter the current password, and press Enter.

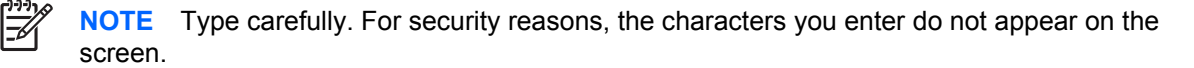

If you enter the password incorrectly, a broken key icon appears. Try again. After three unsuccessful tries, you must restart the workstation before you can continue.

#### **Entering a setup password**

If a setup password has been established on the workstation, you will be prompted to enter it each time you run the Computer Setup Utility.

To enter a setup password:

- **1.** Power on or restart the workstation.
- **2.** As soon as the screen illuminates, press and hold the F10 key until you enter the Computer Setup Utility. Press Enter to bypass the title screen, if necessary.

**NOTE** If you do not press the F10 key at the appropriate time, you must restart the workstation and press and hold the F10 key again to access the utility.

If you are using a PS/2 keyboard, disregard the keyboard error message that might appear.

**3.** When the key icon appears on the monitor, enter the setup password, and press Enter.

**NOTE** Type carefully. For security reasons, the characters you enter do not appear on the screen.

If you enter the password incorrectly, a broken key icon appears. Try again. After three unsuccessful tries, you must restart the workstation, before you can continue.

#### **Changing a power-on or setup password**

To change a power-on or setup password:

- **1.** Power on or restart the workstation.
- **2.** As soon as the screen illuminates, press and hold the F10 key until you enter the Computer Setup Utility. Press Enter to bypass the title screen, if necessary.

**NOTE** If you do not press F10 at the appropriate time, you must restart the workstation and press and hold the F10 key again to access the utility.

If you are using a PS/2 keyboard, disregard the keyboard error message that might appear.

**3.** When the key icon appears, enter the current password, a slash (/) or alternate delimiter character, your new password, another slash (/) or alternate delimiter character, and your new password again as shown: **current password/new password/new password**

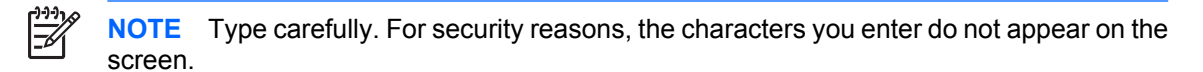

**4.** Press Enter.

The new password takes effect the next time you power on the workstation.

**NOTE** See the table of National keyboard delimiter characters on page 45 for information about the alternate delimiter characters. The power-on password and setup password can also be changed using the Security menu in the Computer Setup Utility.

#### **Deleting a power-on or setup password**

To delete a power-on or setup password:

- **1.** Power on or restart the workstation.
- **2.** To delete the power-on password, go to step 3.

To delete the setup password, as soon as the screen illuminates, press and hold the F10 key until you enter the Computer Setup Utility. Press Enter to bypass the title screen, if necessary.

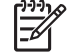

**NOTE** If you do not press the F10 key at the appropriate time, you must restart the computer and press and hold the F10 key again to access the utility.

Use the appropriate operating system shutdown process.

- **3.** When the key icon appears, enter your current password followed by a slash (/) or alternate delimiter character as shown: *current password/*.
- **4.** Press Enter.

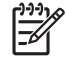

**NOTE** See the National keyboard delimiter characters on page 45 for information about the alternate delimiter characters. The power-on password and setup password can also be changed using the Security menu in the Computer Setup Utility.

#### **National keyboard delimiter characters**

Each keyboard is designed to meet country-specific requirements. The syntax and keys that you use for changing or deleting your password depend on the keyboard that came with your workstation.

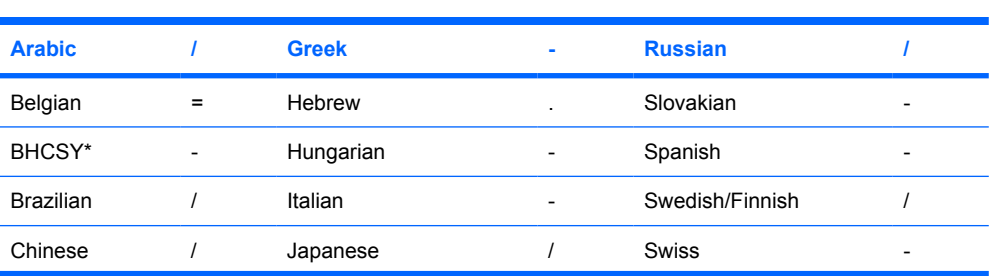

**Table 3-4** National keyboard delimiter characters

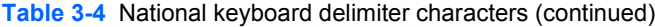

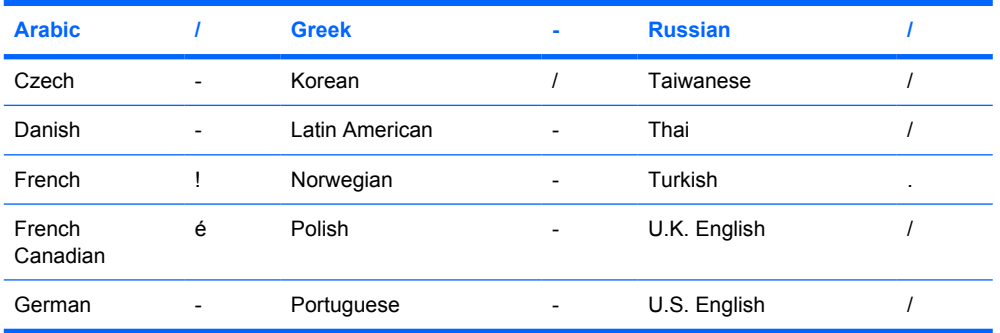

\* For Bosnia-Herzegovina, Croatia, Slovenia, and Yugoslavia.

#### **Clearing passwords**

If you forget your password, you cannot access the workstation. See [Resetting the password jumper](#page-183-0) [on page 176](#page-183-0) for instructions on clearing passwords.

## **Hood sensor (Smart Cover Sensor)**

The optional hood sensor is a combination of hardware and software technology that can alert you when the workstation side access panel has been removed. There are three levels of protection, as described in the following table.

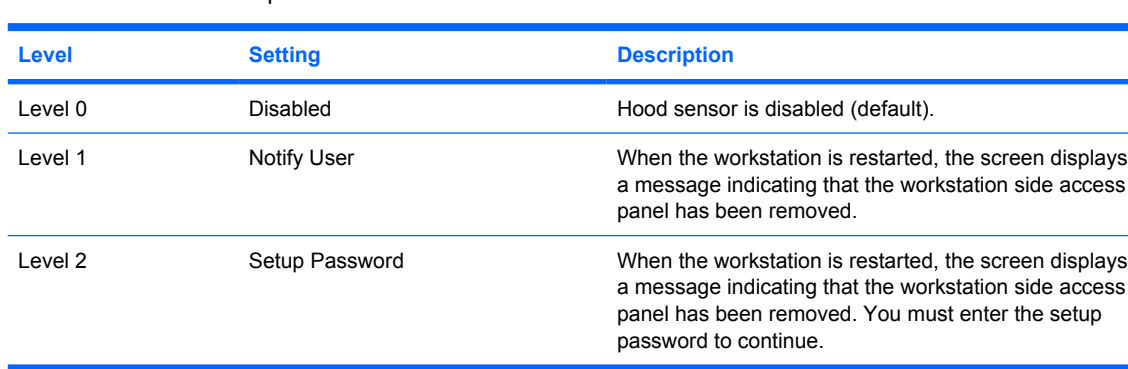

#### **Table 3-5** Hood sensor protection levels

These settings can be changed using the Computer Setup Utility.

#### **Setting the hood sensor protection level**

To set the hood sensor protection level:

- **1.** Power on or restart the workstation.
- **2.** As soon as the screen illuminates, press and hold the F10 key until you enter the Computer Setup Utility. Press Enter to bypass the title screen, if necessary.

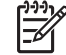

**NOTE** If you do not press the F10 key at the appropriate time, you must restart the computer and press and hold the F10 key again to access the utility.

If you are using a PS/2 keyboard, disregard the keyboard error message that might appear.

- <span id="page-54-0"></span>**3.** Select **Security>Smart Cover>Cover Removal Sensor**, then side access panel, and follow the on-screen instructions.
- **4.** Select **File>Save Changes and Exit**.

### **Cable lock provision (optional)**

The rear panel of the chassis can accommodate a cable lock accessory that allows the workstation to be physically secured to a work area.

### **Security lock (optional)**

This optional feature prevents entire system theft and discourages access panel removal.

## **Universal chassis clamp lock (optional)**

The version without a cable discourages access panel removal and prevents theft of I/O devices. The version with a cable also prevents entire system theft and allows multiple systems to be secured with a single cable.

## **Access panel key lock**

This lock prevents removal of the access panel and all internal components. The key is shipped on the rear of the workstation.

## **Fault notification and recovery**

Fault notification and recovery features combine innovative hardware and software technology to prevent the loss of critical data and minimize unplanned downtime.

If the workstation is connected to a network managed by HP Client Manager software, the computer sends a fault notice to the network management application. With HP Client Manager software, you can also remotely schedule diagnostics to automatically run on all managed PCs and create a summary report of failed tests.

### **Drive Protection System**

The Drive Protection System (DPS) is a diagnostic tool built into the hard drives installed in select HP workstations. DPS is designed to help diagnose problems that might result in unwarranted hard drive replacement.

When HP workstations are built, each installed hard drive is tested using DPS, and a permanent record of key information is written onto the drive. Each time DPS is run, test results are written to the hard drive. The service provider can use this information to help diagnose conditions that caused you to run the DPS software.

### **ECC fault prediction and pre-failure warranty**

When the workstation encounters an excessive number of error checking and correcting (ECC) memory errors, it displays a Local Alert message. This message contains detailed information about the errant memory module, enabling you to take action before you experience un-correctable memory errors. The pre-failure warranty for ECC memory modules enables you to replace these modules, free of charge, before the modules actually fail. ECC memory modules are supported on current HP workstations.

## **Thermal sensors**

A thermal sensor is a hardware and software feature that tracks temperature. When combined with HP Client Manager Software, a thermal sensor notifies the network administrator when a normal temperature range is exceeded. For example, a thermal sensor monitors processor temperature. If processor temperature remains too high, the system eventually shuts down.

# **4 Removal and replacement procedures**

This chapter describes removal and replacement procedures of most internal components.

- **•** [Service considerations on page 50](#page-57-0)
- [Customer Self Repair on page 54](#page-61-0)
- [Pre-disassembly procedures on page 55](#page-62-0)
- [System board components on page 56](#page-63-0)
- [System board architecture on page 58](#page-65-0)
- [Removing and replacing components on page 59](#page-66-0)

## <span id="page-57-0"></span>**Service considerations**

The following sections discuss service considerations that should be reviewed and practiced before removing and replacing any system components.

**WARNING!** When lifting or moving the workstation, do not use the front bezel as a handle or lifting point. Lifting the workstation from the front bezel or lifting it incorrectly can cause the unit to fall and harm the user and damage the workstation. To properly and safely lift the workstation, lift it from the bottom of the unit.

## **Read cautions, warnings, and safety precautions**

For your safety, you must review Service considerations on page 50 before accessing the components of the workstation. Also, review the *Safety and Regulatory Guide* that came with your workstation for more information.

八

**WARNING!** Some parts inside the computer will be hot. Power off and unplug the system, and wait three to five minutes for them to cool before opening the system access panels or touching internal components.

## **Electrostatic discharge information**

A sudden discharge of static electricity from your finger or other conductor can destroy static-sensitive devices or microcircuitry. Often the spark is neither felt nor heard, but damage occurs. An electronic device exposed to electrostatic discharge (ESD) might not appear to be affected at all and can work perfectly throughout a normal cycle. The device can function normally for a while, but it has been degraded in the internal layers, reducing its life expectancy.

Networks built into many integrated circuits provide some protection, but in many cases, the discharge contains enough power to alter device parameters or melt silicon junctions.

## **Generating static**

The following table shows that different activities generate different amounts of static electricity. Static electricity increases as humidity decreases.

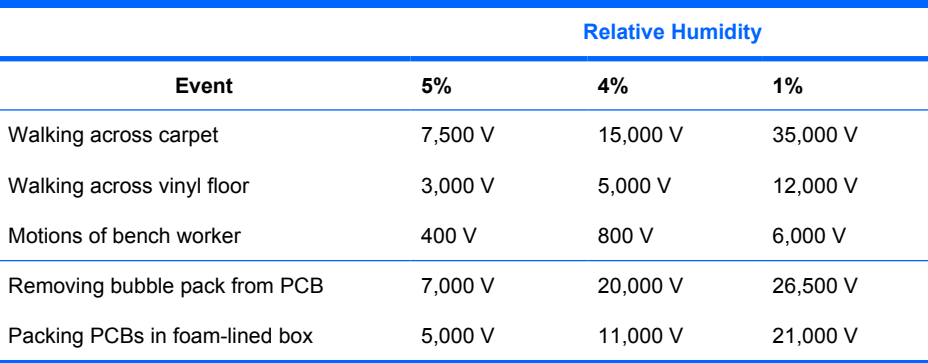

**Table 4-1** Static electricity

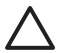

**CAUTION** 700 volts can degrade a product.

## **Preventing electrostatic damage to equipment**

Many electronic components are sensitive to ESD. Circuitry design and structure determine the degree of sensitivity. The following packaging and grounding precautions are necessary to prevent damage to electric components and accessories.

- Transport products in static-safe containers, such as tubes, bags, or boxes, to avoid hand contact.
- Protect all electrostatic parts and assemblies with conductive or approved containers or packaging.
- Keep electrostatic-sensitive parts in their containers until they arrive at static-free stations.
- Place items on a grounded surface before removing them from their containers.
- When handling or touching a sensitive component or assembly, ground yourself by touching the chassis.
- Avoid contact with pins, leads, or circuitry.
- Place reusable electrostatic-sensitive parts from assemblies in protective packaging or conductive foam.

## **Personal grounding methods and equipment**

Use the following equipment to prevent static electricity damage to equipment:

- Wrist straps are flexible straps with a maximum of one megohm  $\pm$  10% resistance in the ground cords. To provide a proper ground, wear the strap against bare skin. The ground cord must be connected and fit snugly into the banana plug connector on the grounding mat or workstation.
- Heel straps, toe straps, and boot straps can be used at standing workstations and are compatible with most types of shoes or boots. On conductive floors or dissipative floor mats, use them on both feet with a maximum of one-megohm ± 10% resistance between the operator and ground.

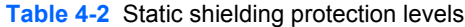

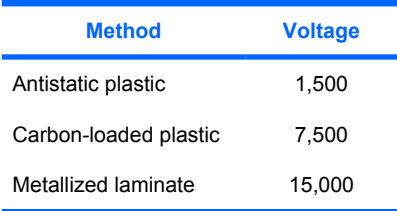

### **Grounding the work area**

To prevent static damage at the work area:

- Cover the work surface with approved static-dissipative material. Provide a wrist strap connected to the work surface and properly grounded tools and equipment.
- Use static-dissipative mats, foot straps, or air ionizers to give added protection.
- Handle electrostatic sensitive components, parts, and assemblies by the case or PCB laminate. Handle them only at static-free work areas.
- Turn off power and input signals before inserting and removing connectors or test equipment
- Use fixtures made of static-safe materials when fixtures must directly contact dissipative surfaces.
- Keep work area free of nonconductive materials, such as ordinary plastic assembly aids and Styrofoam.
- Use field service tools, such as cutters, screwdrivers, and vacuums, that are conductive.

## **Recommended materials and equipment**

It is recommended that the following materials and equipment be used to prevent static electricity:

- Antistatic tape
- Antistatic smocks, aprons, or sleeve protectors
- Conductive bins and other assembly or soldering aids
- Conductive foam
- Conductive tabletop workstations with ground cord of one-megohm  $\pm$  10% resistance
- Static-dissipative table or floor mats with hard tie to ground
- **Field service kits**
- Static awareness labels
- Wrist straps and footwear straps providing one-megohm  $\pm$  10% resistance
- **Material handling packages**
- Conductive plastic bags and tubes
- Conductive tote boxes
- Opaque and transparent metallized shielded bags
- **•** Transparent shielding tubes

## **Required tools and software**

The following tools and software are required to service your workstation:

- Torx T-15 screwdriver or flathead screwdriver
- Diagnostics software

## **Screws**

The screws used in the workstation are not interchangeable. They might have standard or metric threads and might be of different lengths. If an incorrect screw is used during the reassembly process, it can damage the unit. HP strongly recommends that all screws removed during disassembly be kept with the removed part and then returned to their proper locations.

## **Special handling of components**

The following components require special handling when servicing the workstation.

## **Cables and connectors**

Cables must be handled with care to avoid damage. Apply only the tension required to seat or unseat the cables during insertion or removal from the connector. Handle cables by the connector or pull strap whenever possible. In all cases, avoid bending or twisting the cables, and be sure that the cables are routed in such a way that they cannot be caught or snagged by parts being removed or replaced.

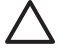

**CAUTION** When servicing this workstation, be sure that cables are placed in their proper location during the reassembly process. Improper cable placement can damage the workstation.

### **Hard drives**

Handle hard drives as delicate, precision components, avoiding all physical shock and vibration. This guideline applies to failed drives and replacement spares. Keep the following guidelines in mind as well:

- If a drive must be mailed, place the drive in a bubble-pack mailer or other suitable protective packaging and label the package "Fragile: Handle With Care."
- Do not remove hard drives from the shipping package for storage. Keep hard drives in their protective packaging until they are actually mounted in the workstation.
- Avoid dropping drives from any height onto any surface.
- If you are inserting or removing a hard drive, power off the workstation. Do not remove a hard drive while the workstation is on.
- Before handling a drive, be sure that you are discharged of static electricity. While handling a drive, avoid touching the connector. For more information about preventing electrostatic damage, see [Electrostatic discharge information on page 50.](#page-57-0)
- Do not use excessive force when inserting a drive.
- Avoid exposing a hard drive to liquids, temperature extremes, or products that have magnetic fields such as monitors or speakers.

### **Lithium coin cell battery**

The battery that comes with the workstation provides power to the real-time clock and has a minimum lifetime of about three years.

For instructions on battery removal and replacement, see [Battery on page 80](#page-87-0).

**WARNING!** This workstation contains a lithium battery. A risk of fire and chemical burn exists if the battery is handled improperly. Do not disassemble, crush, puncture, short external contacts, dispose of in water or fire, or expose it to temperatures higher than 140 degrees F (60 degrees C).

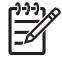

**NOTE** Batteries, battery packs, and accumulators should not be disposed of with general household waste.

## <span id="page-61-0"></span>**Customer Self Repair**

Customer Self Repair (CSR) enables you to obtain replacement parts and install them yourself on your workstation. See <http://www.hp.com/go/selfrepair/>for more information.

## <span id="page-62-0"></span>**Pre-disassembly procedures**

After shutdown, perform the following steps before servicing the workstation:

- **1.** Remove or disengage any security devices that prohibit opening the workstation.
- **2.** Close any open software applications.
- **3.** Remove any diskettes or CDs from the workstation.
- **4.** Exit the operating system.
- **5.** Shut down the workstation and any peripheral devices that are connected to it.
- **6.** Disconnect the power cord from the electrical outlet and then from the workstation.
- **7.** Disconnect all peripheral device cables from the workstation.

## <span id="page-63-0"></span>**System board components**

The following image shows the system board connectors and sockets on the HP xw9400 Workstation.

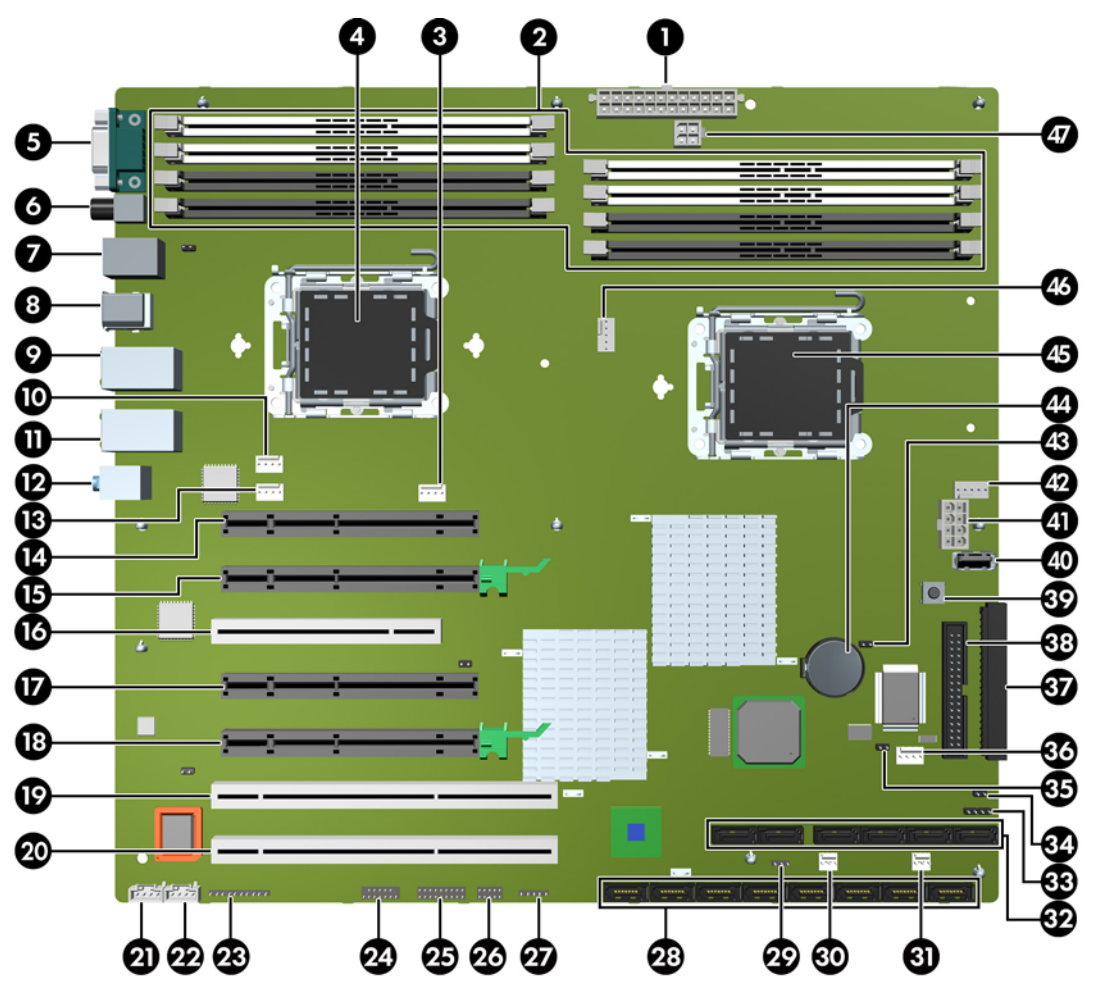

**Figure 4-1** System board identification

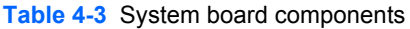

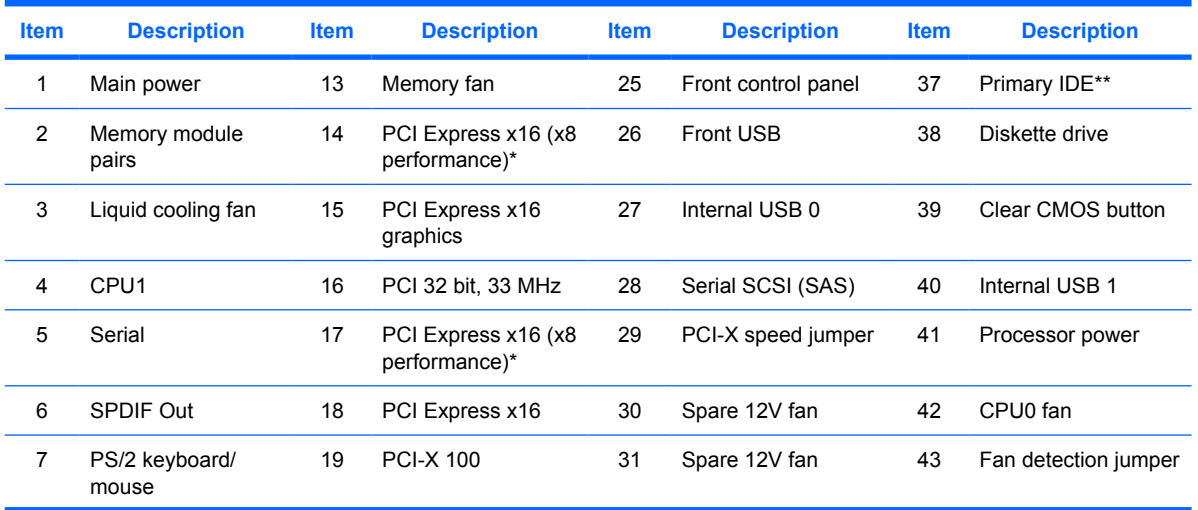

#### **Table 4-3** System board components (continued)

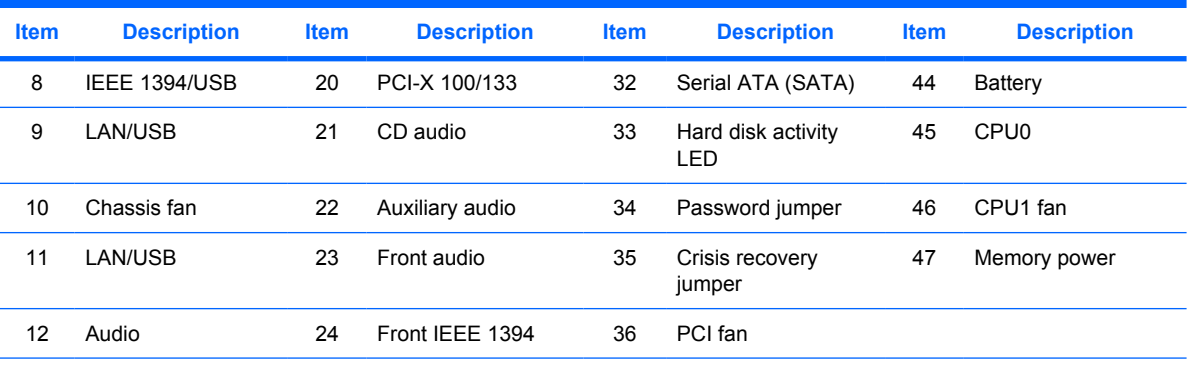

\* The PCI Express x16 is a PCI Express x16 connector that has x8 bandwidth.

**\*\*** The Primary IDE connector is generally used for optical drives.

## <span id="page-65-0"></span>**System board architecture**

The following image shows the HP xw9400 Workstation block diagram.

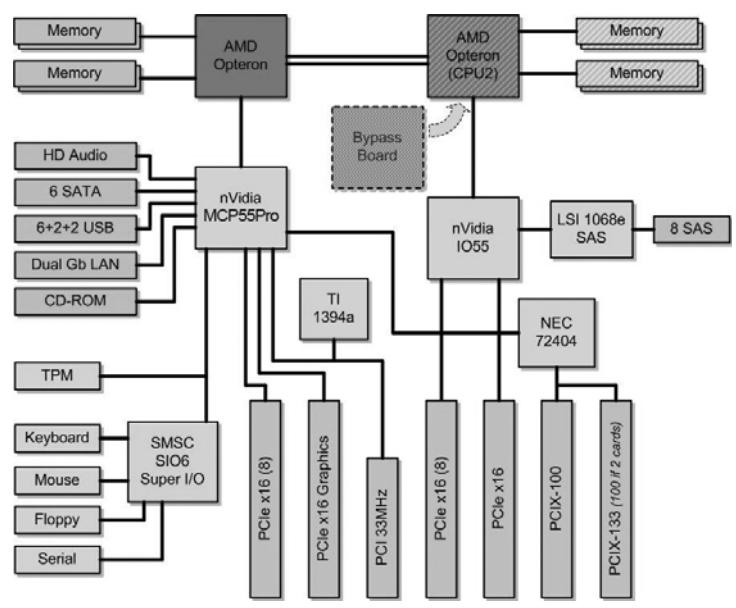

**Figure 4-2** System board block diagram

## <span id="page-66-0"></span>**Removing and replacing components**

This section discusses the procedures necessary to remove and install various hardware components on your workstation.

Before servicing or upgrading your workstation:

- **1.** Review the safety precautions and the [Service considerations on page 50,](#page-57-0) as well as the *Safety and Regulatory Information*.
- **2.** Locate and clear a suitable work area.
- **3.** Shut down the system and remove power from the unit.
- **4.** Gather your tools.
- **5.** Remove all security devices.
- **6.** Service your unit.
- **7.** Restore power to your unit.

**NOTE** Prior to removing and replacing a component, make sure you remove all installed components that obstruct or prevent the removal of the component.

If you are unsure how to remove a particular component, please do one of the following:

1. Refer to the appropriate section in this chapter.

2. If the content you desire is not referenced in this chapter, see [www.hp.com/support/](http://www.hp.com/support/xw9400_manuals) xw9400 manuals and look under "Setup and Install – General" for instructions.

3. See the manufacturer's web site for instructions for a third party (non-HP) component.

## **Disassembly order**

|ૐ

Use the following table to determine the sequence in which to remove the major components.

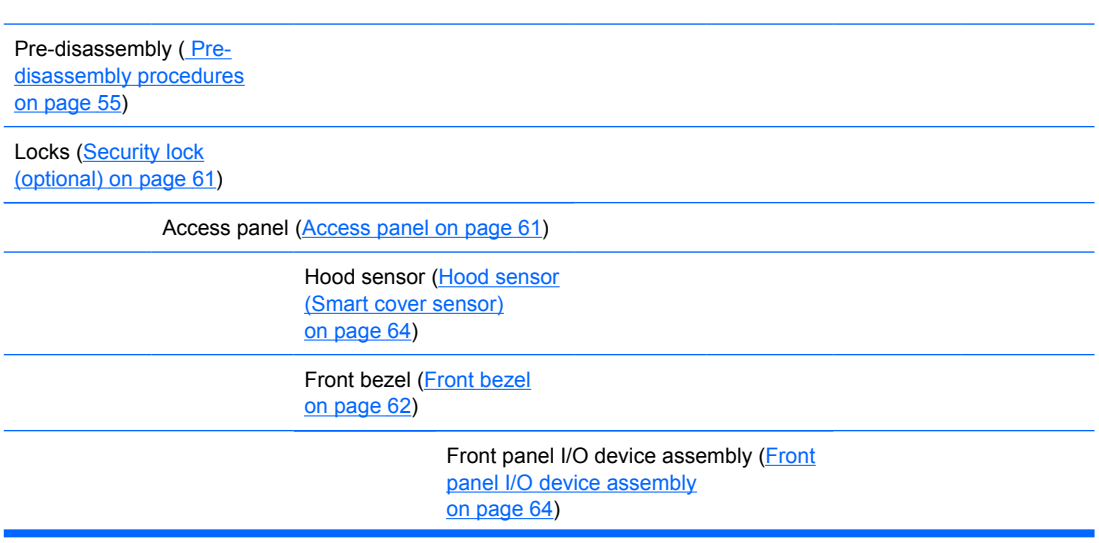

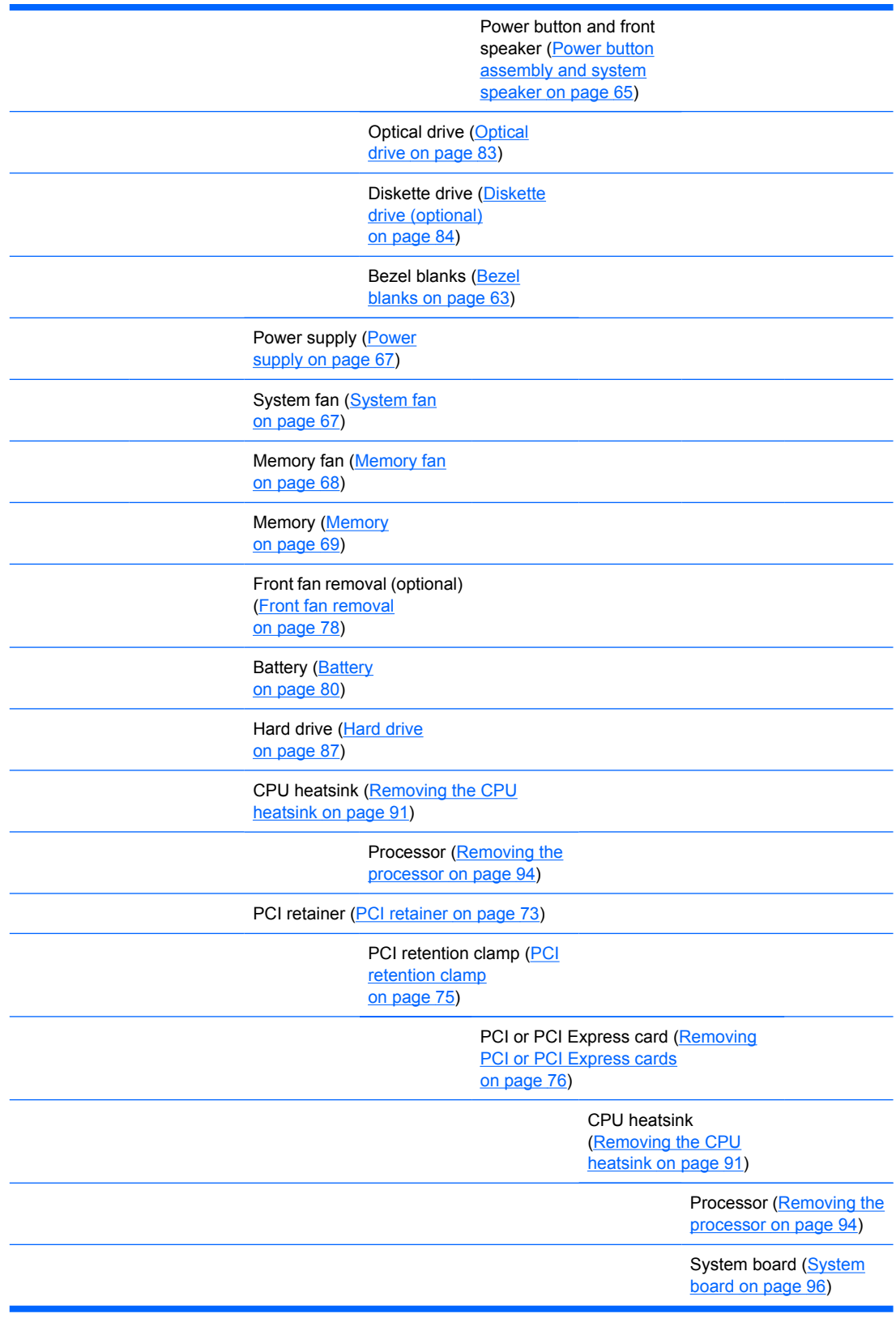

## <span id="page-68-0"></span>**Security lock (optional)**

If a security padlock is installed, remove it before servicing the unit. To remove the padlock, unlock it and slide it out of the padlock loop as shown in the following image.

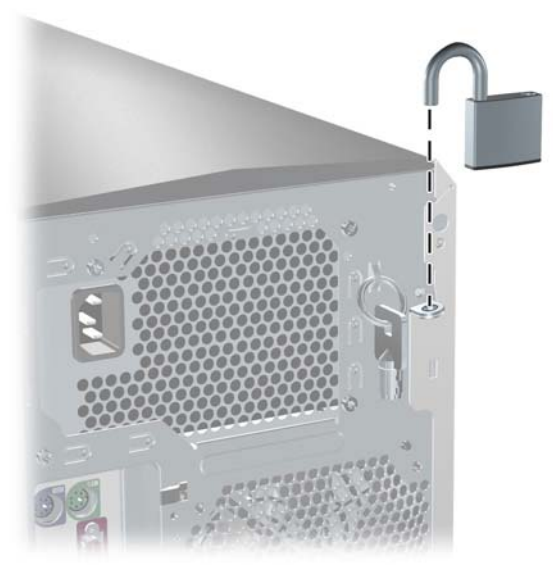

**Figure 4-3** Removing the security lock

## **Cable lock (optional)**

If a cable lock is installed, remove it before servicing the unit. To remove the cable lock, unlock it and pull it out of the cable lock slot as shown in the following image.

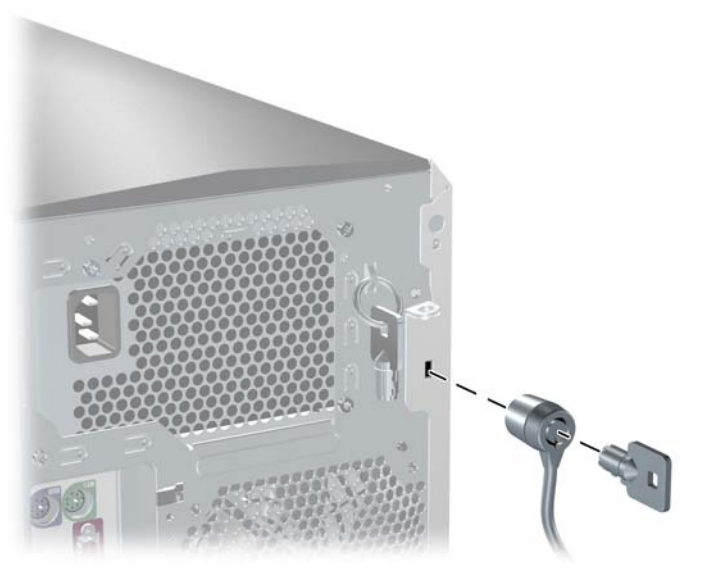

**Figure 4-4** Removing the cable lock

## **Access panel**

Before accessing the internal components of the workstation, the access panel must be removed.

To remove the access panel:

<span id="page-69-0"></span>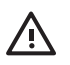

**WARNING!** Before removing the workstation access panel, be sure that the workstation is powered off and that the power cord is disconnected from the electrical outlet.

- **1.** Disconnect power from the system.
- **2.** If a lock is present, unlock the access panel [\(Access panel on page 61](#page-68-0)). The keys are on the rear panel ([Rear panel components on page 4\)](#page-11-0). Also, unlock any other locks that are present (Kensington, or Padlock).
- **3.** Pull up on the handle and lift off the cover.

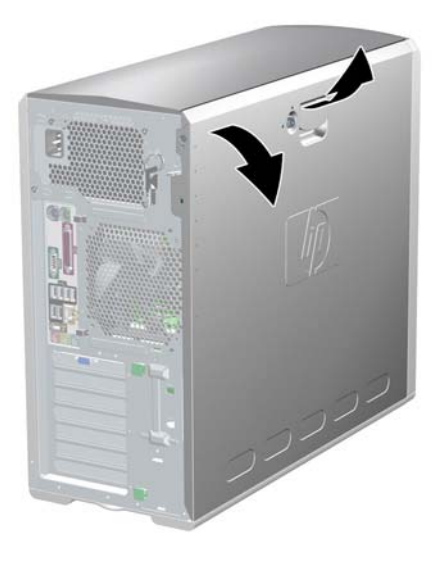

**Figure 4-5** Opening the access panel

To replace the access panel, align the bottom groove of the access panel with the bottom edge of the chassis. Rotate the access panel toward the chassis and press firmly until the latch engages.

## **Front bezel**

To remove the front bezel:

- **1.** Lift up on the three **(1)** tabs located on the front bezel.
- **2.** Rotate the front bezel away **(2**) from the chassis, and remove the bezel.

<span id="page-70-0"></span>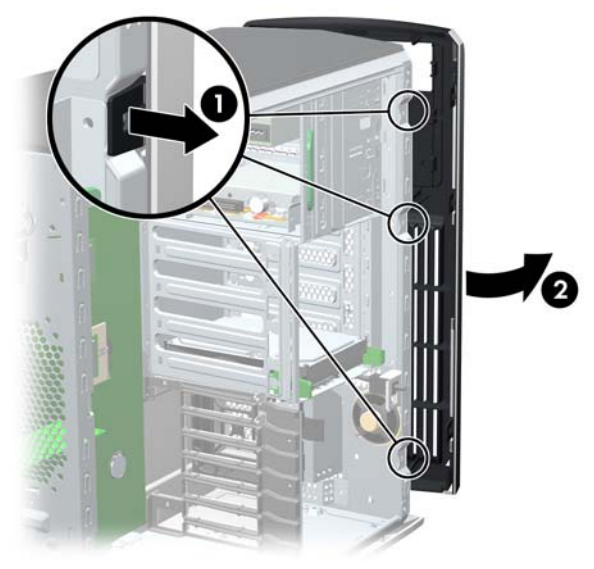

**Figure 4-6** Opening the front bezel

## **Bezel blanks**

To remove the bezel blanks:

- **1.** Disconnect power from the system, (*Pre-disassembly procedures on page 55*), remove the access panel, and remove the front bezel [\(Front bezel on page 62\)](#page-69-0)
- **2.** Remove the bezel blanks by squeezing in on the tabs **(1)** and pulling in the bezel blanks **(2)**.

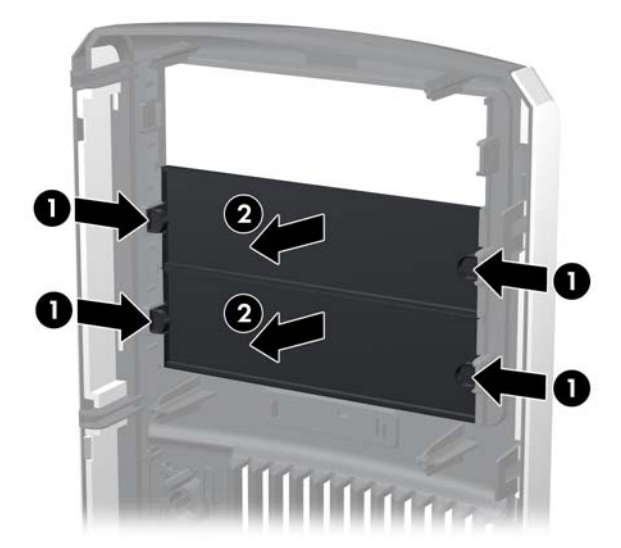

**Figure 4-7** Removing the bezel blanks

## <span id="page-71-0"></span>**Hood sensor (Smart cover sensor)**

To remove the hood sensor:

- **1.** Disconnect power from the system (Pre-disassembly procedures on page 55) and remove the access panel [\(Access panel on page 61](#page-68-0)). Remove the front bezel. Lay the workstation on its side with the system board facing up.
- **2.** Remove the two hood sensor bracket screws, and remove the bracket and sensor as a unit.

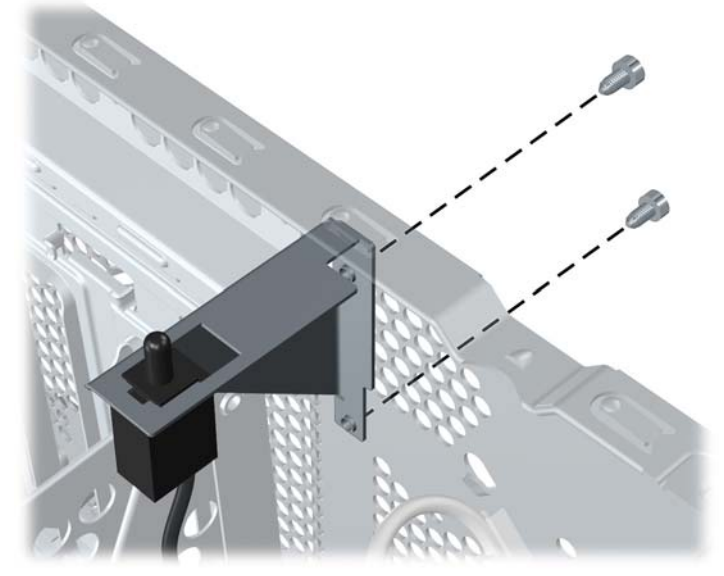

**Figure 4-8** Removing the hood sensor

To replace the hood sensor, reverse the previous steps.

## **Front panel I/O device assembly**

To remove the front panel I/O device assembly:

- **1.** Disconnect power from the system (*Pre-disassembly procedures on page 55*). Remove the access panel ([Access panel on page 61\)](#page-68-0) and the front bezel ([Front bezel on page 62\)](#page-69-0).
- **2.** Unlatch the plastic snap that secures the cables inside the chassis and, disconnect the front panel I/O device assembly cables from the system board.
- **3.** Remove the screws that hold the front panel I/O device assembly and bracket to the chassis, and remove the screws that hold the front panel I/O device assembly to the bracket.
- **4.** Pull the front panel I/O device assembly out about two inches away from the chassis.
**5.** Pull the bracket away from the front panel I/O device assembly.

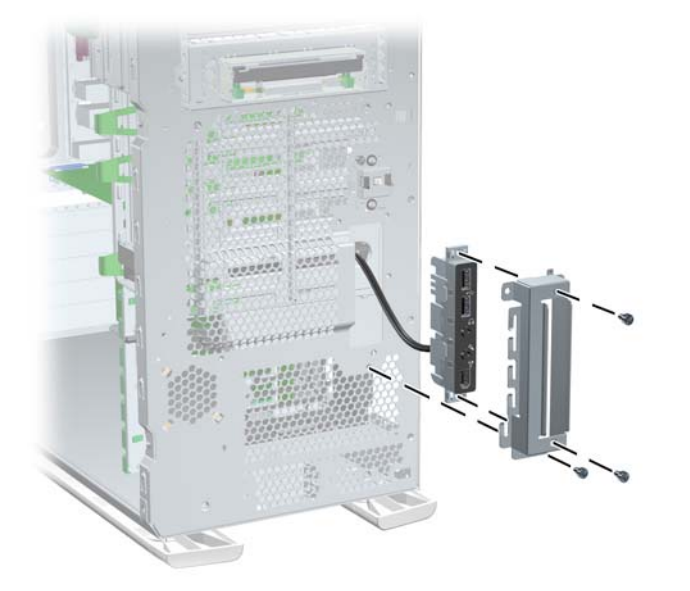

**Figure 4-9** Removing the front panel I/O device assembly

**6.** Slide the front panel cables through the chassis and out the front of the unit.

To replace the front panel I/O device assembly, reverse the previous steps.

## **Power button assembly and system speaker**

The power button and the system speaker are part of the same assembly.

To remove the power button:

- **1.** Disconnect power from the system (Pre-disassembly procedures on page 55) and remove the access panel [\(Access panel on page 61\)](#page-68-0).
- **2.** Remove the front bezel [\(Front bezel on page 62](#page-69-0)) and the front panel I/O device assembly ([Front](#page-71-0) [panel I/O device assembly on page 64](#page-71-0)).
- **3.** Disconnect the power button assembly cable from the system board.
- **4.** Disconnect the speaker wire and the hood sensor from the inline connectors on the power button assembly cable.
- **5.** Remove the screw **(1)** that secures the power button assembly to the chassis.

**6.** Dislodge the metal clip from the chassis by rocking the power button back and forth. Then slide the power button assembly **(2)** out from the front of the chassis.

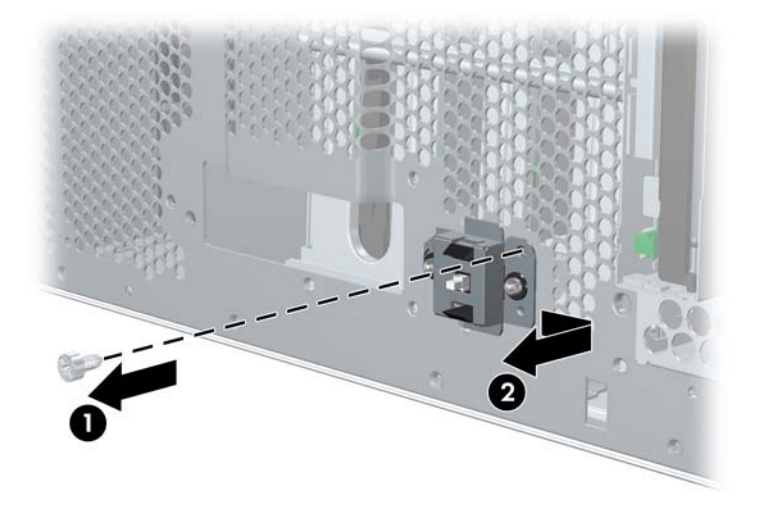

**Figure 4-10** Removing the power button assembly

To remove the speaker:

- **1.** Disconnect the speaker cable from the in-line front panel I/O device assembly cable, if you have not already done so.
- **2.** Slide the speaker away from the three flanges and remove it from the chassis.

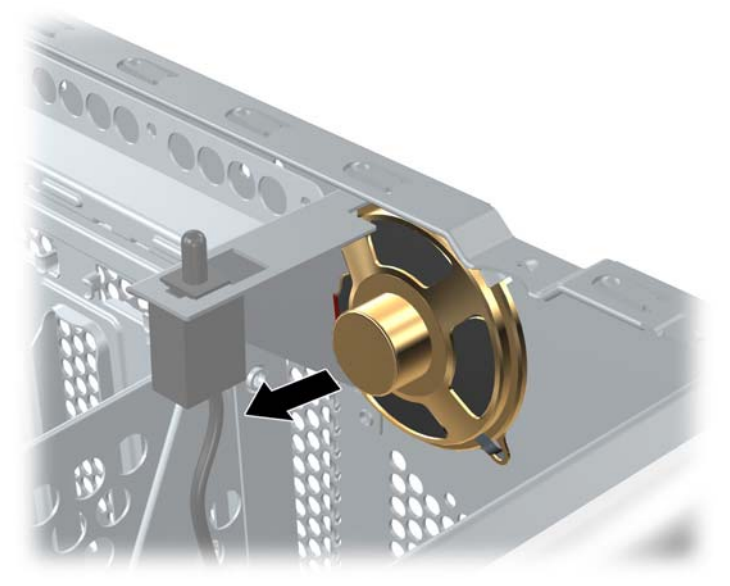

**Figure 4-11** Removing the speaker

## <span id="page-74-0"></span>**Power supply**

- **1.** Disconnect power from the system ( [Pre-disassembly procedures on page 55\)](#page-62-0), and remove the access panel [\(Access panel on page 61](#page-68-0)). Place the workstation on its side with the system board facing up.
- **2.** Disconnect the three power supply cable connectors from the system board.

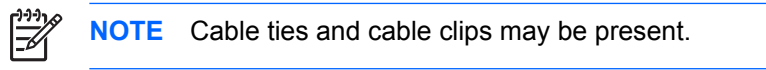

- **3.** Disconnect the power supply connections from the optical drives, diskette drive, hard drives, and graphics card (select models only).
- **4.** Remove the four screws **(1)** from the back panel.
- **5.** Slide the power supply toward the front, and lift up **(2)** to remove it from the chassis.

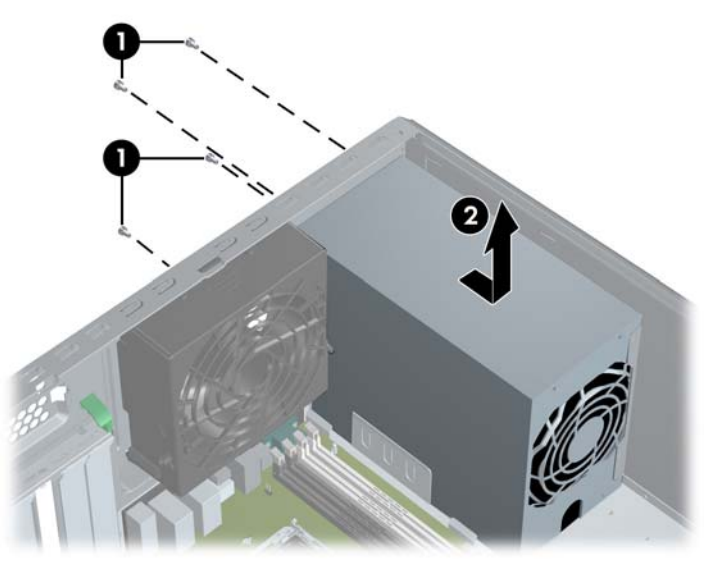

**Figure 4-12** Removing the power supply

To install the power supply, reverse the previous steps.

#### **System fan**

To remove the system fan:

- **1.** Disconnect power from the system (Pre-disassembly procedures on page 55), and remove the access panel [\(Access panel on page 61](#page-68-0)). Place the workstation on its side with the system board facing up.
- **2.** Disconnect the fan power plug from the system board **(1)**.

**3.** Press down on the ribbed portion of the system fan housing **(2)**, rotate the fan housing down, and lift the unit out of the chassis.

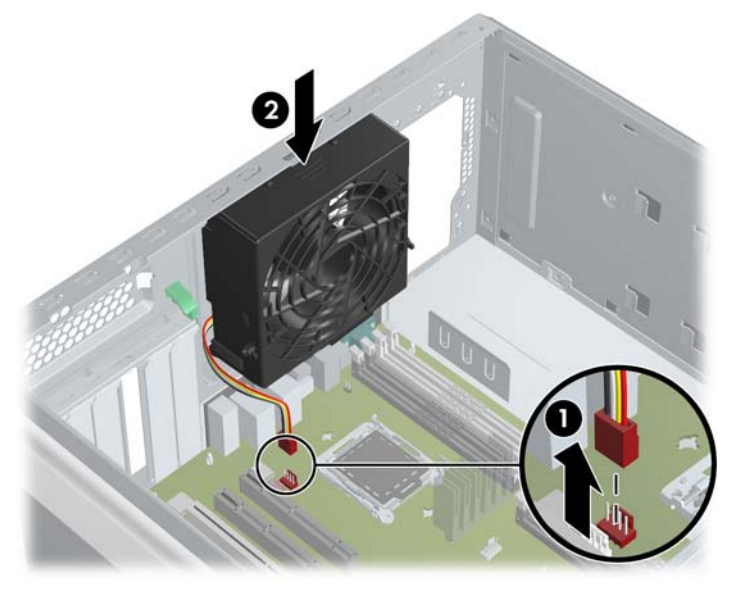

**Figure 4-13** Removing the system fan

To replace the system fan, reverse the previous steps.

**CAUTION** When installing the system fan, be sure that the fan is situated so that the airflow direction is going out of the chassis to avoid overheating.

## **Memory fan**

To remove the memory fan:

- **1.** Disconnect power from the system (Pre-disassembly procedures on page 55), and remove the access panel [\(Access panel on page 61](#page-68-0)). Place the workstation on its side with the system board facing up.
- **2.** Disconnect the memory fan power plug from the system board **(1)**.

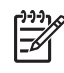

**NOTE** If the fan is simply being moved to access the DIMMs, it does not need to be disconnected from the system board.

**3.** Press the green tab in on the memory fan housing **(2)** and lift the unit out of the chassis **(3)**.

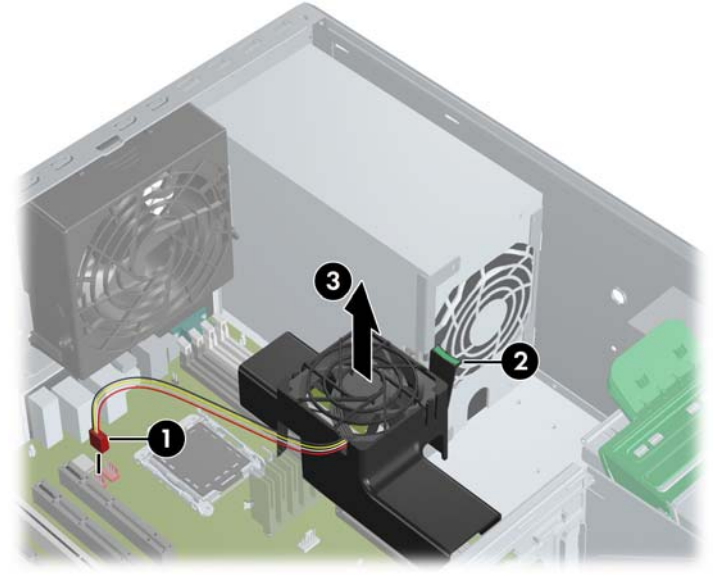

**Figure 4-14** Removing the memory fan

To replace the system fan, reverse the previous steps.

## **Memory**

#### **Memory module features**

- Eight memory slots for DIMMs, four per CPU
- Accepts 512-MB, 1-GB, 2-GB, 4-GB DIMMs
- 32-GB maximum configuration with 4-GB DIMMs
- Standard ECC PC2-5300 DIMMs
- No support for mirroring
- No spare DIMM support

#### **Memory module requirements**

- Use only PC2-5300 ECC DIMMs. Certified and warranted HP memory is recommended.
- Match DIMM pairs by size and type.

#### **Removing memory module**

- **1.** Disconnect power from the system (Pre-disassembly procedures on page 55), and remove the access panel [\(Access panel on page 61](#page-68-0)). Place the workstation on its side with the system board facing up.
	- **CAUTION** To ensure that memory modules are not damaged during removal or installation, power off the workstation and unplug the power cord from the AC power outlet. Wait until the LED on the back of the power supply turns off before removing memory. If you do not unplug the power cord while installing memory, your memory modules might be damaged and the system will not recognize the memory changes.
- **2.** Press the green tab in on the memory fan housing **(1)** and lift the unit out of the chassis **(2)**.

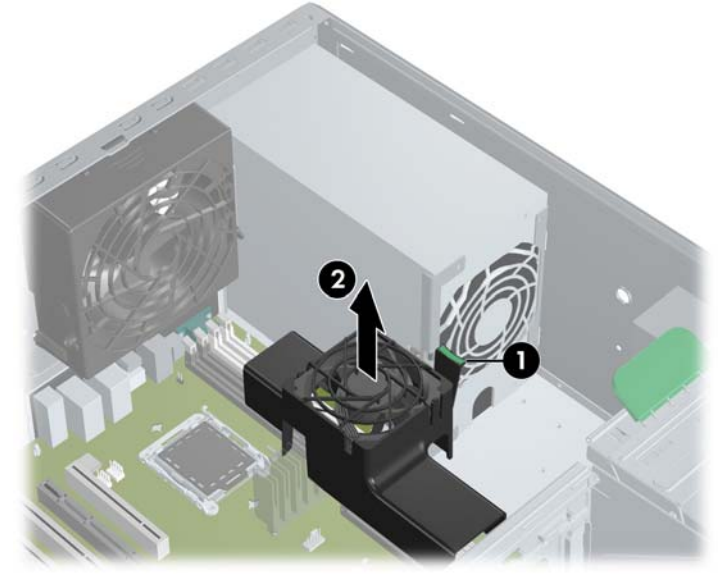

**Figure 4-15** Removing memory fan

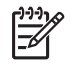

**NOTE** The system fan [\(System fan on page 67](#page-74-0) )must also be removed to access DIMMs in the rear slots.

**3.** Gently push out on the socket levers **(1).**

**4.** Lift the DIMM straight up, and remove it from the unit **(2)**.

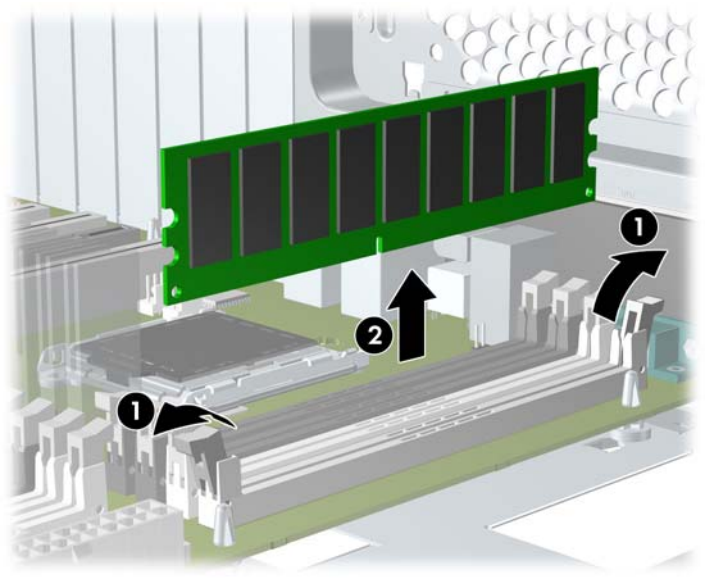

**Figure 4-16** Removing DIMM

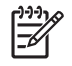

**NOTE** DIMMs and DIMM sockets are keyed for proper installation. Be sure these guides align when installing a DIMM.

#### **Installing a memory module**

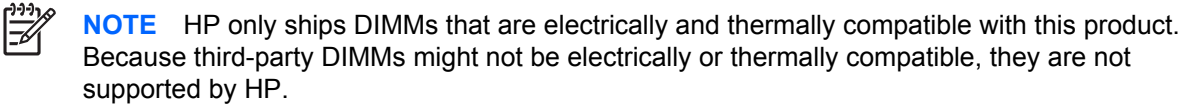

**1.** Disconnect power from the system (Pre-disassembly procedures on page 55) and remove the access panel [\(Access panel on page 61\)](#page-68-0). Lay the workstation on its side with the system board facing up.

**2.** Depress the green tabs on the memory fan housing **(1)** and lift the unit out of the chassis **(2)**.

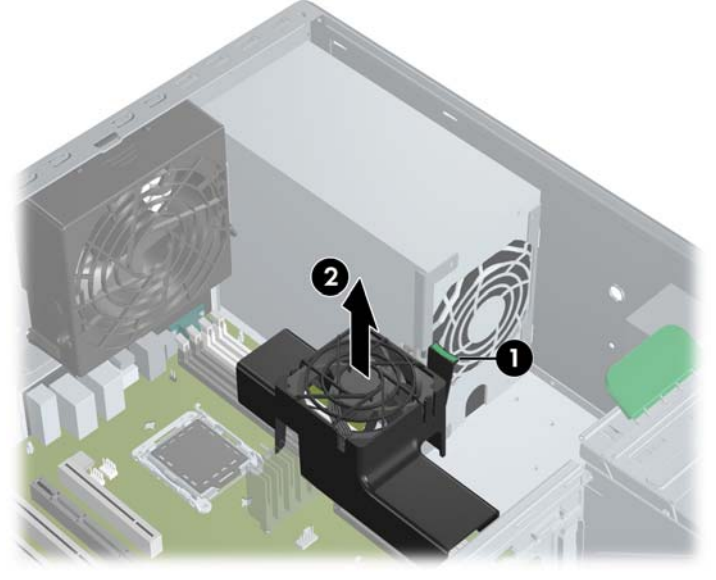

**Figure 4-17** Removing the memory fan

- **3.** Gently push out on the socket levers.
- **4.** Prepare to load memory modules in valid configurations:
	- DIMMs must be loaded in matched pairs.
	- If loading two DIMMs, install them in slots 1a/1b.
	- If loading four DIMMs, install them in slots 1a/1b and 2a/2b for a dual CPU system, or in 1a/ 1b and 3a/3b for a single CPU system.
	- If loading six DIMMs, install them in slots 1a/1b, 2a/2b, and 3a/3b.
	- If loading eight DIMMs, install them in all slots.
	- Load the memory module pairs in order of size, from largest to smallest.

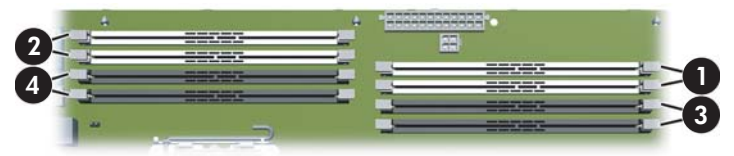

SIDE CLOSEST TO PCI SLOTS

**Figure 4-18** Identifying memory slots

**5.** Lower the DIMM straight down, and be sure the socket levers secure the module into place.

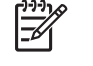

**NOTE** DIMMs and DIMM sockets are keyed for proper installation. Be sure these guides align when installing a DIMM.

**6.** Lower the memory fan until it snaps into place.

**NOTE** Ensure that all cables are clear of the fan housing when lowering the memory fan.

<span id="page-80-0"></span>The BIOS generates warnings/errors on invalid memory configurations.

- If BIOS cannot obtain a valid memory configuration, it will halt the system with a diagnostics 2006 code for memory error (five beeps and blinks).
- **•** If memory node interleave is enabled but the memory installed on the two CPUs is not equal, BIOS will report a warning during POST ("215-Cannot Interleave Unequal Memory Nodes"). The system can still boot in this condition.

## **PCI slots**

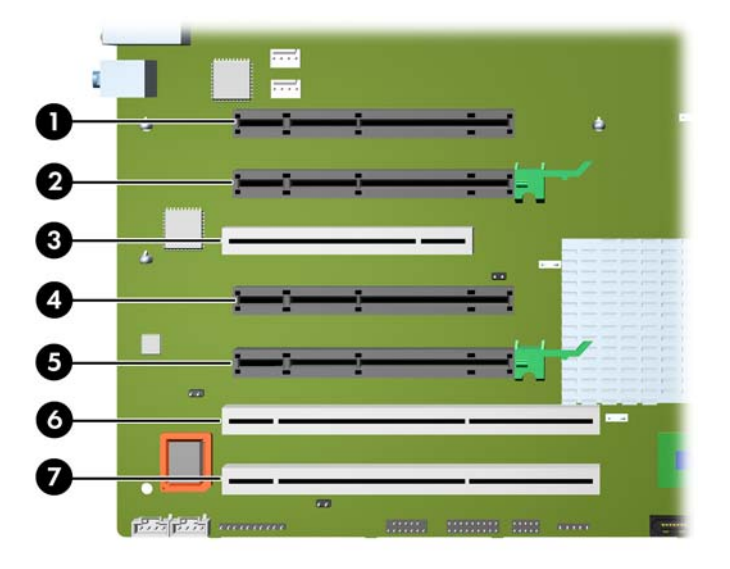

**Figure 4-19** Identifying PCI slots

#### **Table 4-4** PCI slots

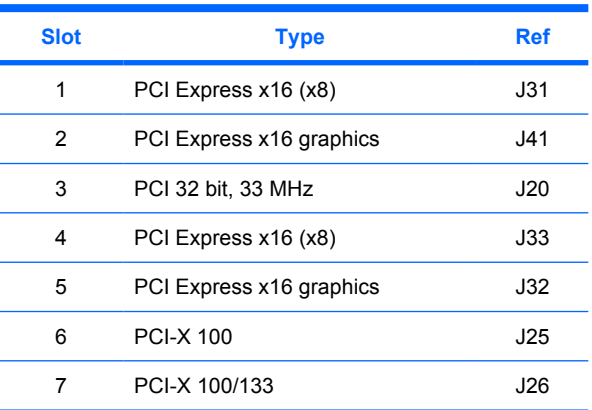

#### **PCI retainer**

For added protection, some cards have PCI retainers installed to prevent movement during shipping.

#### **Removing the PCI retainer**

- **1.** Disconnect power from the system (Pre-disassembly procedures on page 55), and remove the access panel [\(Access panel on page 61](#page-68-0)). Place the workstation on its side with the system board facing up.
- **2.** For both short and tall cards, press in on the sides **(1)** of the retainer, and rotate it **(2)** out of the chassis.

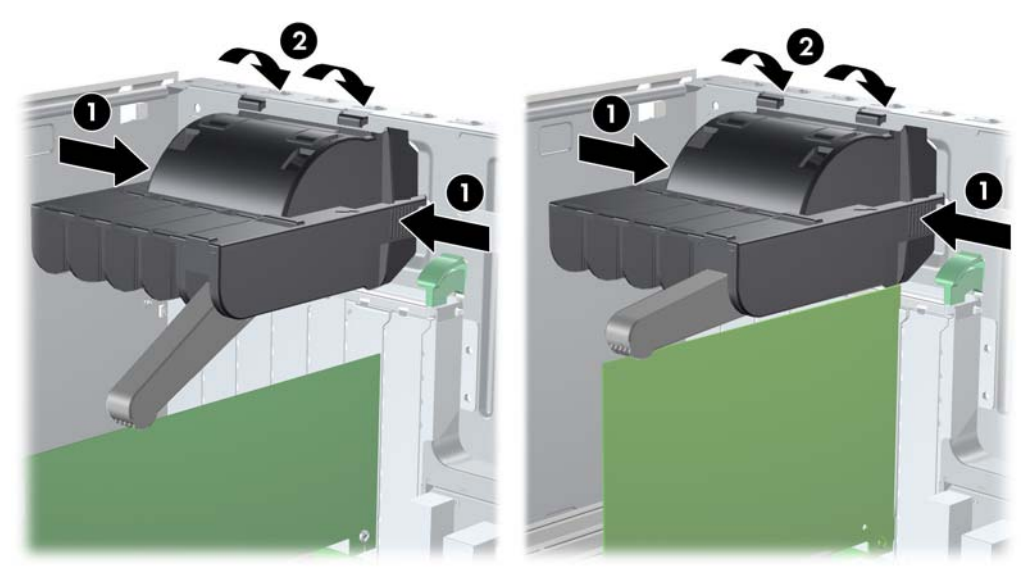

**Figure 4-20** Removing the short or tall card PCI retainer

#### **Installing the PCI retainer**

**1.** Disconnect power from the system (Pre-disassembly procedures on page 55), and remove the access panel [\(Access panel on page 61](#page-68-0)). Place the workstation on its side with the system board facing up.

<span id="page-82-0"></span>**2.** For both short and tall PCI cards, attach the hooks of the PCI retainer **(1)** under the slots on the rear of the chassis, and then rotate the retainer down until the retainer arm **(2)** supports the card.

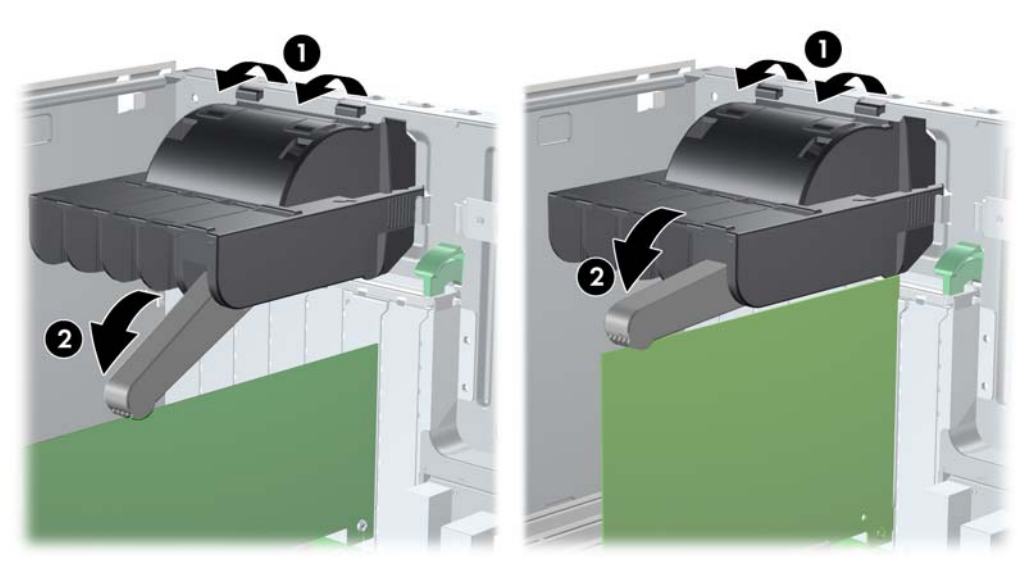

**Figure 4-21** Installing the short or tall card PCI retainer

#### **PCI retention clamp**

- **1.** Disconnect power from the system (Pre-disassembly procedures on page 55), and remove the access panel [\(Access panel on page 61](#page-68-0)). Place the workstation on its side with the system board facing up.
- **2.** Open the PCI retention clamp by pressing down on the two green clips at the ends of the clamp and rotating the clamp toward the back of the system.

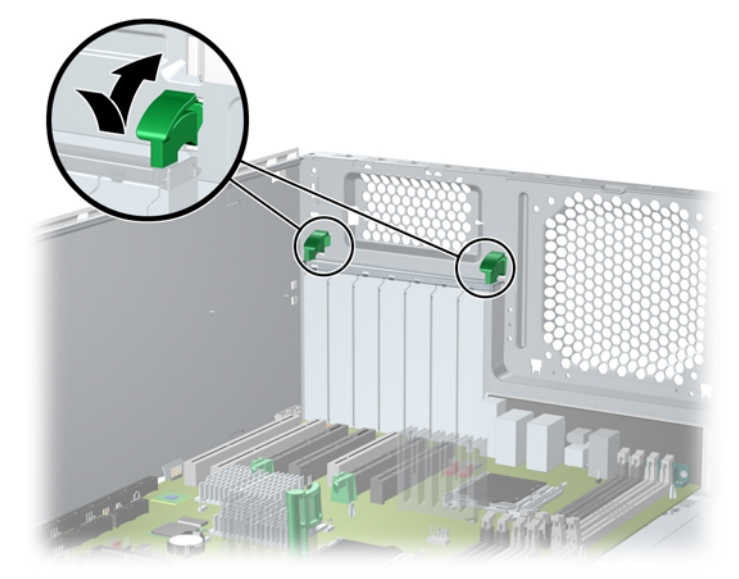

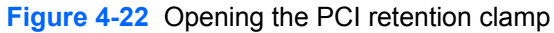

#### **PCI Express**

PCI Express is a point-to-point architecture and uses a serial data transmission protocol. A single PCI Express lane consists of four wires and can transmit 250 MB/s in a single direction or 500 MB/s in both

<span id="page-83-0"></span>directions simultaneously. This bandwidth is not affected by what is happening on other PCI Express buses or legacy PCI/PCI-X buses (provided that total bandwidth can be handled by the CPU and the memory subsystem.) The transmission protocol is somewhat similar to that used for a LAN connection and contains error correction and detection, packet addressing, and other network features.

PCI Express improves system attributes. PCI Express enables a low-power, scalable, high-bandwidth communication path with a small number of connections (wires) compared to traditional parallel interfaces (for example, PCI).

The PCI Express I/O slots can support other PCI Express cards with lesser bus bandwidth than what is physically defined for the slot. Use the following table to determine compatibility.

For example, a PCI Express x8 card does not work in a PCI Express x1 slot, but a PCI Express x1 card works in a PCI Express x8 slot.

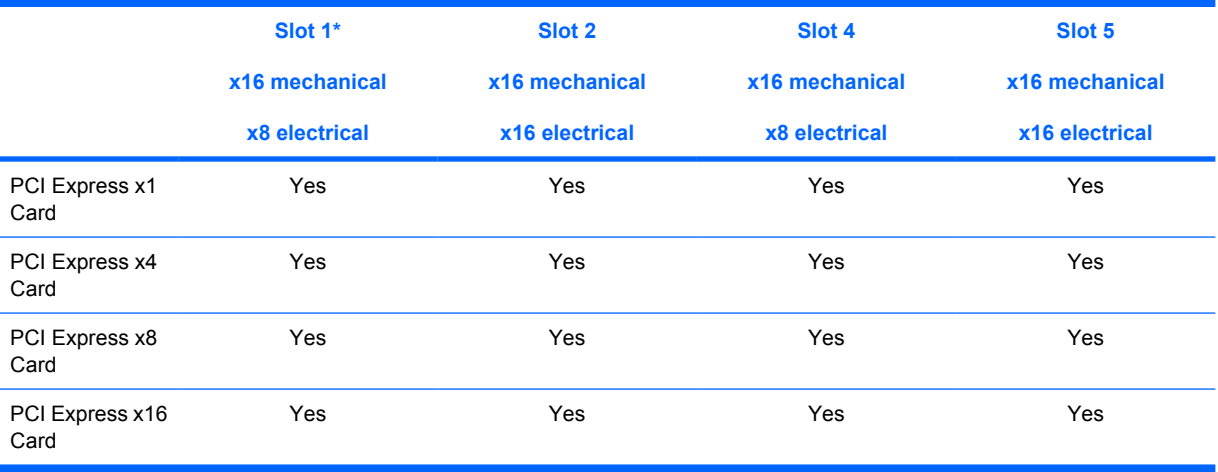

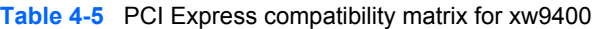

\* Slot 1 is for short cards only.

#### **Removing PCI or PCI Express cards**

- **1.** Disconnect power from the system (Pre-disassembly procedures on page 55), and remove the access panel [\(Access panel on page 61](#page-68-0)). Place the workstation on its side with the system board facing up. Remove the PCI retainer [\(PCI retainer on page 73](#page-80-0)) if present.
- **2.** Open the PCI retention clamp by pressing down on the two green clips at the ends of the clamp **(1)** and rotating the clamp toward the back of the system.

**3.** Lift the PCI card out of the chassis **(2)**. If removing a PCI Express high-end graphics card, remove the auxiliary power supply cable (not illustrated) if required, and move the lever to release the card **(3)** and lift it out of the chassis. Store the card in an anti-static bag.

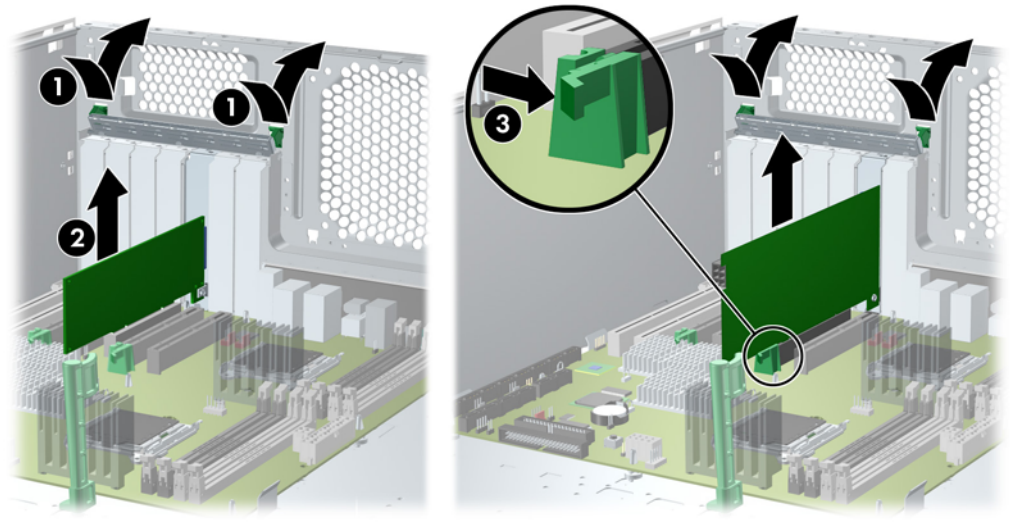

**Figure 4-23** Removing PCI or PCIe card

**4.** For cards with extenders, release the PCI Express slot latch **(1)** and lift up slightly. Press the clip on the card guide **(2)** and lift the card out of the chassis **(3)**.

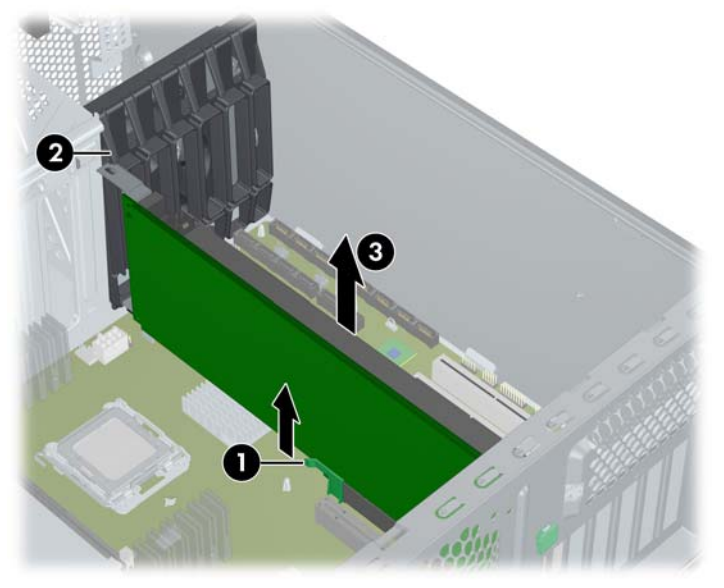

**Figure 4-24** Removing PCIe card with extender

**5.** Close the PCI retention clamp.

#### **PCI or PCI Express installation**

- **1.** Disconnect power from the system (Pre-disassembly procedures on page 55), and remove the access panel [\(Access panel on page 61](#page-68-0)). Place the workstation on its side with the system board facing up, and remove the PCI retainer [\(PCI retention clamp on page 75\)](#page-82-0).
- **2.** Open the PCI retention clamp by pressing down on the two green clips **(1)** at the ends of the clamp and rotating the clamp toward the back of the system.
- **3.** Remove the PCI slot cover **(2)**.
- **4.** Lower the PCI **(3)** or PCI Express **(3)** card into the chassis. Verify that the keyed components of the card align with the socket.

If installing a card with an auxiliary power connector, plug in the power supply cable or adapter cable supplied with the card **(4)**.

**5.** Ensure that all cards are properly seated, and close the PCI retention clamp.

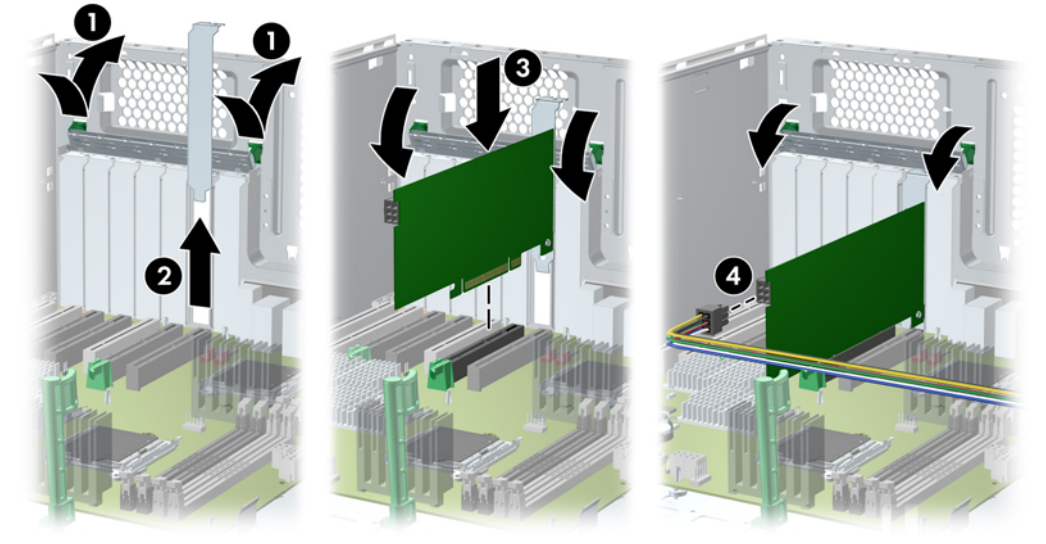

**Figure 4-25** Installing PCI or PCIe card

## **Front fan removal**

To remove the front fan:

- **1.** Disconnect power from the system ( [Pre-disassembly procedures on page 55\)](#page-62-0), and remove the access panel [\(Access panel on page 61](#page-68-0)). Place the workstation on its side with the system board facing up.
- **2.** Disconnect optical and floppy drive cables from the system board. Remove full length PCI cards.
- **3.** Disconnect the front fan cable from the connector on the system board.

**4.** Release the two card guide latches **(1)**, pivot the card guide toward the system board **(2)**, and lift it out of the chassis **(3)**.

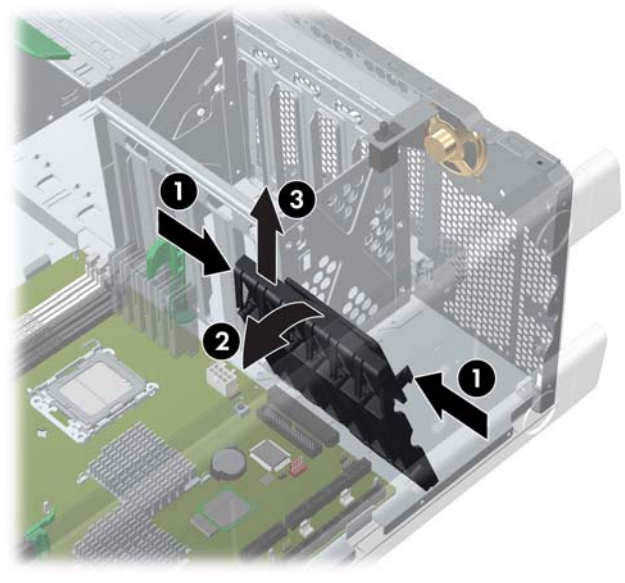

**Figure 4-26** Removing card guide

**5.** Remove the fan from the card guide by releasing the two latches and applying outward pressure on the card guide while lifting the fan away.

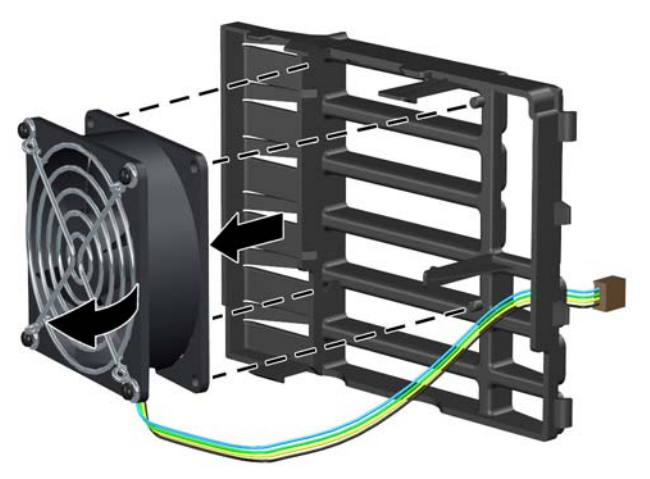

**Figure 4-27** Removing fan from card guide

To install the front fan:

**1.** Place the fan in the card guide with the fan label facing into the card guide, and the fan protector screen facing outward.

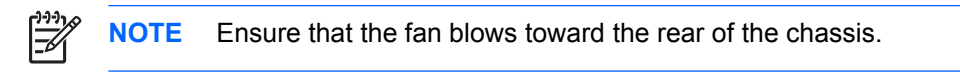

**2.** Thread the front fan cable through the slot in the card guide.

**3.** Set the front fan in the card guide and snap the fan into place.

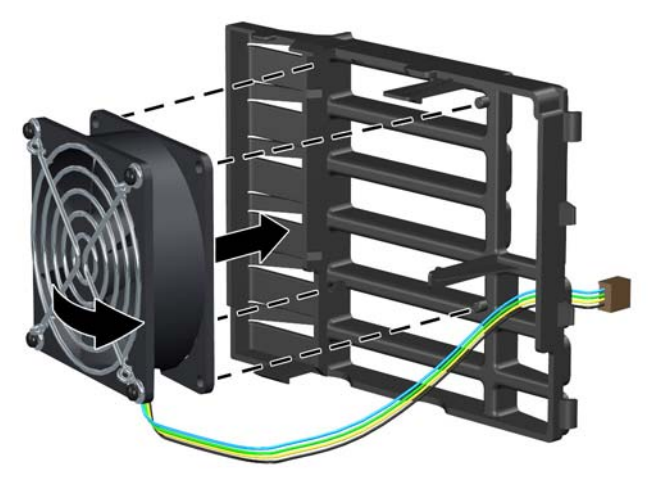

**Figure 4-28** Installing the fan in card guide

- **4.** Lower the card guide with installed fan into the chassis. Place the card guide tabs into the chassis slots and snap the card guide into place.
- **5.** Plug the front fan cable into its connector on the system board.

## **Battery**

**CAUTION** Before removing the battery, be sure your CMOS settings are backed up because all CMOS settings are lost when the battery is removed. To back up the CMOS settings, use Computer Setup and run the Save to Diskette option from the File menu.

To remove the battery:

- **1.** Disconnect power from the system ( [Pre-disassembly procedures on page 55\)](#page-62-0), and remove the access panel [\(Access panel on page 61](#page-68-0)). Place the workstation on its side with the system board facing up.
- **2.** On the system board, press on the release tab of the battery holder.
- **3.** Rotate the battery enough to get beyond the latch, and lift it straight up.

<span id="page-88-0"></span>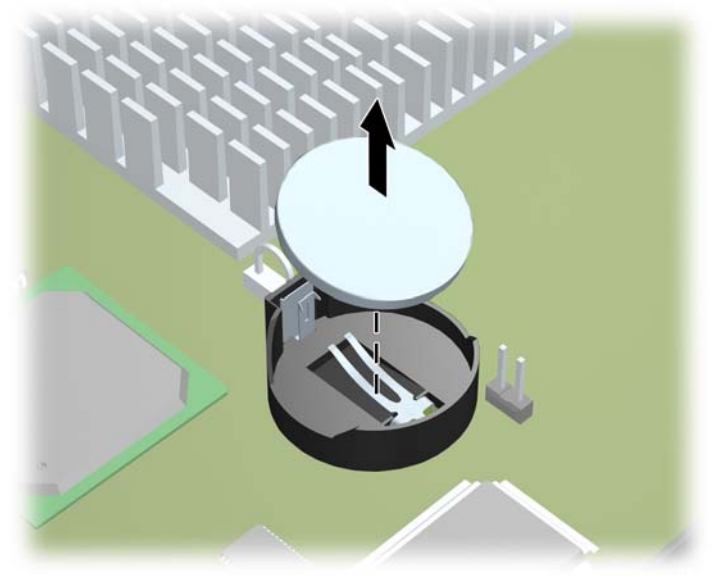

**Figure 4-29** Removing the battery

To install the battery, slide the battery into the holder until it snaps into place.

## **Power connections to drives**

For help in identifying power cables, refer to the following figure and table. Route or tie cables so that they cannot interfere with the CPU heatsink fans.

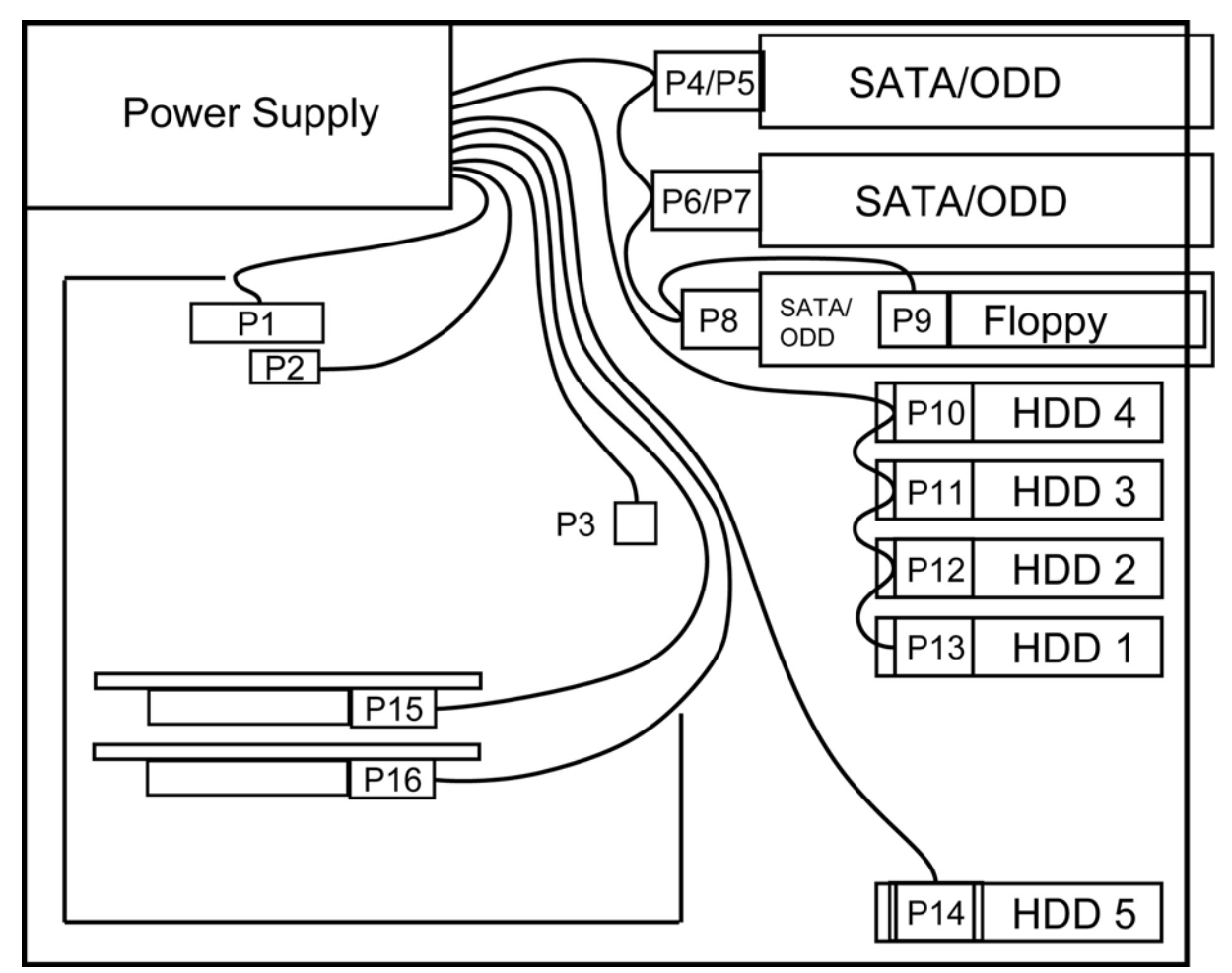

**Figure 4-30** Identifying correct power connections

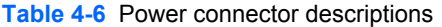

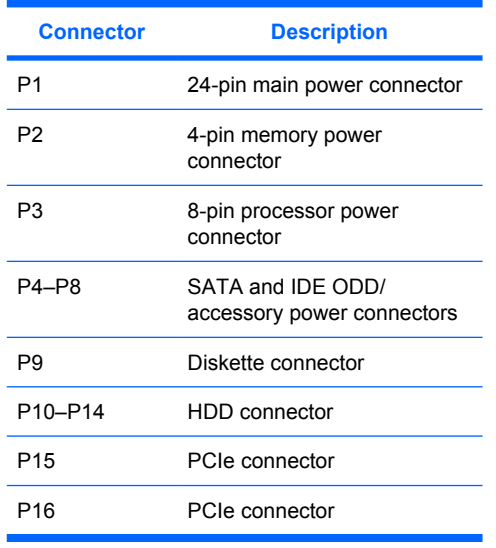

## **Optical drive**

Your workstation might have a SATA or an IDE optical drive. To remove the optical drive:

- **1.** Disconnect power from the system (Pre-disassembly procedures on page 55). Remove the access panel ([Access panel on page 61\)](#page-68-0) and the front bezel ([Front bezel on page 62\)](#page-69-0).
- **2.** Disconnect the audio **(1)**, data **(2)**, and power **(3)** cables from the drive. The connector colors might be different than illustrated.

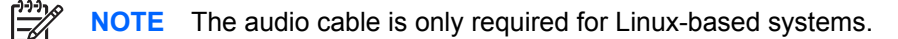

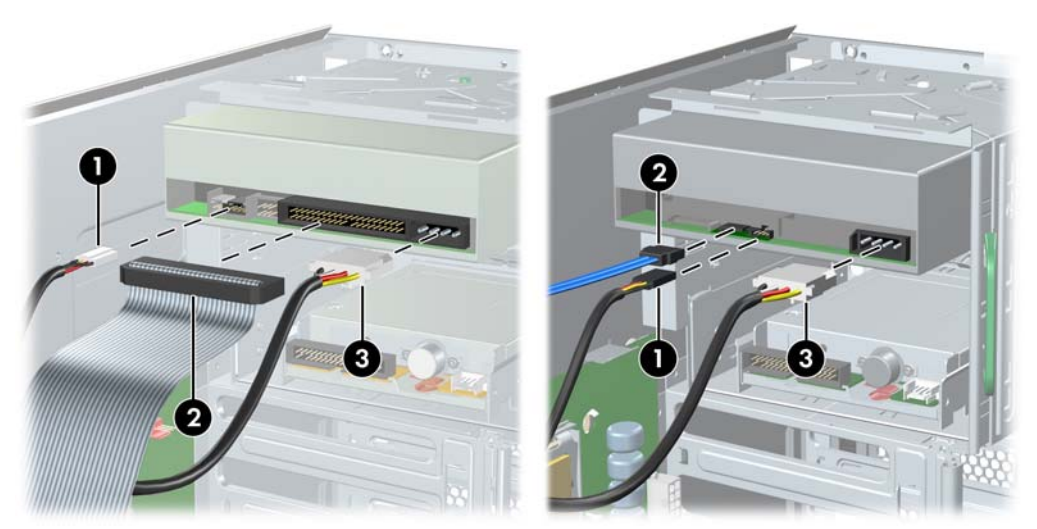

**Figure 4-31** Disconnecting IDE (left) or SATA (right) cable from optical drive

**3.** Lift the green drivelock release lever, and gently slide the drive out of the chassis.

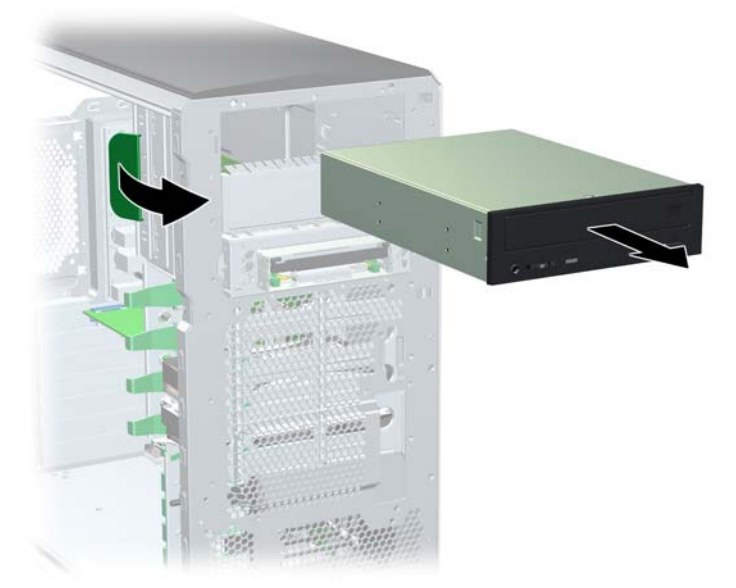

**Figure 4-32** Removing optical drive from chassis

To replace an optical drive:

**1.** Lift the green drivelock release lever while sliding the optical drive into the bay. When the optical drive is partially inserted, release the drivelock release lever, and slide the drive completely into the bay until the drive is secured.

**CAUTION** Ensure that the optical drive is secure. Failure to do so can cause damage to the drive when moving the workstation.

**2.** Connect the power, data , and audio (if required) cables to the drive and workstation.

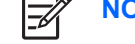

**NOTE** The audio cable is only required for Linux-based systems.

**3.** If you are installing more than one optical drive, route the cable as in the following image.

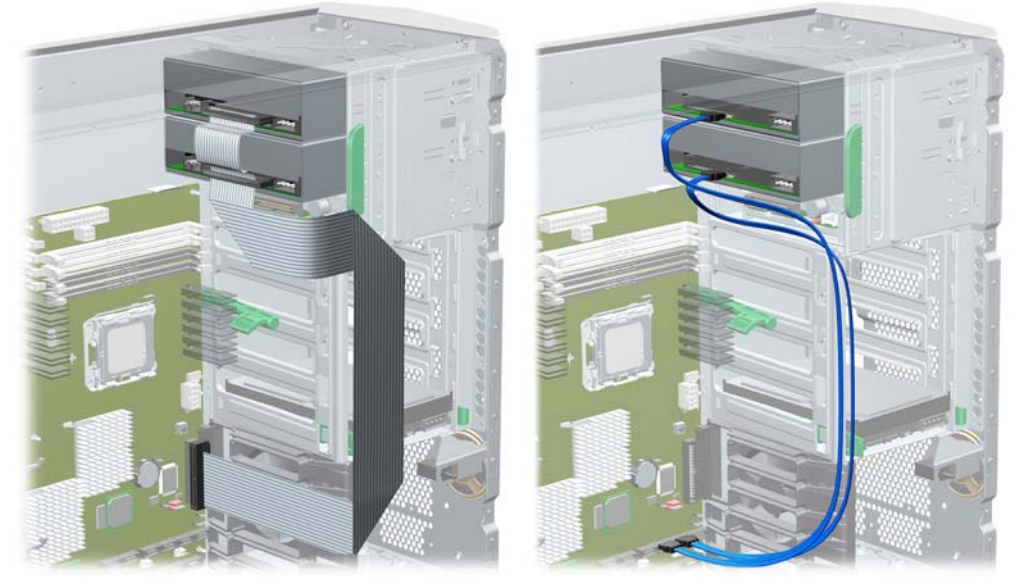

**Figure 4-33** Connecting IDE (left) or SATA (right) optical drive cable to system board

#### **Replacing the SATA optical drive data cable**

If your workstation has a SATA optical drive, replace the cable as follows:

- **1.** Disconnect power from the system ( [Pre-disassembly procedures on page 55\)](#page-62-0), and remove the access panel [\(Access panel on page 61](#page-68-0)). Place the workstation on its side with the system board facing up.
- **2.** Disconnect the SATA data cable from the system board and from the optical drive.
- **3.** Replace the cable. Attach it to the optical drive and its system board connector as shown.

## **Diskette drive (optional)**

To remove a diskette drive:

**1.** Disconnect power from the system [\( Pre-disassembly procedures on page 55\)](#page-62-0). Remove the access panel ([Access panel on page 61\)](#page-68-0) and the front bezel ([Front bezel on page 62\)](#page-69-0).

**2.** Disconnect the cables from the back of the diskette drive.

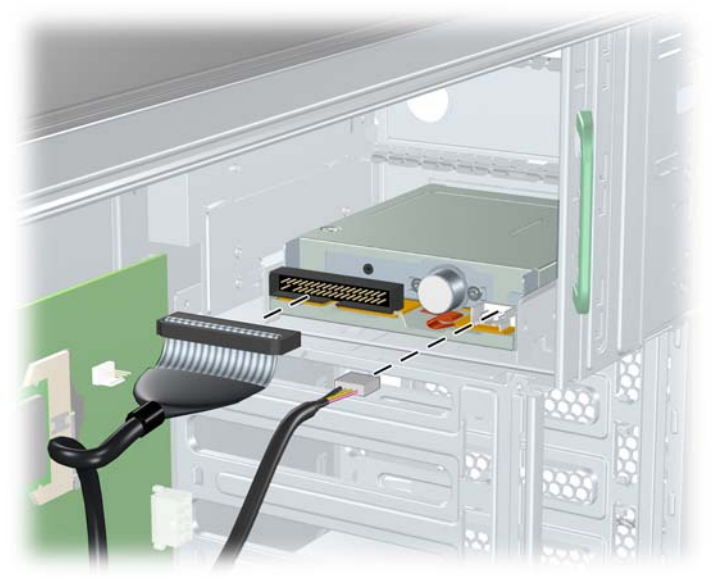

**Figure 4-34** Disconnecting cables from the diskette drive

**3.** While lifting the green drivelock release tab, slide the drive forward out of the chassis.

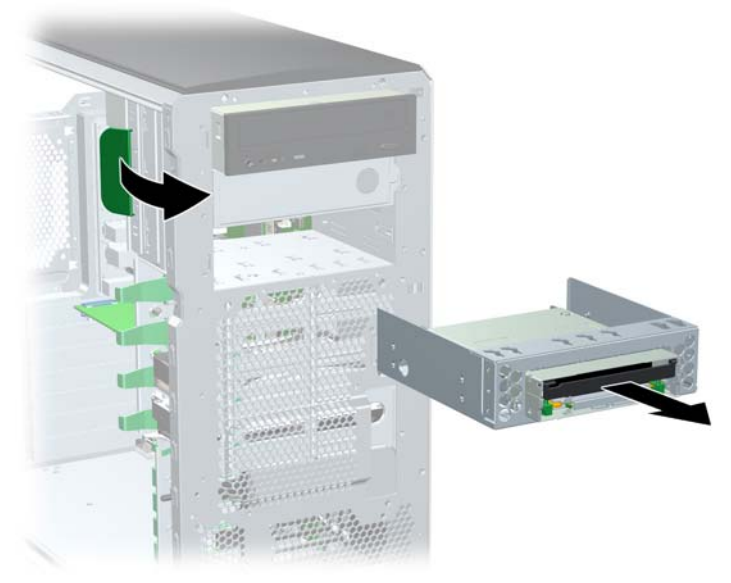

**Figure 4-35** Removing the diskette drive from the chassis

**4.** Remove the diskette drive from its bracket by removing the two M3 screws in the rear-most holes and pulling the diskette drive from the bracket.

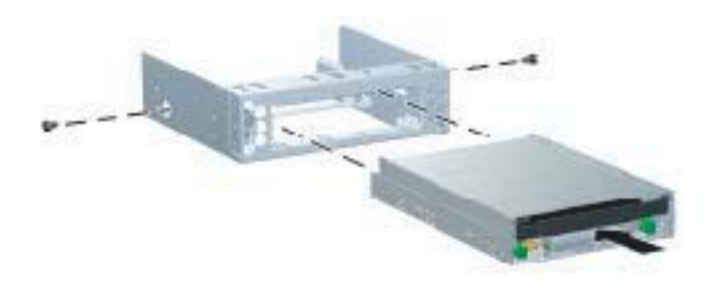

**Figure 4-36** Removing the diskette drive from the bracket

To replace a diskette drive:

- **1.** Slide the diskette drive into the bracket, and secure it with two M3 screws.
- **2.** While lifting the green drivelock release tab, slide the drive into the chassis.
- **3.** Route the diskette drive data cable between the system board and the hard drive cage. Your cable might look different than the one shown.

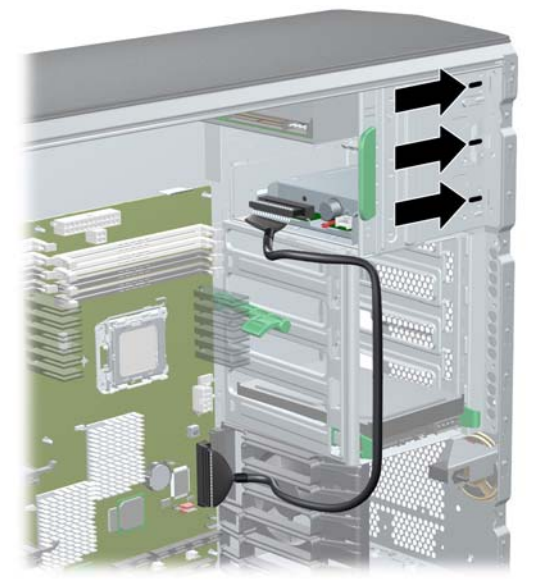

**Figure 4-37** Routing the diskette drive cable to the system board

**4.** Connect the cables to the back of the diskette drive.

## **Hard drive**

#### **Replacing a hard drive**

For more information on SATA hard drives and the SATA RAID configuration, see [SATA devices](#page-152-0) [on page 145.](#page-152-0)

#### **Removing a hard drive**

- **1.** Disconnect power from the system (Pre-disassembly procedures on page 55), and remove the access panel [\(Access panel on page 61\)](#page-68-0).
- **2.** Disconnect the cables from the hard drive.
- **3.** Push in on the green drivelock release tabs, and pull the hard drive out of the chassis.

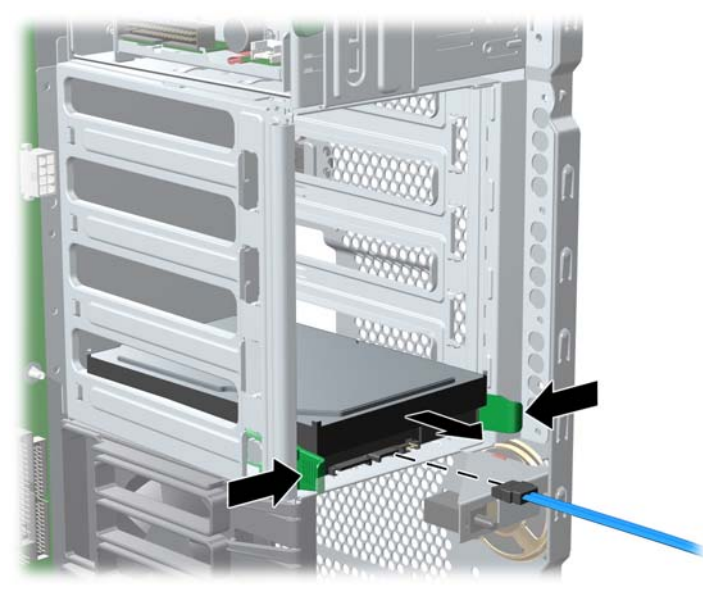

**Figure 4-38** Removing the hard drive

#### **Installing a hard drive**

**1.** Select a drive bay in which to install the drive. If installing more than one hard drive, use the hard drive order shown in the following image.

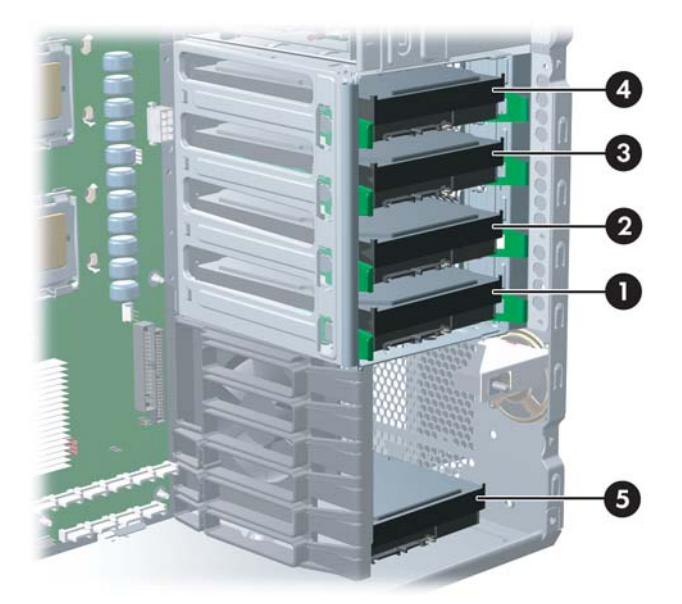

**Figure 4-39** Identifying hard drive installation order

- **2.** Squeeze the green tabs, and slide the rails out of the empty bay.
- **3.** Attach the rails to the hard drive. Align the pins on the rails with the hard drive holes, and snap the rails into place.

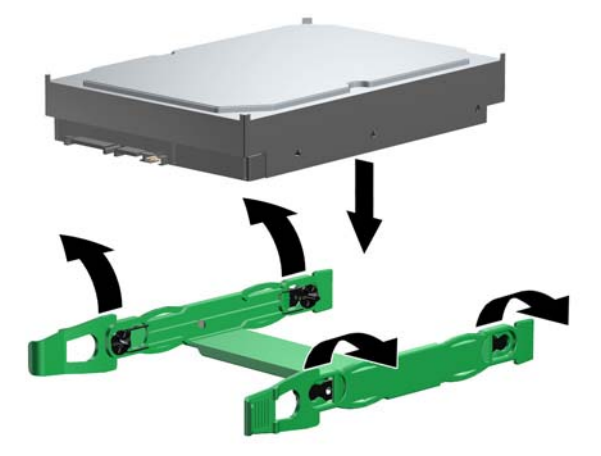

**Figure 4-40** Attaching rails to the hard drive

**4.** Push the drive into the selected bay until it snaps into place.

**5.** Attach a data cable from a SATA connector on the system board to the hard drive, and attach a power cable to the drive.

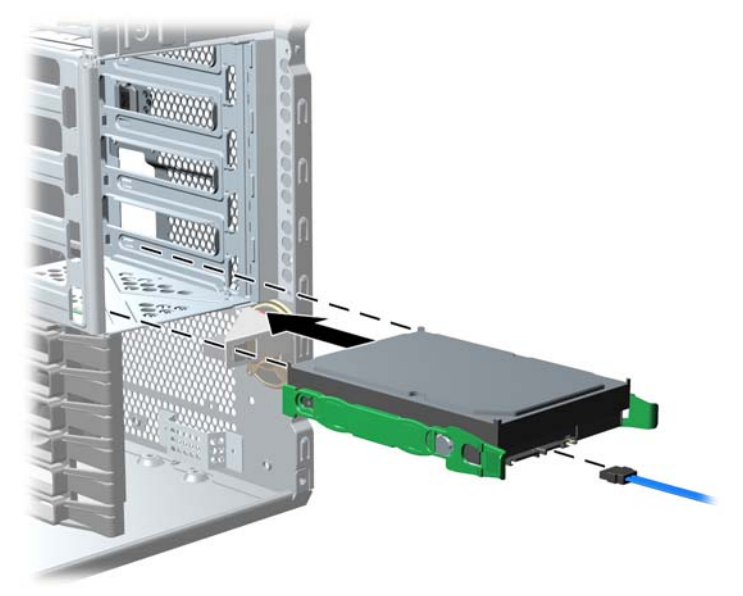

**Figure 4-41** Replacing the SATA hard drive

**6.** For a SAS hard drive, attach a SAS/SATA adapter to the connector on the hard drive. Attach a data cable from a SAS connector on the system board to the hard drive, and attach a power cable to the drive.

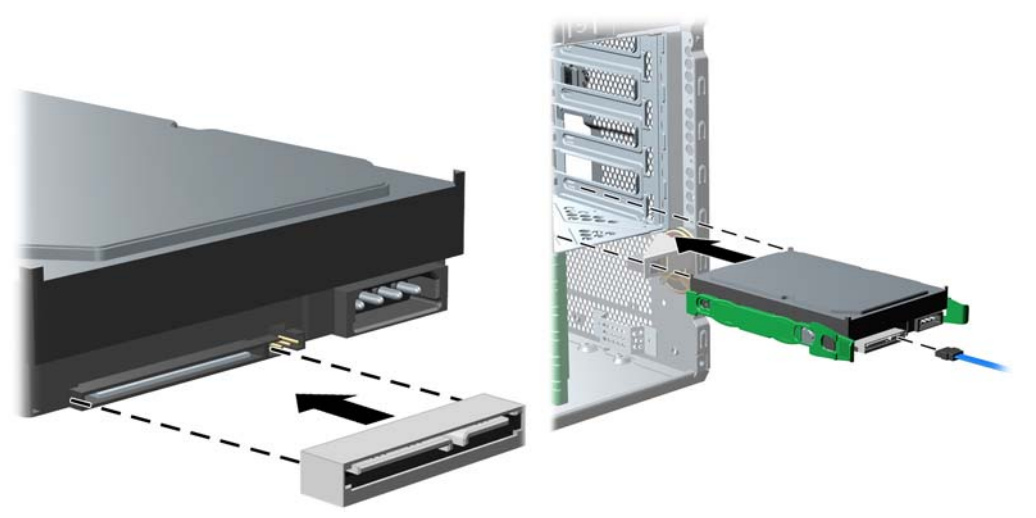

**Figure 4-42** Installing the SAS/SATA adapter (left) and cable (right)

#### **Installing a hard drive In the fifth hard drive bay**

To install a hard drive into fifth HDD bay:

**1.** Place the workstation on its side, and remove the three drive screws that are located on the bottom of the chassis.

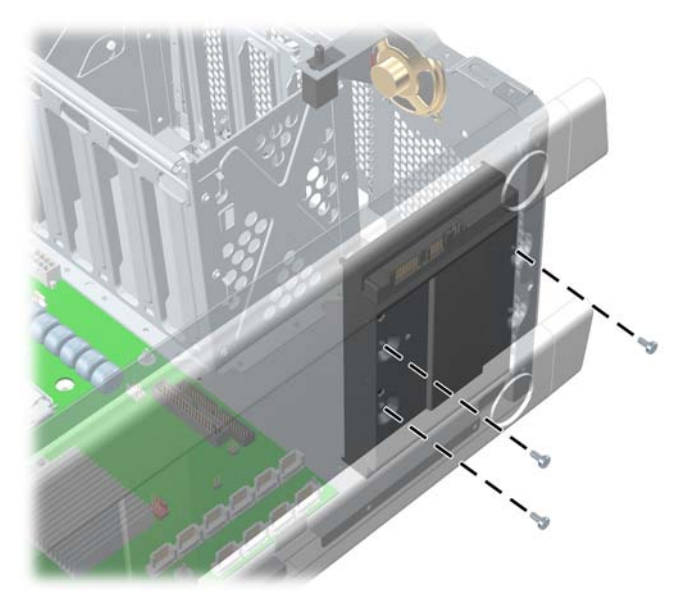

**Figure 4-43** Installing screws for the hard drive in the fifth hard drive bay

- **2.** Insert the drive into bay 5, and align the holes in the bottom of the hard drive with the screw holes at the base of the chassis.
- **3.** Insert the screws through the base, and tighten them to secure the hard drive to the chassis.
- **4.** Attach a data cable from a SATA connector on the system board to the hard drive, and attach the fifth drive power cable to the drive. It is attached to a clip in front of the power supply.

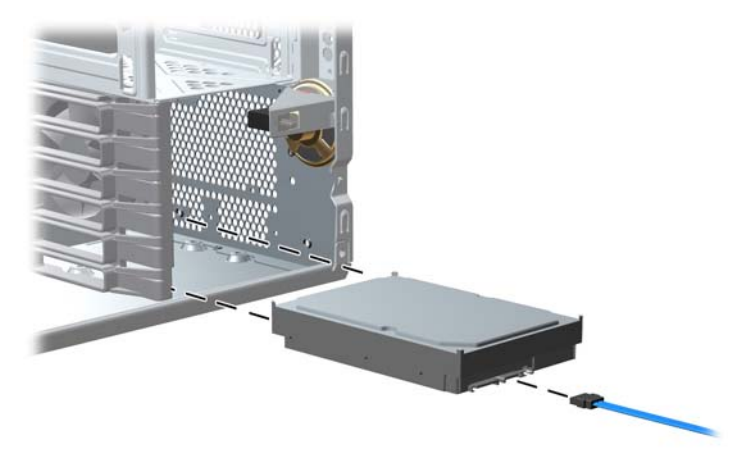

**Figure 4-44** Attaching the data cable for the SATA hard drive in the fifth hard drive bay

## <span id="page-98-0"></span>**Processor heatsink**

#### **Removing the CPU heatsink**

- **NOTE** The following illustrated CPU heatsink is typical of what you might have in your workstation. Be aware that different variations of the CPU heatsinks exist, but the overall procedures listed are sufficient to assist you in removing the CPU heatsink.
- **1.** Shut down the workstation, and disconnect power from the system (Pre-disassembly [procedures on page 55\)](#page-62-0). Remove the access panel ([Access panel on page 61](#page-68-0)), and place the workstation on its side with the system board facing up.
- **2.** Remove the two processor screws slowly, being sure to loosen the screws evenly. Loosen one screw **(1)** until the screw shank disengages from the system board, then loosen the remaining screw **(2)**. Do not fully loosen one screw, then move on to the next. Loosen both screws a little at a time, so that the processor remains level.

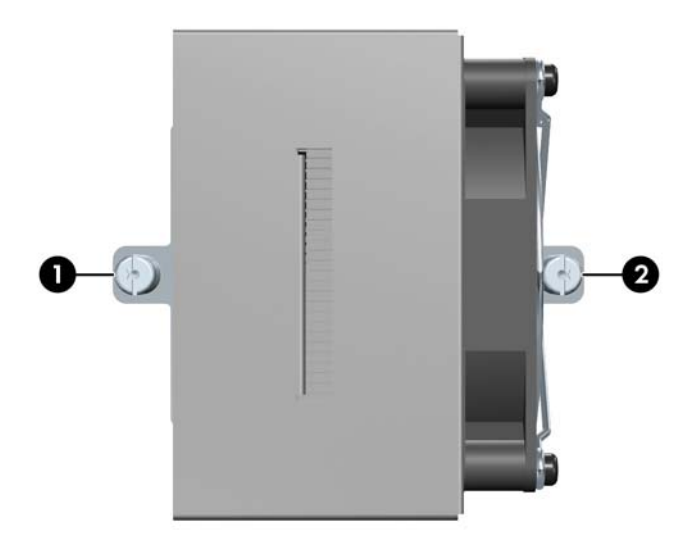

**Figure 4-45** Identifying proper screw removal order

**3.** Disconnect the CPU heatsink fan connector **(1)** from the system board.

<span id="page-99-0"></span>**4.** Before lifting the heatsink, carefully break the adhesive compound between the CPU heatsink and processor by moving the heatsink back and forth or twisting it **(2)**.

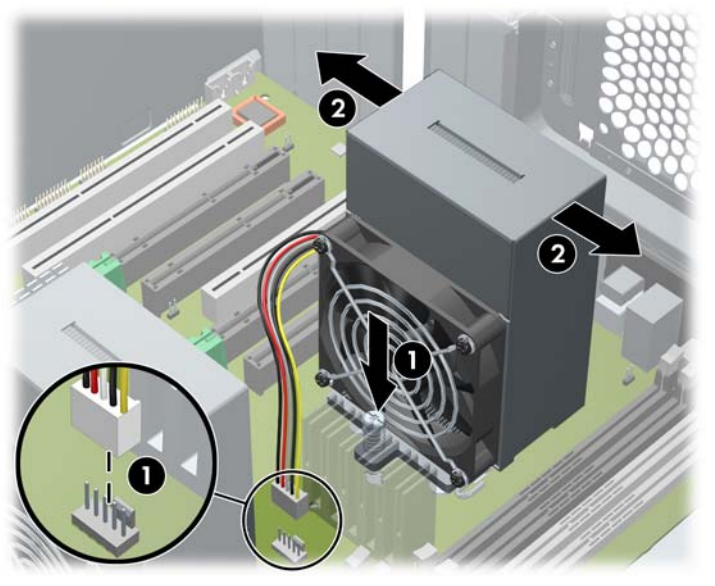

**Figure 4-46** Removing the CPU heatsink from the system board

**5.** Use alcohol and a soft cloth to clean all of the thermal interface material residue from the CPU heatsink and processor.

**CAUTION** Allow the alcohol on the processor and CPU heatsink to dry completely.

#### **Replacing the CPU heatsink**

- **1.** Disconnect power from the system (*Pre-disassembly procedures on page 55*). Remove the access panel ([Access panel on page 61\)](#page-68-0) and the CPU heatsink [\(Removing the CPU heatsink](#page-98-0) [on page 91](#page-98-0)).
- **2.** Use alcohol and a soft cloth to clean all of the thermal interface material residue from the CPU heatsink and processor.

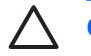

**CAUTION** Allow the alcohol on the processor and CPU heatsink to dry completely.

**3.** Place the CPU heatsink on top of the processor, and align the two mounting screws with the holes **(1)** in the system board.

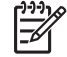

**NOTE** If both CPU heatsinks were removed, be sure that all system board standoffs engage with the keyholes in the chassis, and that the system board connectors engage correctly with the rear I/O panel, and push back on the system board while engaging the CPU heatsink screws with the chassis standoffs. You only need to push back when trying to engage the first sc rew.

**4.** Connect the CPU heatsink fan connector to the system board **(2)**.

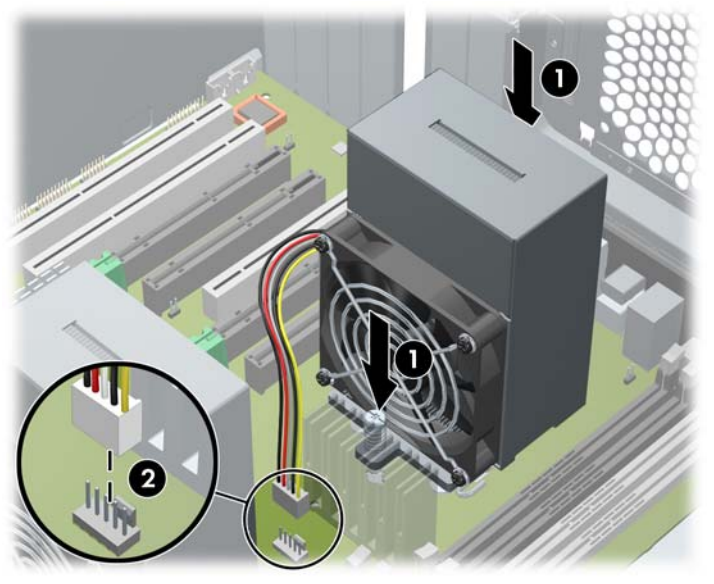

**Figure 4-47** Replacing the CPU heatsink on the system board

**5.** Insert and tighten the two CPU heatsink screws. First, tighten both screws partially so that the CPU heatsink remains level. Next, fully tighten one screw **(1)**, then fully tighten the remaining screw **(2)**. Tighten to a torque setting of 6 in-lb.

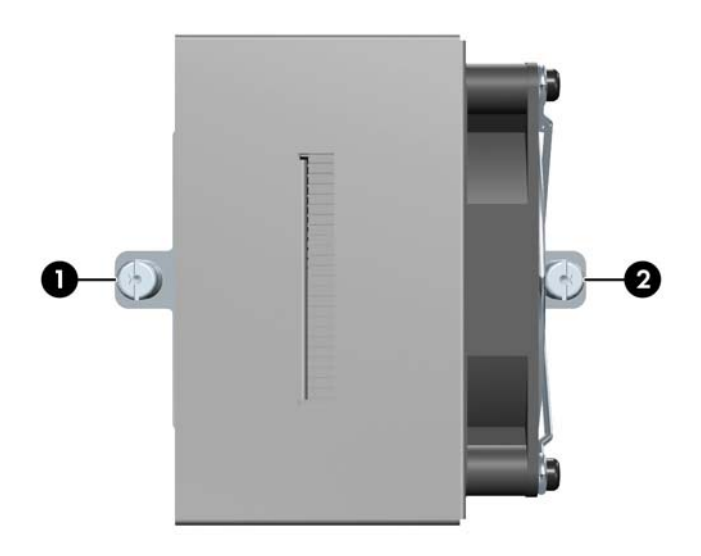

**Figure 4-48** Identifying proper screw removal order

## <span id="page-101-0"></span>**Processor**

#### **Removing the processor**

**CAUTION** Use **extreme** care when installing or removing a processor. The exposed socket pins are **extremely** fragile. Damaged sockets will require a board replacement.

**Lift** the processor out of the socket— **do not slide** the processor on the socket.

When installing a processor, align the dimples on the side of the processor with the notches in the socket.

- **1.** Disconnect power from the system (Pre-disassembly procedures on page 55). Remove the access panel ([Access panel on page 61\)](#page-68-0) and the CPU heatsink [\(Removing the CPU heatsink](#page-98-0) [on page 91](#page-98-0)).
- **2.** Raise the processor socket handle fully **(1)** and lift the socket cover **(2)**.

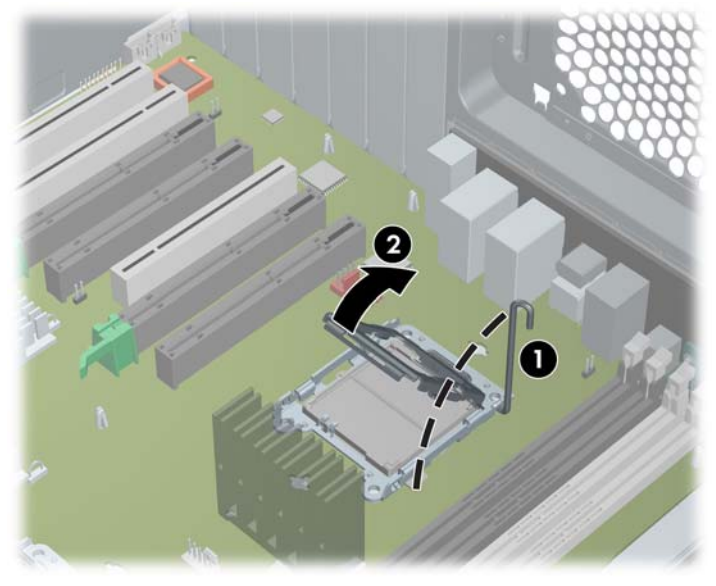

**Figure 4-49** Raising the processor socket handle

**3.** Lift the processor straight out of the socket.

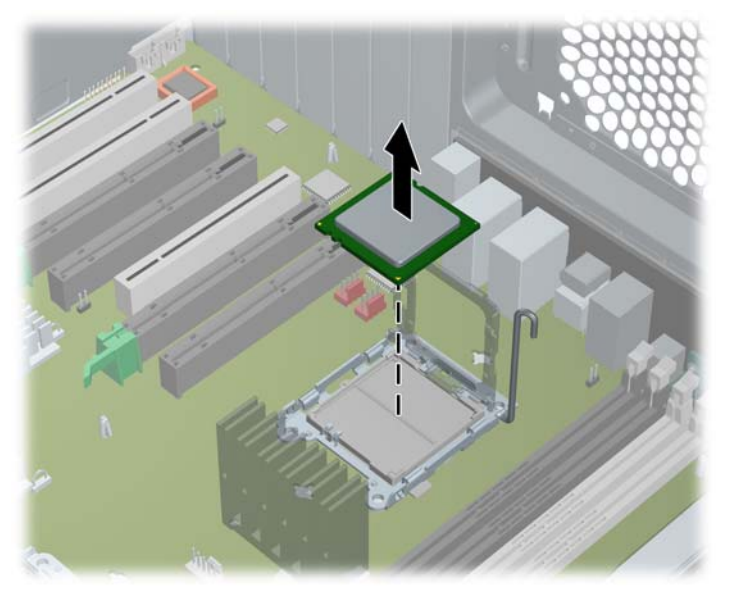

**Figure 4-50** Lift the processor from the socket

**CAUTION** To avoid bending the socket pins, keep the processor perfectly flat when removing or installing it.

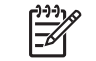

**NOTE** Store the processor in a static-free, safe place where it will not be damaged.

**4.** In some workstation configurations, a bypass board may be installed in the socket instead of a processor. Remove the bypass board by lifting it straight out of the socket.

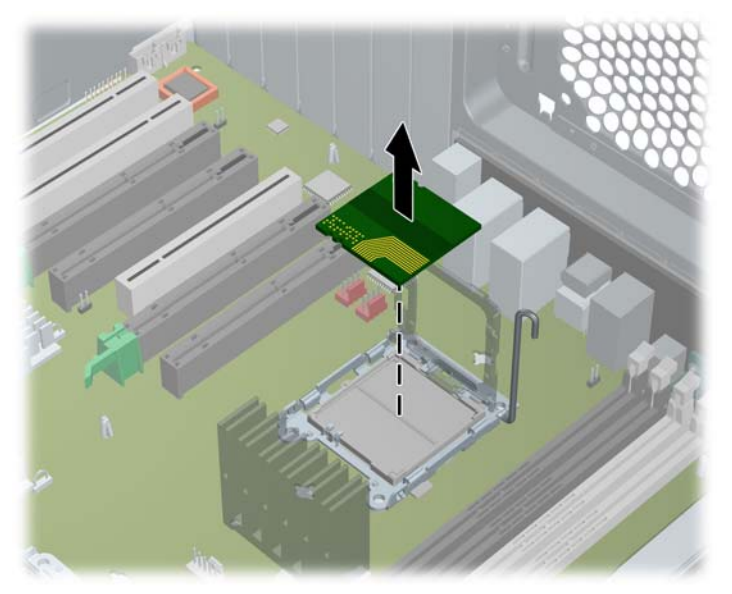

**Figure 4-51** Lift the bypass board from the socket

#### **Replacing the processor**

**CAUTION** Use **extreme** care when installing or removing a processor. The exposed socket pins are **extremely** fragile. Damaged sockets will require a board replacement.

**Lift** the processor out of the socket— **do not slide** the processor on the socket.

When installing a processor, align the dimples on the side of the processor with the notches in the socket.

- **1.** Disconnect power from the system [\( Pre-disassembly procedures on page 55\)](#page-62-0). Remove the access panel ([Access panel on page 61\)](#page-68-0), the CPU heatsink ([Removing the CPU heatsink on page 91](#page-98-0)), and the processor [\(Removing the processor on page 94](#page-101-0)).
- **2.** Raise the processor socket handle fully.
- **3.** If necessary, remove the bypass board from the socket. Align the notches in the processor base with the tabs on the socket. Seat the processor into the socket. Ensure that the underside of the processor is level with the top of the processor socket. Close the processor cover plate. Lightly press down on the processor cover plate while closing the socket lever.

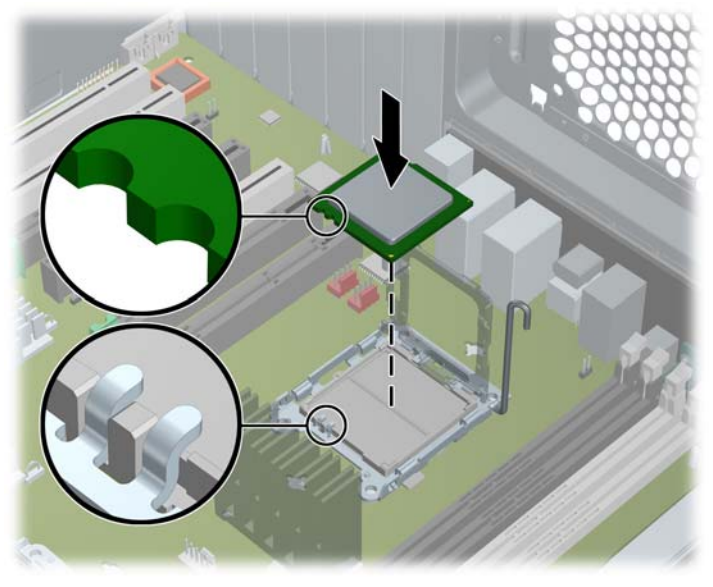

**Figure 4-52** Seating the processor

## **System board**

#### **Removing the system board**

- **1.** Disconnect power from the system (Pre-disassembly procedures on page 55), and remove the access panel [\(Access panel on page 61](#page-68-0)). Place the workstation on its side with the system board facing up. Remove all expansion boards, external cables, graphics cards [\(Removing PCI or PCI](#page-83-0) [Express cards on page 76\)](#page-83-0), and the CPU heatsink ([Processor heatsink on page 91](#page-98-0)). Remove the system and memory fan assemblies.
- **2.** Disconnect all cables from the system board.

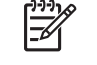

**NOTE** Make note of the cable connections before disconnecting them from the system board. See [Power connections to drives on page 81f](#page-88-0)or more information.

- **3.** Rotate the system board latch lever 90 degrees **(1)** clockwise to unlock the system board.
- **4.** Slide the system board forward **(2)** to disengage the metal mounting standoffs from the chassis.

**CAUTION** Do **not** attempt to remove the system board mounting screws. These screws are permanently secured and are not removable.

**5.** Lift the system board out **(3)** of the chassis, being careful not to damage the cables and rear panel connectors. You can lift the board by the rear audio connector and the 2 x 4 power connector **(4)**.

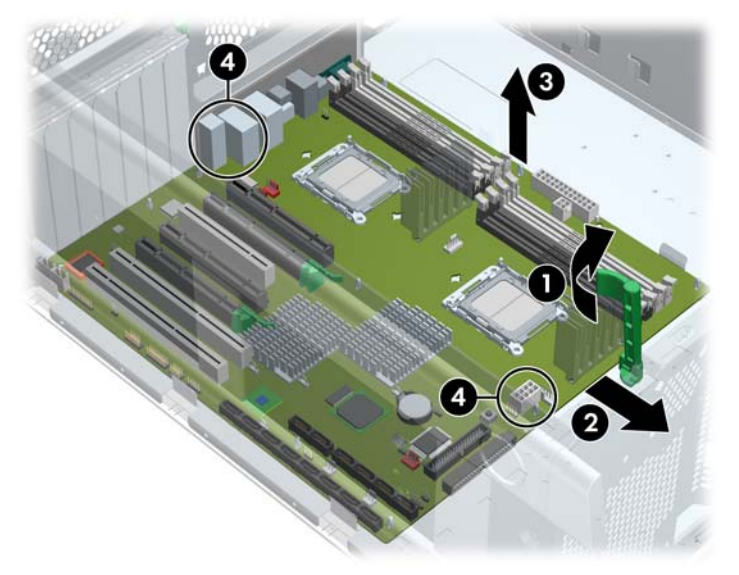

**Figure 4-53** Removing the system board

#### **Replacing the System Board**

**1.** Insert the system board straight down, and be sure that all system board standoffs engage with the keyholes in the chassis.

**NOTE** Be sure the system board connectors engage correctly with the rear I/O panel.

- **2.** Push back on the board while maintaining downward pressure on the board, so all standoffs remain engaged.
- **3.** Rotate the system board latch 90 degrees counter clockwise.
- **4.** Install the heatsink ([Replacing the CPU heatsink on page 92\)](#page-99-0).
- **5.** Install all removed components and cables.

# **5 System diagnostics and troubleshooting**

This chapter discusses the tools available for diagnosing and troubleshooting system issues.

- [E-Support on page 100](#page-107-0)
- **•** [Troubleshooting checklist on page 101](#page-108-0)
- [LED color definitions on page 102](#page-109-0)
- **[HP Insight Diagnostics Offline Edition on page 103](#page-110-0)**
- [Diagnostic error codes on page 107](#page-114-0)
- [Troubleshooting scenarios and solutions on page 110](#page-117-0)
- [POST error messages on page 131](#page-138-0)

## <span id="page-107-0"></span>**E-Support**

## **Help and support center and E-Support**

Help and Support Center (HSC) provides online access to technical support information, software updates and downloads, diagnostic tools, and HP support contact information.

To open HSC from your desktop, click **Start>Help and Support**.

HSC contains four sections:

- HP Product Information (requires Internet access)—Links to the HP Technical Support website for your product. You can access all related documentation, downloads and updates, tools, and more.
- HP Software and Driver Downloads (requires Internet access)—Links to HP specific software downloads and updates.
- HP Support Tools (requires Internet access)—Links to self-help tools and diagnostics offered by HP Instant Support Professional Edition.
- Contact HP for Support—Provides two different options:
	- Chat with an expert online (requires Internet access)—Provides a tool to communicate with a support specialist online through **Active Chat.**
	- Call a support agent—Provides hardware details about the workstation and HP support contact phone number worldwide.
# **Troubleshooting checklist**

Before running any of the diagnostic utilities, use the following checklist to find possible solutions for workstation or software problems.

- Are the workstation and monitor connected to a working electrical outlet?
- Is the workstation powered on?
- Is the green power light illuminated?
- Is the monitor powered on?
- Is the green monitor light illuminated?
- Adjust the monitor brightness and contrast controls if the monitor is dim.
- Press and hold any key. If the system beeps, then the keyboard is operating correctly.
- Examine all cables for loose or incorrect connections.
- Reconfigure the workstation after installing a non-PnP (Plug 'n Play) expansion board or other option, such as a diskette drive.
- Are all of the necessary device drivers installed?
- Have all printer drivers been installed for each application?
- Remove all diskettes and CDs from the drives before you power on the system.
- Are you running the latest BIOS version, drivers, and/or software updates?

# **LED color definitions**

The front panel LED indicates system status as described in Table 1.

**Table 5-1** Front panel LED color definitions

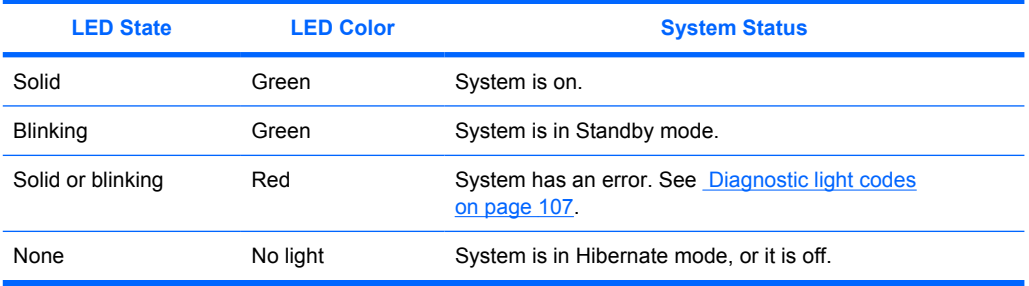

# **HP Insight Diagnostics Offline Edition**

The HP Insight Diagnostics utility enables you to perform testing and to view critical computer hardware and software configuration information from various sources. This utility enables you to:

- Run diagnostics.
- View the hardware configuration of the system.

## **Key features and benefits**

HP Insight Diagnostics simplifies the process of effectively identifying, diagnosing, and isolating the hardware issues.

In addition to robust management tools, service tools can be invaluable in quickly resolving system problems. To streamline the service process and resolve problems quickly, you must have the right information available at the time you place a service call. The primary information requirement, which is also the one that provides the greatest insight into potential system issues, is the configuration of the system. Insight Diagnostics helps provide higher system availability. Typical uses of the Insight Diagnostics are:

- Testing and diagnosing apparent hardware failures
- Documenting system configurations for upgrade planning, standardization, inventory tracking, disaster recovery, and maintenance
- Sending configuration information to another location for more in-depth analysis

### **Theory of operation**

HP Insight Diagnostics Offline Edition operates in offline mode only. Here, the operating system is not running, and software information from the system is not available to the diagnostics.

Offline Survey is available to display the current system configuration.

The Insight Diagnostics Test feature enables you to test functionality of all the major hardware components in the system. The Test feature is designed to be flexible to enable you to customize test selections by providing different modes and types of testing. It includes Quick, Complete, and Custom testing levels to give you control over testing depth and required user interaction.

### **Download the ISO image**

- **1.** Browse to [http://www.hp.com.](http://www.hp.com)
- **2.** Click **Software & Driver Downloads**.
- **3.** Enter your product number (for example, xw9400) in the text box, and press the Enter key.
- **4.** Select your operating system.
- **5.** Click the **Diagnostic** link.
- **6.** Locate HP Insight Diagnostics Offline on the display, and click **Download**.

## **User interface**

#### **Navigation**

The Insight Diagnostics home page contains the following tabs: **Survey**, **Test**, **Status**, **Log**, and **Help**. These tabs separate the major functions of Insight Diagnostics.

#### **Survey tab**

When you click the Survey tab, the Survey menu displays and enables you to view important system configuration information. The **Summary** view limits the amount of data displayed, while the **Advanced** view shows all the data in the selected category. Regardless of whether you choose **Advanced** or **Summary**, the following categories of information are available on the **Survey** menu:

**Overview**—Lists general information about the computer.

**All**—Lists all information about the computer.

**Architecture**—Shows the type of bus the computer uses, and BIOS information. In addition, if the bus is PCI, information about the PCI configuration is displayed.

**Asset Control**—Shows the serial number of the computer, and provides processor information.

**Communication**—Shows information about the computer parallel (LPT) and serial (COM) port settings, USB, and network controller information.

**Graphics**—Shows information about the graphics subsystem of the computer.

**Input Devices**—Shows information about the type of keyboard and mouse.

**Memory**—Shows information about all memory in the computer, including memory on the board and any memory modules installed.

**Miscellaneous**—Shows information obtained from the computers configuration memory (CMOS), BIOS data area, Interrupt Vector table, and diagnostics component information.

**Storage**—Shows information about storage media connected to the computer, including all fixed disks, floppy drives, and CD-ROM drives.

**System**—Shows product type, processor type and speed, and coprocessor information, and information about all ROMs in the computer.

#### **Test tab**

The Insight Diagnostics utility enables you to test all the major pieces of hardware in the system. You can select from several types of tests:

**Quick Test**—Provides a predetermined script in which a sample of most hardware components is exercised and requires no user intervention.

**Complete Test**—Provides a predetermined script in which most hardware components are fully tested. You can select Interactive or Unattended tests, which will change the devices tested during the Complete Test. More tests are available in Interactive mode, but these require user intervention.

**Custom Test**—Provides the most flexibility in controlling the testing of a system. The Custom Test mode enables you to select which devices, tests, and test parameters are run. You can select tests that do not require any user interaction through the Interactive or Unattended test modes. More tests are available in Interactive mode, but these require user intervention.

To begin testing:

- **1.** Click the **Test** tab.
- **2.** Select **Type of Test** to perform, and select **Interactive** or **Unattended** as the test mode.
- **3.** Determine how you want the test to be executed.
	- Select **Number of Loops** and enter the number of loops to perform.
	- Select **Total Test Times** and enter the amount of time in minutes that you want the diagnostic test to run.
- **4.** When choosing to run the test over a specified number of loops, enter the number of loops to perform. If you desire to have the diagnostic test for a specified time period, enter the amount of time in minutes.
- **5.** Click **Begin Testing** in the lower right corner of the display to start the test.

While tests are being performed, you can monitor the progress by clicking the **Status** tab. Any errors that are detected are summarized in the Error Log. Click **Save** to save the report to a floppy disk or a USB key drive if attached.

If the diagnostics utility detects an error during a test, you can mouse-over the failed text in the Status tab to display additional information for the type of error and the error code.

To view all test failure information, select **Error Log.** To view the status of all testing that has been performed, click the **Log** tab.

### **Status tab**

The Status tab displays the status of the selected tests. The type of test executed (for example, **Quick**, **Complete**, **Custom**) is displayed. The main progress bar displays the percent complete of the current set of tests. While testing is in progress, a Cancel Testing button is activated. Clicking **Cancel Testing** cancels the test job.

After testing has completed the **Cancel Testing** button is replaced with two buttons, **Select New Tests** and **Retest**. Clicking the **Select New Tests** button enables you to go back to the previous test selection page to select a new set of tests. Clicking the **Retest** button runs the last set of tests executed without having to go back to the test selection page.

The Status page also shows the:

- Devices being tested
- Tests that are running
- Overall test time
- Individual test times
- Condition status of each test

### **Log tab**

The Log tab consists of two views:

**Test Log**—Displays all tests that have been executed, the number of times the test executed, the number of times the test failed, and the time it took to complete the test. Clicking the **Clear Test Log** button clears the contents of the Test Log.

**Error Log**—Displays the tests that have failed during the diagnostic testing. Besides displaying the device and test, this section might also include error details. The description section describes the error that the diagnostic test found. Clicking the **Recommended Repair** button gives a recommended action that should be performed to resolve the failed hardware. Te error count is the number of times the test has failed. Clicking the **Clear Error Log** button clears the contents of the Error Log.

### **Help tab**

The Help tab has three views:

- **HP Insight Diagnostics—Provides introductory and detailed information about Insight Field** Diagnostics.
- **Error Codes—Provides error code listings. It includes device tested, message, and recommended** repair information.
- **Test Components**—Reloads and refreshes all components and display component details after the refresh.

The Help tab provides information option selections:

- **Reload—Located in the upper-right corner of the display, this selection reloads all hardware** components.
- About-Provides revision details of Insight Diagnostics.
- **Exit**—Located in the lower-left corner of the display, this selection provides the option to exit diagnostics.

## **Starting the diagnostic utility from CD**

HP Insight Diagnostics is available on the *Documentation & Diagnostic* CD that was shipped with your workstation.

To start the diagnostic utility on the *Documentation & Diagnostic* CD:

- **1.** Ensure that the diagnostic CD is inserted in the optical drive.
- **2.** Power-on the workstation.
- **3.** Press the F9 key at boot up.
- **4.** The workstation will boot from the diagnostic CD and automatically run the diagnostic program.

# <span id="page-114-0"></span>**Diagnostic error codes**

This sections provides an overview of the diagnostic lights and error codes that are related to your workstation.

## **Diagnostic light codes**

 $\begin{bmatrix} \frac{\partial}{\partial t} & \frac{\partial}{\partial x} \\ \frac{\partial}{\partial y} & \frac{\partial}{\partial z} \end{bmatrix}$ 

**NOTE** The beeps are heard through the chassis speaker. The blinking LEDs and beeps repeat for five cycles. After that, only the blinking LEDs repeat.

#### **Table 5-2** Diagnostic LED codes

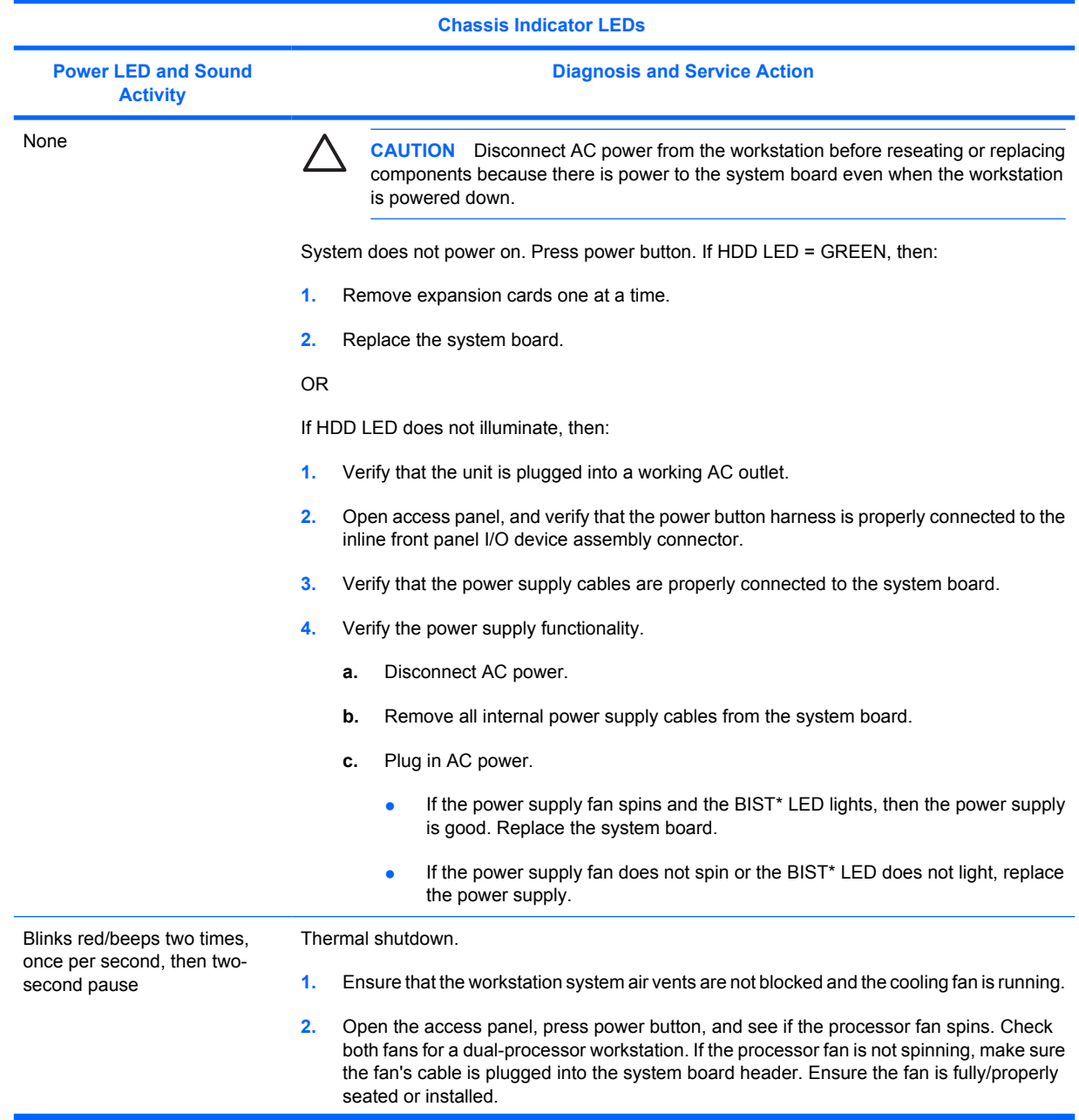

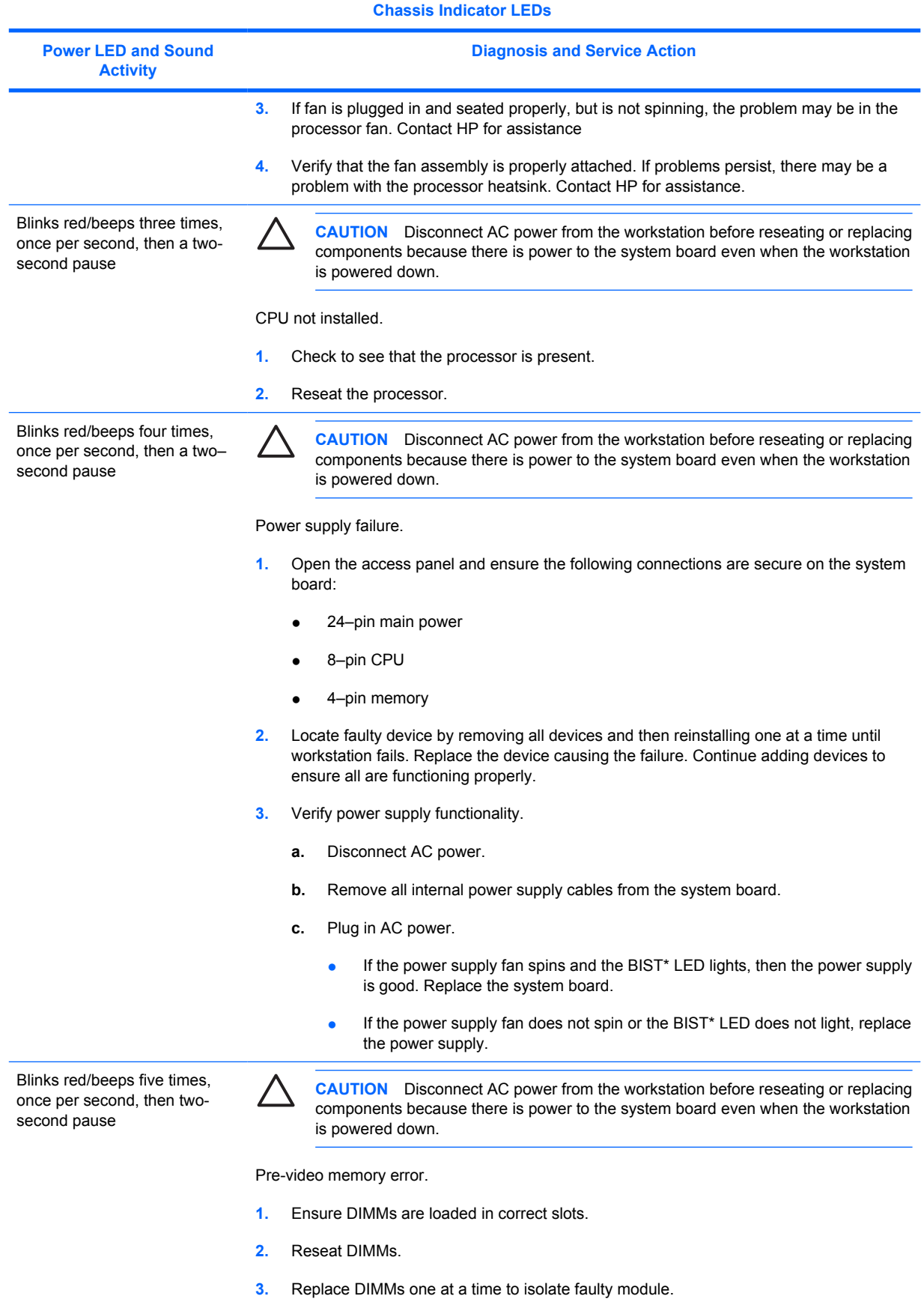

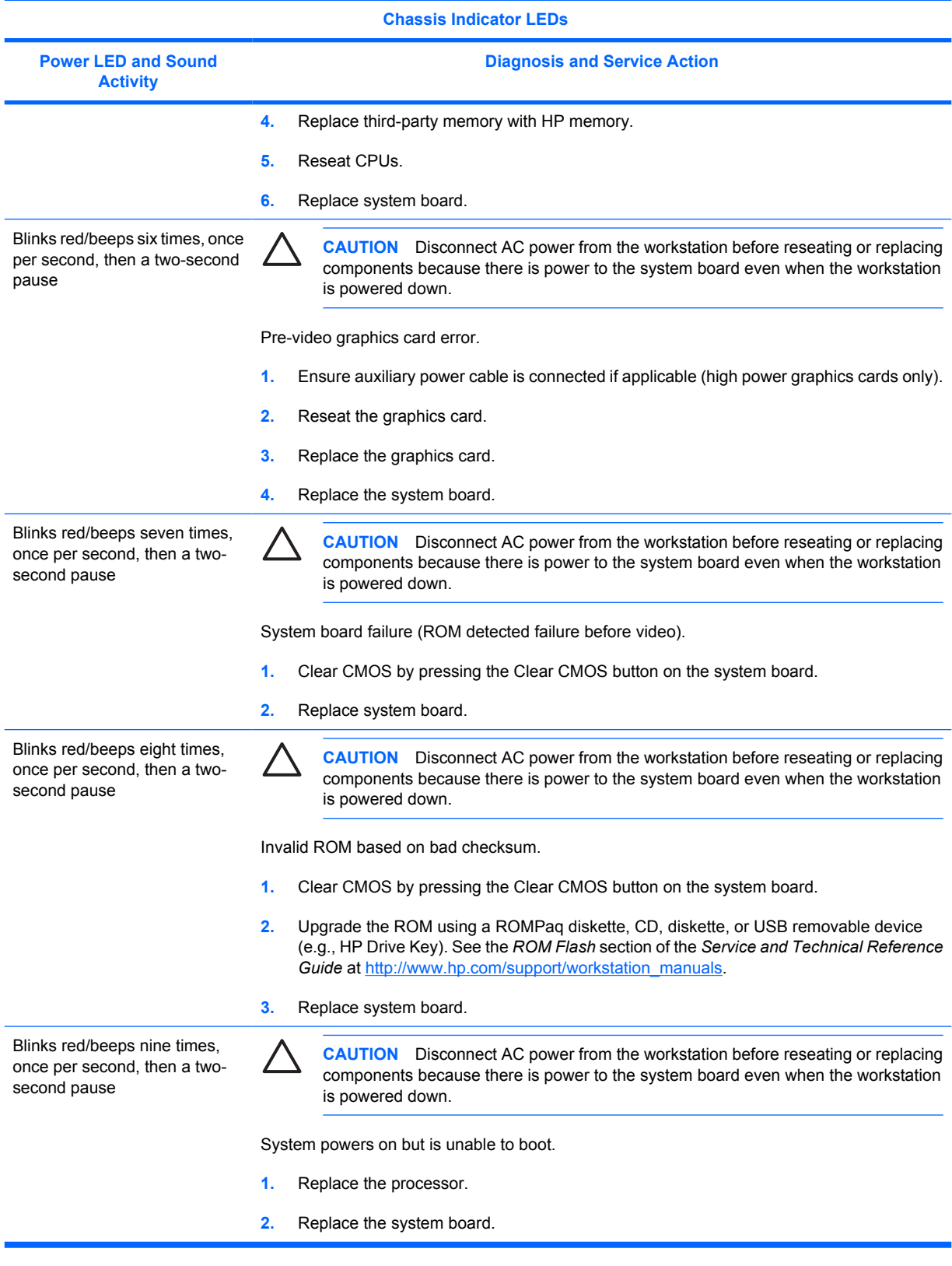

\* Refer to the *Service and Technical Reference Guide* for your workstation for BIST information.

# **Troubleshooting scenarios and solutions**

This section presents an extensive overview of various troubleshooting scenarios and includes possible solutions for each.

## **Solving minor problems**

**Table 5-3** Minor problems

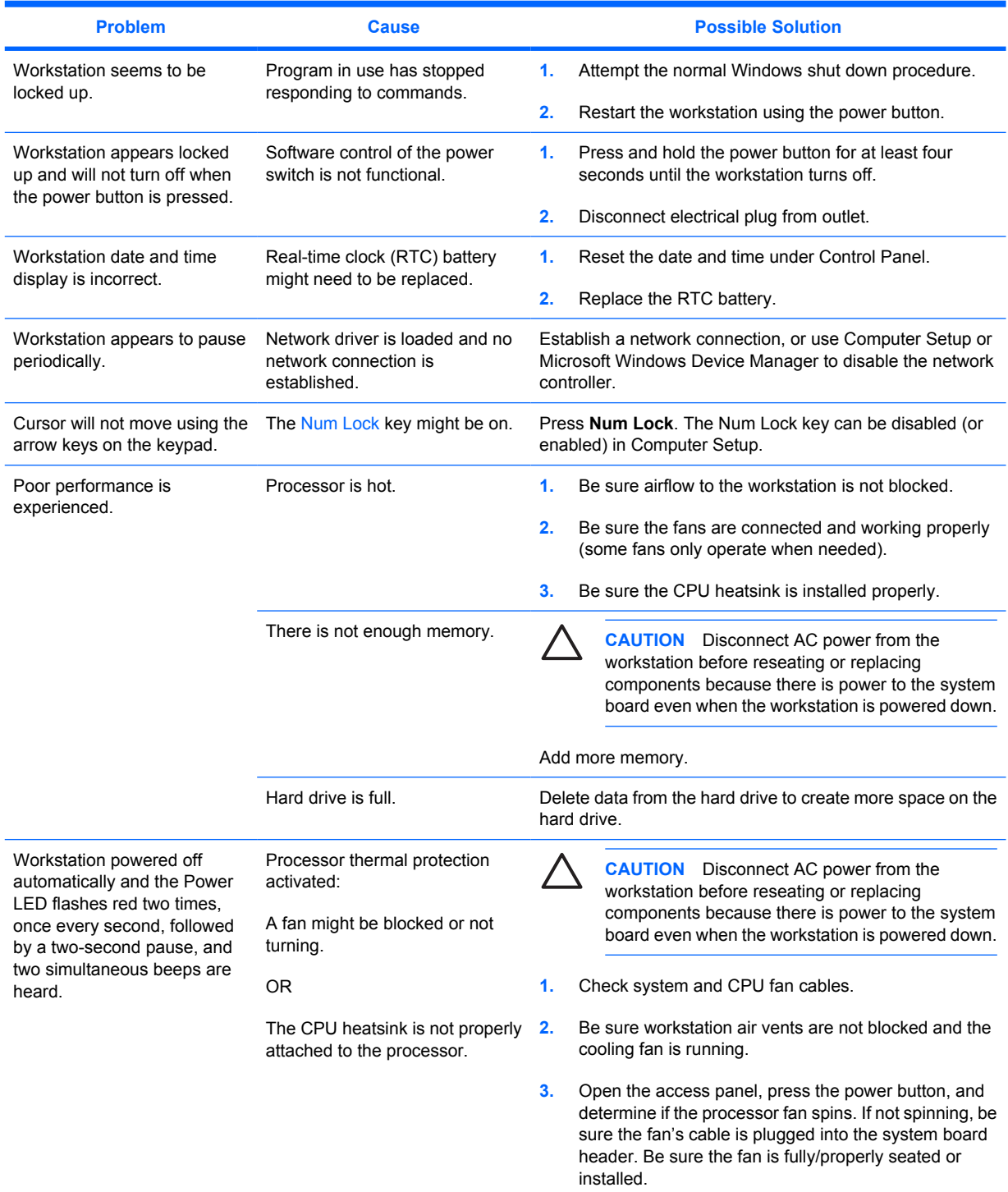

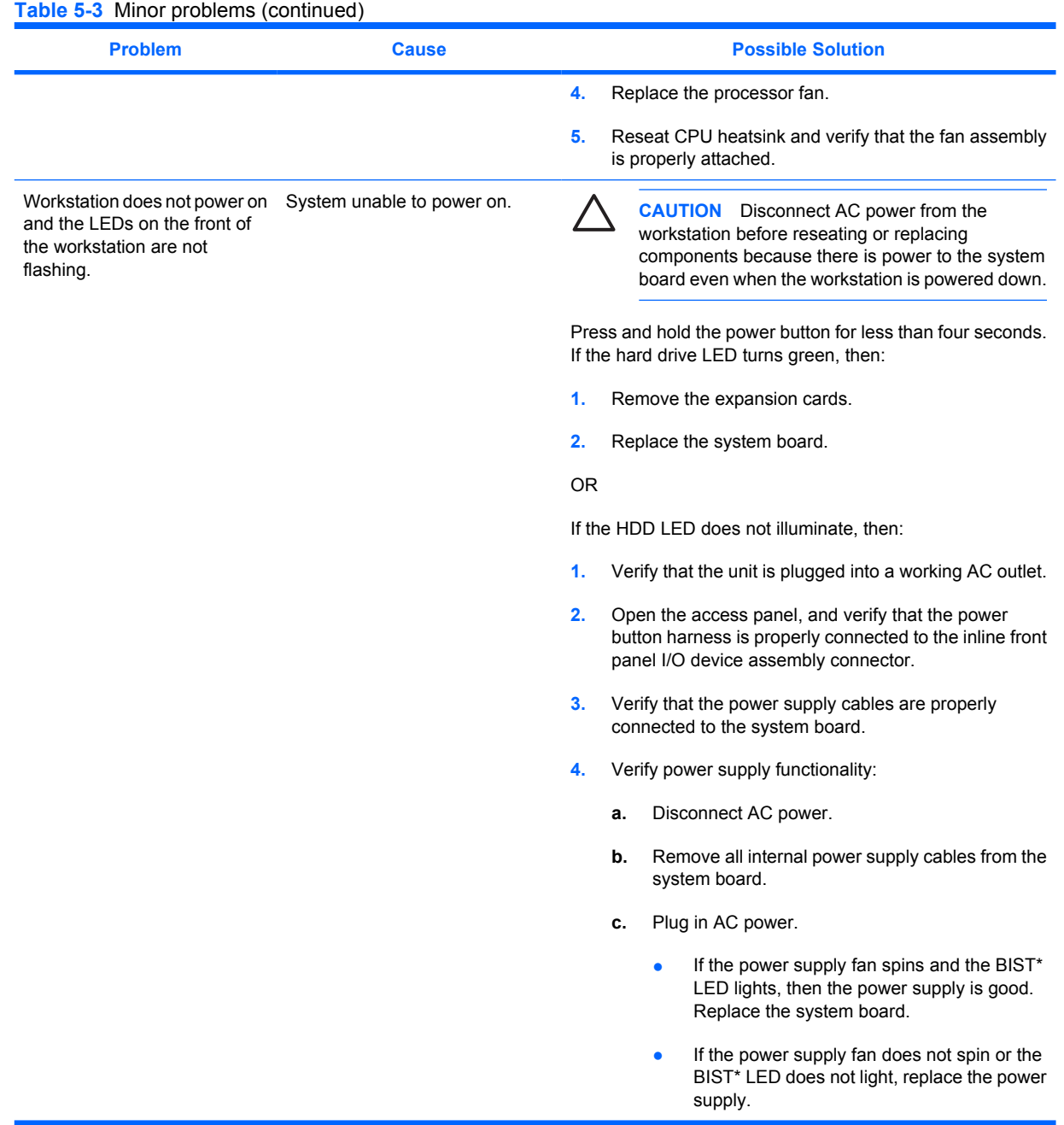

## **Solving power supply problems**

## **Testing power supply**

Before reseating or replacing the power supply, use the BIST feature to determine if the power supply still works.

To test the power supply:

- **1.** Disconnect AC power to the workstation.
- **2.** Disconnect all internal power supply cables.
- **3.** Plug in AC power.
	- **a.** If the green BIST LED on the rear of the workstation is lit **and** the fan is spinning, the power supply is functional.
	- **b.** If the green BIST LED is not lit **or** the fan is not spinning, replace the power supply.

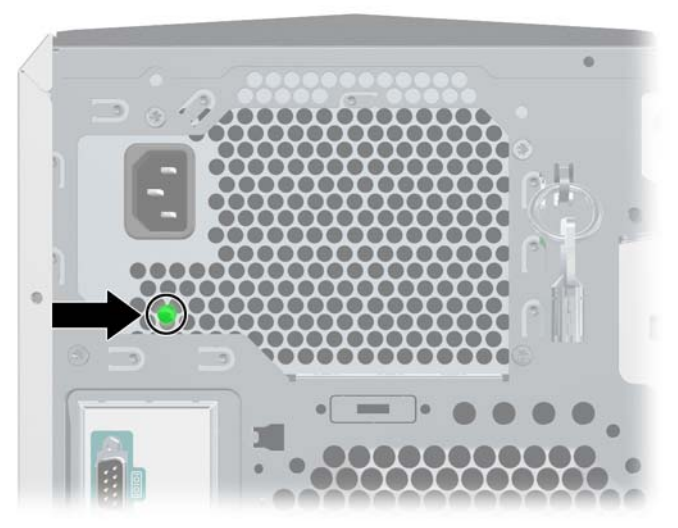

#### **Figure 5-1** BIST LED

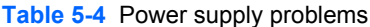

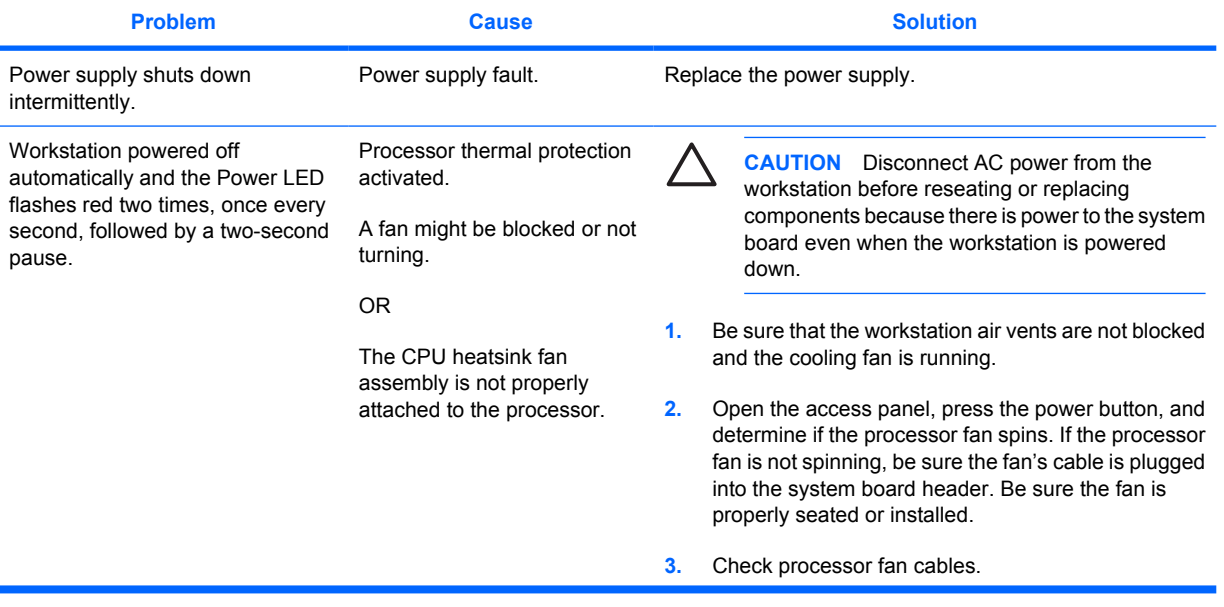

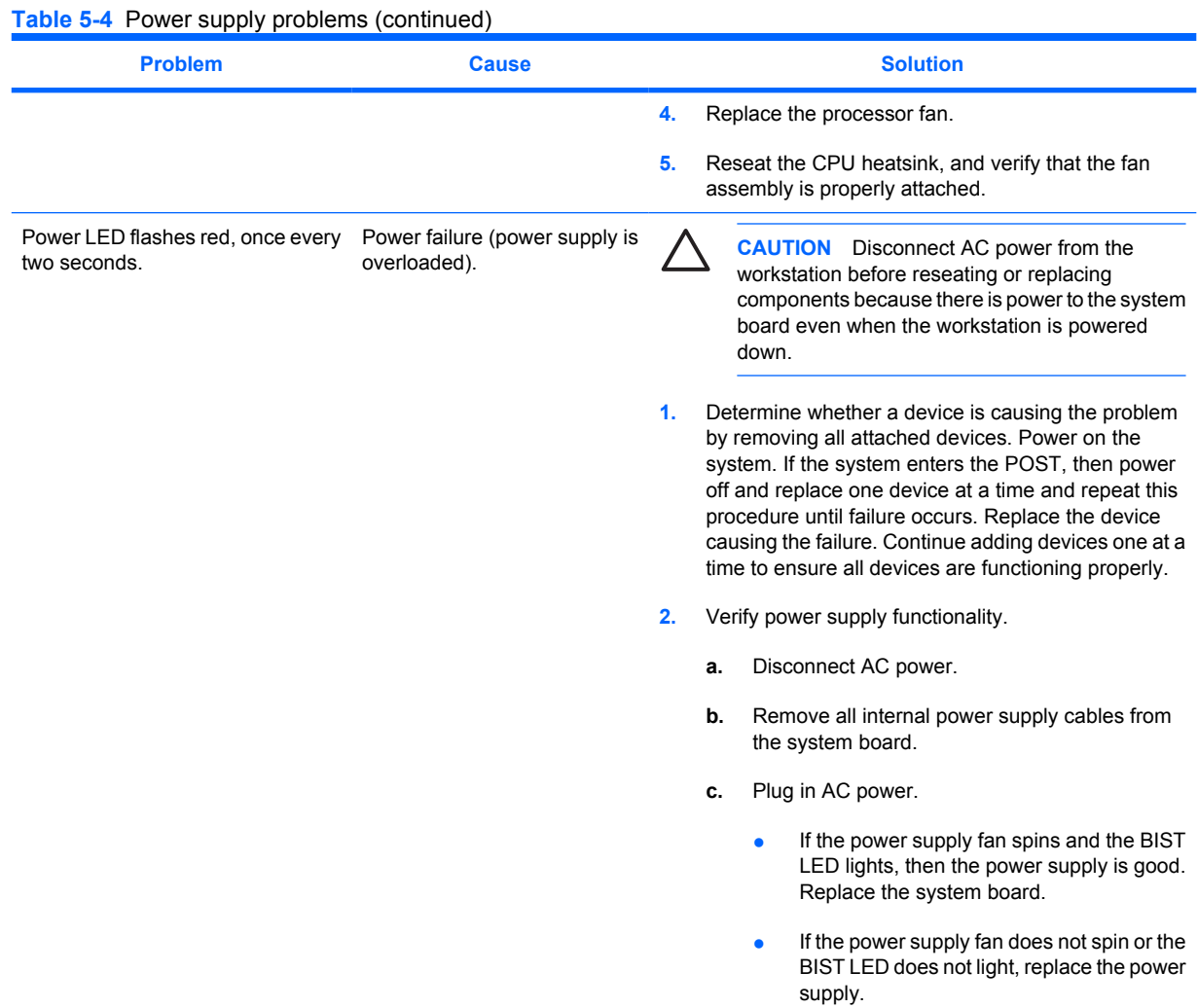

# **Solving diskette problems**

**Table 5-5** Diskette problems

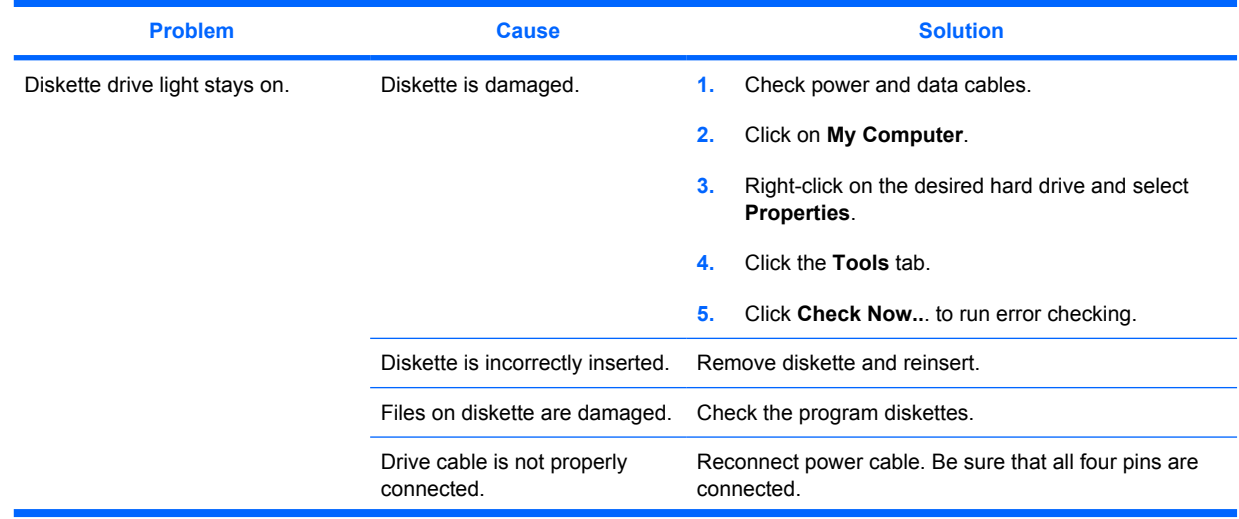

### **Table 5-5** Diskette problems (continued)

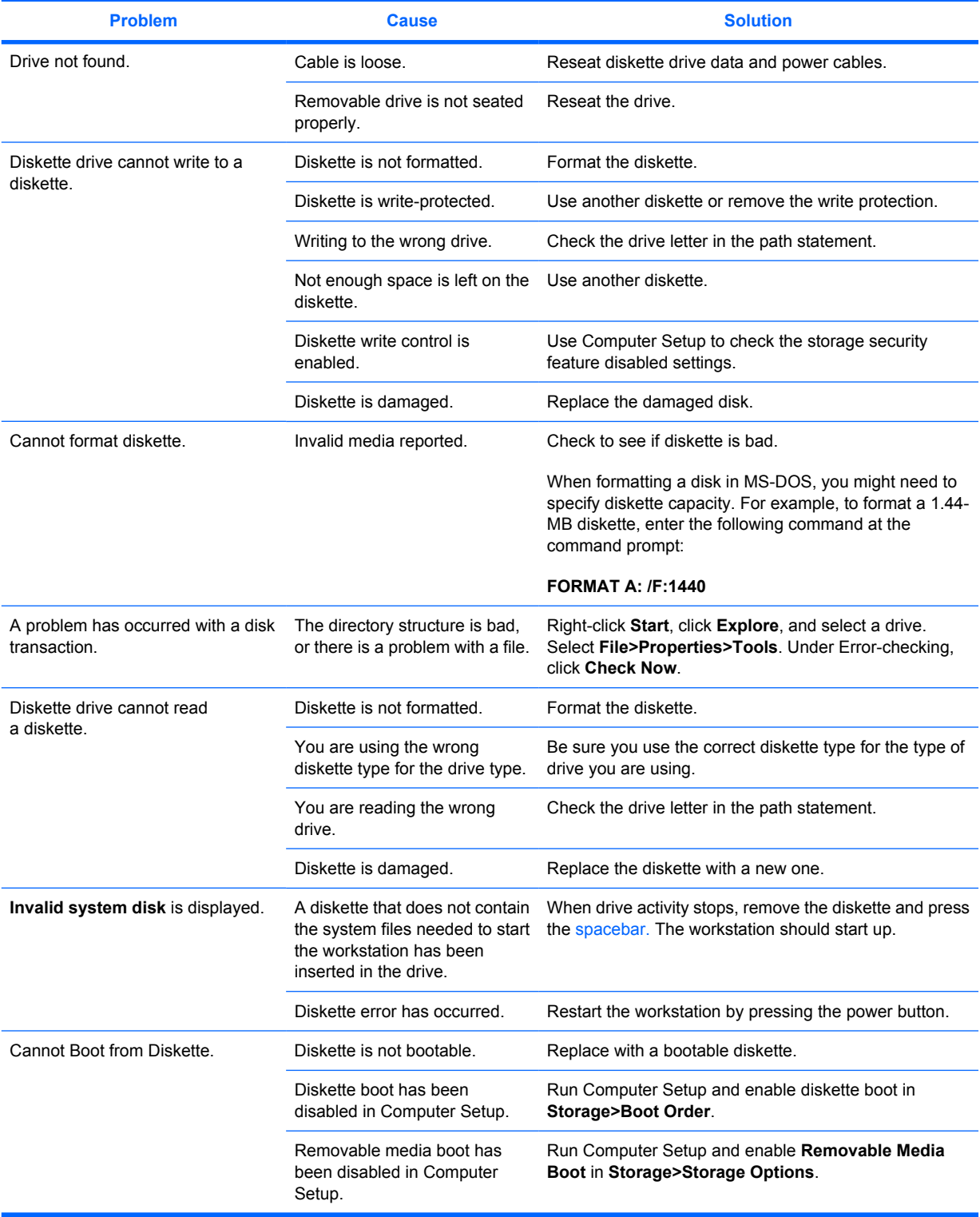

# **Solving hard drive problems**

### **Table 5-6** Hard drive problems

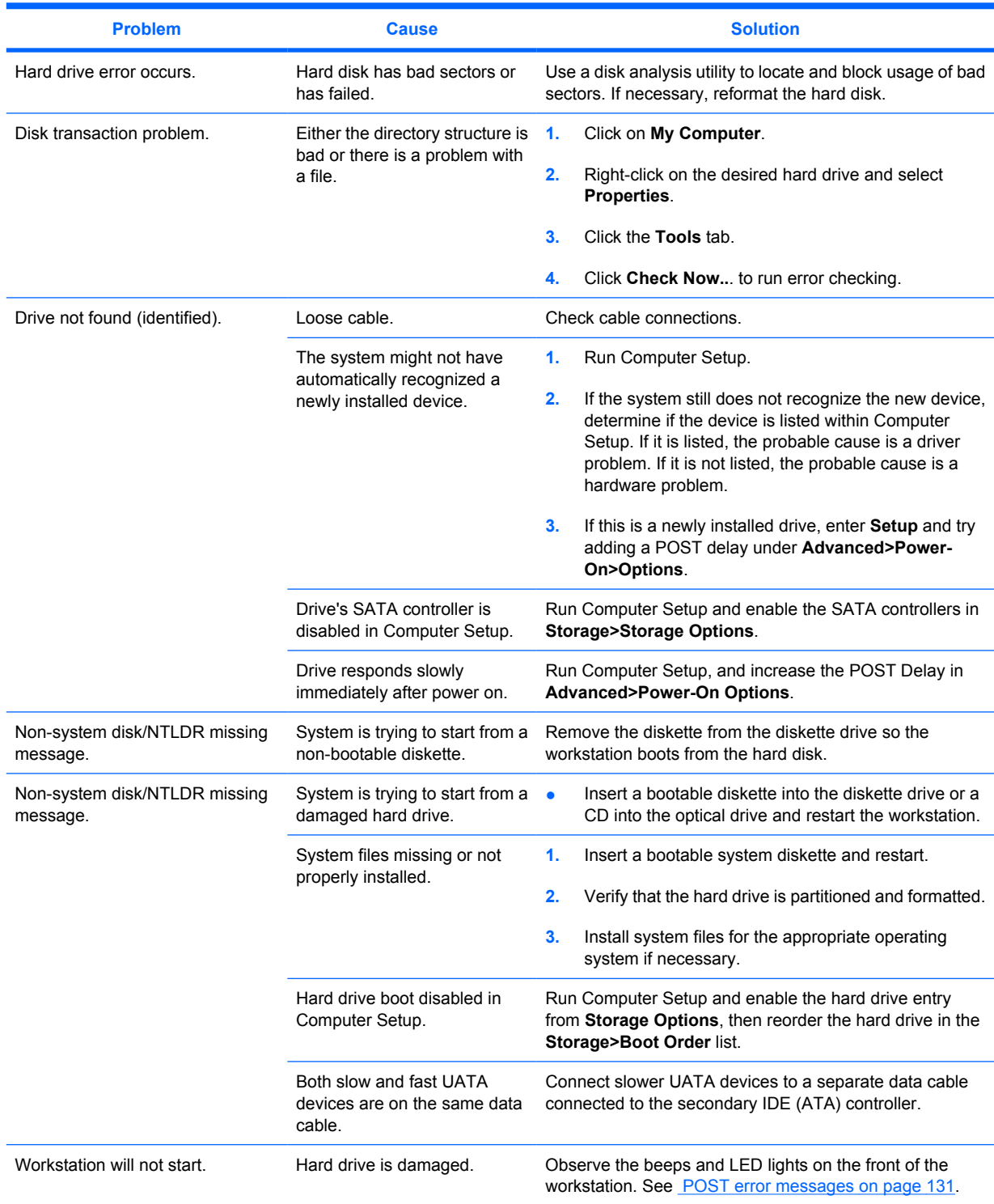

# **Solving display problems**

**Table 5-7** Display problems

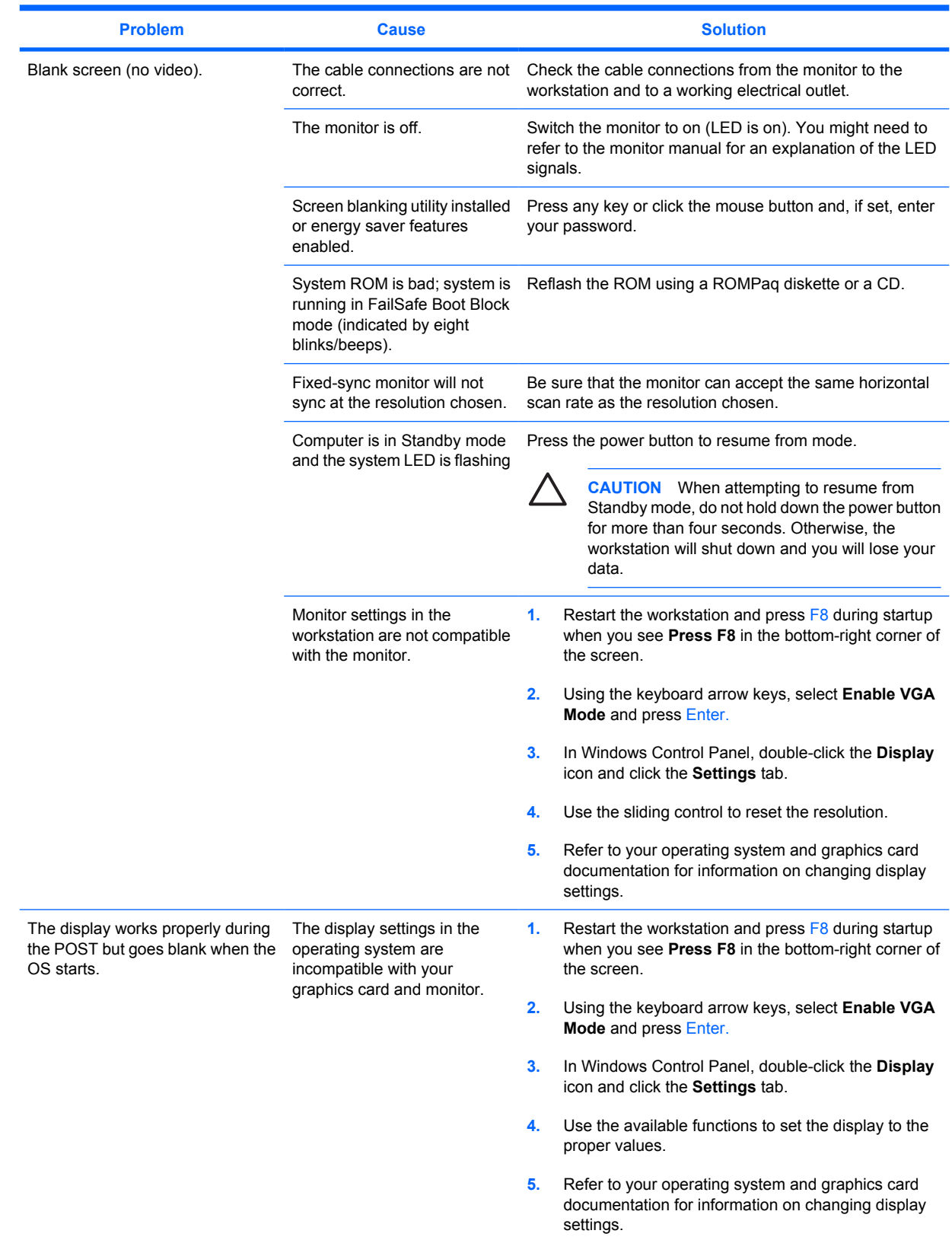

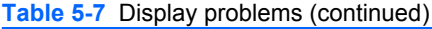

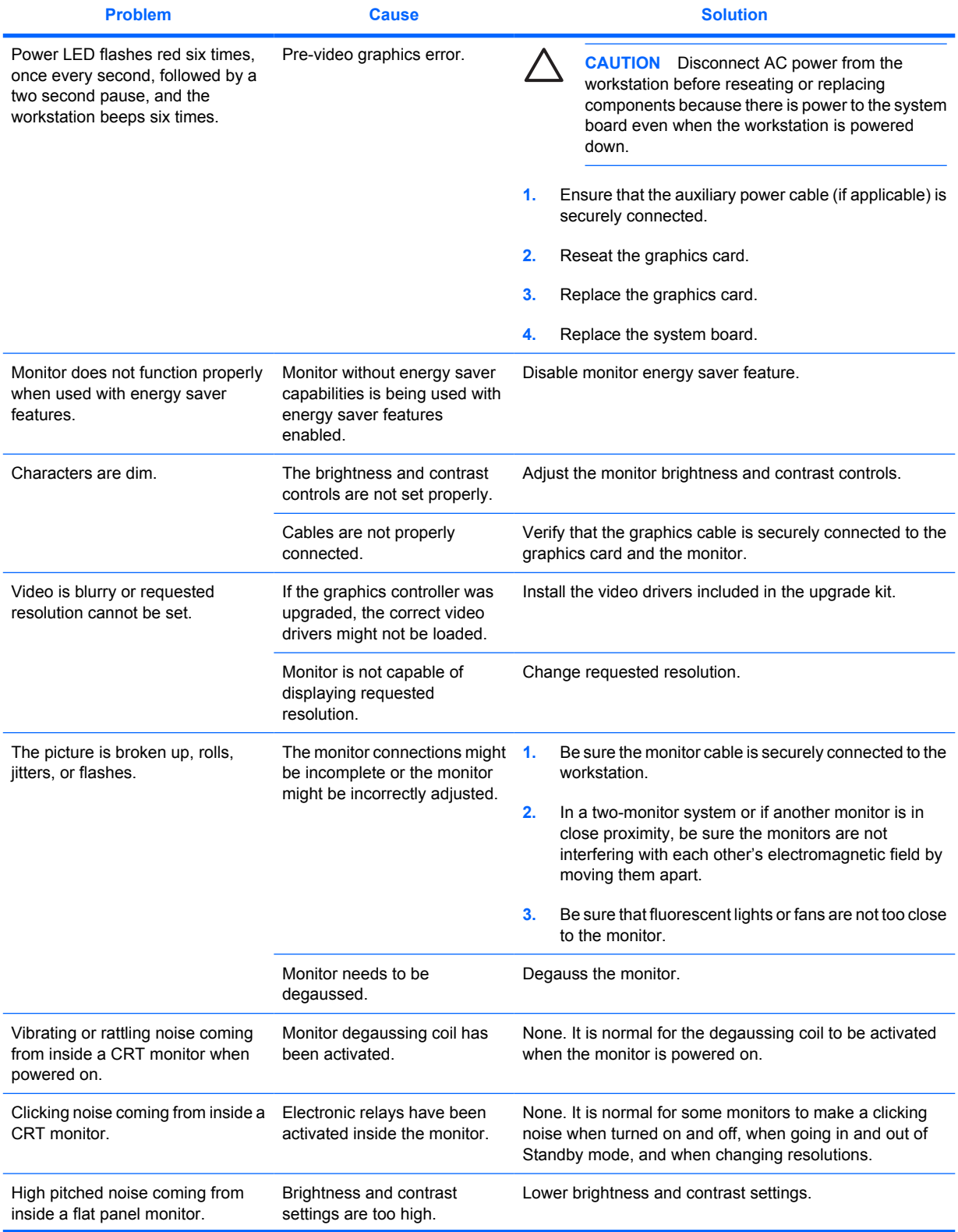

### **Table 5-7** Display problems (continued)

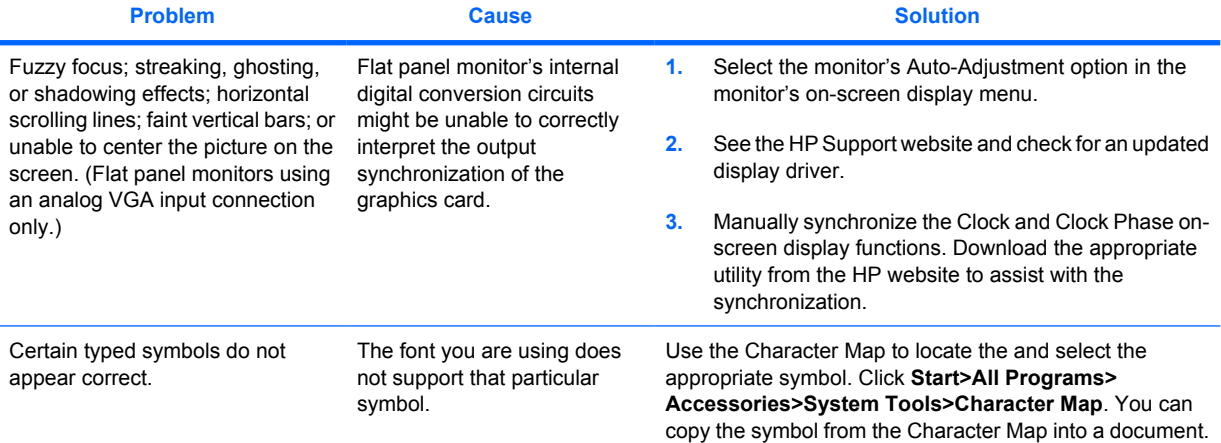

## **Solving audio problems**

**Table 5-8** Audio problems

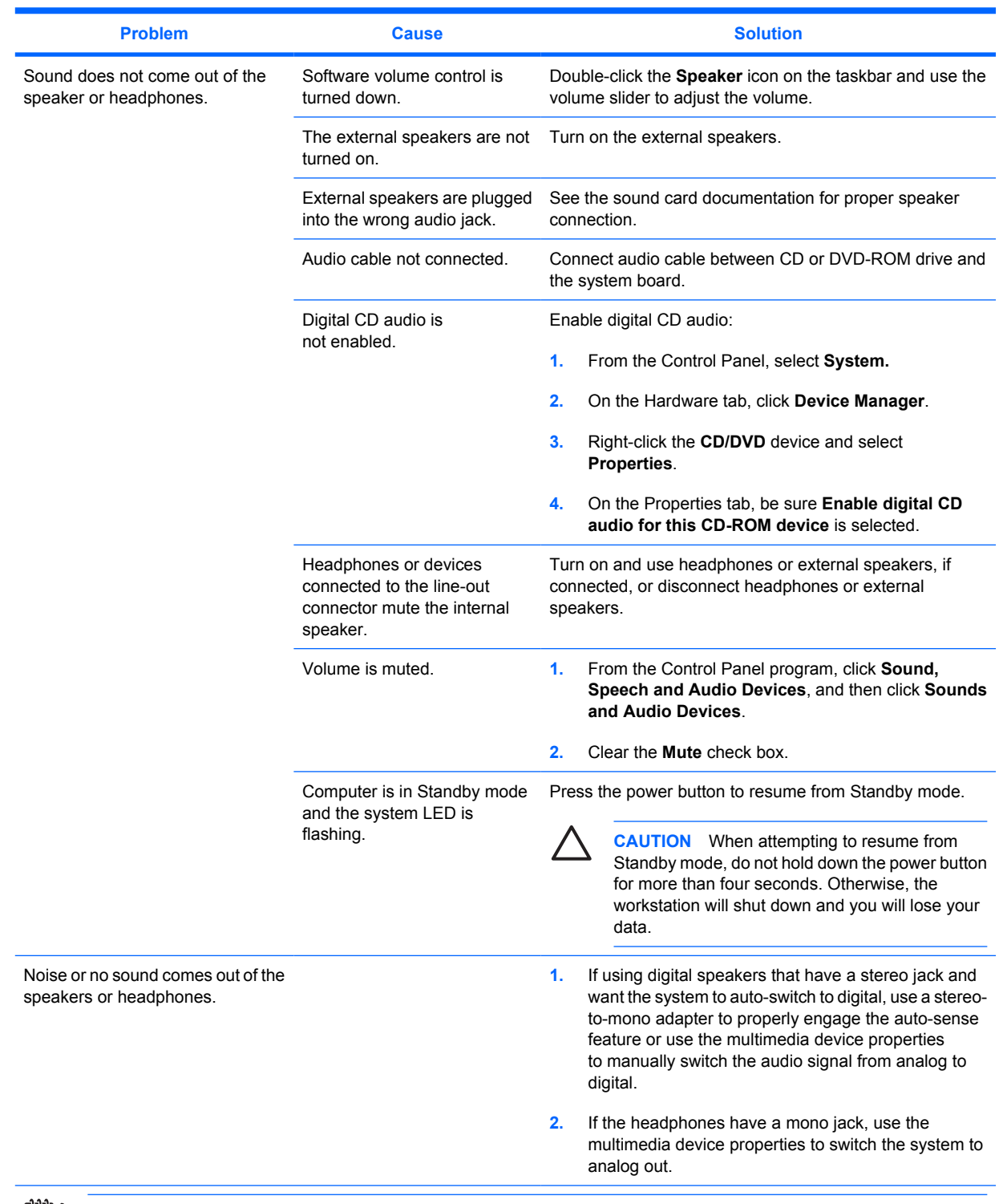

**NOTE** If you set digital as the **Output Mode**, the internal speaker and external analog speakers will no longer output audio until you switch back to an auto-sense or analog mode.

If you set analog as the **Output Mode**, external digital speakers will not function until you change the output mode back to an auto-sense or digital mode.

 $\mathbb{R}$ 

#### **Table 5-8** Audio problems (continued)

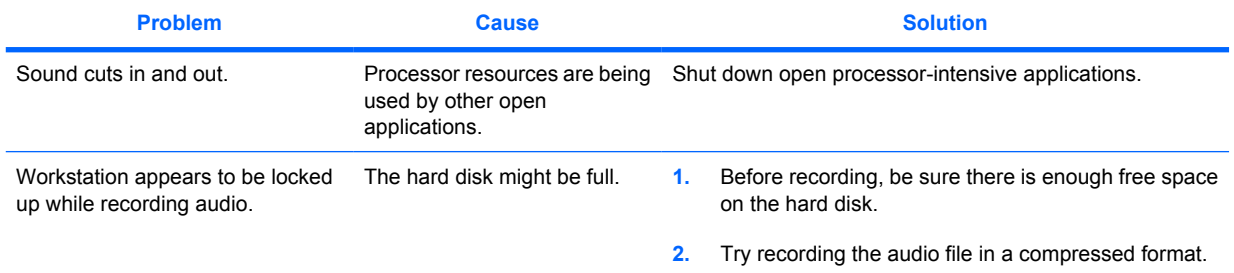

## **Solving printer problems**

**Table 5-9** Printer problems

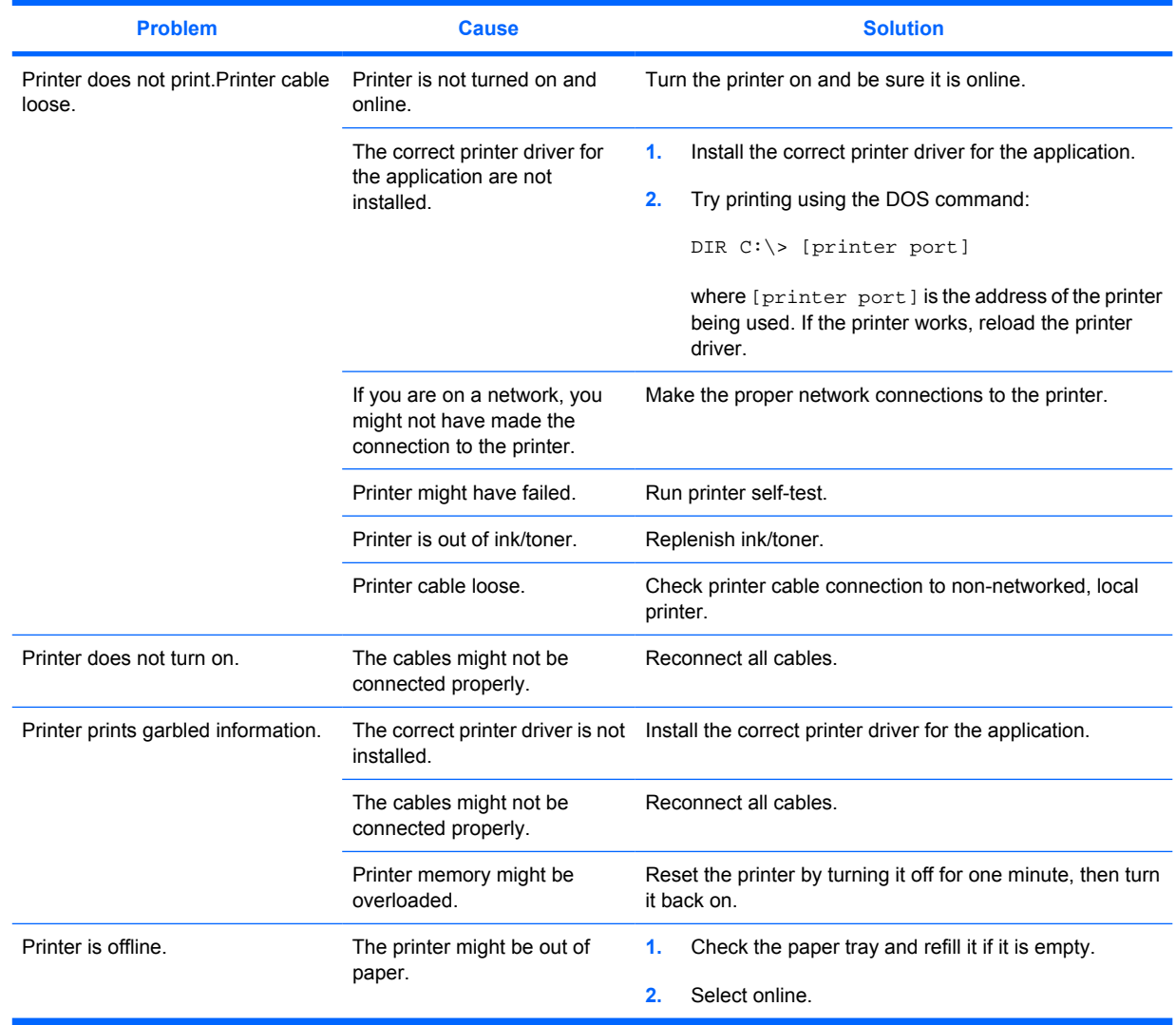

## **Solving keyboard and mouse problems**

**Table 5-10** Keyboard and mouse problems

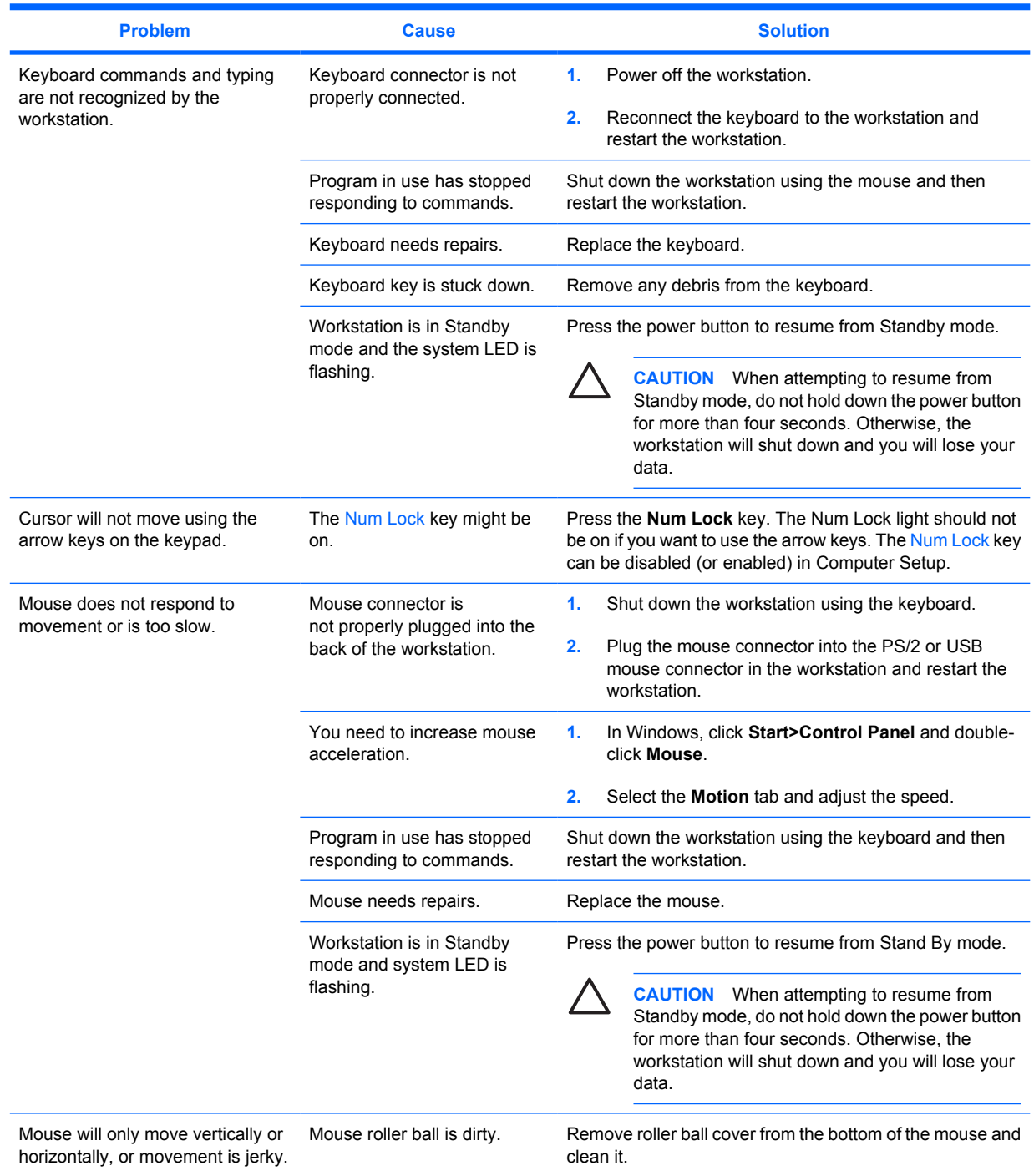

## **Solving front panel component problems**

If you are experiencing problems with one of the front panel ports, you might be able to try your device in the corresponding port on the back side of the computer. If this does not fix the problem, or you must use the front panel ports, continue troubleshooting.

Some problems in this section are also discussed in other troubleshooting suggestions in this chapter.

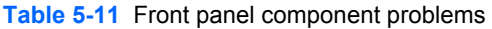

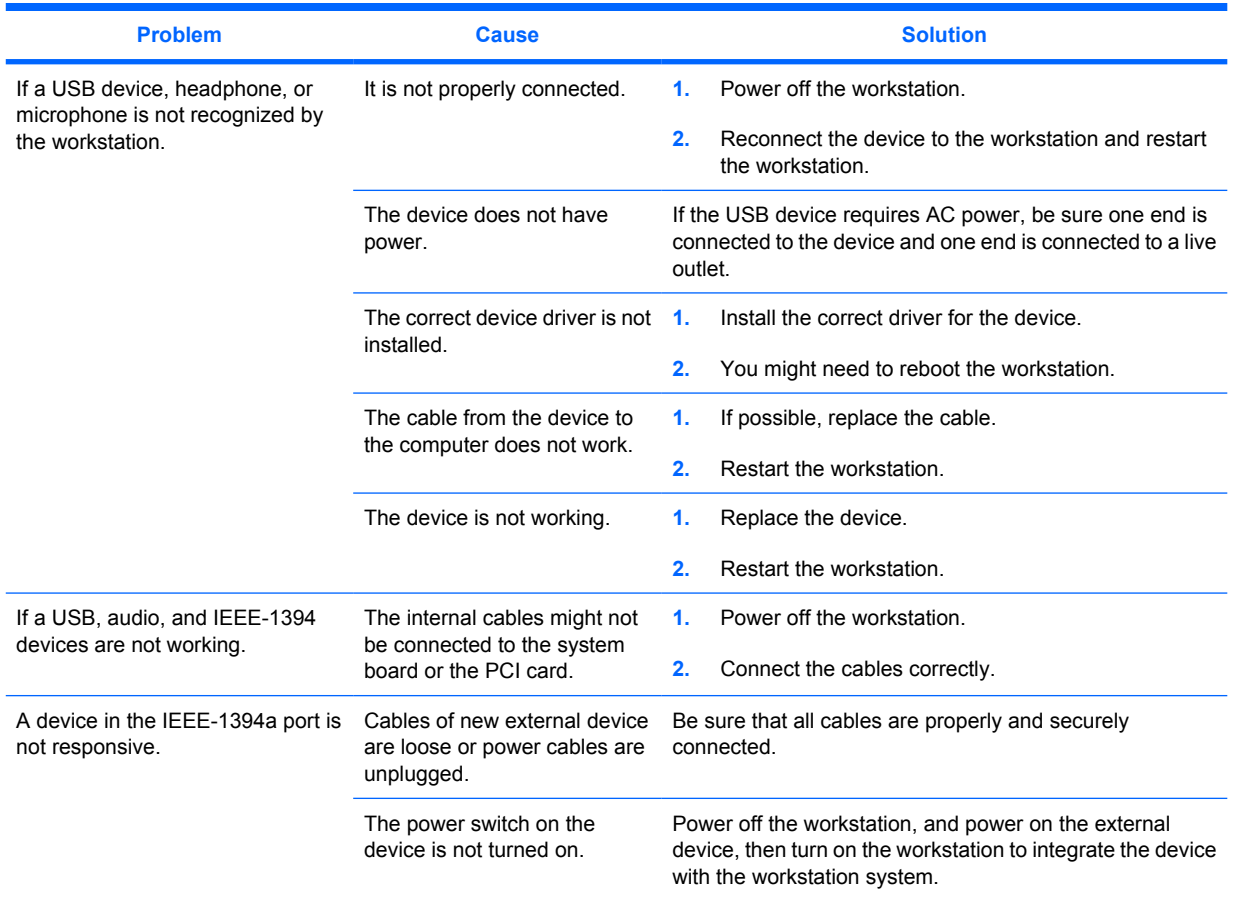

## **Solving hardware installation problems**

You might need to reconfigure the workstation when you add or remove hardware, such as an additional diskette drive. If you install a PnP (Plug 'n Play) device, Windows XP automatically recognizes the device and configure the workstation. If you install a non-PnP device, you must reconfigure the workstation after completing installation of the new hardware.

#### **Table 5-12** Hardware installation problems

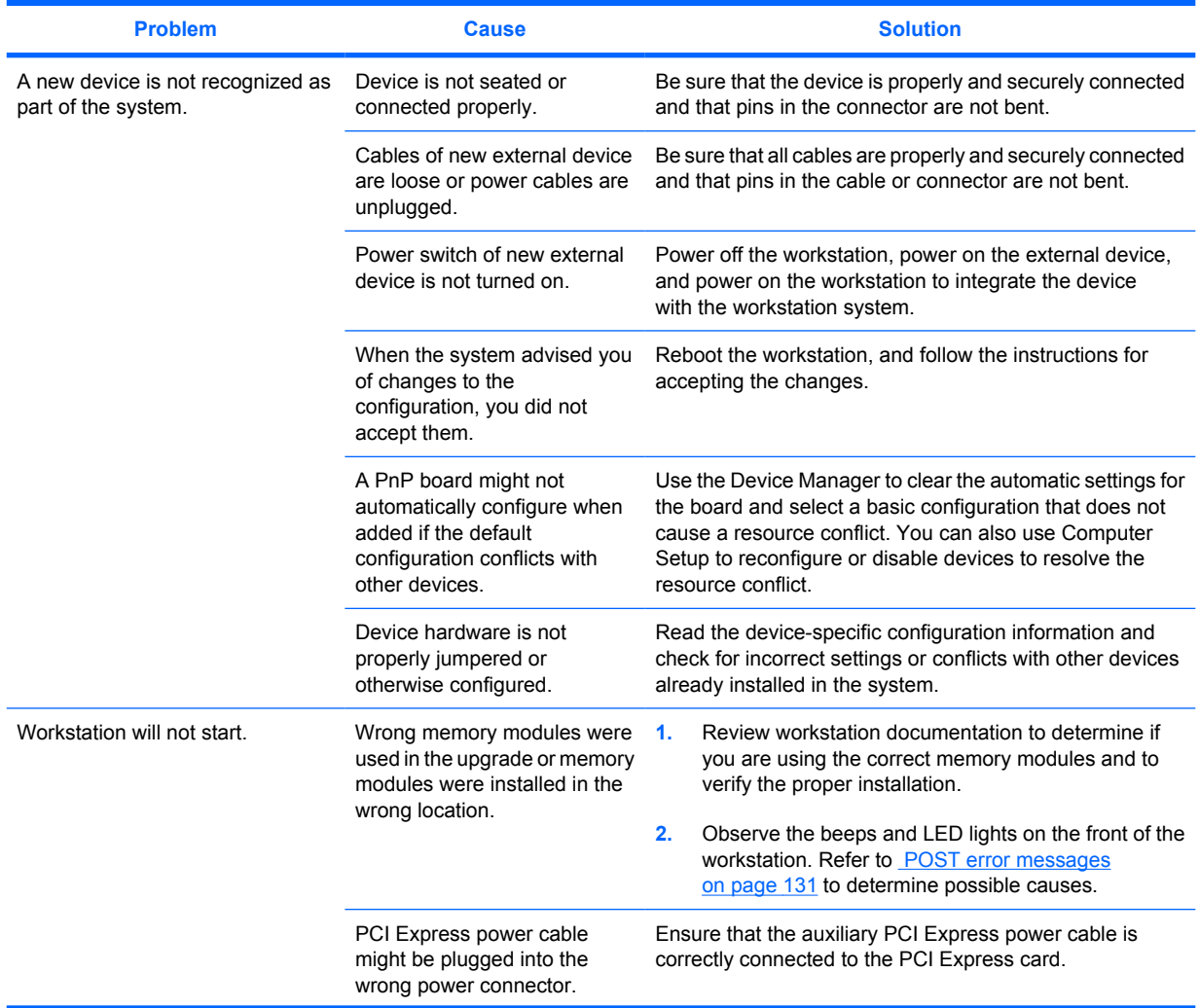

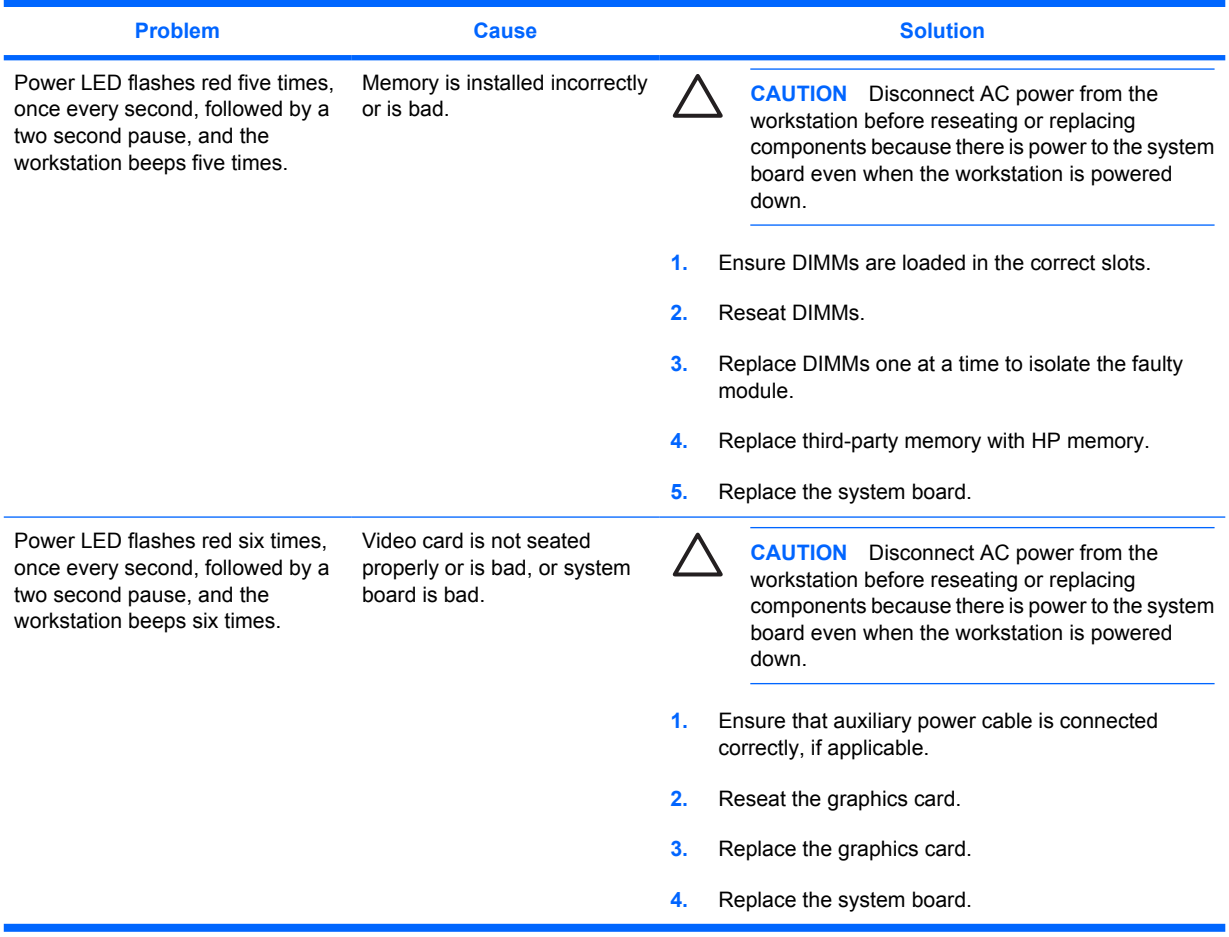

## **Solving network problems**

These guidelines do not discuss the process of debugging the network cabling.

**Table 5-13** Network problems

**Table 5-12** Hardware installation problems (continued)

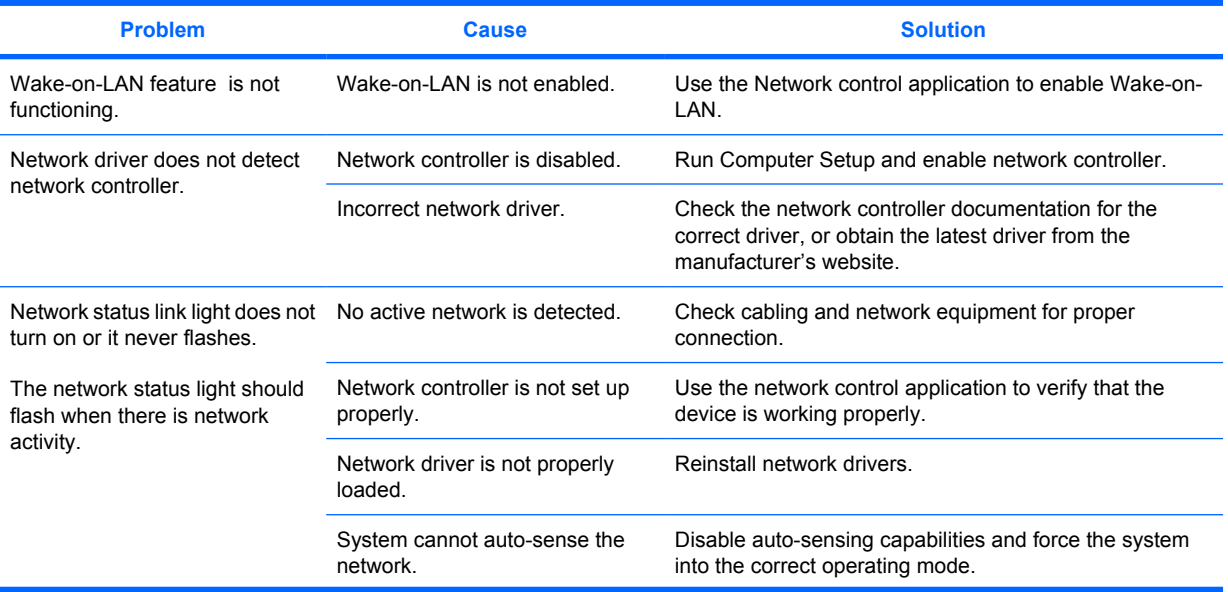

#### **Table 5-13** Network problems (continued)

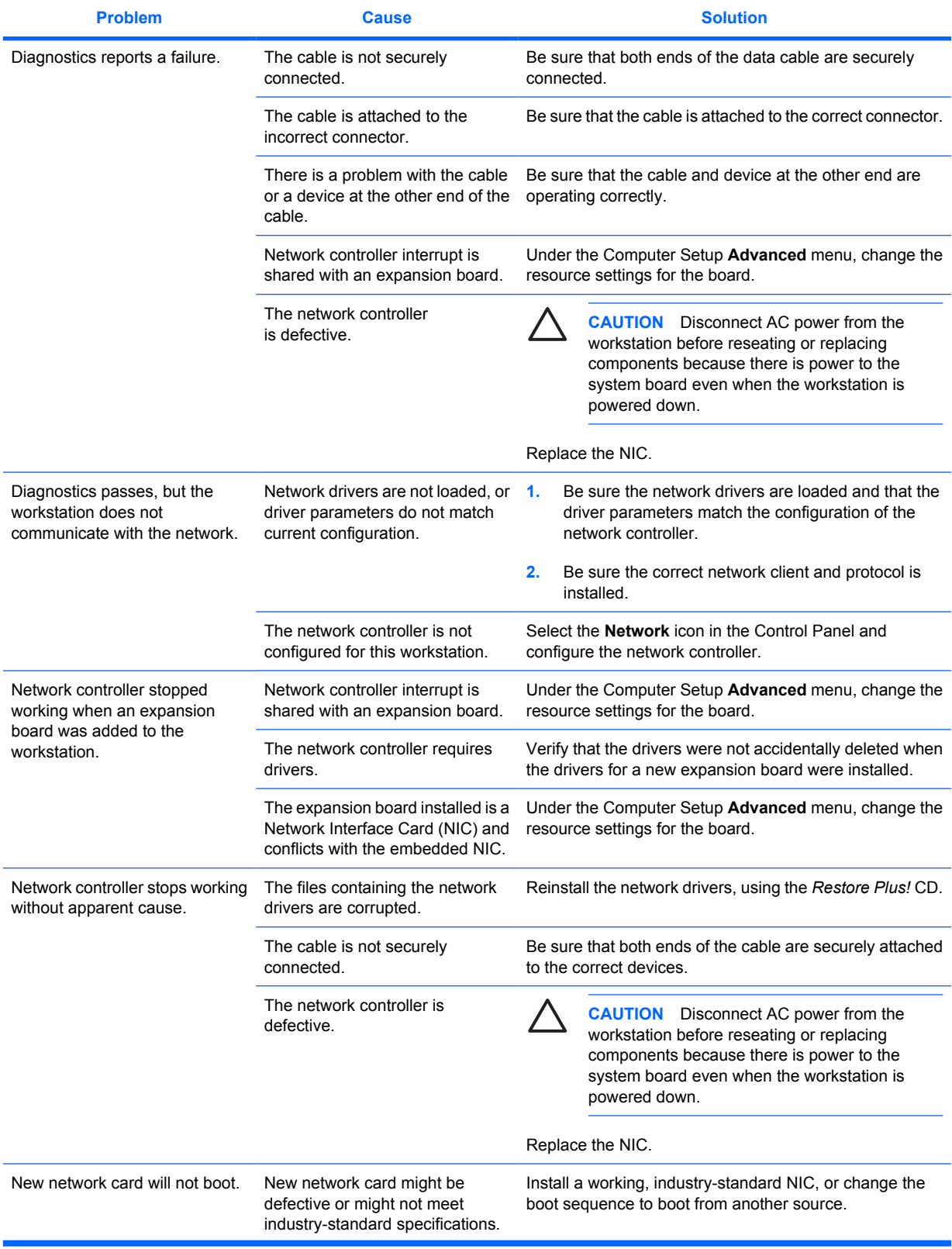

#### **Table 5-13** Network problems (continued)

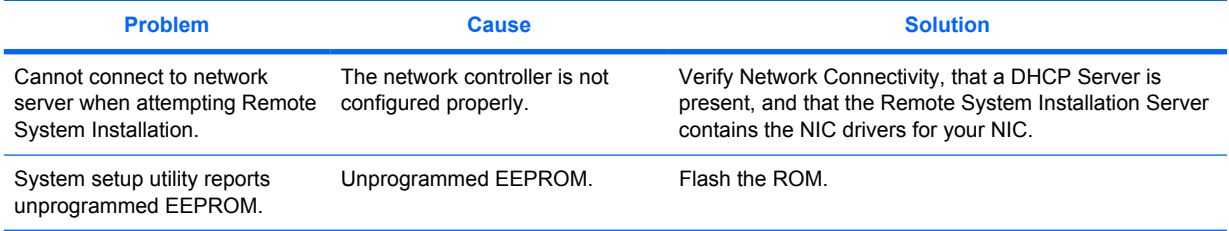

## **Solving memory problems**

**CAUTION** For those systems that support ECC memory, HP does not support mixing ECC and  $\bigwedge$ non-ECC memory. Otherwise, the system will not boot the operating system.

#### **Table 5-14** Memory problems

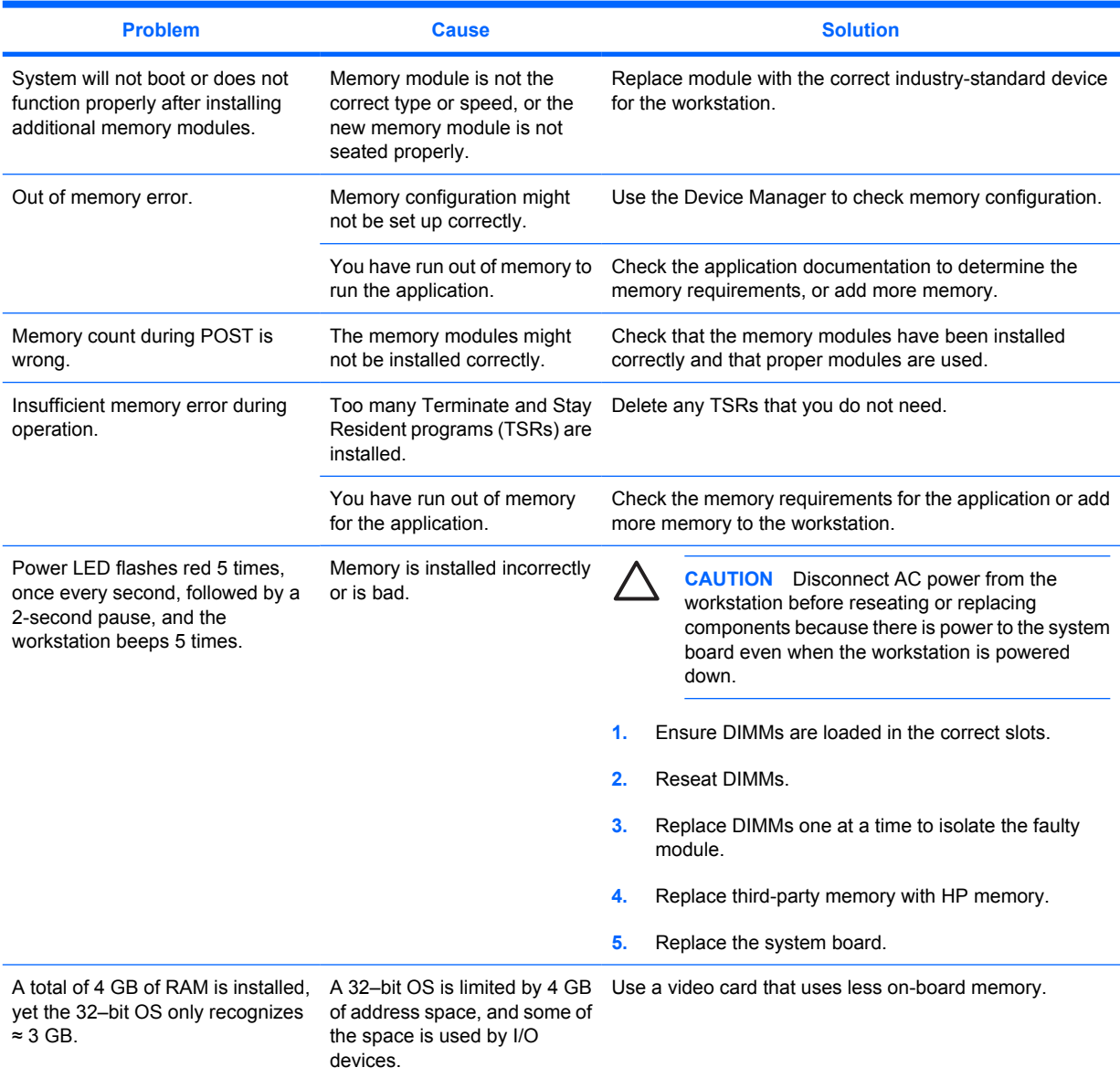

## **Solving processor problems**

#### **Table 5-15** Processor problems

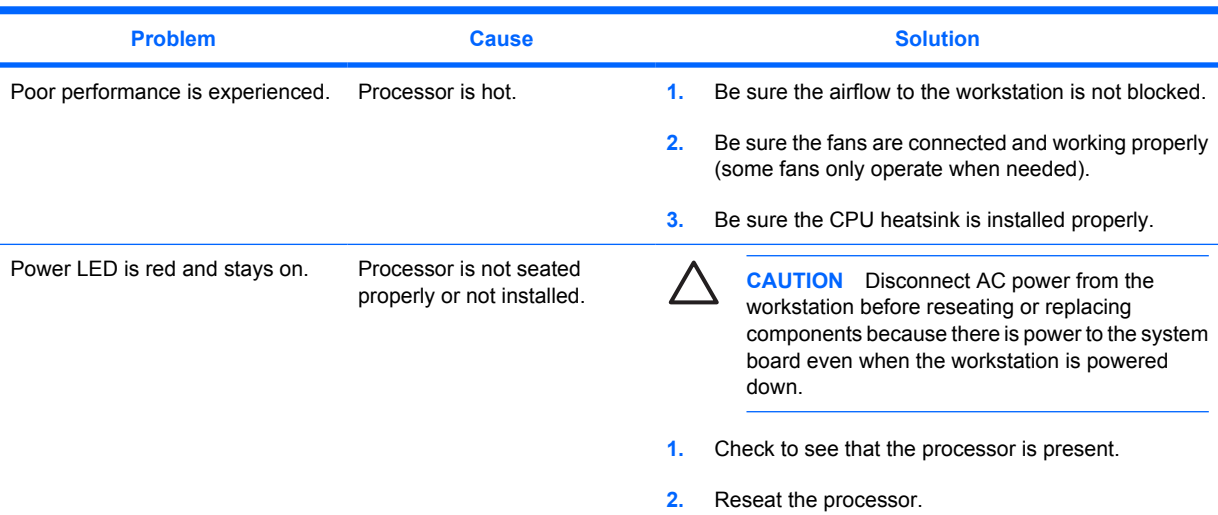

## **Solving CD-ROM and DVD problems**

**Table 5-16** CD-ROM and DVD problems

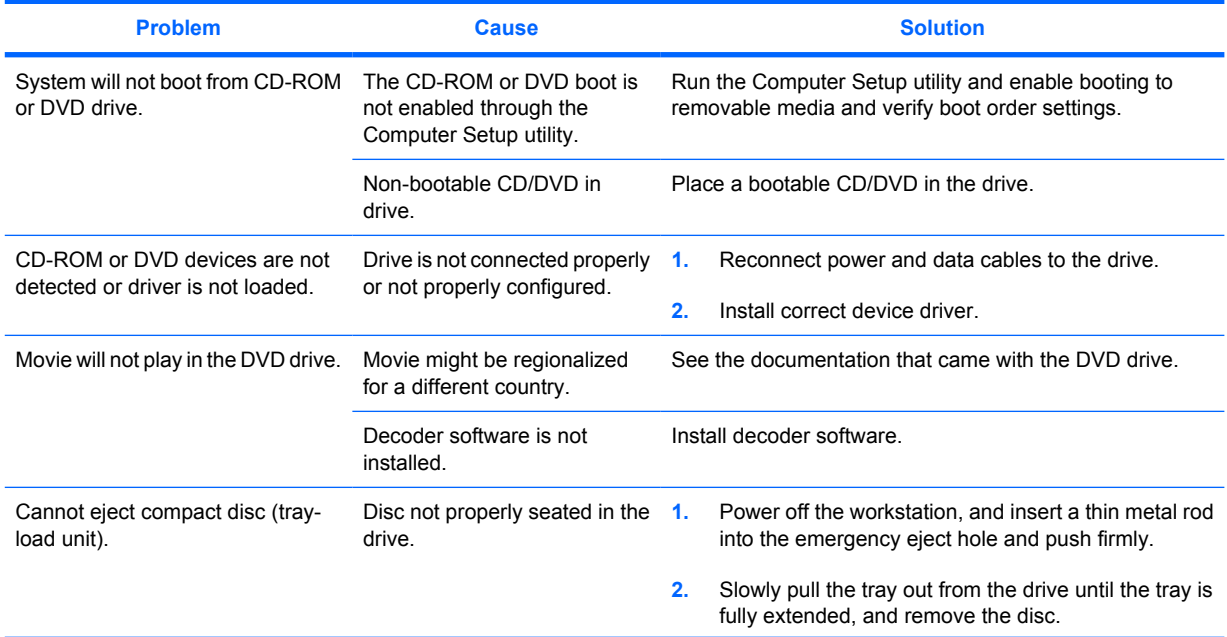

#### **Table 5-16** CD-ROM and DVD problems (continued)

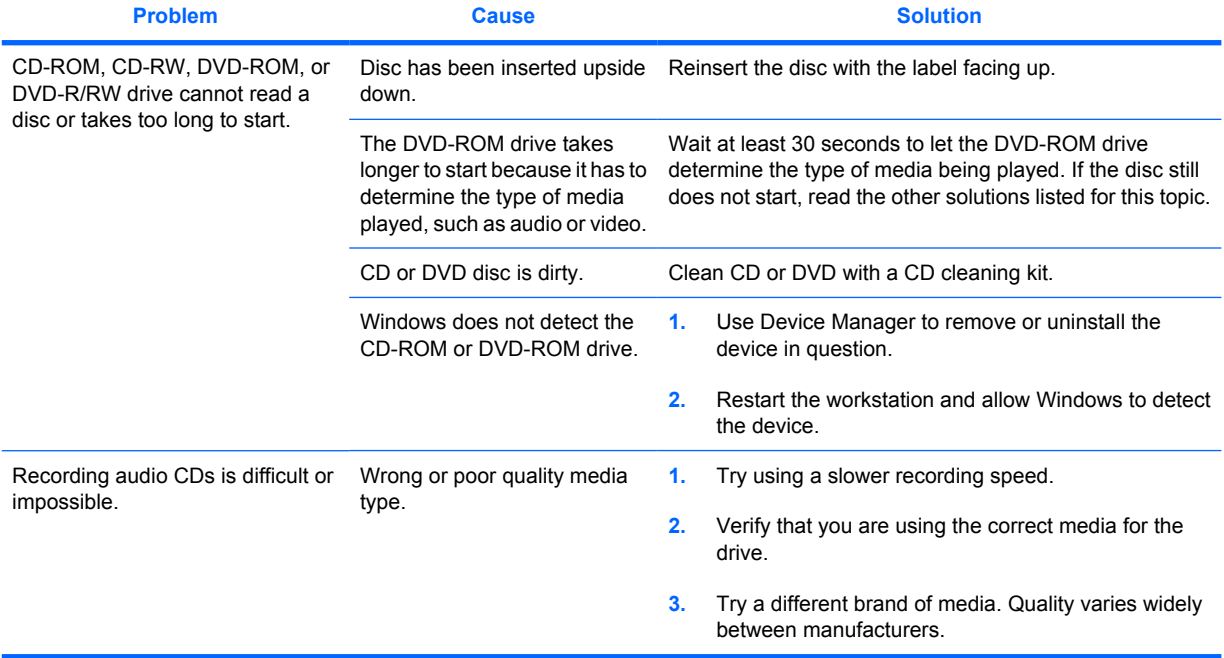

# **Solving Internet access problems**

**Table 5-17** Internet access problems

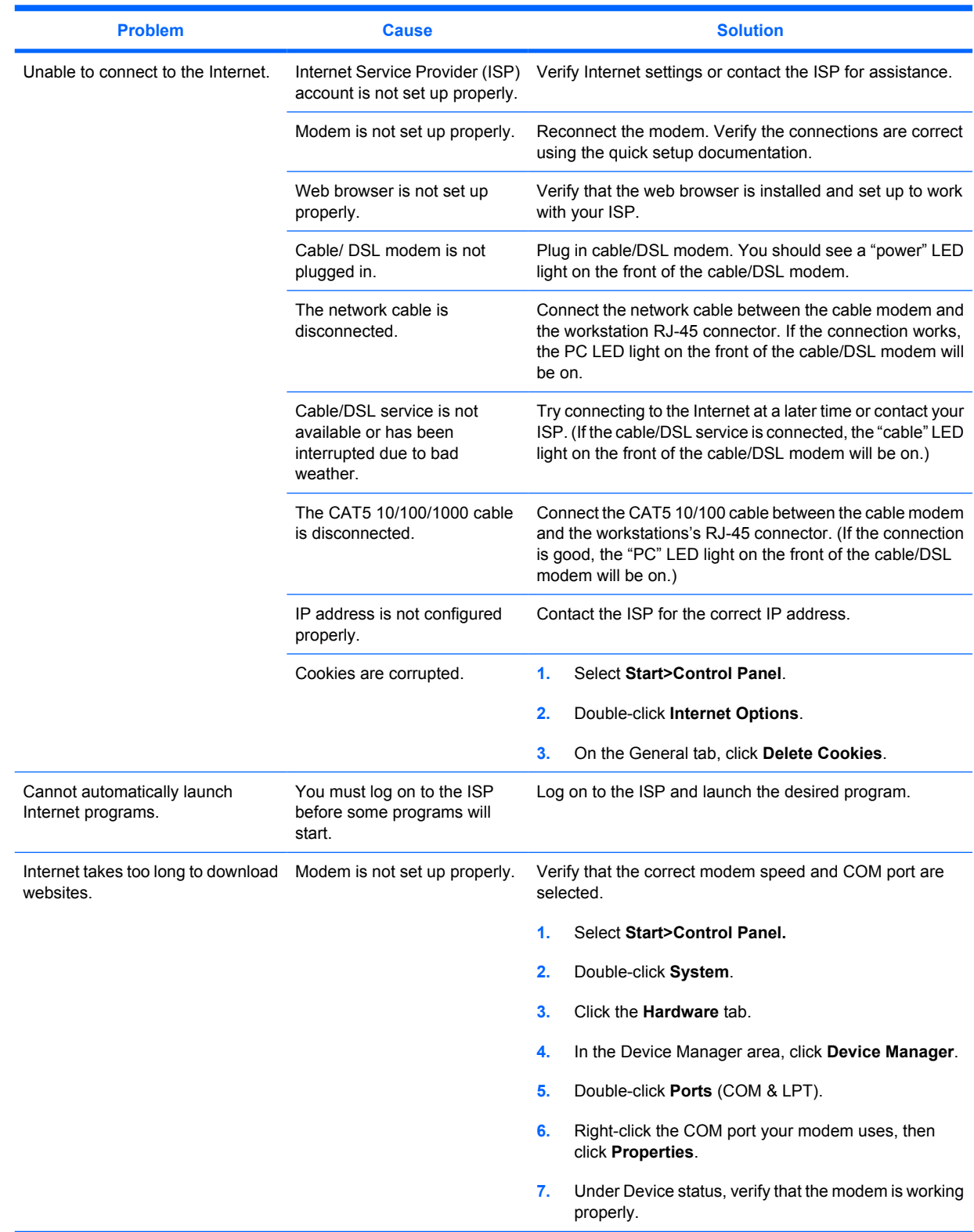

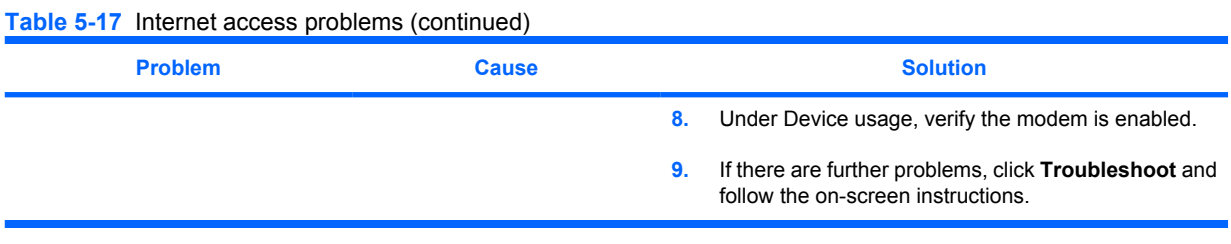

# <span id="page-138-0"></span>**POST error messages**

POST is a program run at startup that initializes and runs some tests on installed hardware. An audible and/or visual message occurs if the POST encounters a problem. POST checks the following items to ensure that the workstation system is functioning properly:

- Keyboard
- Memory modules
- Diskette drives
- All SATA, IDE, and SAS mass storage devices
- **Processors**
- Controllers

**NOTE** If the Power-On Password is set, a key icon appears on the screen while POST is |∌ running. You must enter the password before continuing.

#### **Table 5-18** POST error messages

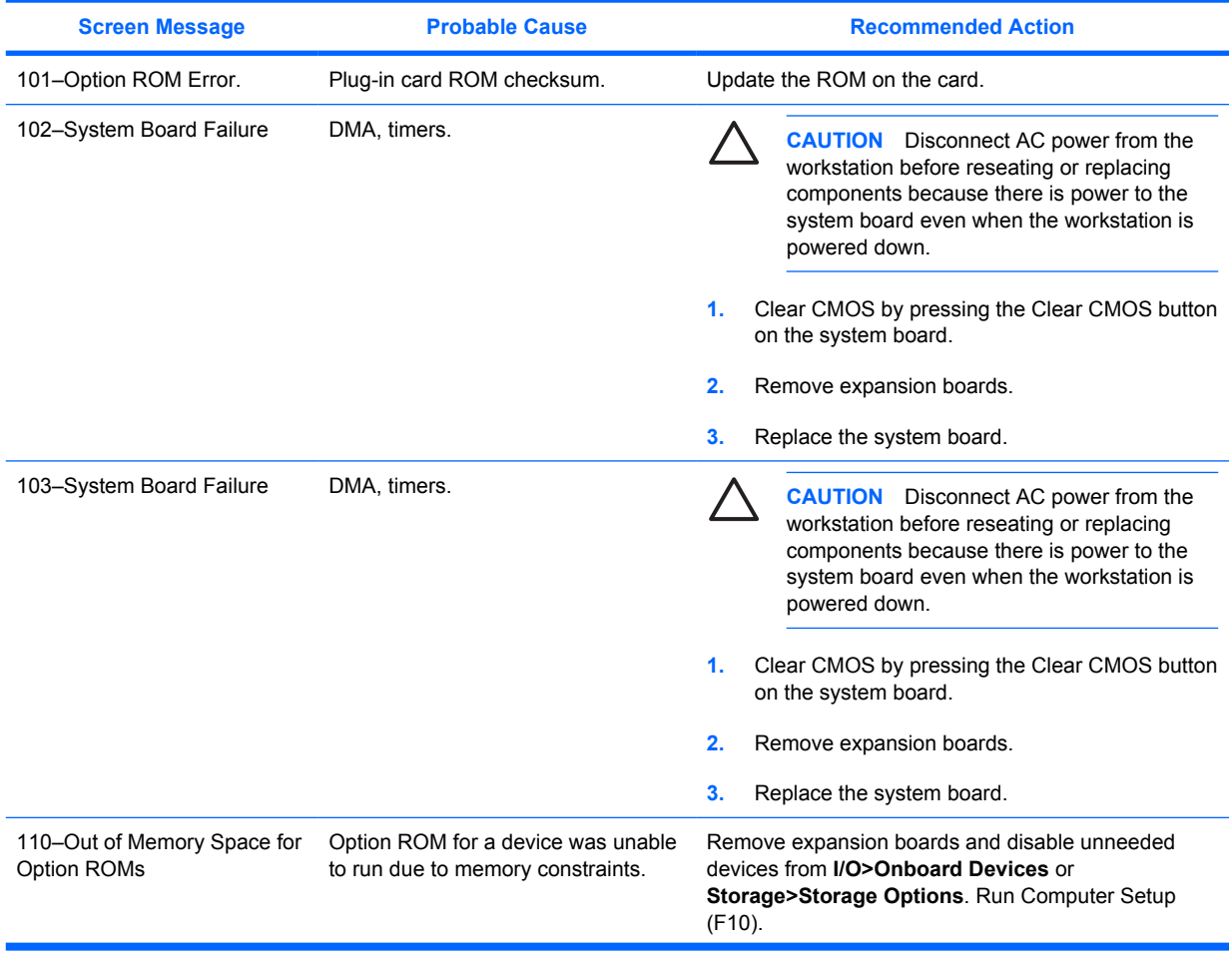

**Table 5-18** POST error messages (continued)

| <b>Screen Message</b>      | <b>Probable Cause</b>                                                                                                    |    | <b>Recommended Action</b>                                                                                                    |
|----------------------------|----------------------------------------------------------------------------------------------------|----|----------------------------------------------------------------------------------------------------|
| 162-System Options Not Set | Your system configuration has<br>changed since your last boot, in which<br>case press F1. Or, a loss of power to<br>the Real Time clock has occurred. | 1. | Run Computer Setup (F10).                                                                                                    |
|                            |                                                                                                    | 2. | Set the date and time under Windows Control<br>Panel or in the F10 Setup menu.                                                                                                    |
|                            |                                                                                                    | 3. | If the problem persists, replace the RTC battery.                                                                                                    |
| 163–Time and Date Not Set  | Invalid time or date in configuration<br>memory.                                                                                                    | 1. | Set the date and time under Control Panel or in<br>F10 Setup, depending on the operating system.                                                                                                   |
|                            | RTC (real-time clock) battery might<br>need to be replaced.                                                                                           | 2. | If the problem persists, replace the RTC battery.                                                                                                    |
| 164-Memory Size Error      | The system memory size has changed<br>since the last boot.                                                                                            | 1. | Pressing F1 will record the configuration.                                                                                                    |
|                            |                                                                                                    | 2. | If the problem persists, be sure memory modules<br>(if any) are installed correctly.                                                                                                    |
|                            |                                                                                                    | 3. | If third-party memory has been added, test using<br>HP memory only.                                                                                                    |
|                            |                                                                                                    | 4. | Verify proper memory module type.                                                                                                    |
| 201-Memory Error           | The memory test performed during<br>startup failed.                                                                                                   |    | <b>CAUTION</b> Disconnect AC power from the<br>workstation before reseating or replacing<br>components because there is power to the<br>system board even when the workstation is<br>powered down. |
|                            |                                                                                                    | 1. | Run Computer Setup (F10 Setup) or Windows<br>utilities.                                                                                                    |
|                            |                                                                                                    | 2. | Ensure that memory modules are installed<br>correctly.                                                                                                    |
|                            |                                                                                                    | 3. | Verify proper memory module type.                                                                                                    |
|                            |                                                                                                    | 4. | If third-party memory has been added, test using<br>HP memory only.                                                                                                    |
|                            |                                                                                                    | 5. | Remove and replace memory modules one at a<br>time to isolate faulty module.                                                                                                    |
|                            |                                                                                                    | 6. | Replace the faulty memory modules.                                                                                                    |
|                            |                                                                                                    | 7. | If error persists after replacing memory modules,<br>replace the system board.                                                                                                    |
| Errors in DIMM slot(s)     | 207-ECC Corrected Single Bit Corrected ECC error(s) detected.                                                                                         |    | <b>CAUTION</b> Disconnect AC power from the<br>workstation before reseating or replacing<br>components because there is power to the<br>system board even when the workstation is<br>powered down. |
|                            |                                                                                                    | 1. | Verify proper memory module type.                                                                                                    |
|                            |                                                                                                    | 2. | Verify 3rd party/HP memory.                                                                                                    |
|                            |                                                                                                    | 3. | Try another memory socket.                                                                                                    |
|                            |                                                                                                    | 4. | Replace memory module if problem persists.                                                                                                    |

**Table 5-18** POST error messages (continued)

| <b>Screen Message</b>                                        | <b>Probable Cause</b>                                                                                                    | <b>Recommended Action</b>                                                                                                    |
|--------------------------------------------------------------|----------------------------------------------------------------------------------------------------|----------------------------------------------------------------------------------------------------|
| 211-Memory warning<br>condition detected                     | An unknown issue with one of the<br>DIMMs has been detected.                                                                                                    | <b>CAUTION</b> Disconnect AC power from the<br>workstation before reseating or replacing<br>components because there is power to the<br>system board even when the workstation is<br>powered down. |
|                                                              |                                                                                                    | 1.<br>Verify proper memory module type.                                                                                                    |
|                                                              |                                                                                                    | Try another memory socket.<br>2.                                                                                                    |
|                                                              |                                                                                                    | 3.<br>Replace memory module if problem persists.                                                                                                    |
| 213-Incompatible ECC<br>Memory Module in memory<br>Socket(s) | The memory modules in the system<br>are either not all ECC, or not all non-<br>ECC. This could also be caused<br>because the DIMM is missing critical<br>SPD information. | <b>CAUTION</b> Disconnect AC power from the<br>workstation before reseating or replacing<br>components because there is power to the<br>system board even when the workstation is<br>powered down. |
|                                                              |                                                                                                    | 1.<br>Verify that all memory modules are ECC or non-<br>ECC.                                                                                                    |
|                                                              |                                                                                                    | Replace memory module if problem persists.<br>2.                                                                                                    |
| 214-DIMM Configuration<br>Warning                            | DIMMs not installed correctly (not<br>paired correctly).                                                                                                    | <b>CAUTION</b> Disconnect AC power from the<br>workstation before reseating or replacing<br>components because there is power to the<br>system board even when the workstation is<br>powered down. |
|                                                              |                                                                                                    | Refer to Memory on page 69 for the correct memory<br>configurations and reseat the DIMMs accordingly.                                                                                              |
| 215-Cannot Interleave<br><b>Unequal Memory Nodes</b>         | Memory node interleave enabled but<br>memory on CPU0 is unequal with the<br>memory on CPU1.                                                                               | <b>CAUTION</b> Disconnect AC power from the<br>workstation before reseating or replacing<br>components because there is power to the<br>system board even when the workstation is<br>powered down. |
|                                                              |                                                                                                    | Reconfigure memory in both nodes equally.<br>1.                                                                                                    |
|                                                              |                                                                                                    | Disable memory node interleave.<br>2.                                                                                                    |
| 301-Keyboard Error                                           | Keyboard failure.                                                                                                    | 1.<br>Reconnect keyboard with workstation<br>powered off.                                                                                                    |
|                                                              |                                                                                                    | 2.<br>Check the connector for bent or missing pins.                                                                                                    |
|                                                              |                                                                                                    | 3.<br>Be sure that none of the keys are pressed or stuck.                                                                                                    |
|                                                              |                                                                                                    | Replace keyboard.<br>4.                                                                                                    |

#### **Table 5-18** POST error messages (continued)

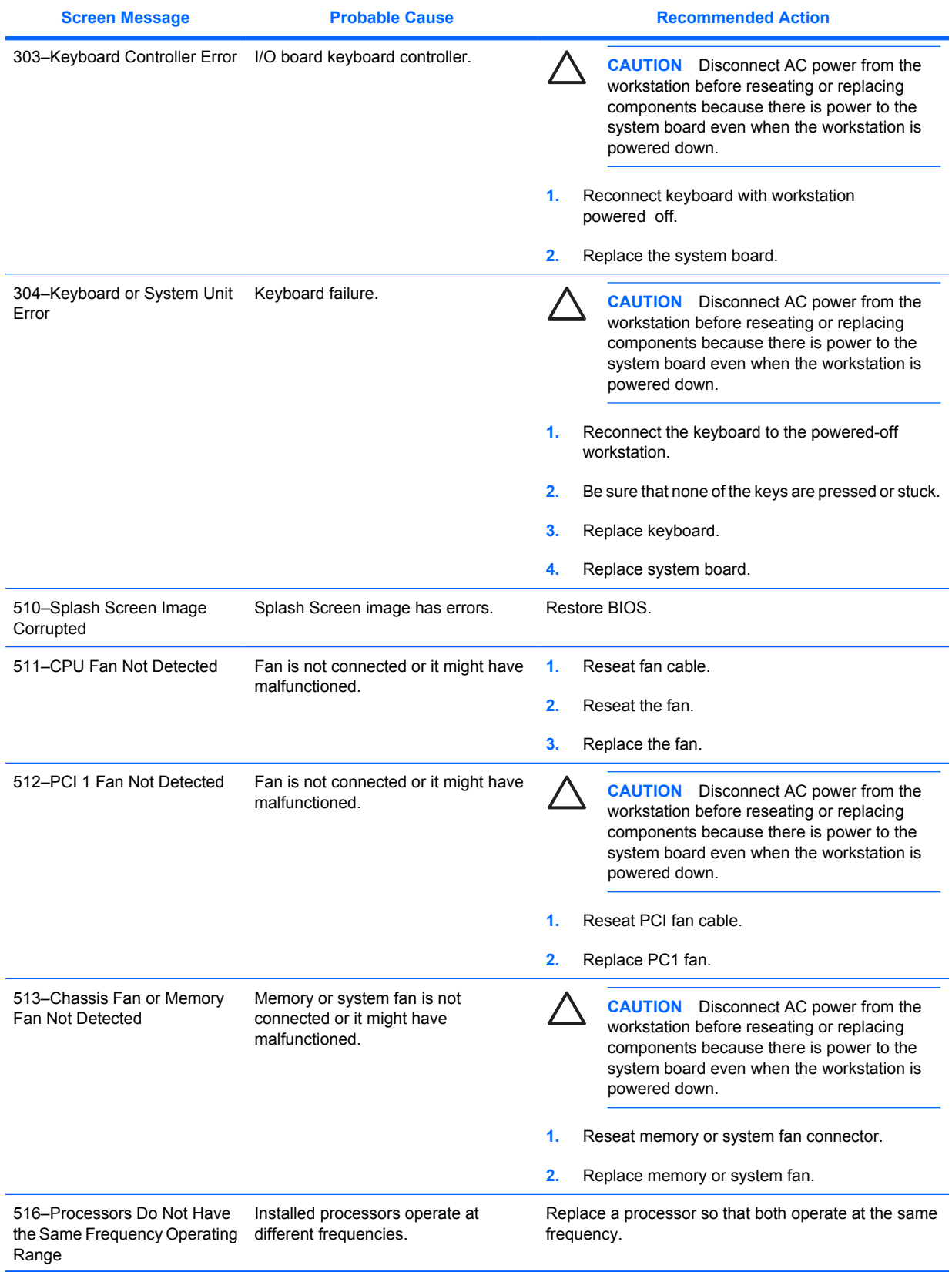

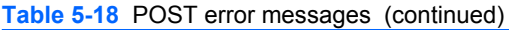

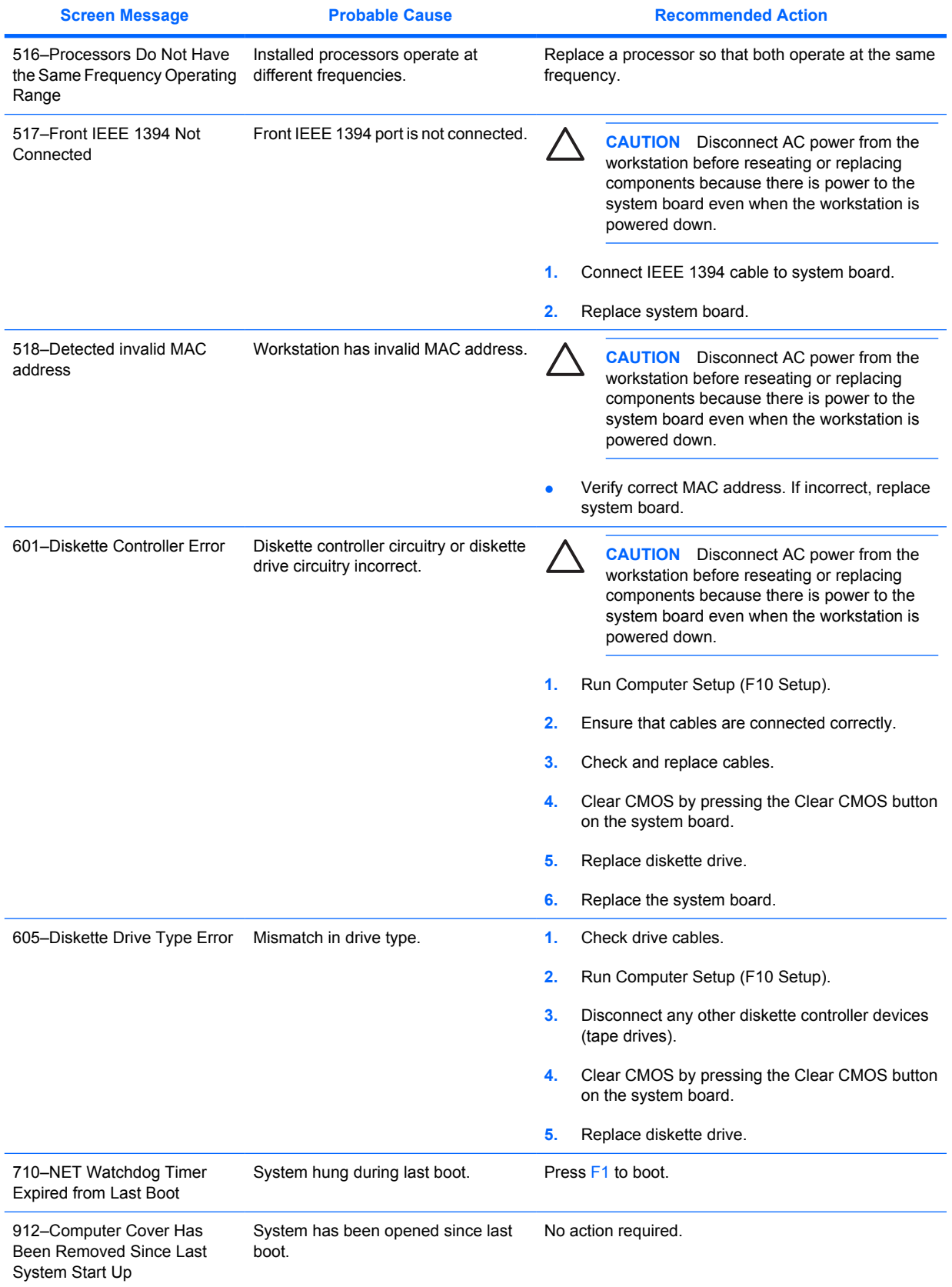

**Table 5-18** POST error messages (continued)

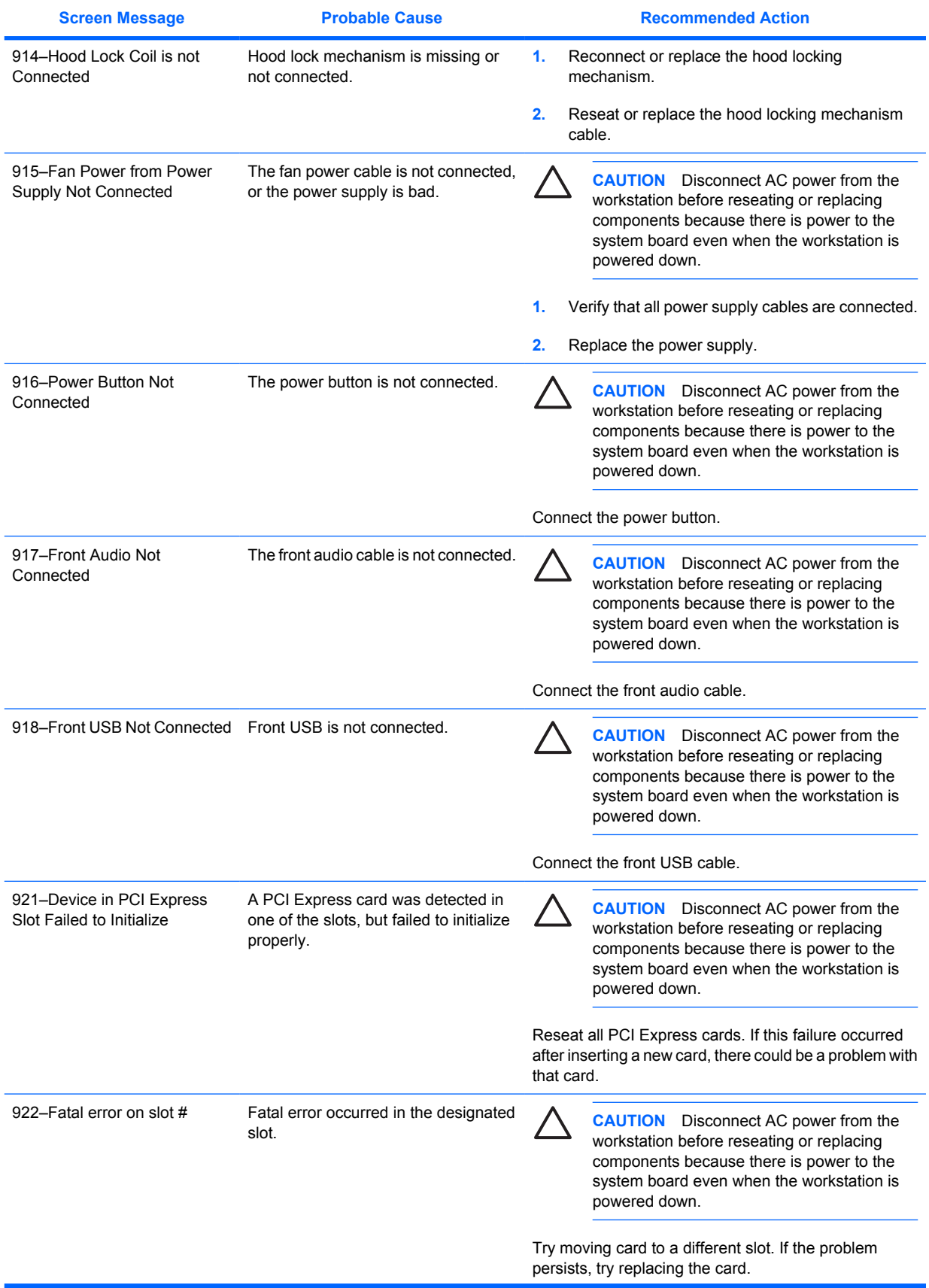
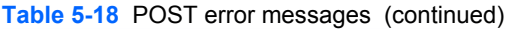

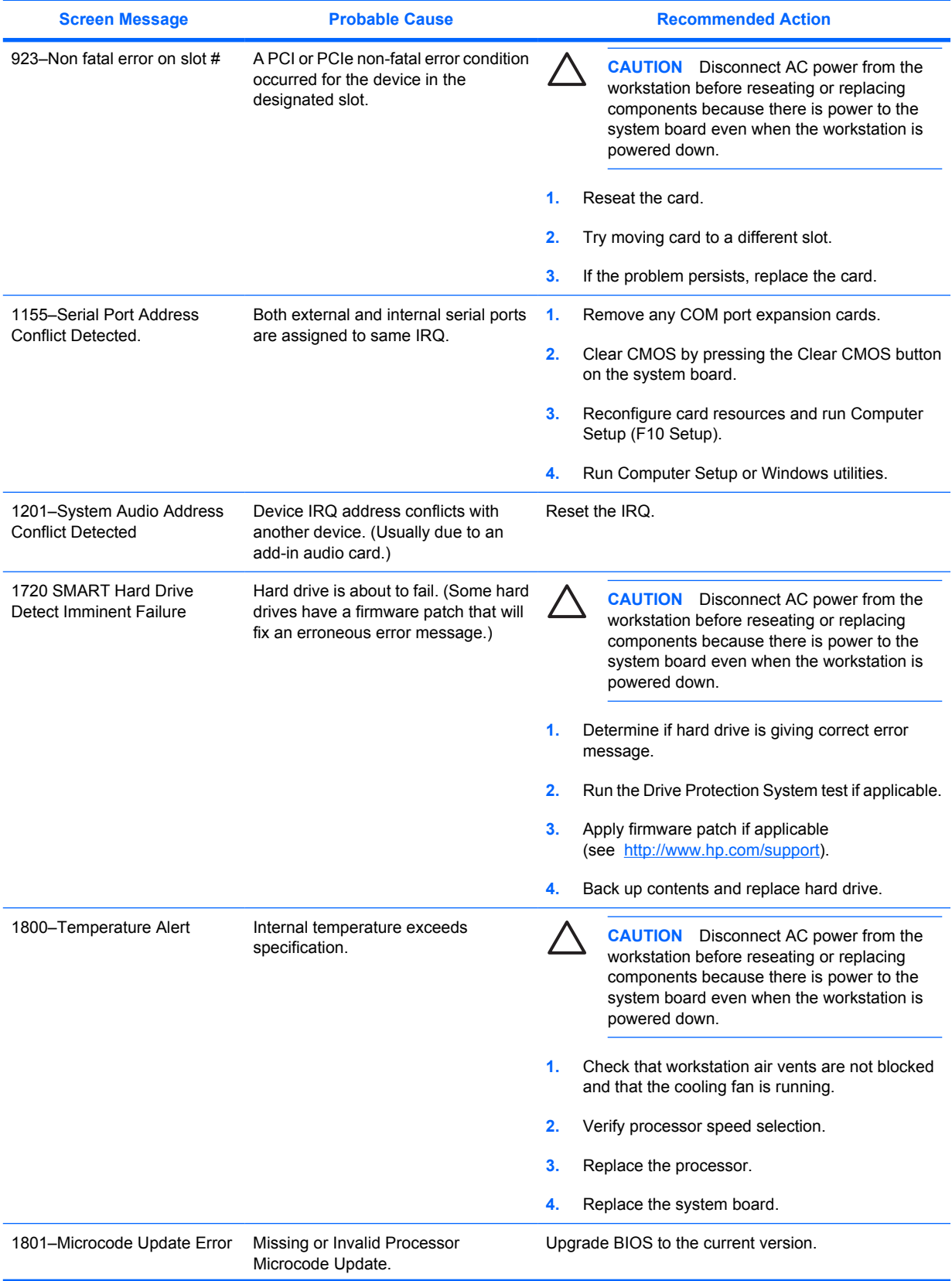

**Table 5-18** POST error messages (continued)

| <b>Screen Message</b>                      | <b>Probable Cause</b>                                     | <b>Recommended Action</b>                                                                                                    |
|--------------------------------------------|-----------------------------------------------------------|----------------------------------------------------------------------------------------------------|
| 1802-CPU0 Not Supported                    | The system board does not support<br>the processor.       | <b>CAUTION</b> Disconnect AC power from the<br>workstation before reseating or replacing<br>components because there is power to the<br>system board even when the workstation is<br>powered down.    |
|                                            |                                                           | Replace the processor with a compatible one.                                                                                                    |
| 1803–CPU1 Not Supported                    | The system board does not support<br>the processor.       | <b>CAUTION</b> Disconnect AC power from the<br>workstation before reseating or replacing<br>components because there is power to the<br>system board even when the workstation is<br>powered down.    |
|                                            |                                                           | Replace the processor with a compatible one.                                                                                                    |
| 1805–CPU Bypass Board is<br>Missing        | Bypass board not detected on single-<br>processor system. | <b>CAUTION</b><br>Disconnect AC power from the<br>workstation before reseating or replacing<br>components because there is power to the<br>system board even when the workstation is<br>powered down. |
|                                            |                                                           | Install bypass board or install second processor.                                                                                                    |
| <b>Invalid Electronic Serial</b><br>Number | Electronic serial number has become<br>corrupted.         | Run Computer Setup. Enter the serial number<br>٠<br>under Security>System IDs, and save the<br>changes.                                                                                               |

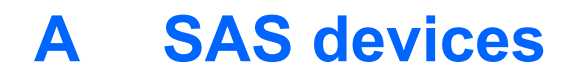

# **Supported SAS RAID configurations**

The following RAID configurations are supported on the HP xw9400 Workstation.

**NOTE** This section does not apply to configuring RAID in the Linux environment. For RAID in |ૐ the Linux environment, configure SW RAID configurations as provided by Red Hat Enterprise Linux.

- Up to 5 internal or 8 external SAS hard disk drives/JBOD.
- External connections require optional internal-to-external cable
- SAS drives require SATA to SAS data and power converter
- LSI MyStorage Utility for Windows
- $RAID 0 (IS) Striped disk array$ 
	- Two drives minimum
	- Improved I/O performance
	- No fault tolerance
- $RAID 1$  (IM) Mirrored disk array
	- Two drives
	- Improved read performance
	- 100% redundancy
	- Can recover from single drive failure
- RAID 1E (IME)
	- Three drives minimum
	- Can be an odd number of drives
	- Can always recover from a single drive failure, and in some cases, recover from two drive failures

# **SAS RAID 0 (IS) configuration**

Follow the steps below to configure an Integrated Striped (IS) volume with the BIOS-based configuration utility. The configuration procedure assumes that the system already has the required disks attached to the SAS/SATA ports.

- **1.** At the BIOS splash screen, press any key to view option ROM messages.
- **2.** Press Ctrl-C at the prompt **Press Ctrl-C to Start LSI Logic Configuration Utility** to start the utility.
- **3.** On the Adapter List screen of the LSI Logic Config Utility, use the arrow keys to highlight an adapter (SAS1068e), then press Enter.
- **4.** On the Adapter Properties screen use the arrow keys to highlight **RAID Properties**, then press Enter.
- **5.** In the Select New Array Type-SAS1068e screen, use the arrow keys to highlight **Create IS Volume**, then press Enter.
- **6.** In the Create New Array-SAS1068e screen, use the arrow keys to select the first disk for the Create IS volume. Then use the arrow keys to move to the Raid Disk column for this disk, and press the SPACE, +, or - key to select **Yes** as the value for this column. If there is existing data on the disk, a message displays warning you that data on the disk is lost when the striped volume is created. Press the M key to migrate, or the  $D$  key to delete the data on the drive.

⊯

**NOTE** An xw9400 chassis supports up to 5 internal hard disk drives. Using external cables, up to three additional drives can be connected via individual external drives for a total of eight drives. Up to 128 devices can be supported via connection to a JBOD.

- **7.** Repeat the previous step to select up to four more disks for the striped volume.
- **8.** Press the C key to create the array once all drives have been chosen.
- **9.** Use the arrow keys to select **Save Changes then Exit this Menu**, then press Enter.
- **10.** Press Esc-Esc. Use the arrow keys to highlight **Exit the Configuration Utility and Reboot**, then press Enter.
- **11.** If necessary, change the boot order in system BIOS to obtain the correct boot device.

# **SAS RAID 1 (IM) configuration**

Follow the steps below to configure an Integrated Mirroring (IM) volume with the BIOS-based configuration utility. The configuration procedure assumes that the system already has the required disks attached to the SAS/SATA ports.

- **1.** At the BIOS splash screen, press any key to view option ROM messages.
- **2.** Press Ctrl-C at the **Press Ctrl-C to Start LSI Logic Configuration Utility** prompt to enter the configuration utility.
- **3.** On the Adapter List screen of the LSI Logic Config Utility, use the arrow keys to highlight an adapter (SAS1068e), then press Enter.
- **4.** On the Adapter Properties-SAS1068e screen use the arrow keys to highlight **RAID Properties**, then press Enter.
- **5.** On the Select New Array Type screen, use the arrow keys to highlight the **Create Volume IM** volume, then press Enter.
- **6.** In the Create New Array-SAS1068e screen, use the arrow keys to select the primary disk for the IM volume (the disk with the data you want to mirror.) Use the arrow keys to move to the Raid Disk column for this disk and use the Space, +, or - key to select **Yes** as the value. If there is existing data on the disk, a message appears warning you that data on the disk is lost when the disk is used in an IM array.

Press the M key to keep the existing data and migrate to an IM array. Synchronization of the disk occurs. Press he D key to overwrite the existing data and create a new IM array. No synchronization is performed.

**CAUTION** All data on all disks in the array is deleted if D is selected.

After selecting **M** or **D**, the Drive Status changes to **Primary** for the initial drive selected.

- **7.** Use the arrow keys to select the secondary (mirrored) disk for the IM volume. Use the SPACE, +, or - key to select **Yes** as the value for the Array Disk column. When the second drive selected in RAID Disk is set to **Yes**, Drive Status changes to **Secondary**.
	- $\bullet$  [Optional] Use the arrow keys to select a hot spare disk for the IM volume. Use SPACE,  $+$ , or - to select **Yes** as the value in the Hot Spr column.
- **8.** When you have completed selection of drives and hot spares for the IM array, press **C** to create the array.
- **9.** Use the arrow keys to select **Save Changes then Exit this Menu**, then press Enter.
- **10.** Press Esc-Esc. Use the arrow keys to highlight **Exit the Configuration Utility and Reboot**, and press Enter.
- **11.** If necessary, change the boot order in system BIOS to obtain the correct boot device.

# **SAS RAID 1E (IME) configuration**

Follow the steps below to configure an Integrated Mirroring Extended (IME) volume with the BIOS-based configuration utility. The configuration procedure assumes that the system already has the required disks attached to the SAS/SATA ports.

- **1.** At the BIOS splash screen, press any key to view option ROM messages.
- **2.** Press Ctrl-C at the **Press Ctrl-C to Start LSI Logic Configuration Utility** prompt to enter the configuration utility.
- **3.** On the Adapter List screen of the LSI Logic Config Utility, use the arrow keys to highlight an adapter (SAS1068e), then press Enter.
- **4.** On the Adapter Properties-SAS1068e screen use the arrow keys to select **RAID Properties**, then press Enter.
- **5.** On the Select New Array Type-SAS1068e screen, use the arrow keys to highlight **Create IME Volume**, then press Enter.
	- In the Create New Array-SAS1068e screen, use the arrow keys to select the first disk for the IME volume. Use the arrow keys to move to the RAID Disk column for this disk, and use the SPACE, +, or - key to select **Yes** as the value.
- **6.** Use the arrow keys to select the next disk for the IME volume. Use the SPACE, +, or key to select **Yes** as the value for the RAID Disk column.
- **7.** Repeat the previous steps to select up to four more disks for the IME volume. If you want to configure a hot spare disk for the volume, you can only select up to three more disks.
	- $\bullet$  [Optional] Use the arrow keys to select a Hotspare disk for the IME volume. Use SPACE,  $+$ , and - to select **Yes** as the value in the Hot Spr column.
- **8.** When you have completed selection of the drives and hot spares for the IME array, press C to create the array.
- **9.** Use the arrow keys to highlight **Save Changes Then Exit this Menu**, and press Enter.
- **10.** Press Esc-Esc. Use the arrow keys to highlight **Exit the Configuration Utility and Reboot**, and press Enter.
- **11.** If necessary, change the boot order in system BIOS to obtain the correct boot device.

## **Changing boot order**

If the RAID array will be a data array, the disk drive with the operating system must appear higher in the boot order. If the RAID array will be the operating system drive, it should appear higher in the boot order.

To change the boot order:

- **1.** Press F10 to call up the BIOS Setup utility when booting the system.
- **2.** If first boot, select the desired language and press Enter. English is the default.
- **3.** Use the arrow keys to highlight **Storage>Boot Order**, and press Enter.
- **4.** In the Hard Drive section device names are listed in order of boot. Use the arrow keys to move the cursor to the device that you want to move. Press Enter to highlight the device.
- **5.** Use the up/down arrow keys to move the device to the desired order location. Press Enter to unhighlight the device.
- **6.** Press F10 to save changes.
- **7.** Use the arrow keys to highlight **File>Save Changes and Exit**. Press Enter, then F10.

# **B SATA devices**

This appendix describes how to use the NVIDIA MediaShield utility to set up and manage SATA RAID volumes.

The SATA RAID option must be enabled in BIOS and the SATA drives must be attached to the workstation ports to configure them into a RAID array.

Attach the required number of SATA HDDs for the desired RAID level:

- RAID 0-two to six HDDs-data is striped across drives for performance
- RAID 1–two HDDs–data is mirrored on two drives for security
- RAID 5–three to six HDDs–data is striped across drives with parity for performance with security
- RAID 10–four to six HDDs–data is mirrored and striped across all drives for security and some performance

## **Enable SATA RAID option in BIOS**

To enable the SATA RAID option in BIOS:

- **1.** During boot up, press F10 to enter the Setup menu. **Entering BIOS Setup (Press F10)** appears at the bottom of the screen.
- **2.** If first boot, select the desired language and press Enter.
- **3.** Use the arrow keys to highlight **I/O>Device Options** and press Enter.
- **4.** Use the up/down arrow keys to place the cursor next to **SATA RAID**. Use the left/right arrow keys to change the State to **Enable**.

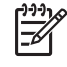

**NOTE** All six ports (0–5) then indicate they are enabled. If the operating system boot drive is a non-RAID SATA drive, this port should have RAID disabled.

- **5.** Use the up/down arrow keys to place the cursor next to the ports that are **not** to be included in the RAID array. Use the left/right arrow keys to change the state of each of them to **Disable**.
- **6.** Press F10 when all ports have been set to the desired state.
- **7.** Use the arrow keys to highlight **File>Save Changes and Exit**. Press Enter, then press F10 to save changes.

The workstation will reboot after the changes are saved. After the workstation reboots, the BIOS displays the MediaShield copyright message.

# **Configuring a SATA RAID array**

To configure a SATA RAID array:

- **1.** At the BIOS splash screen, press any key to view option ROM messages.
- **2.** Press F6 to enter the RAID setup utility when **Press F6 to enter RAID setup utility** is displayed.
- **3.** On the Define a New Array screen, **RAID Mode** is highlighted in blue and mirroring is set as the default setting. Press Enter to show the RAID modes. This mode enables control of mirroring, striping, stripe mirroring, spanning, and RAID 5.
- **4.** Use the up/down arrow keys to highlight in red the desired RAID type, then press Enter. The desired RAID mode will be highlighted in blue.
- **5.** Press the Tab key to move the blue highlight to **Striping Block**:.
- **6.** Use the up/down arrow keys to highlight in red the desired striping block size (4K, 8K, 16K 32K, 64K, 128K or Optimal). Press Enter to select the desired size.

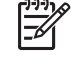

**NOTE** Optimal is the default and is generally selected. It is determined by the RAID controller for best fit.

**7.** Press the Tab key to move the blue highlight to the **Free Disks** section.

**NOTE** All drives available for RAID are listed and the first drive is highlighted in red.

- **8.** Use the up/down arrow keys to highlight in red the drives to be included in the RAID array.
- **9.** Use the right arrow key to move the drive to the **Array Disks** section.

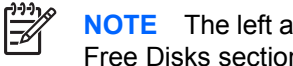

**NOTE** The left arrow key moves the red highlighted drive in the Array Disks section to the Free Disks section.

- **10.** Press F7 to finish when all desired drives selected for the array are in the Array Disks section.
- **11.** To clear disk data press Y, or to save disk data in the array press N.

The Array List window appears showing the created array. It contains Status, Bootable, Vendor, and Array Model Name information.

**12.** Press Ctrl-X to exit the utility.

## **Changing boot order**

If the RAID array will be a data array, the disk drive with the operating system must appear higher in the boot order. If the RAID array will be the operating system drive, it should appear higher in the boot order.

To change the boot order:

- **1.** Press F10 to call up the BIOS Setup utility when booting the system.
- **2.** If first boot, select the desired language and press Enter. English is the default.
- **3.** Use the arrow keys to highlight **Storage>Boot Order**, and press Enter.
- **4.** In the Hard Drive section device names are listed in order of boot. Use the arrow keys to move the cursor to the device that you want to move. Press Enter to highlight the device.
- **5.** Use the up/down arrow keys to move the device to the desired order location. Press Enter to unhighlight the device.
- **6.** Press F10 to save changes.
- **7.** Use the arrow keys to highlight **File>Save Changes and Exit**. Press Enter, then F10.

# **Deleting RAID volumes**

Use the NVIDIA MediaShield utility to delete RAID volumes.

- **1.** Press F6 to enter the RAID setup utility when **Press F6 to enter RAID setup utility** is displayed. The MediaShield Utility displays the array list. One of the arrays listed is highlighted in red.
- **2.** Use the up/down arrow keys to highlight RAID volume to be deleted.
- **3.** Press Enter to enter the array details. The Array Details screen shows the array details. Press D to delete, then  $Y$  to confirm the delete.

The screen then returns to either Array List or Define a New Array.

# **C Connector pins**

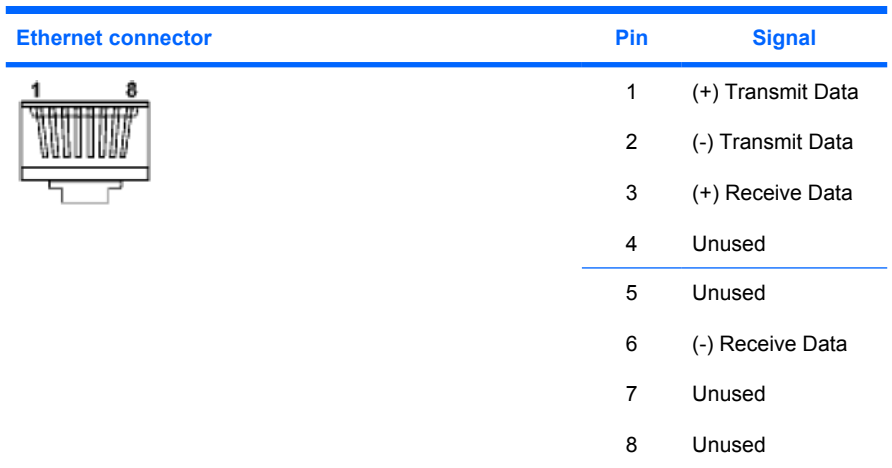

# **Connector pin descriptions**

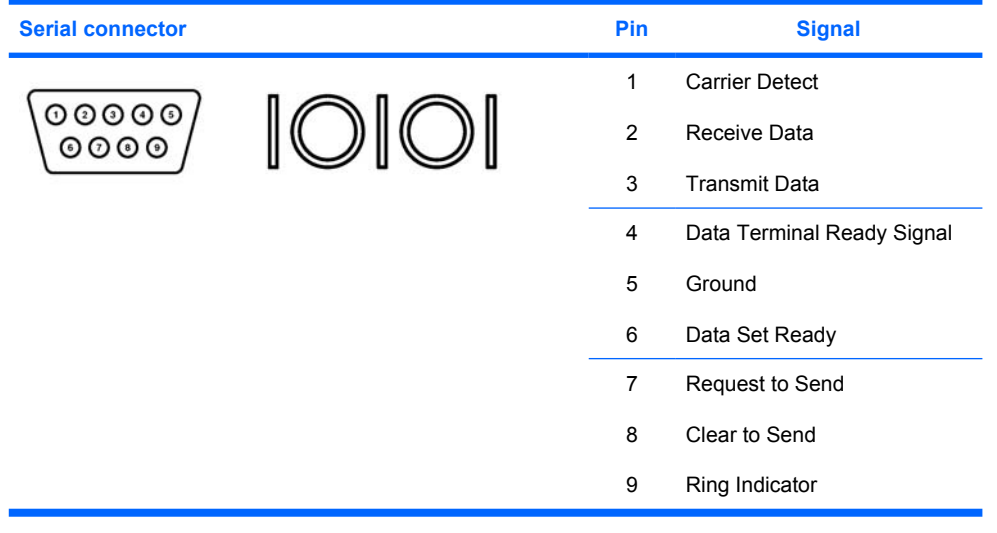

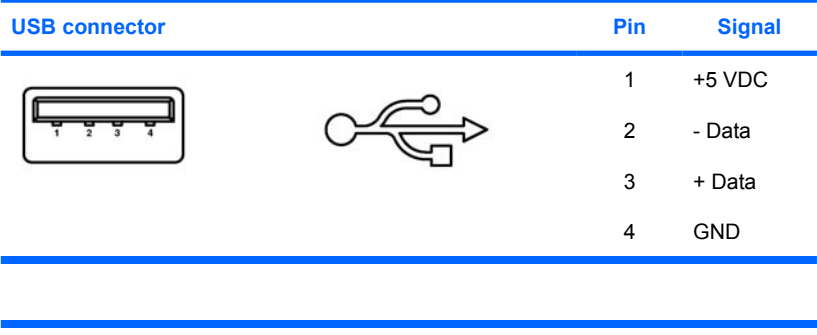

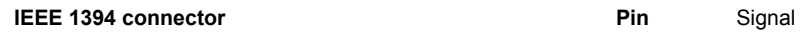

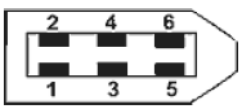

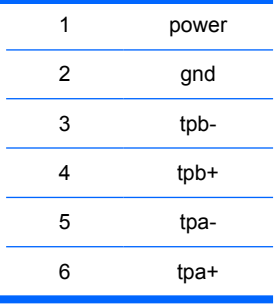

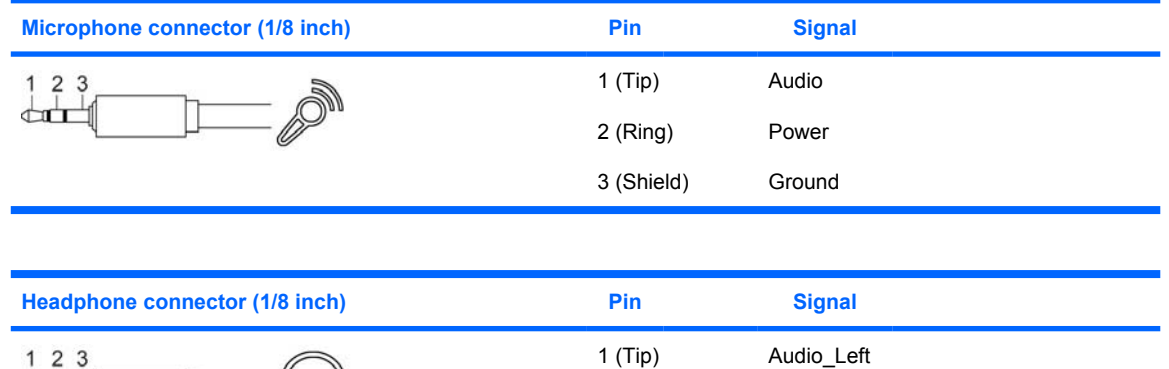

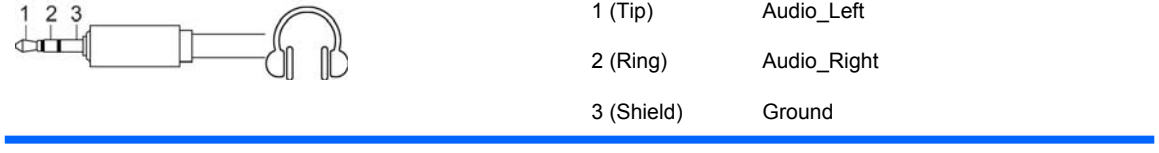

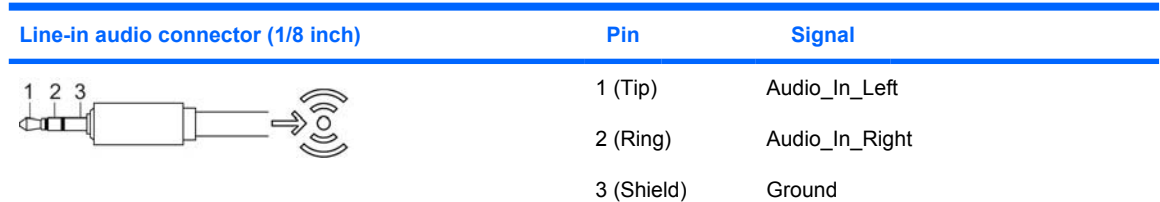

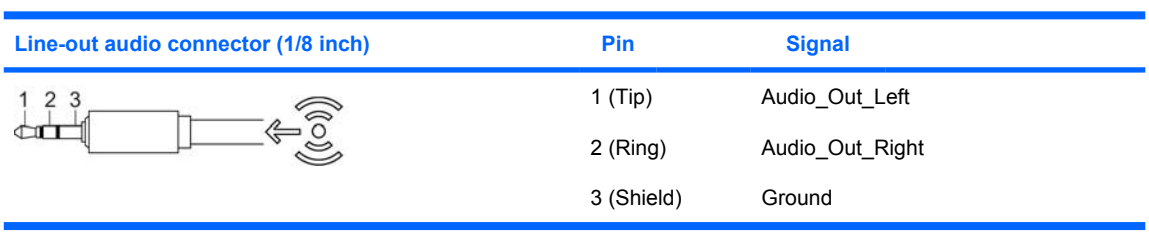

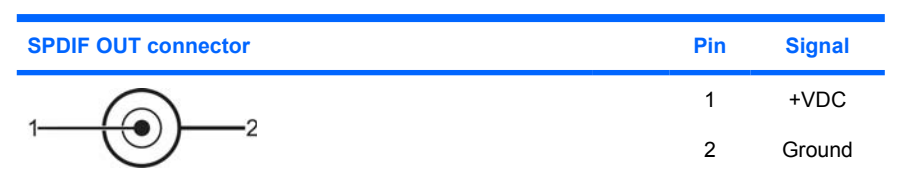

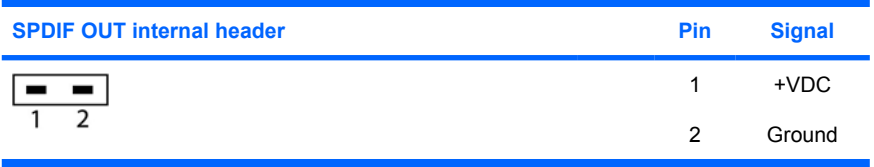

**NOTE** The SPDIF Out internal header is used in parallel with the SPDIF OUT connector. Only one should be used at a time.

#### **SATA connector**

 $\frac{1}{2}$ 

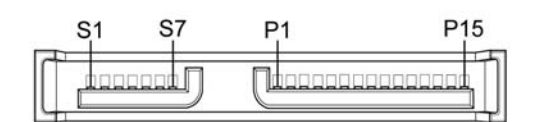

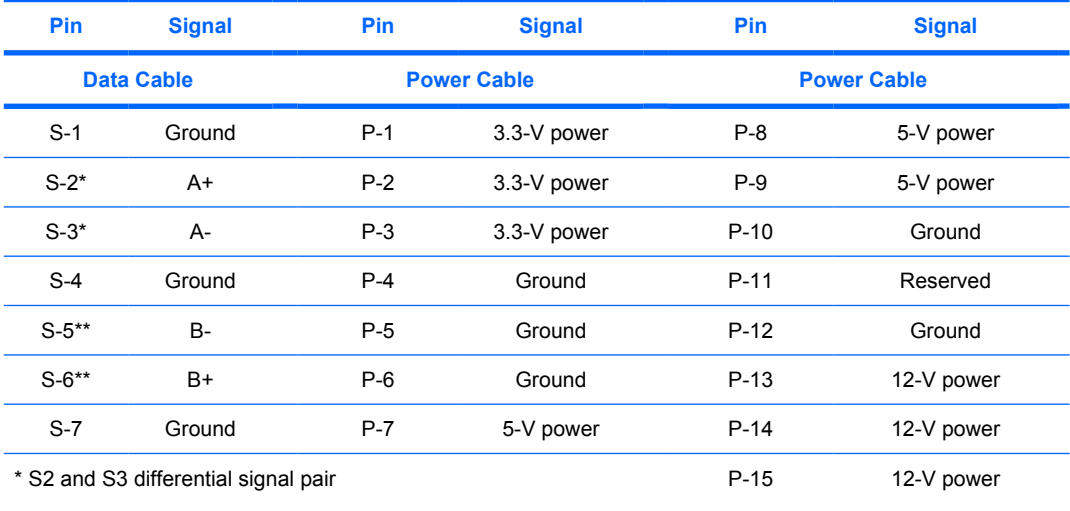

\*\*S5 and S6 differential signal pair

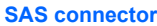

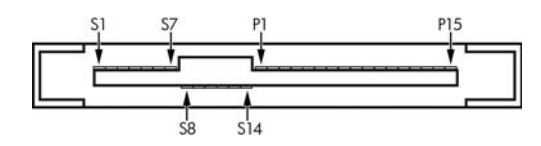

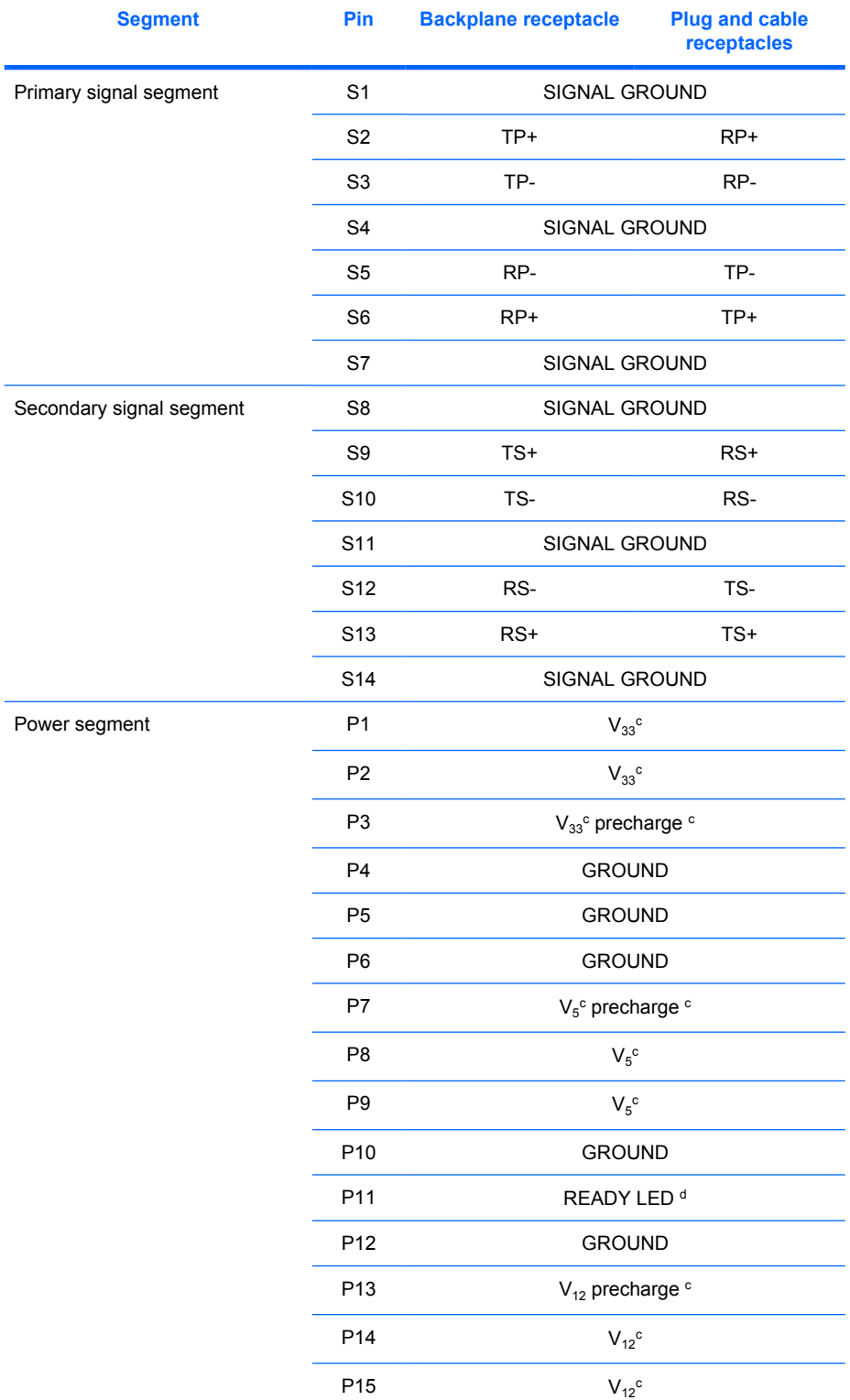

**VGA cconnector** 

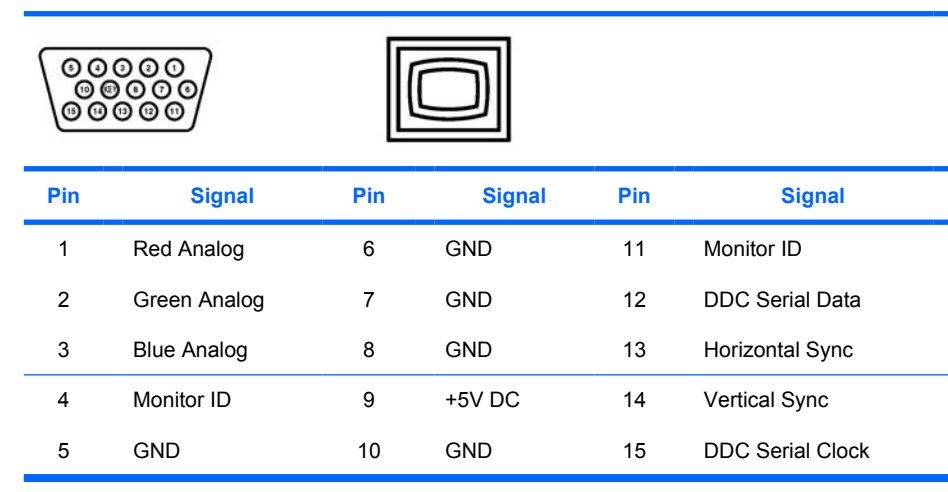

#### **DVI connector**

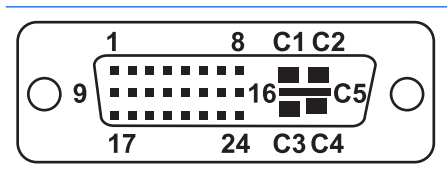

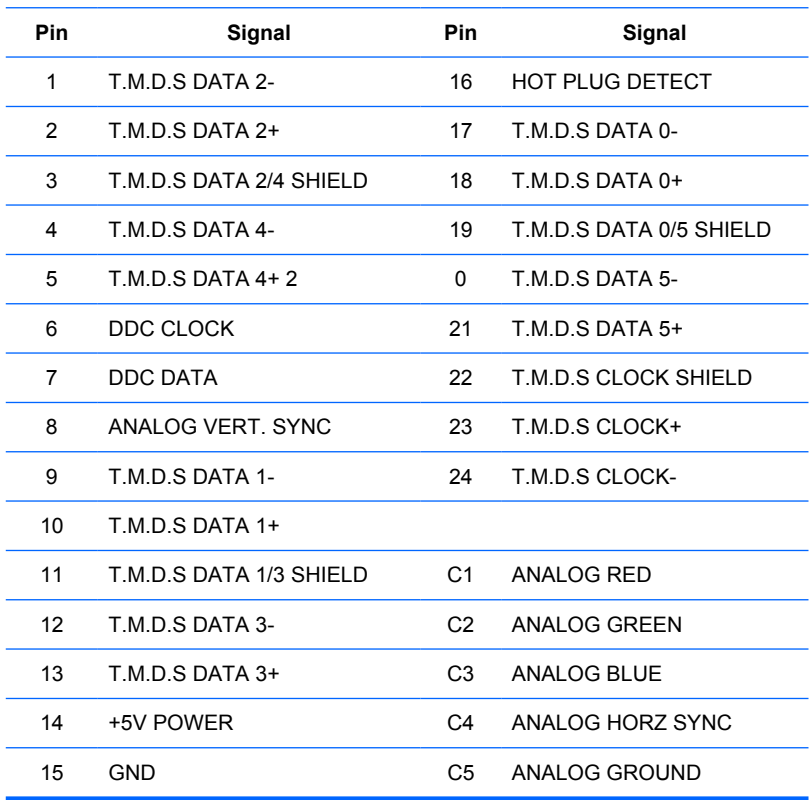

#### **ATA/ATAPI (IDE) standard drive cable connector**

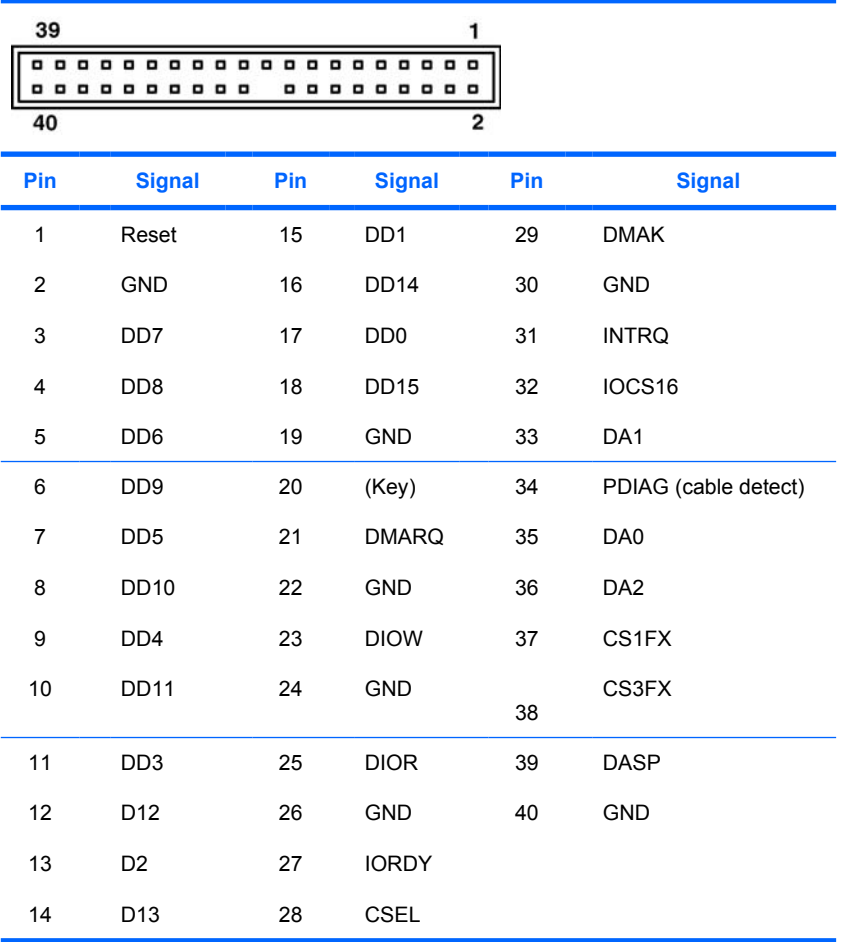

#### **24-Pin Main power connector**

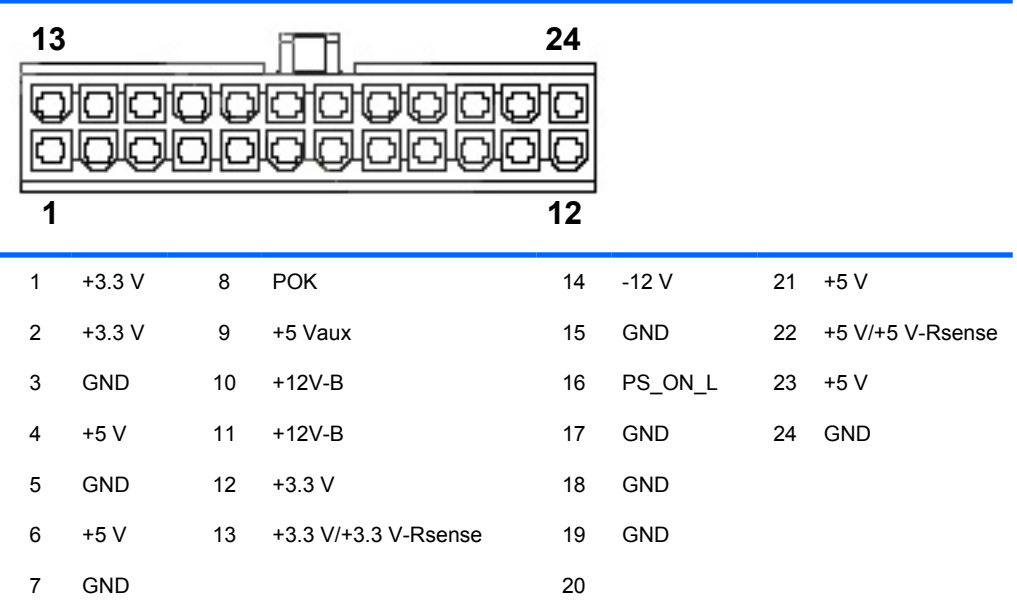

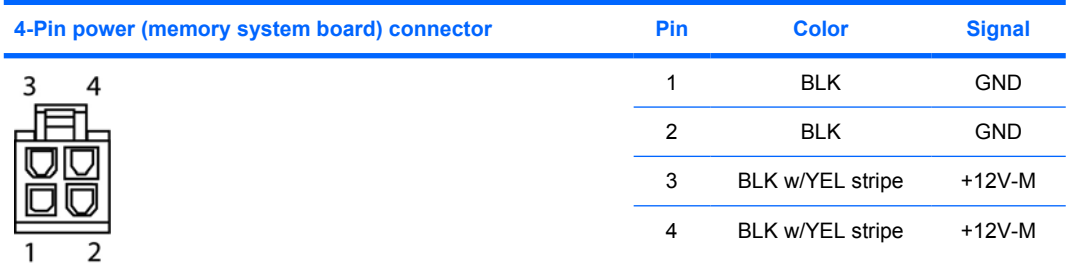

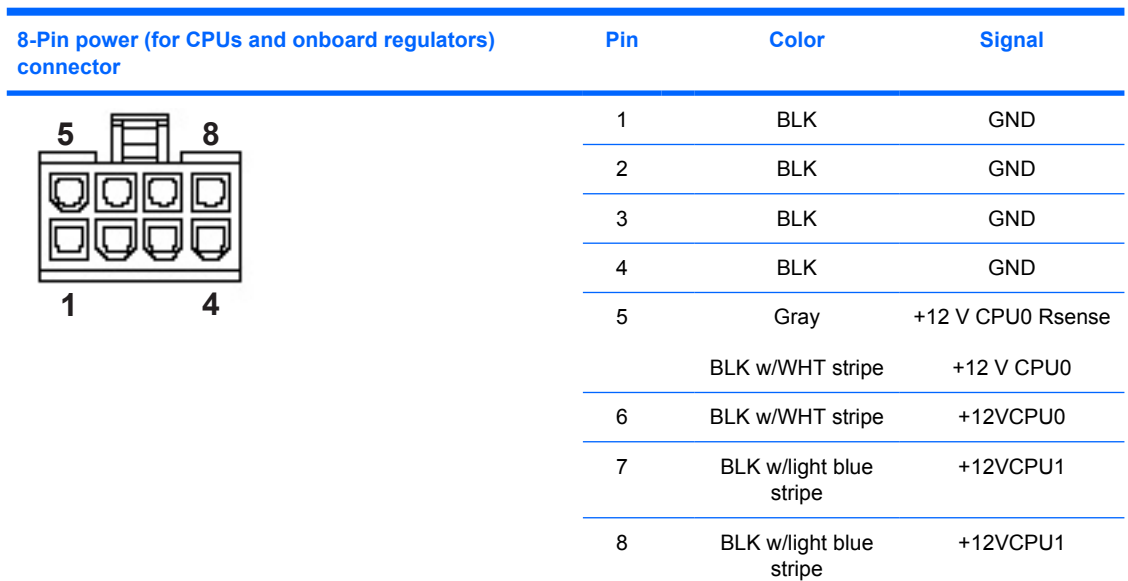

**NOTE** The 6-pin power (auxiliary PCI Express) is only required with high-powered graphics cards.

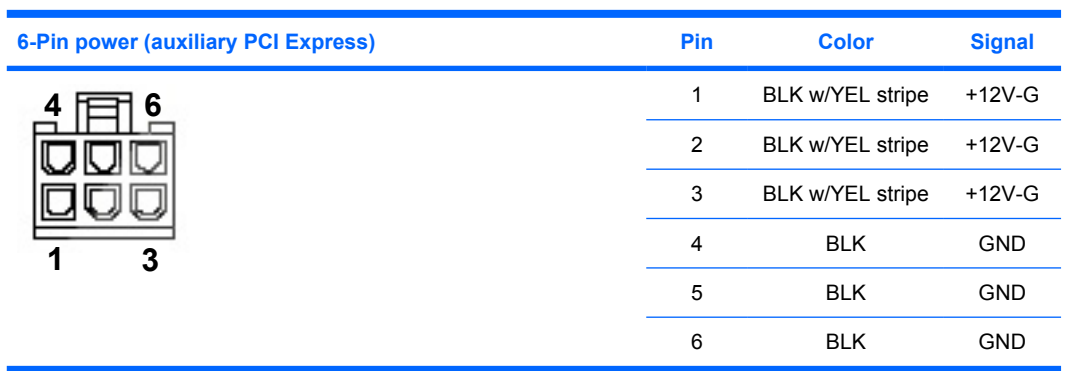

 $\frac{1}{2}$ 

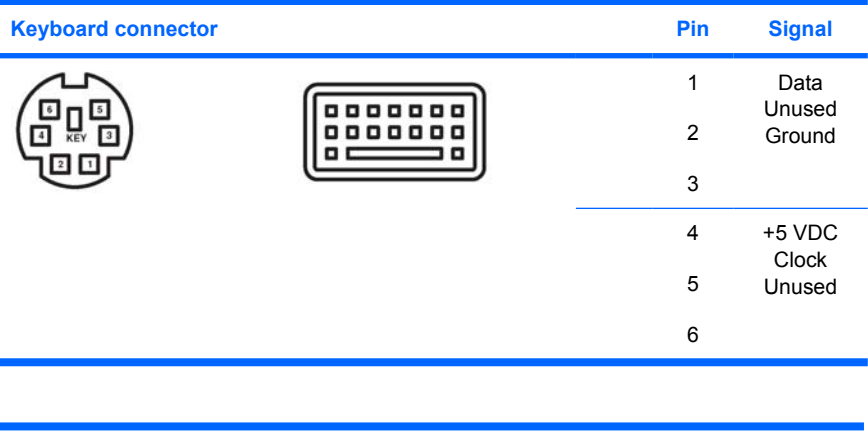

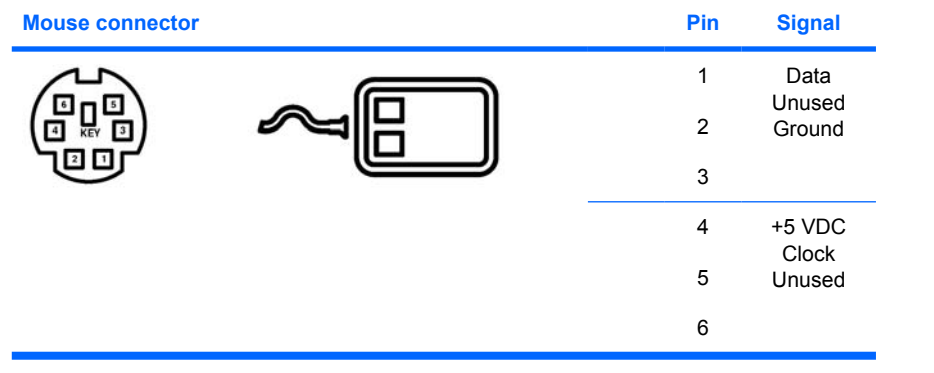

# **D System board designators**

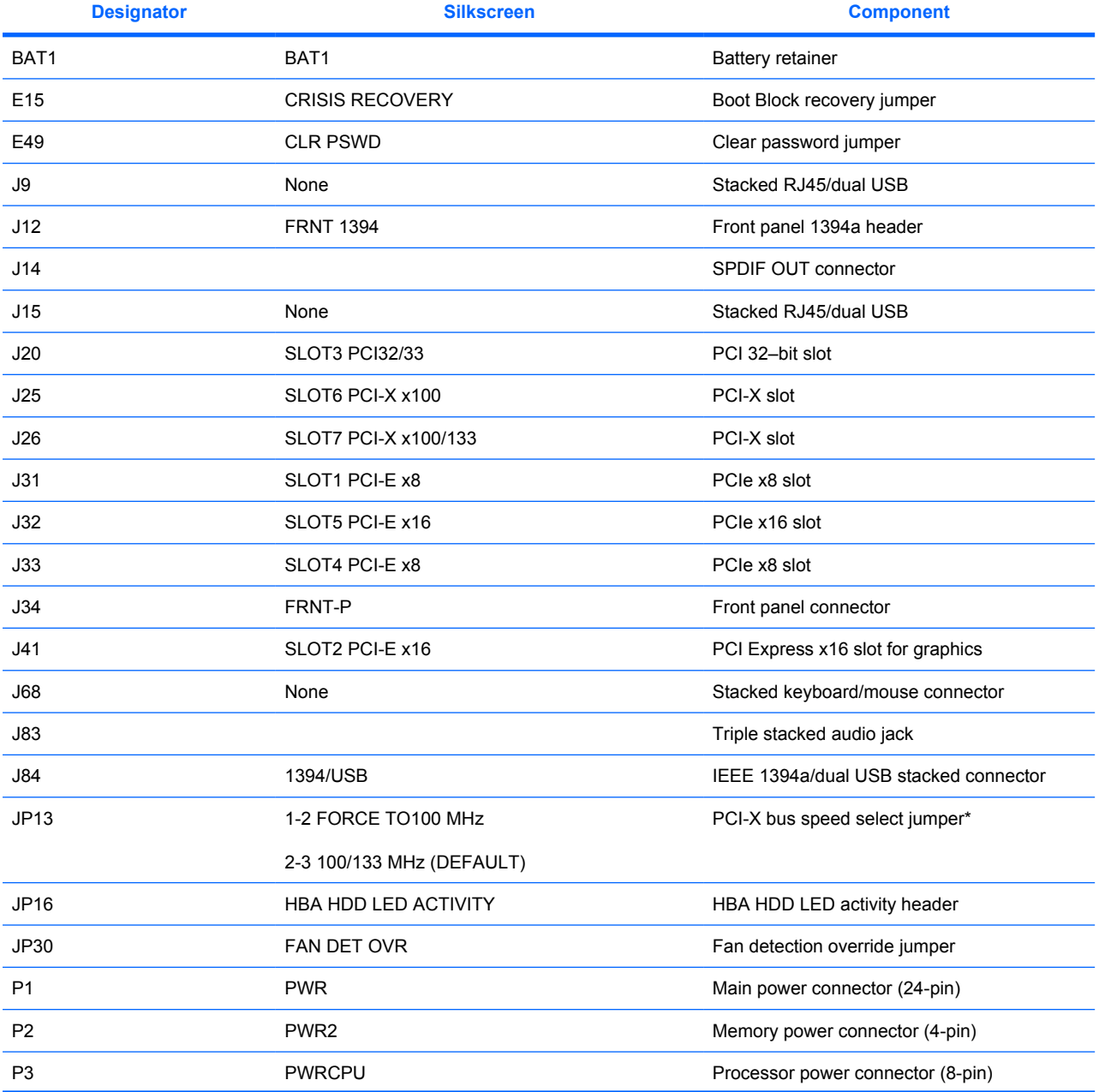

This appendix lists the system board designators for this system.

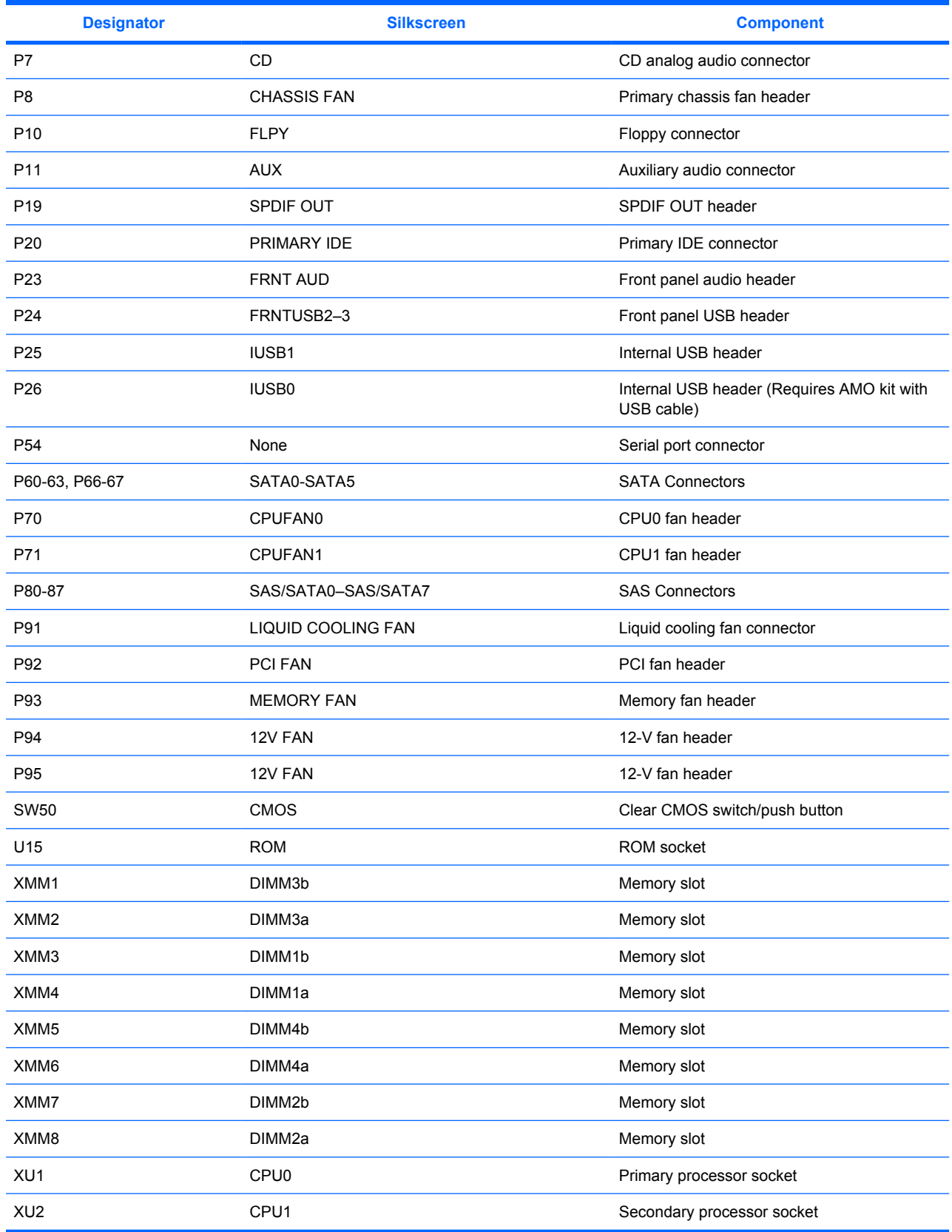

\* With the jumper on pins 1 and 2, the PCI-X bus speed is 100 MHz, regardless of the card configuration in slots 6 and 7. With the jumper on pins 2 and 3 (default), the following PCI-X bus speed/card configuration applies:

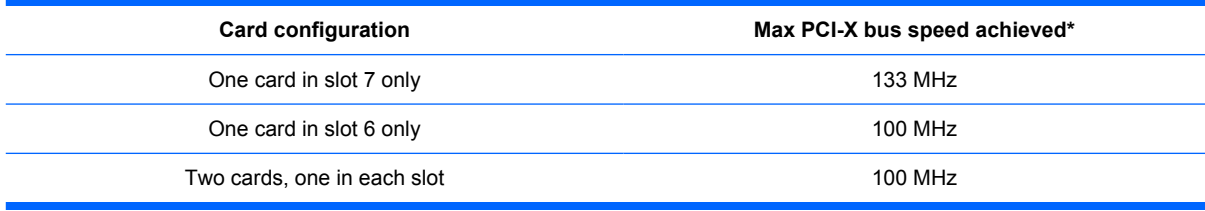

\* Dependent upon card capability.

# **E Power cord set requirements**

The power cord set (flexible cord or wall plug) received with this product meets the requirements for use in the country where you purchased the equipment.

If you must obtain a power cord for a different country, purchase a power cord that is approved for use in that country.

The power cord must be rated for the product and for the voltage and current marked on the product's electrical ratings label. The voltage and current rating of the cord should be greater than the voltage and current rating marked on the product. The length of the cord must be between 1.8 m (6 feet) and 3.6 m (12 feet). If you have questions about the type of power cord to use, contact an HP authorized service provider.

Route the power cord so that it is not likely to be walked on or pinched by items placed on it or against it. Pay particular attention to the plug, electrical outlet, and the point where the cord exits from the product.

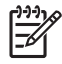

**NOTE** Use a 15 A-capable (minimum) power cord with a 110V power source. Use a 10 Acapable (minimum) power cord with a 220V power source.

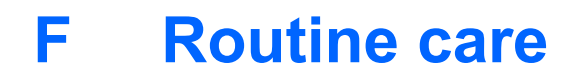

# **General cleaning safety precautions**

- Never use solvents or flammable solutions to clean the workstation.
- Never immerse any component in water or cleaning solutions; apply any liquids to a clean cloth and then use the cloth on the component.
- Always unplug the workstation before cleaning the keyboard, mouse, or air vents.
- **•** Disconnect the keyboard before cleaning it.
- Wear safety glasses equipped with side shields when cleaning the keyboard.

# **Maximizing the airflow**

- Keep your workstation in an area where the airflow to the front and rear of the system is not obstructed.
- If possible, keep the unit off of surfaces where dust can gather.
- Excep the back of the unit at least  $0.15$  m (6 in.) away from a wall or other obstruction.
- Keep the front of the unit clear of any obstruction that keeps air from entering the front of the system.
- Remove any dust on the front panel (vent area) and the rear fans with a small vacuum, compressed air, or dust rag.

## **Cleaning the workstation case**

- Follow the safety precautions presented in [Service considerations on page 50](#page-57-0) before cleaning the workstation.
- **•** To remove light stains or dirt, use plain water with a clean, lint-free cloth or swab.
- For stronger stains, use a mild dish-washing liquid diluted with water. Rinse well by wiping it with a cloth or swab dampened with clear water.
- **•** For stubborn stains, use isopropyl (rubbing) alcohol. No rinsing is needed because the alcohol will evaporate quickly and not leave a residue.
- **•** After cleaning, always wipe the unit with a clean, lint-free cloth.
- Occasionally clean the air vents on the workstation. Lint and other foreign matter can block the vents and limit the airflow.

# **Cleaning the keyboard**

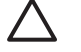

**CAUTION** Use safety glasses equipped with side shields before attempting to clean debris from under the keys.

- Follow the safety precautions presented in [Service considerations on page 50](#page-57-0) before cleaning the keyboard.
- Visible debris underneath or between the keys can be removed by vacuuming or shaking.
- Canned, pressurized air can be used to clean debris from under the keys. Use caution because too much air pressure can dislodge lubricants applied under the wide keys.
- If you remove a key, use a specially designed key puller to prevent damage to the keys. This tool is available through many electronic supply outlets.

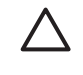

**CAUTION** Never remove a wide leveled key (like the space bar) from the keyboard. If these keys are improperly removed or installed, the keyboard might not function properly.

- Clean under a key with a swab moistened with isopropyl alcohol and squeezed out. Be careful not to wipe away lubricants necessary for proper key functions. Allow the parts to air dry before reassembly.
- Use tweezers to remove any fibers or dirt in confined areas.

# **Cleaning the monitor**

- Follow the safety precautions presented in [Service considerations on page 50](#page-57-0) before cleaning the monitor.
- To clean the monitor, wipe the monitor screen with a towelette designed for cleaning monitors or a clean cloth moistened with water.

**CAUTION** Do not use sprays or aerosols directly on the screen—the liquid might seep into the housing and damage a component.

Never use solvents or flammable liquids on the monitor because display or housing damage may result.
# **Cleaning the mouse**

- **1.** Follow the safety precautions presented in **Service considerations on page 50** before cleaning the mouse.
- **2.** Remove the mouse ball from the housing by removing the retaining plate.
- **3.** Clean the mouse ball.
- **4.** Pull out any debris from the ball socket, and wipe the ball with a clean, dry cloth.
- **5.** Reassemble the mouse.

# **G Additional password security and resetting CMOS**

This workstation supports the following security password features, which can be established through the Computer Setup Utility menu:

- Setup password
- Power-on password

If only a power-on password is established, it must be entered to boot the workstation.

If only a setup password is established, it must be entered to access the setup menu. Power cycling is required for the setup password to take effect.

If both passwords are set, either password can be entered to boot, but the setup password must still be entered to access the Computer Setup Utility menu.

If you forget the password for the computer, remove the Clear Password jumper on the system board.

# **Resetting the password jumper**

To disable the power-on or setup password features and clear the power-on and setup passwords:

**1.** Shut down the operating system, and power off the workstation and any external devices. Disconnect the power cord of the workstation and any external devices from the power outlets.

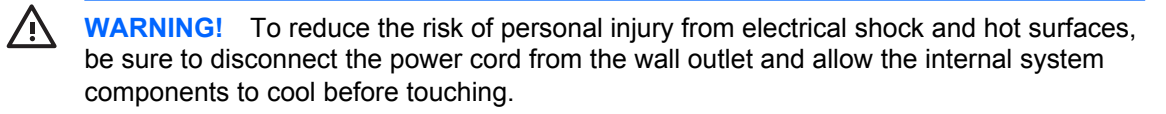

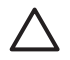

**CAUTION** When the workstation is plugged in, the power supply always applies voltage to the system board–even when the unit is turned off. Failure to disconnect the power cord can result in damage to the system.

**CAUTION** Static electricity can damage the electronic components of the workstation or optional equipment. Before beginning these procedures, be sure that you are discharged of static electricity by briefly touching a grounded metal object.

- **2.** Remove the access panel.
- **3.** Locate the password header and jumper. The password header is E49. For assistance locating the password jumper and other system board components, refer to the service label on the workstation access panel.
- **4.** Remove the jumper.
- **5.** Replace the access panel.
- **6.** Plug in and power on the workstation. Allow the operating system to start. This process clears the current passwords and disables the password features.
- **7.** To establish new passwords, repeat steps 1 through 3, replace the password jumper on both pins 1 and 2, and repeat steps 5 through 6. Establish the new passwords in the Computer Setup Utility.

# **Clearing and resetting the CMOS**

The CMOS of the workstation stores password information and information about the workstation configuration. This section describes the steps to successfully clear and reset the CMOS.

### **Using the CMOS button**

**1.** Shut down the operating system, and power off the workstation and any external devices. Disconnect the power cord of the workstation and any external devices from the power outlets.

**WARNING!** To reduce the risk of personal injury from electrical shock and hot surfaces, be sure to disconnect the power cord from the wall outlet and allow the internal system components to cool before touching.

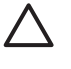

**CAUTION** When the workstation is plugged in, the power supply always applies voltage to the system board–even when the unit is turned off. Failure to disconnect the power cord can result in damage to the system.

**CAUTION** Static electricity can damage the electronic components of the workstation or optional equipment. Before beginning these procedures, be sure that you are discharged of static electricity by briefly touching a grounded metal object.

- **2.** Remove the access panel.
- **3.** Locate and press the clear CMOS button.

**CAUTION** Pushing the clear CMOS button resets CMOS values to factory defaults and erases some customized information. It is important to back up the workstation CMOS settings before resetting them in case they are needed later. To back up the CMOS settings, use the Replicated Setup option in the Computer Setup Utility menu.

For assistance locating the clear CMOS button and other system board components, refer to the service label on the workstation access panel.

**NOTE** AC power does not need to be disconnected for the clear CMOS button to work.

The clear CMOS button does not clear the workstation passwords.

- **4.** Replace the access panel.
- **5.** Plug in and power on the workstation.

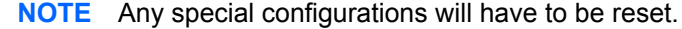

### **Using the Computer Setup Utility to reset CMOS**

To reset CMOS to factory defaults:

**1.** Enter the Computer Setup Utility menu by pressing F10 when the **F10=Setup** prompt displays on the screen during bootup. The word **Setup** displays in the lower right corner of the screen. If a setup password has been set, a password prompt displays on the screen.

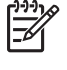

**NOTE** If you do not press the F10 key while the message is displayed, the workstation must be powered off, then on again, to access the utility.

**2.** Select **File>Default Setup>Restore Factory Settings as Default**, and press F10. Press any key at the prompt that then displays.

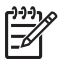

**NOTE** This procedure does not reset the date and time.

**3.** Select **File>Apply Defaults and Exit**. Press F10 at the prompt that then displays.

# **H Quick troubleshooting flowcharts**

This appendix presents some quick troubleshooting flowcharts for the following issues:

- Initial troubleshooting
- No power
- No video
- **Error messages**
- No OS loading
- No OS loading from hard drive
- No OS loading from diskette drive
- No OS loading from optical drive
- No OS loading from network
- Non-functioning device

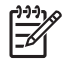

**NOTE** The flowcharts presented are for general troubleshooting purposes only and they might not apply to your specific workstation.

# **Initial troubleshooting**

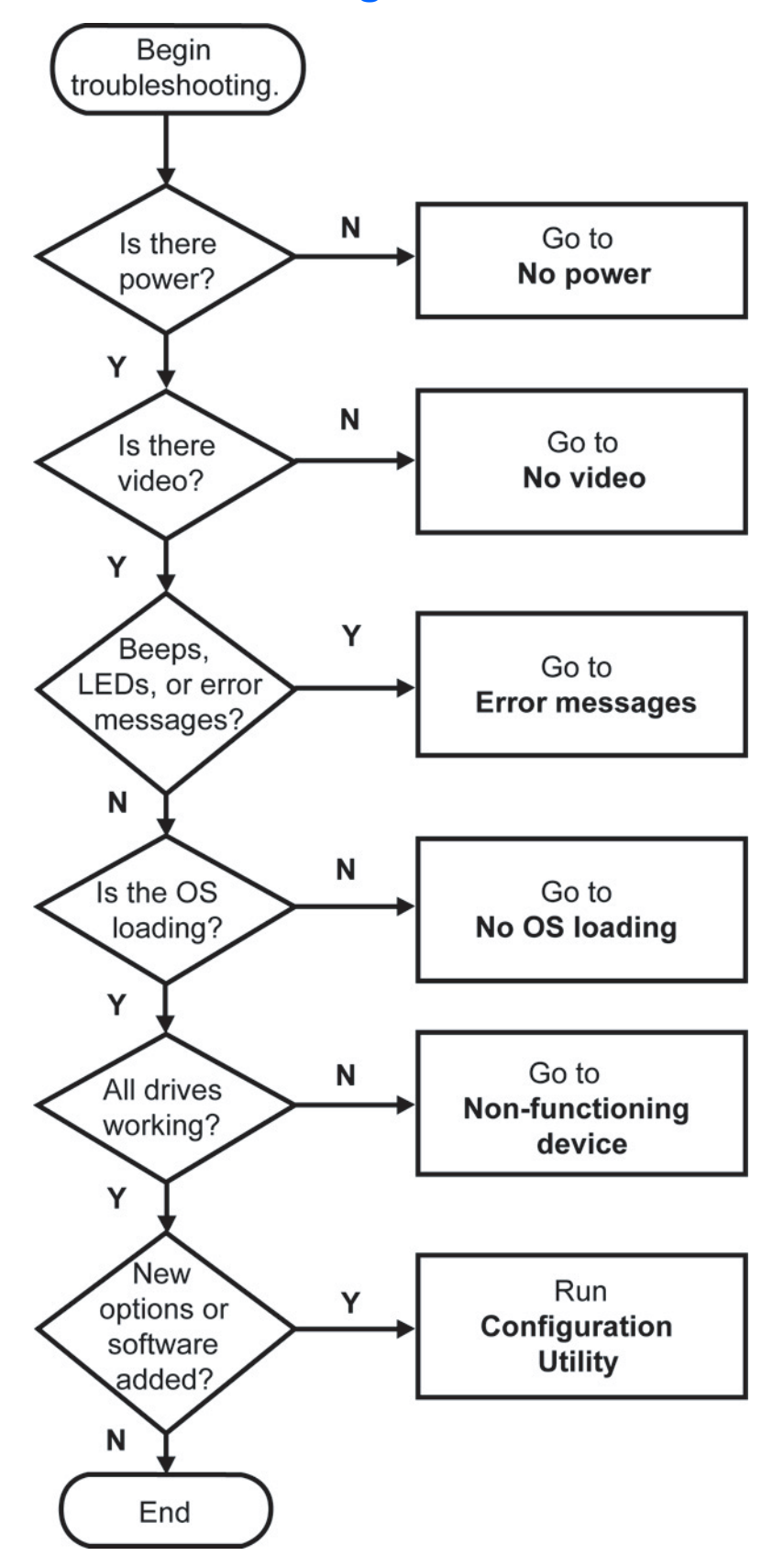

# **No power**

### **No power, part 1**

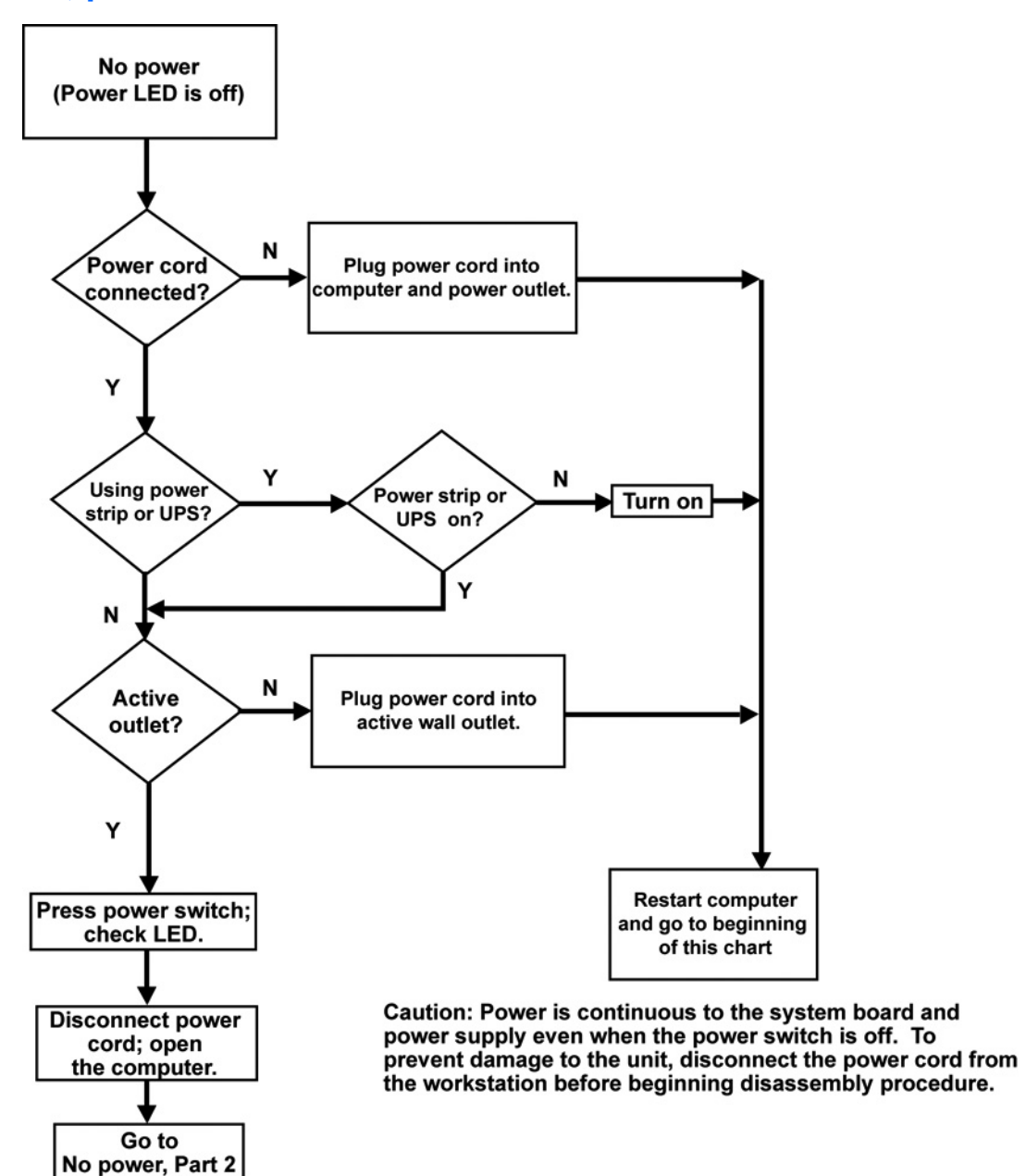

### **No power, part 2**

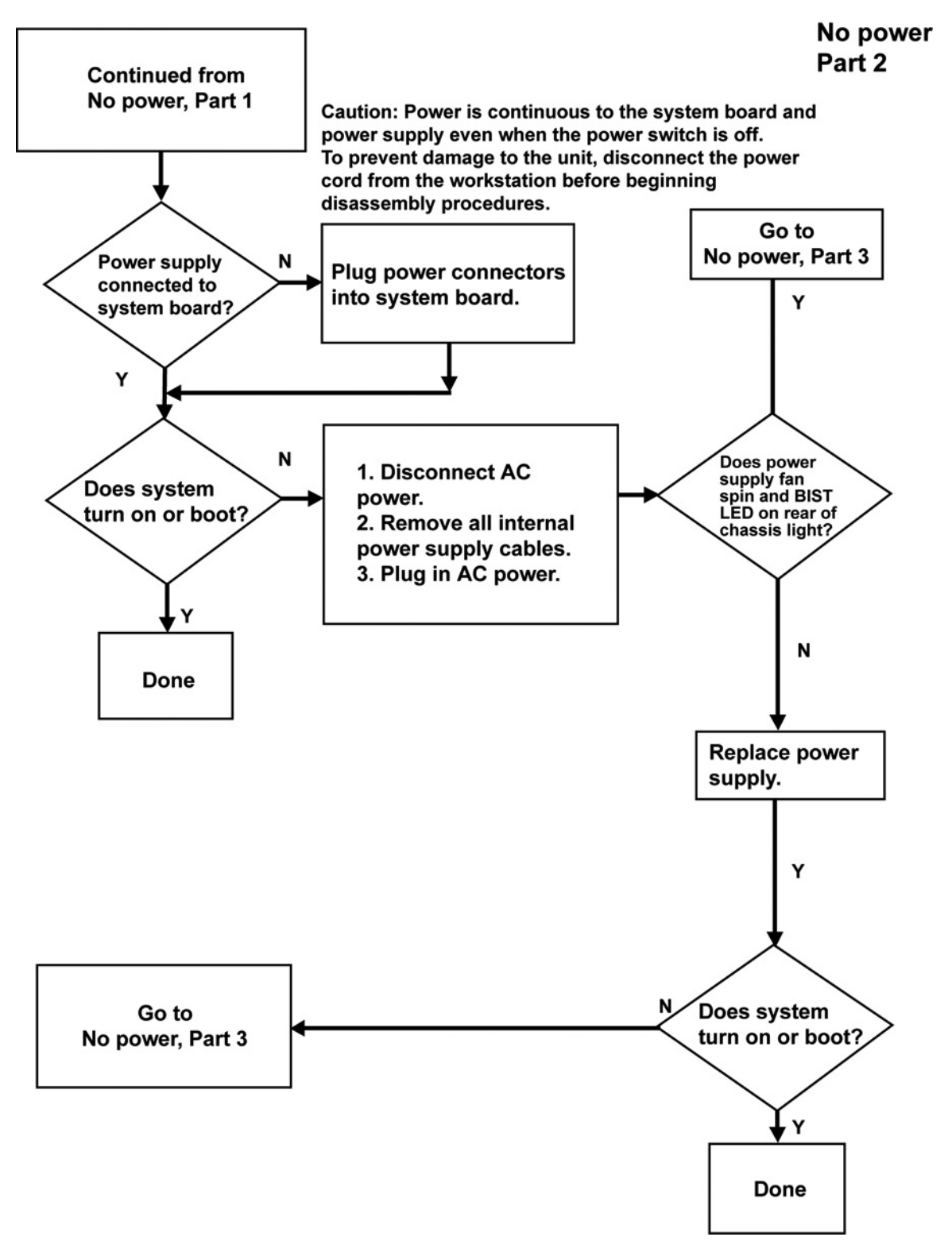

### **No power, part 3**

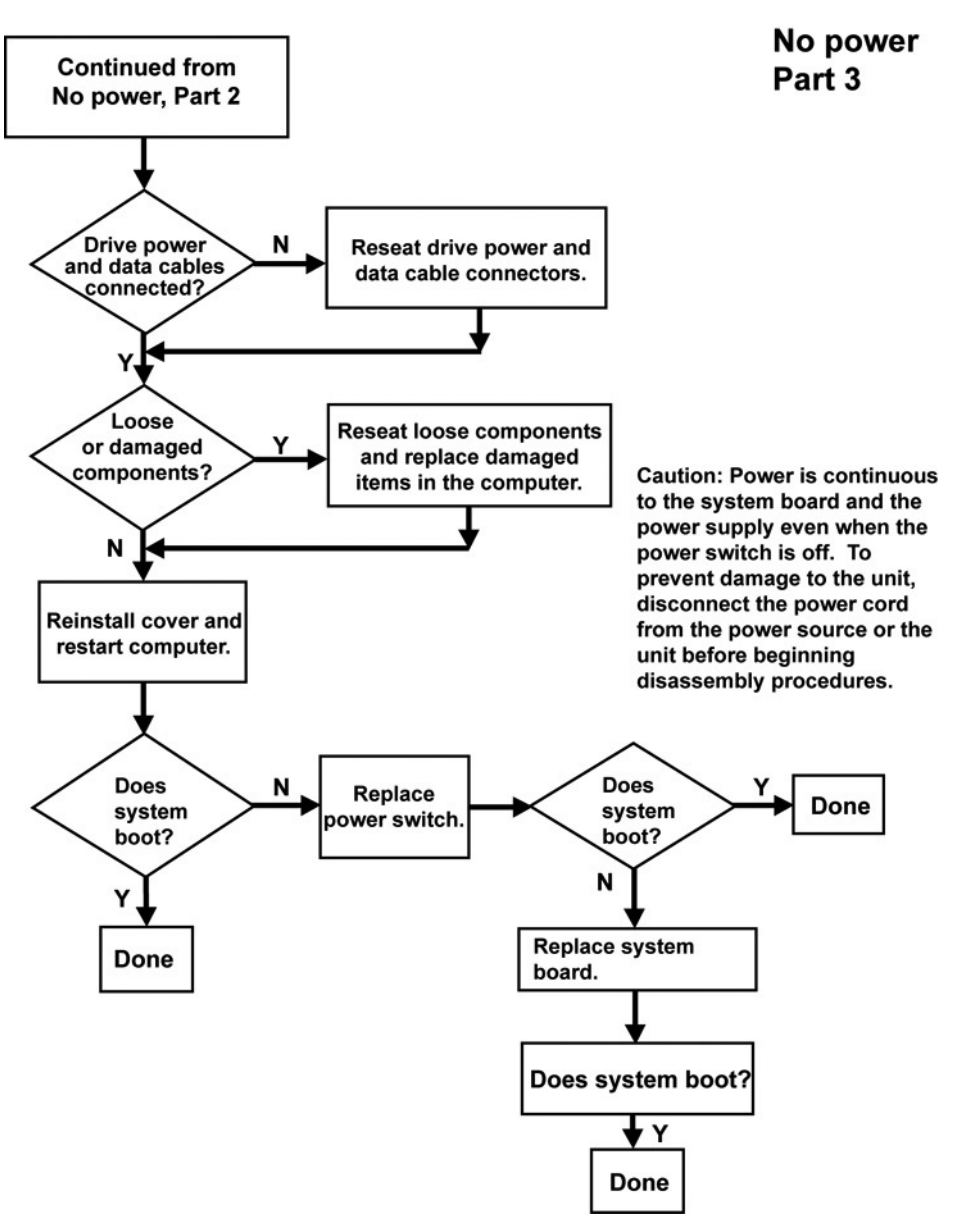

# **No video**

### **No video, part 1**

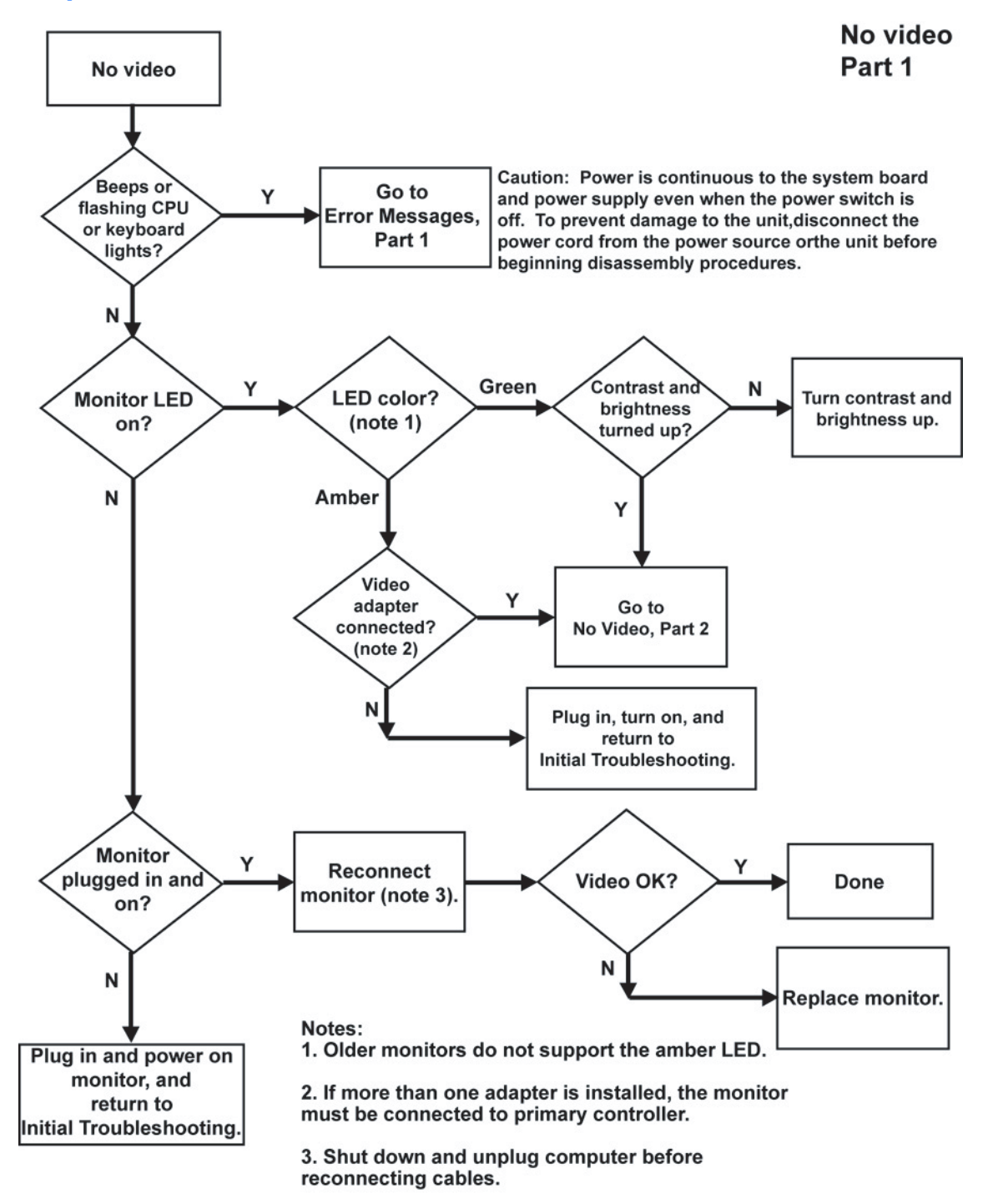

### **No video, part 2**

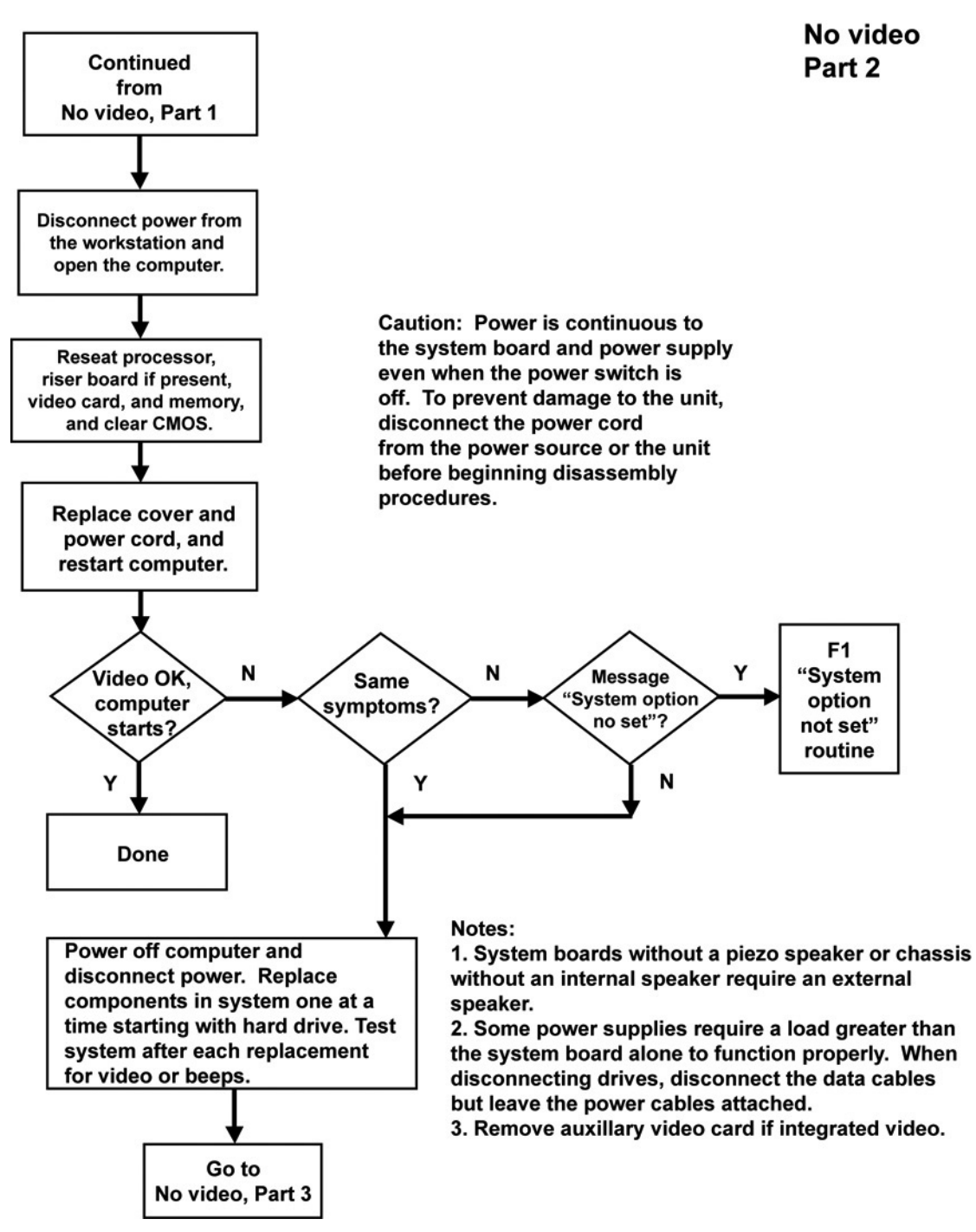

### **No video, part 3**

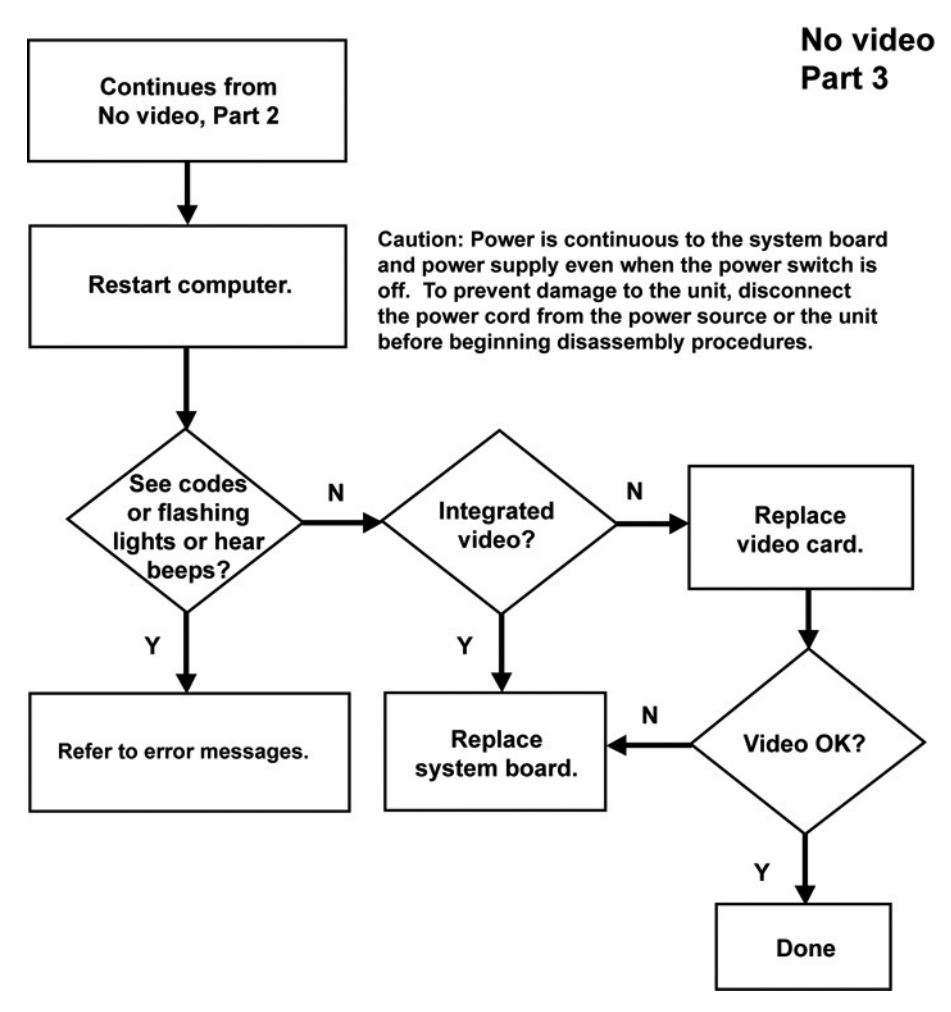

# **Error messages**

### **Error messages, part 1**

**Error Messages** Beeps. Part 1 CPU or keyboard lights, or POST error messages. Caution: Power is continuous to the systemboard and power supply even when the power switch is off. To prevent damage to the unit, disconnect the power cord from the power source or the unit before beginning disassembly procedure. Power LED has no color showing. Computer is off. Power LED glows green. Computer is on. Power LED blinks green once per second. Normal suspend mode. Power LED blinks red/beeps 2 times, once per second, then a two-second pause. CPU thermal shutdown. Power LED blinks red/beeps 3 times, once per second, then a two-second pause. CPU not installing/fetching code Power LED blinks red/beeps 4 times, once per second, then a two-second pause. Power supply crow bar. Power LED blinks red/beeps 5 times, once per second, then a two-second pause. Memory error Power LED blinks red/beeps 6 times, once per second, then a two-second pause. No video. Power LED blinks red/beeps 7 times, once per second, then a two-second pause. System board failure prior to video. Power LED blinks red/beeps 8 times, once per second, then a two-second pause. System ROM is bad. System is running in Failsafe Boot **Block Mode.** Audible.26. Power-on successful. Continued on Error messages, Part 2.

### **Error messages, part 2**

#### **Error messages** Part<sub>2</sub>

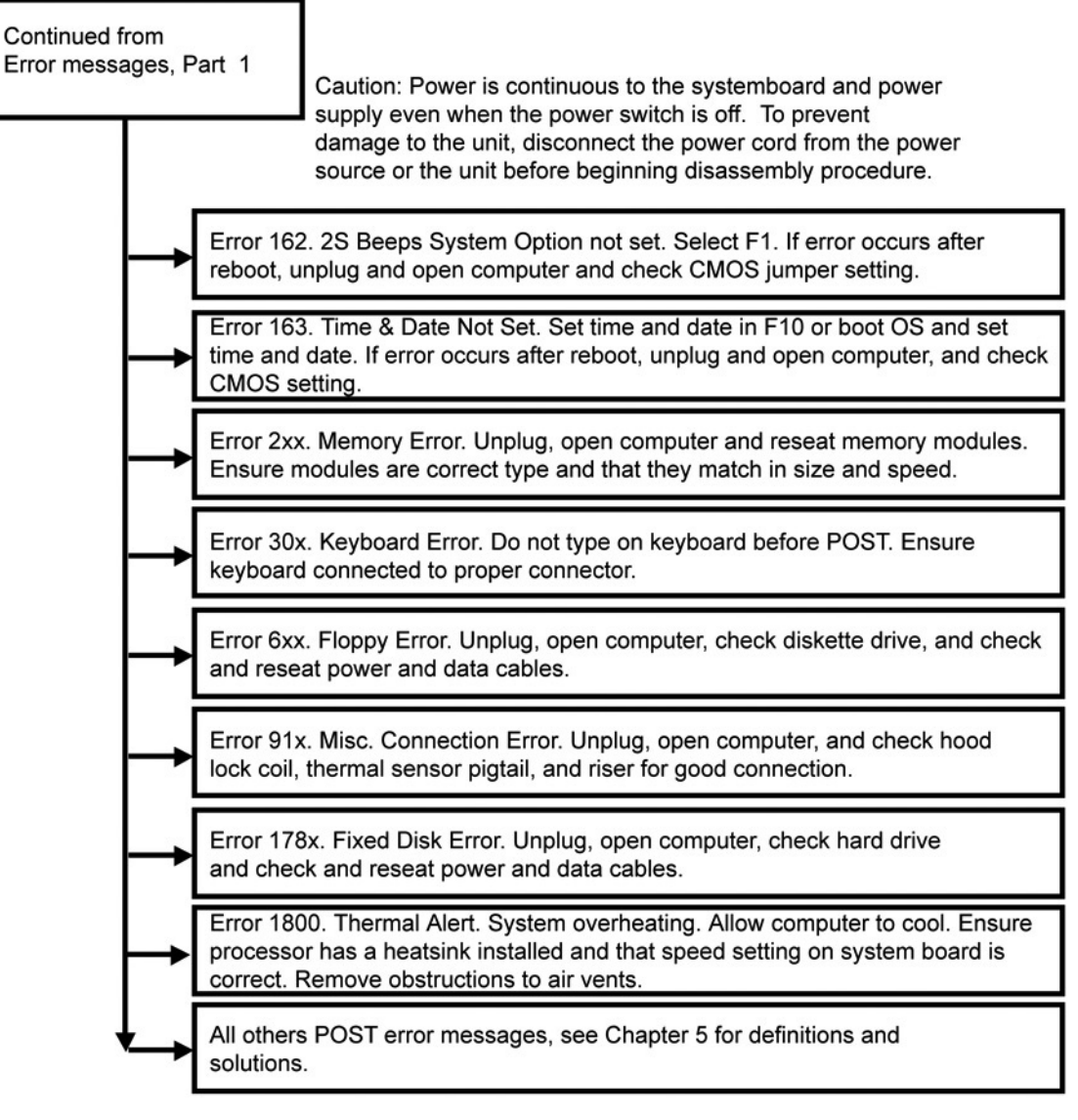

Notes: Short (S) and long (L) beeps will only be heard if the system has a speaker. LEDs will only function on PS/2 keyboards, not USB.

 $x =$  Numbers 1 - 9

### **Error messages, part 3**

#### **Error Messages** Part 3

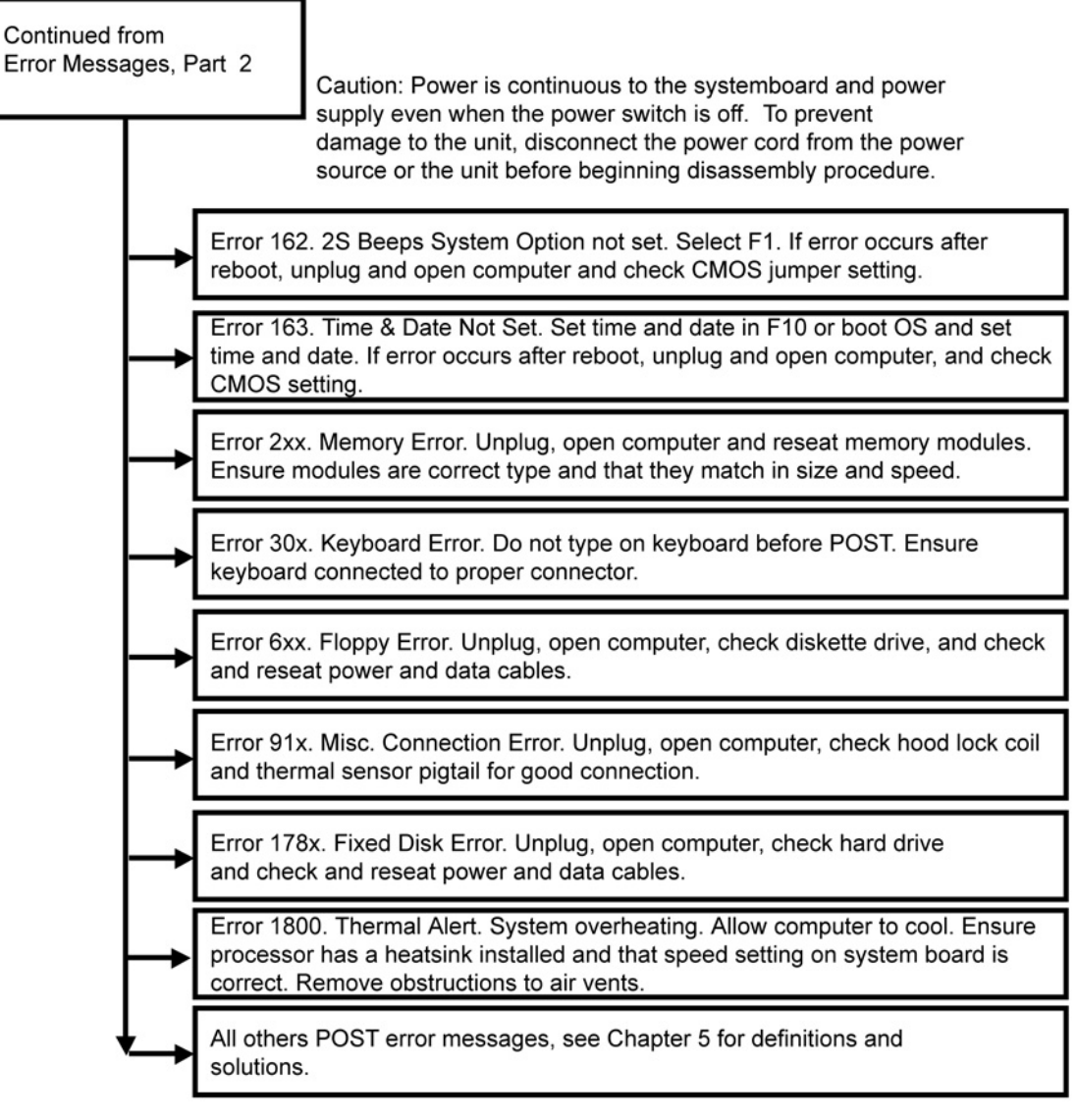

Notes: Short (S) and long (L) beeps will only be heard if the system has a speaker. LEDs will only function on PS/2 keyboards, not USB.

 $x =$  Numbers 1 - 9

# **No operating system loading**

#### **No OS loading**

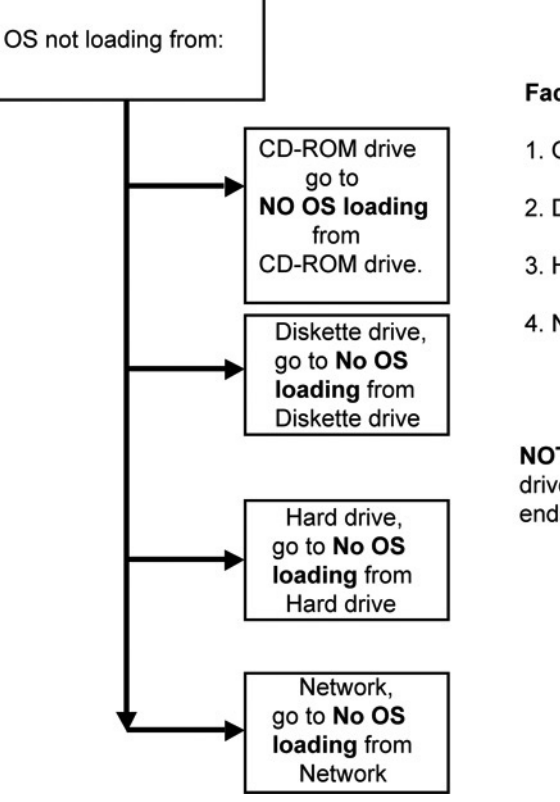

#### **Factory recommended booting priority**

- 1. Optical drive
- 2. Diskette drive
- 3. Hard drive
- 4. Network

NOTE: Before beginning, always check drive jumpers, cable connections, cable ends, and drives for bent or damaged pins.

# **No operating system loading from hard drive**

### **No operating loading from hard drive, part 1**

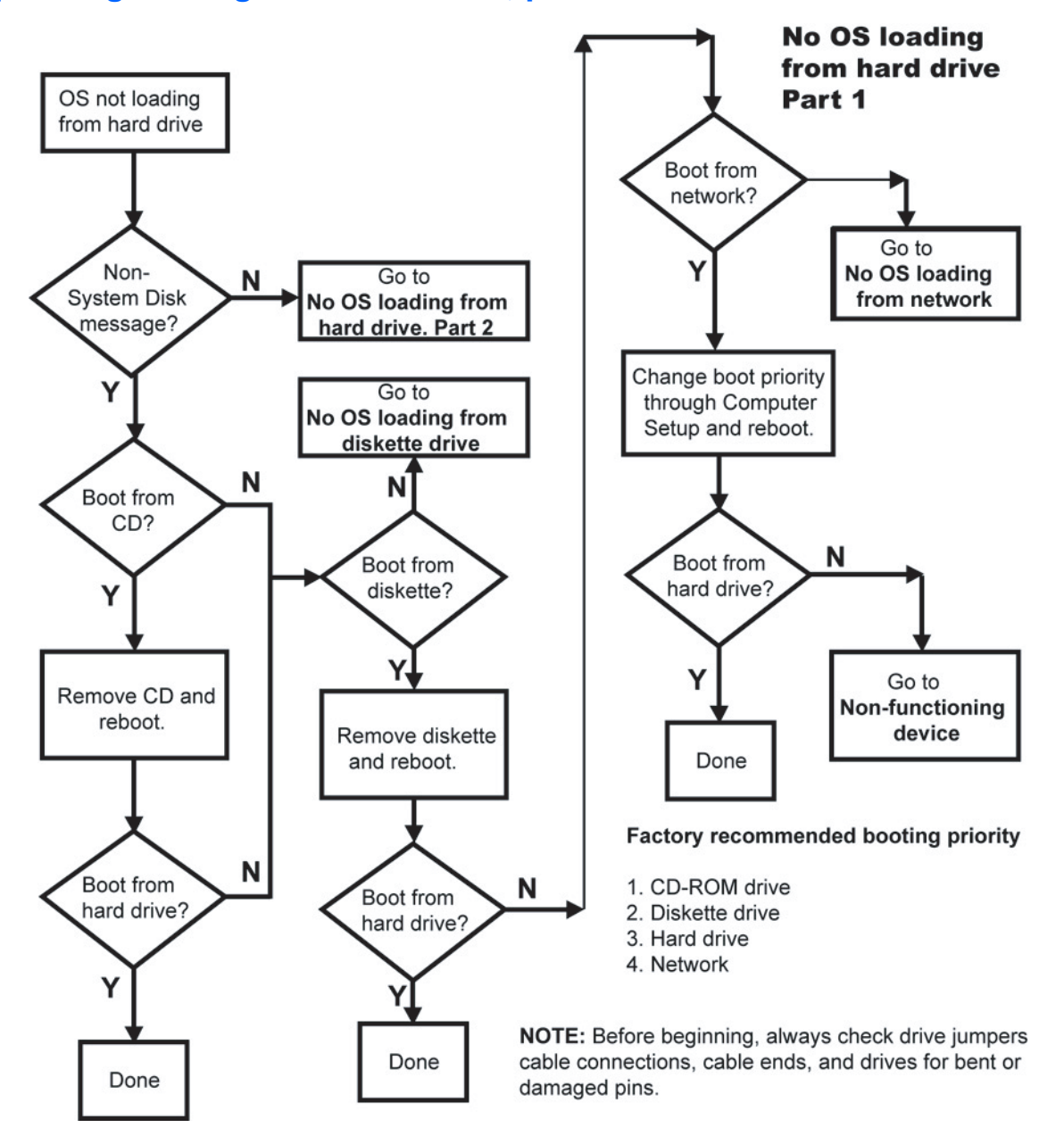

### **No operating system loading from hard drive, part 2**

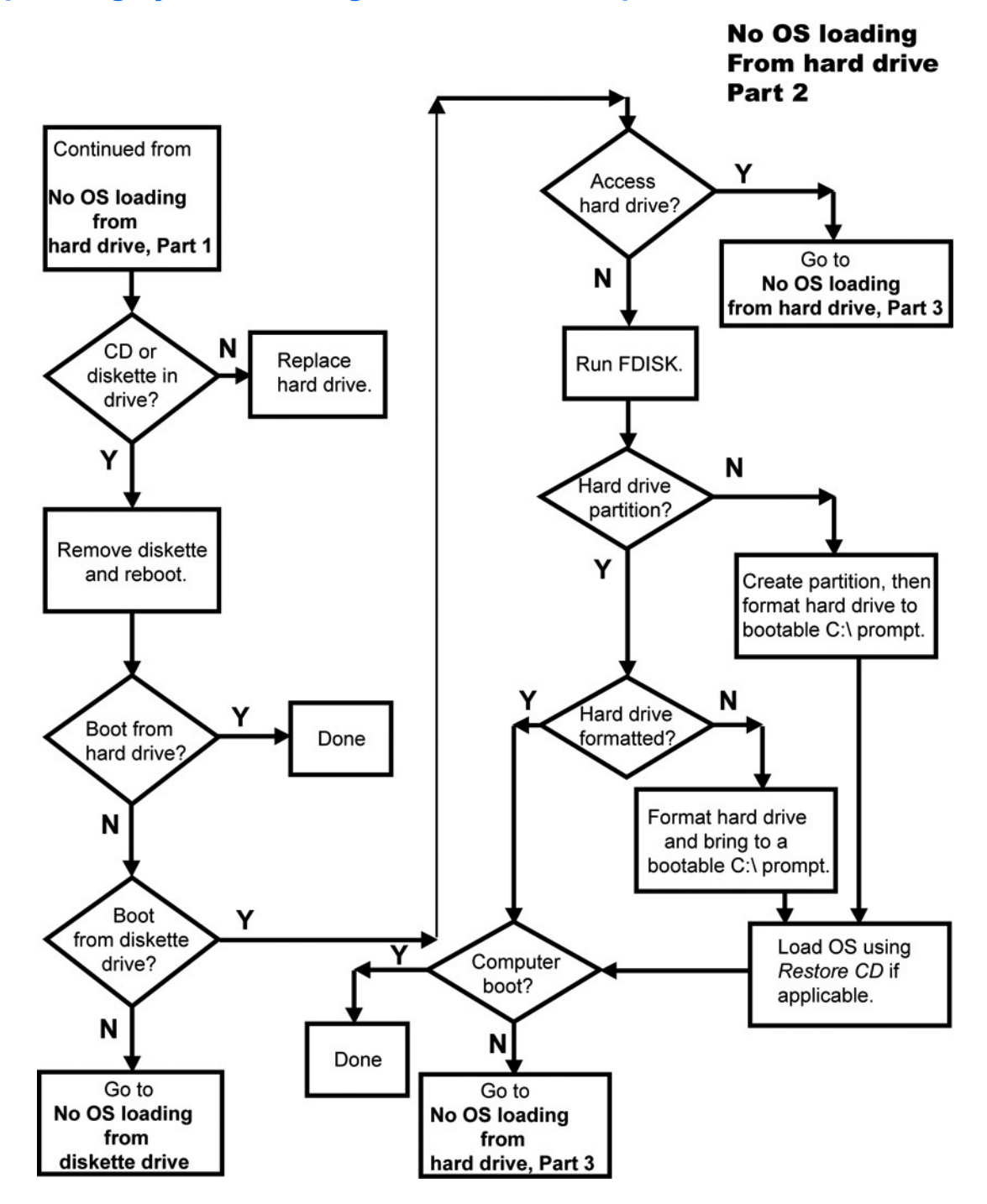

### **No operating system loading from hard drive, part 3**

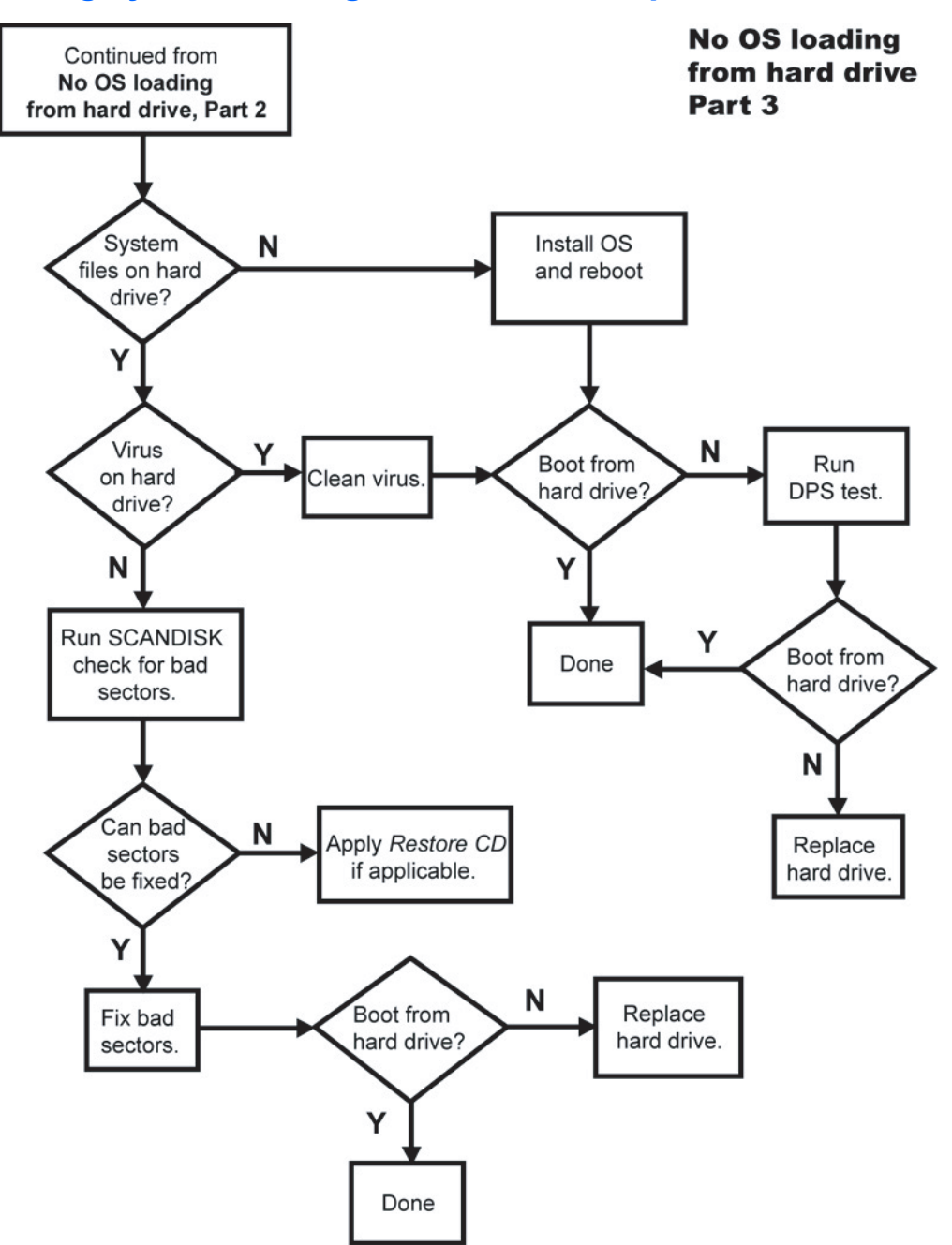

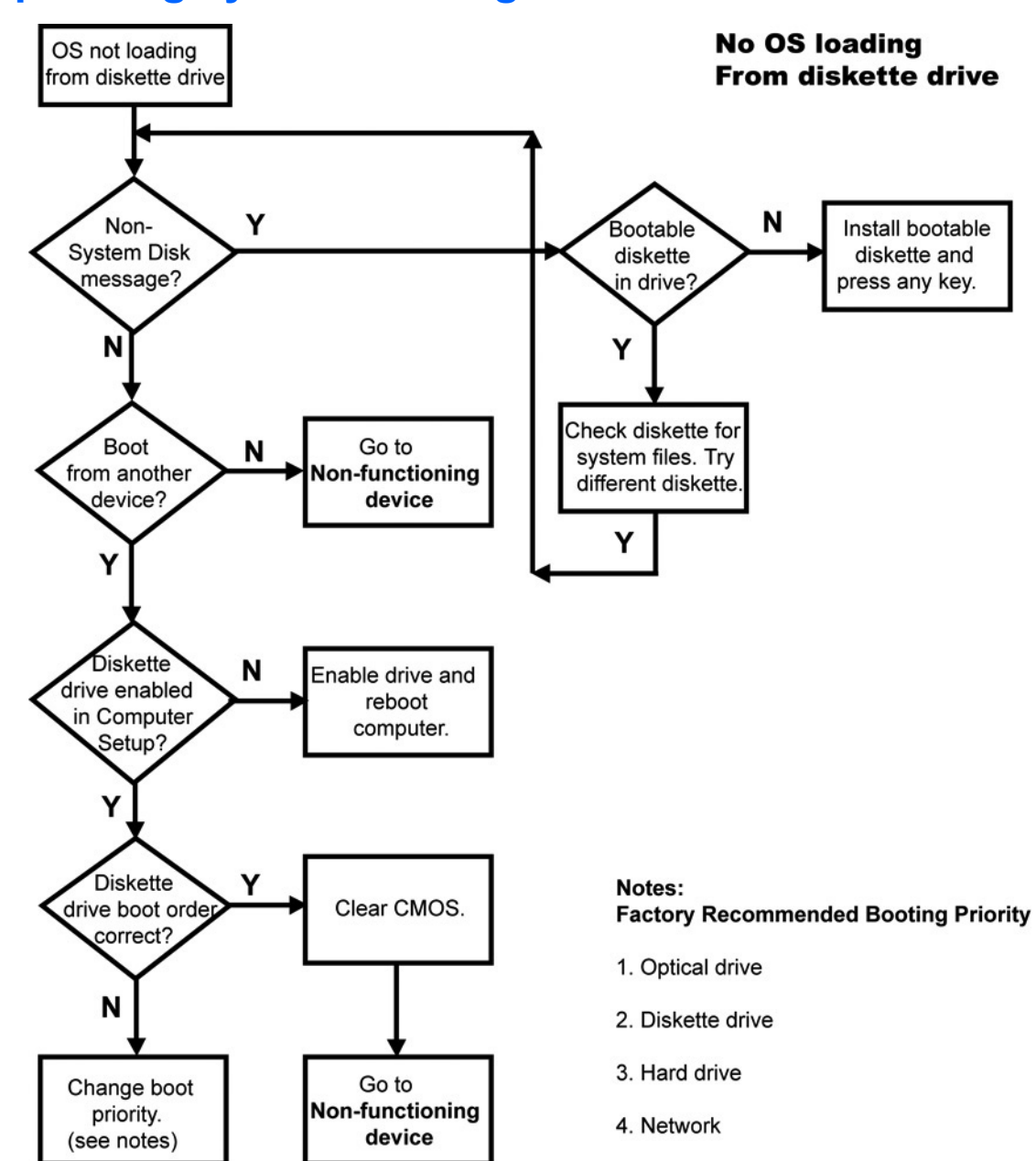

# **No operating system loading from diskette drive**

## **No operating system loading from optical drive**

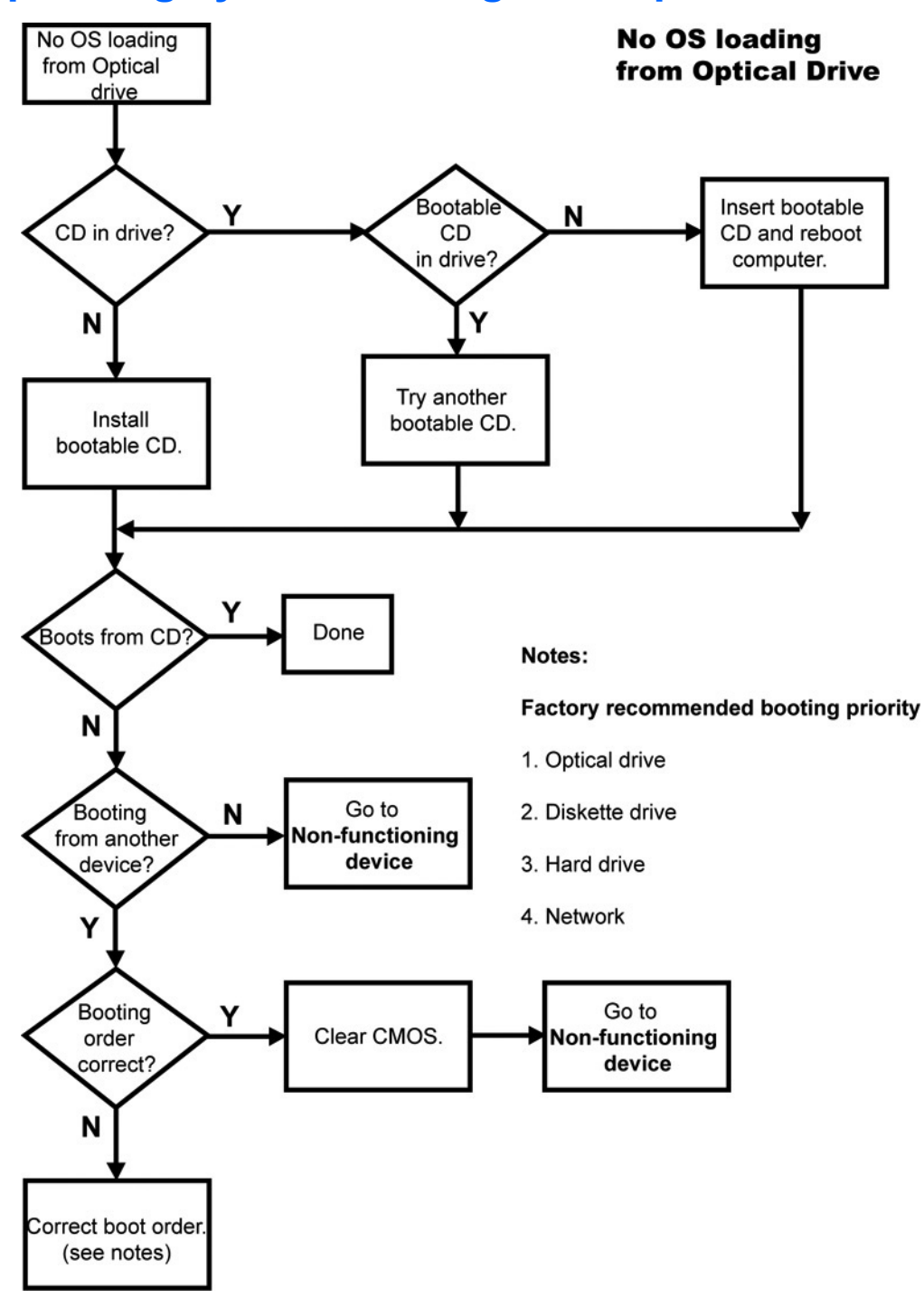

## **No operating system loading from network**

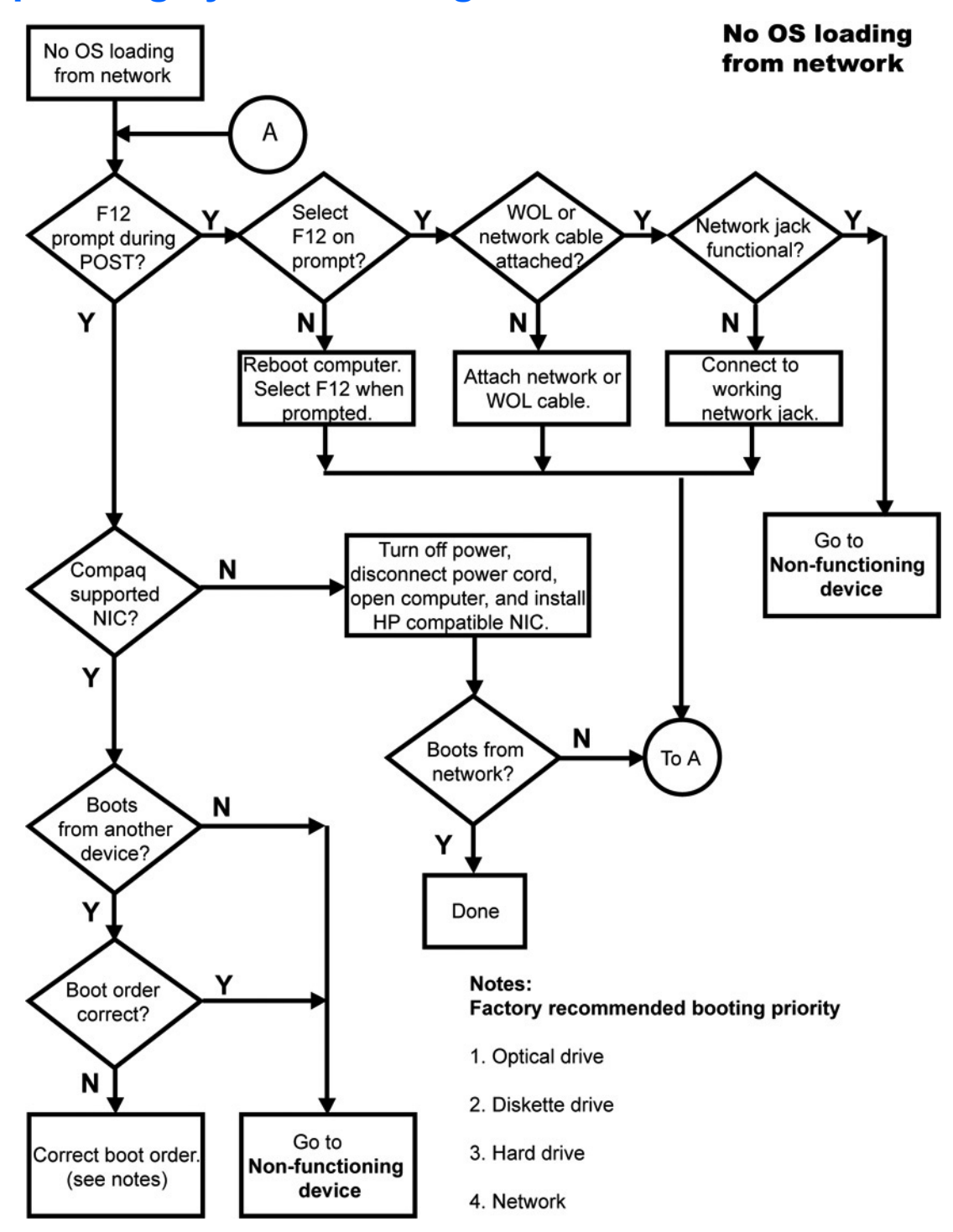

# **Non-functioning device**

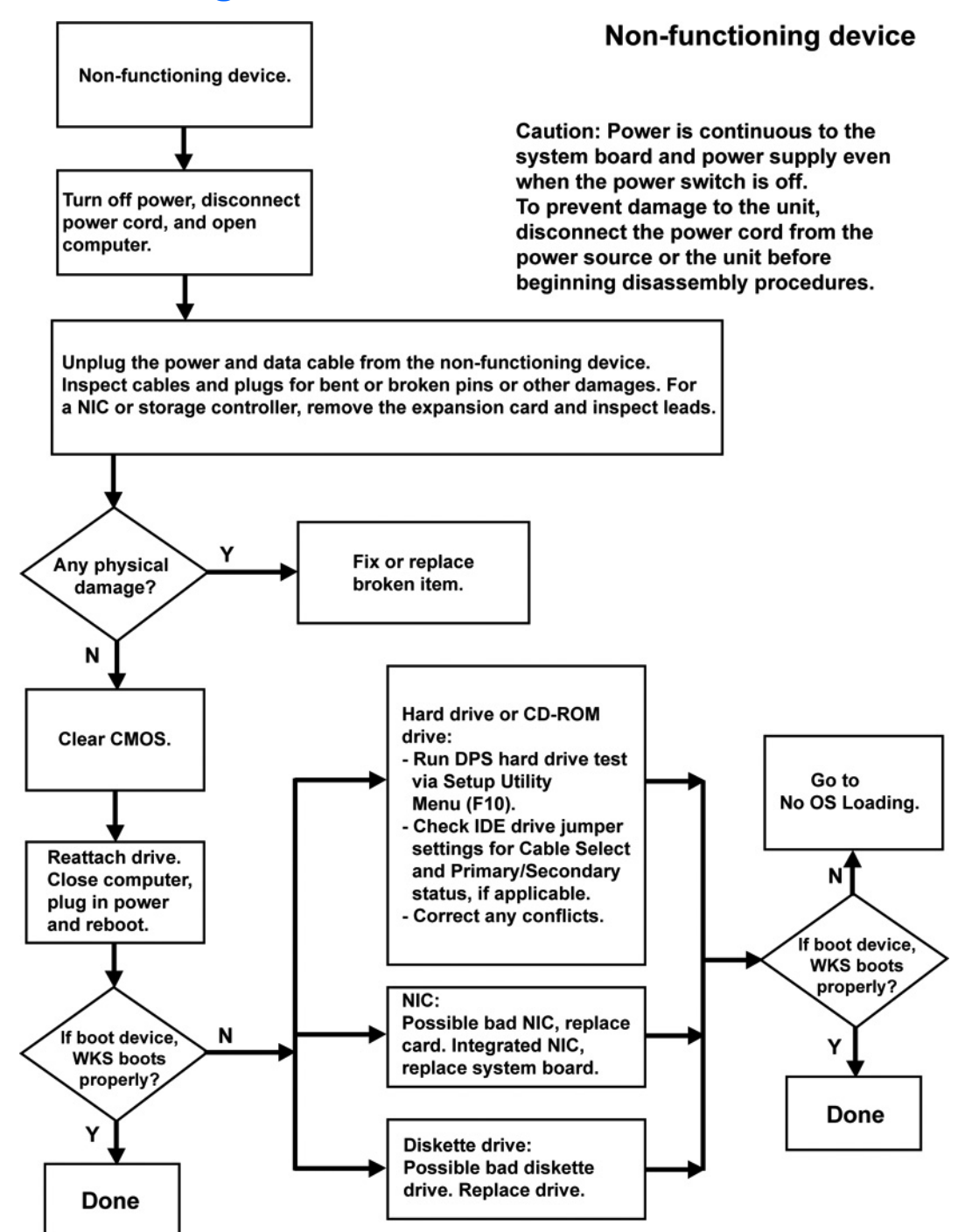

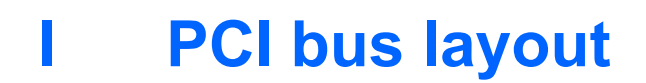

# **PCI bus layout and device list**

The following illustration shows the HP xw9400 Workstation PCI bus layout. It is followed by a PCI device list description.

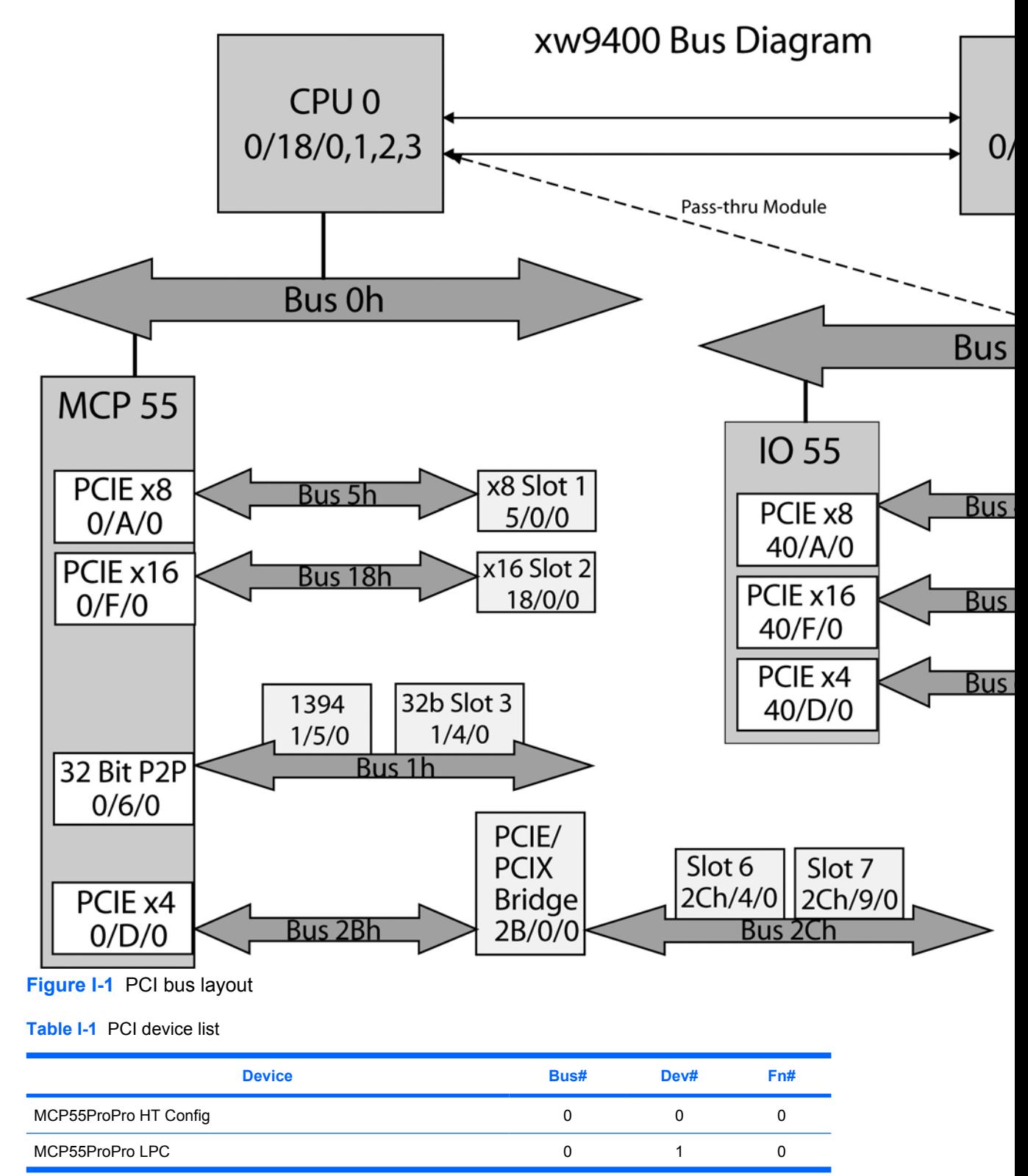

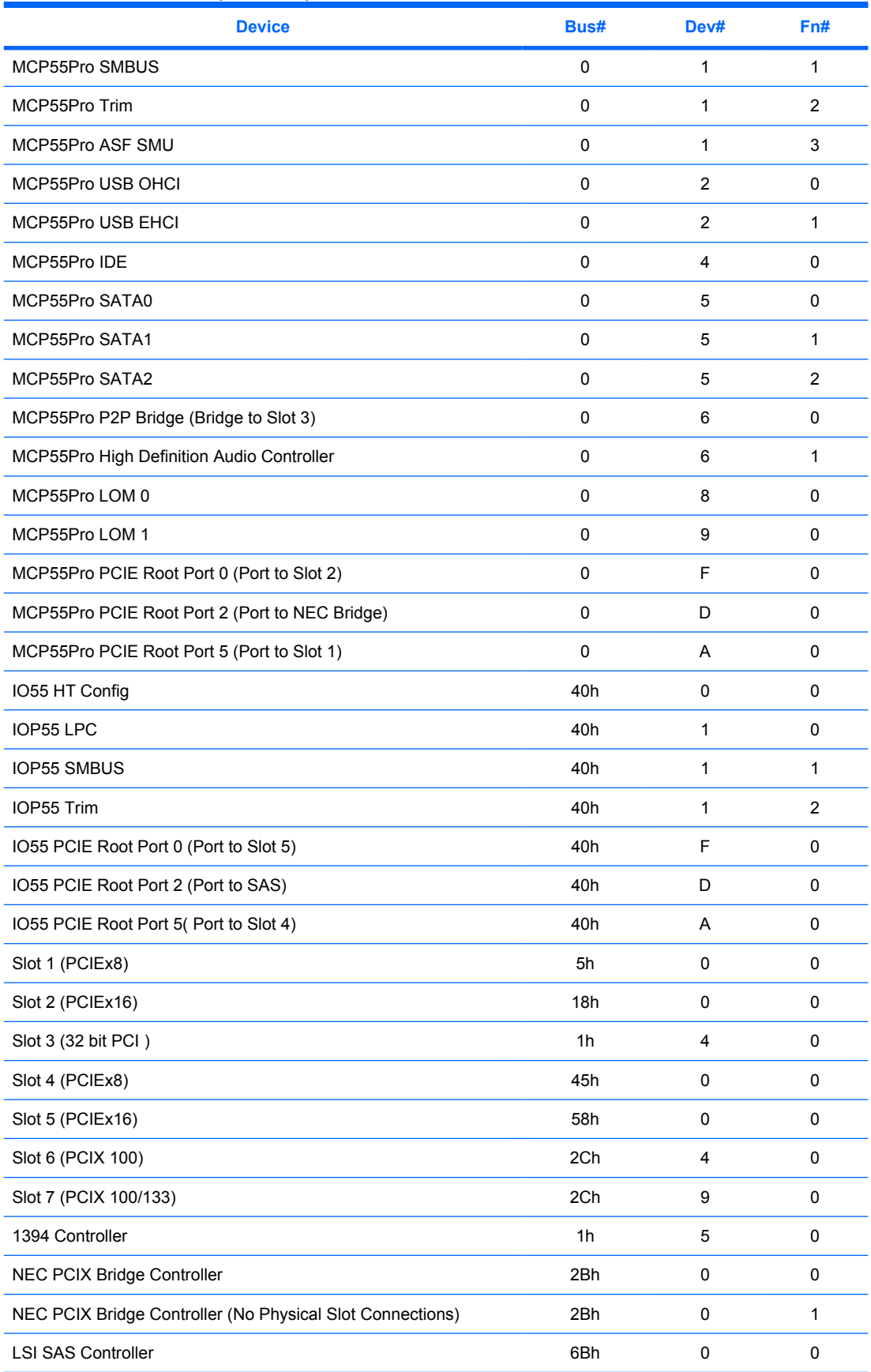

#### **Table I-1** PCI device list (continued)